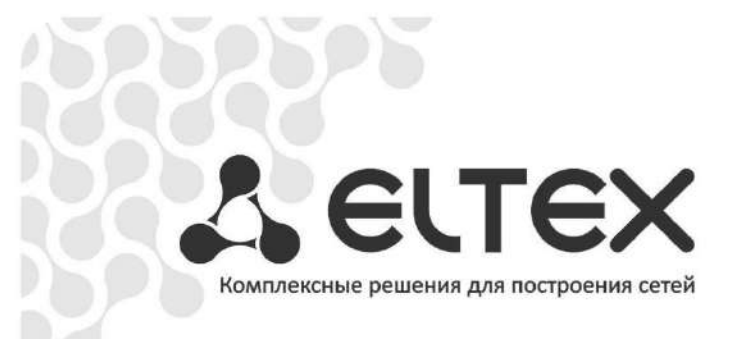

# **Маршрутизаторы серии ESR**

**ESR-100-ST, ESR-200-ST, ESR-1000-ST**

**Версии ПО esr-100-1.0.7-ST, esr-200-1.0.7-ST, esr-1000-1.0.7-ST**

**Руководство по эксплуатации** 

**РПЛТ.465600.131.РЭ**

**Листов 173**

# СОДЕРЖАНИЕ

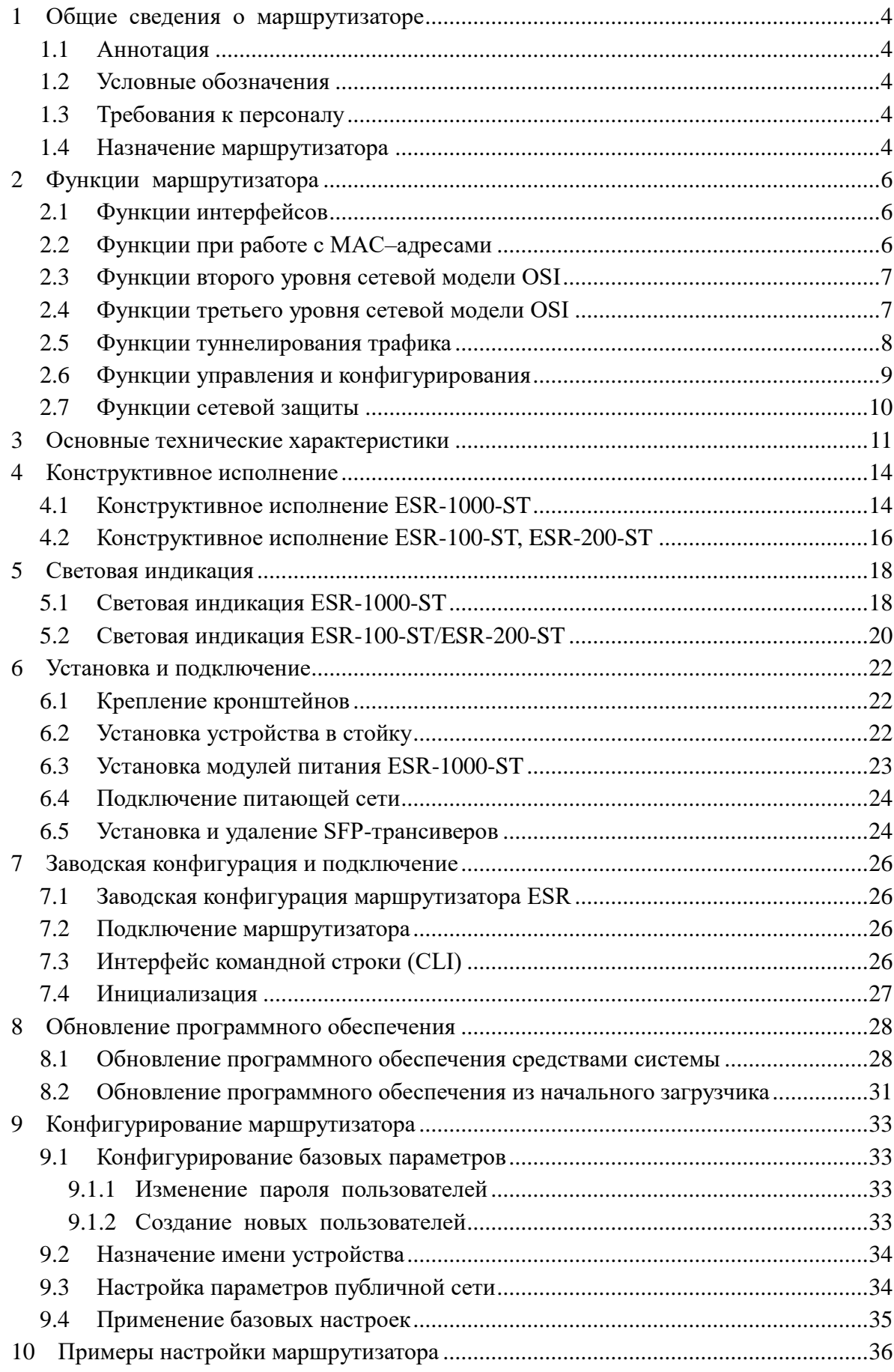

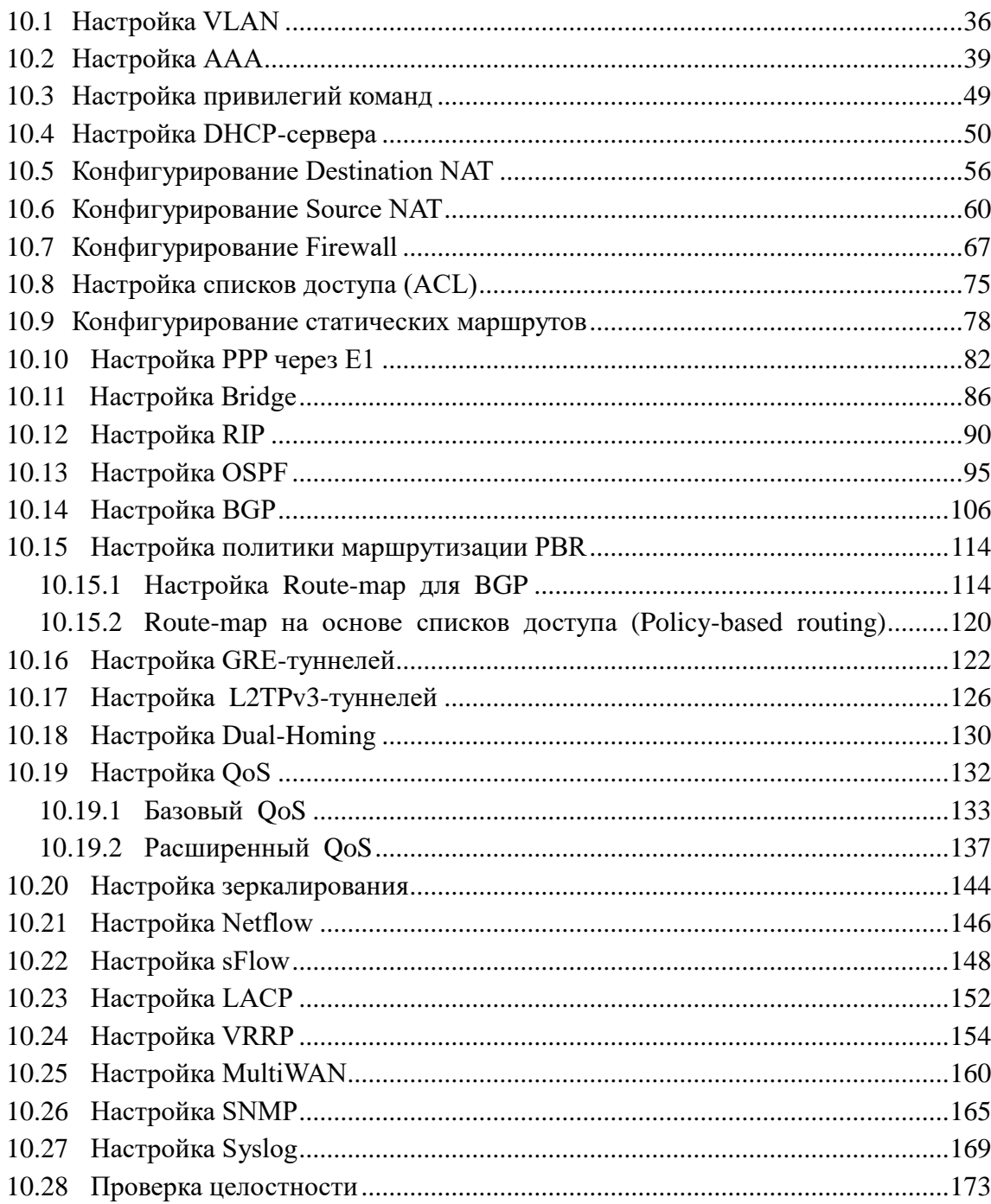

## <span id="page-3-0"></span>1 ОБЩИЕ СВЕДЕНИЯ О МАРШРУТИЗАТОРЕ

#### <span id="page-3-1"></span>1.1 Аннотация

Данное руководство пользователя разработано компанией ЭЛТЕКС для администраторов, осуществляющих управление маршрутизаторами ESR-100-ST, ESR-200-ST, ESR-1000-ST с версией программного обеспечения (далее ПО) 1.0.7-ST. В нем содержится информация по корректной настройке маршрутизатора.

#### <span id="page-3-2"></span>1.2 Условные обозначения

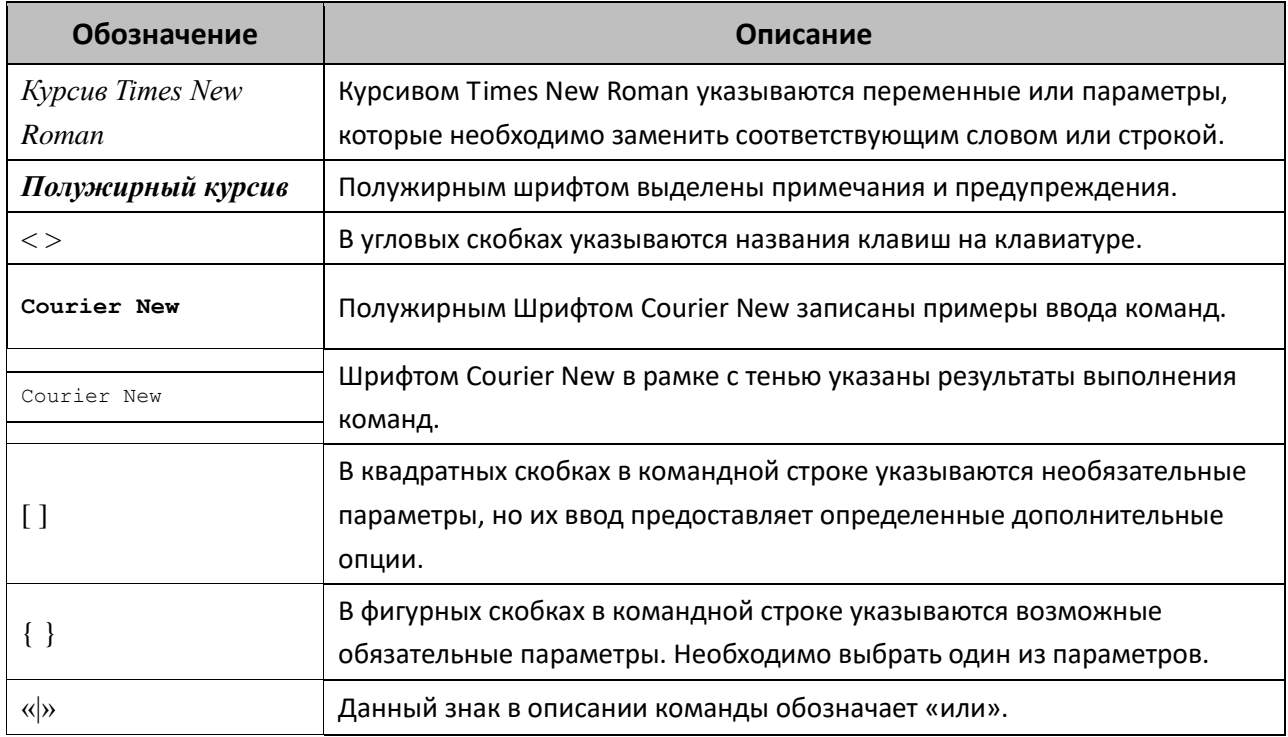

#### <span id="page-3-3"></span>1.3 Требования к персоналу

Квалификация технического персонала предполагает знание основ работы вычислительных сетей, семиуровневой модели OSI, стека протоколов TCP/IP и принципов построения Ethernet сетей.

#### <span id="page-3-4"></span>1.4 Назначение маршрутизатора

Устройства серии ESR являются высокопроизводительными многоцелевыми сетевыми маршрутизаторами. Устройство объединяет в себе традиционные сетевые функции и комплексный многоуровневый подход к безопасности маршрутизации, что позволяет обеспечить надежную защиту для корпоративной среды.

Устройство поддерживает функции межсетевого экрана для защиты своей сетевой инфраструктуры и сочетает в себе новейшие средства обеспечения безопасности данных, шифрования, аутентификации и защиты от вторжений.

Устройство содержит в себе средства для программной и аппаратной обработки данных. За счет оптимального распределения функций обработки данных между частями достигается максимальная производительность.

# <span id="page-5-0"></span>**2 ФУНКЦИИ МАРШРУТИЗАТОРА**

### <span id="page-5-1"></span>**2.1 Функции интерфейсов**

В таблице [2.1](#page-5-3) приведен список функций интерфейсов устройства.

<span id="page-5-3"></span>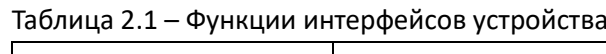

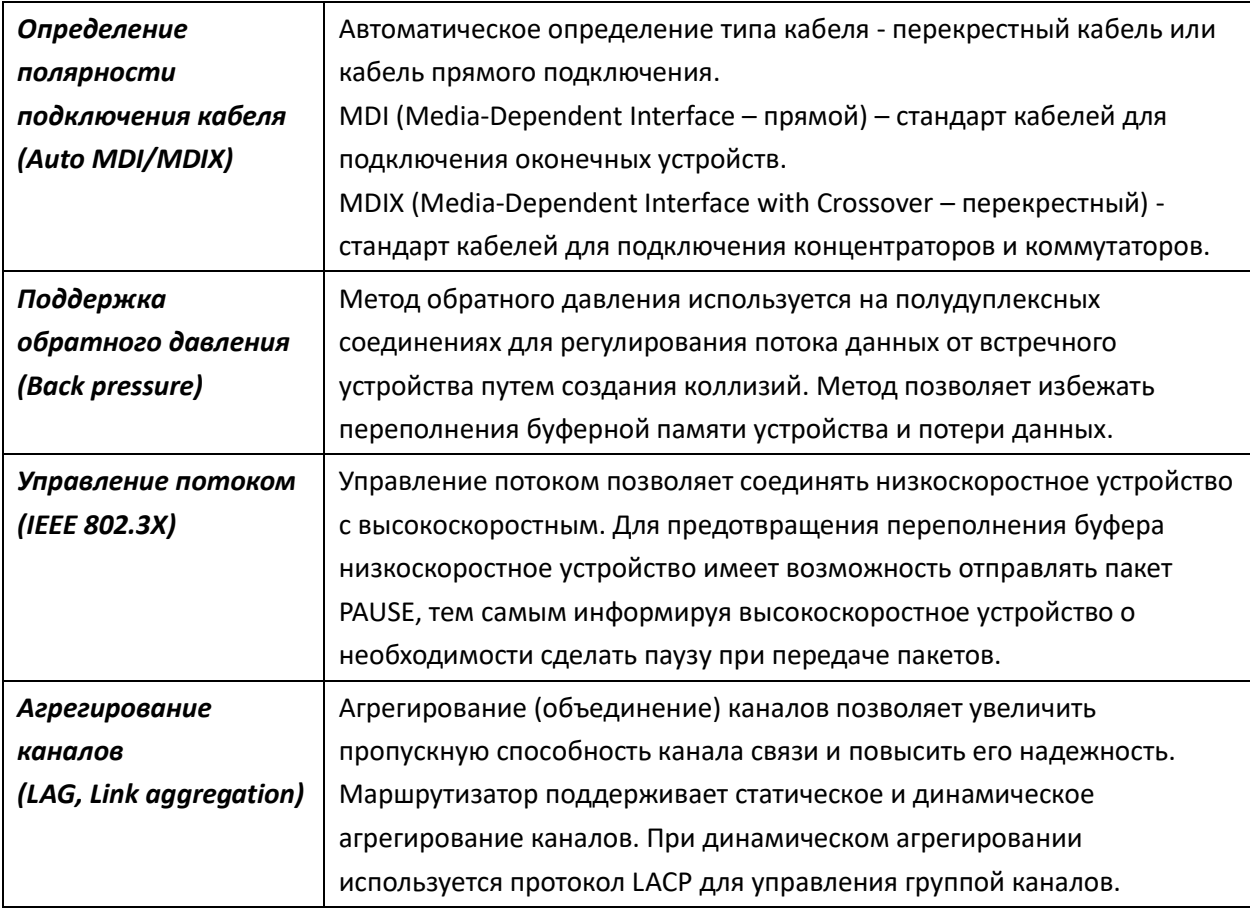

### <span id="page-5-2"></span>**2.2 Функции при работе с MAC–адресами**

В таблице [2.2](#page-5-4) приведены функции устройства при работе с MAC-адресами.

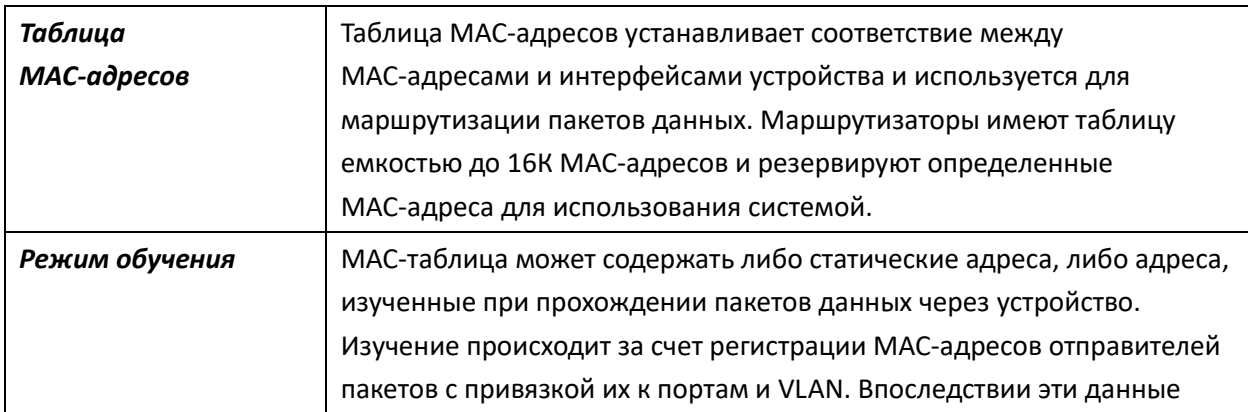

<span id="page-5-4"></span>Таблица 2.2 – Функции работы с MAC-адресами

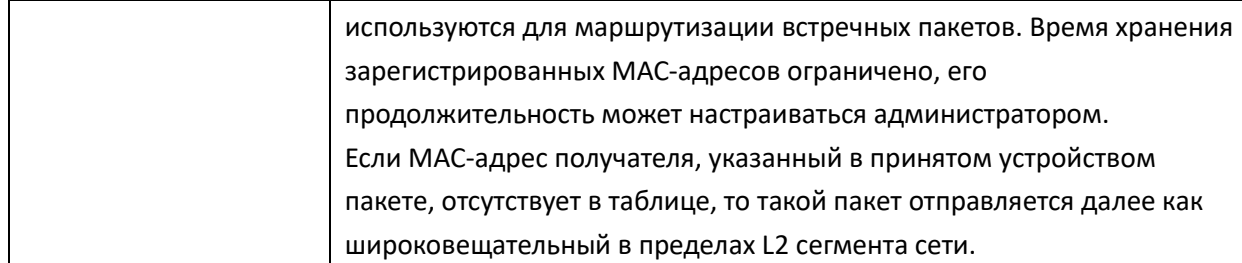

### <span id="page-6-0"></span>2.3 Функции второго уровня сетевой модели OSI

В таблице 2.3 приведены функции и особенности второго уровня (уровень 2 OSI).

<span id="page-6-2"></span>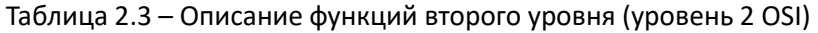

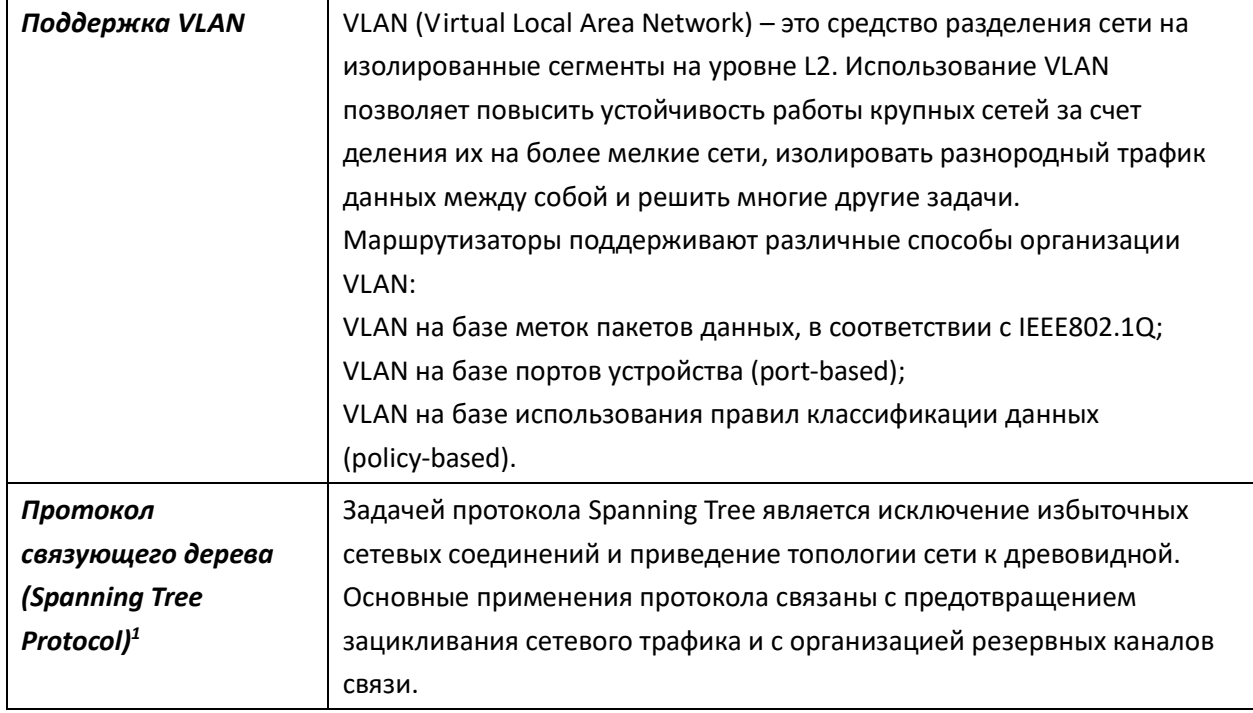

### <span id="page-6-1"></span>2.4 Функции третьего уровня сетевой модели OSI

В таблице 2.4 приведены функции третьего уровня (уровень 3 OSI).

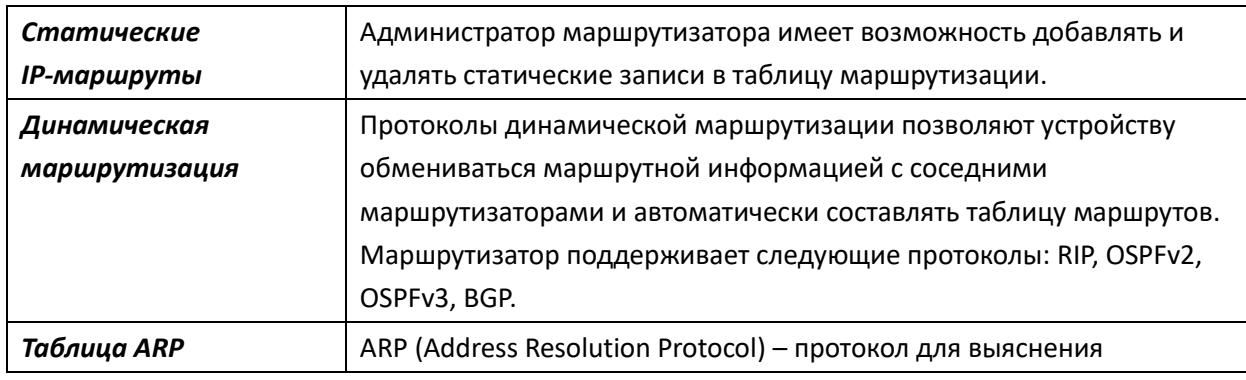

<span id="page-6-3"></span>Таблица 2.4 – Описание функций третьего уровня (Layer 3)

<sup>&</sup>lt;sup>1</sup> В текущей версии ПО данный функционал поддерживается только на маршрутизаторе ESR-1000-ST

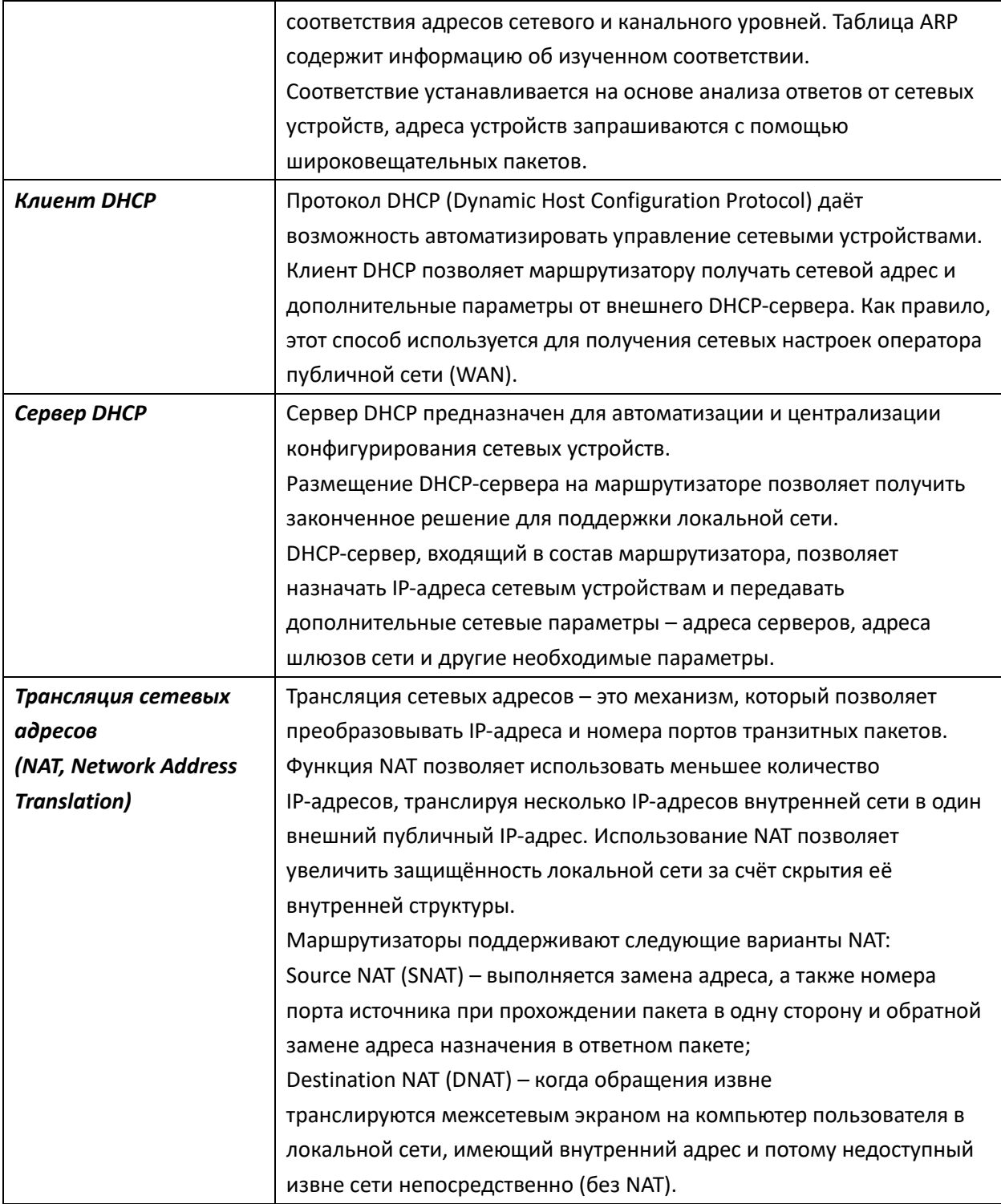

# <span id="page-7-0"></span>**2.5 Функции туннелирования трафика**

В таблице [2.5](#page-7-1) приведены функции туннелирования трафика

<span id="page-7-1"></span>Таблица 2.5 – Функции туннелирования трафика

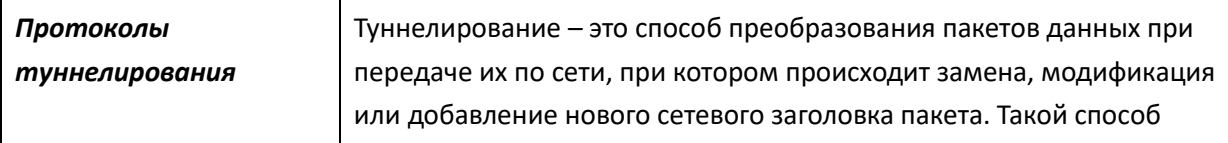

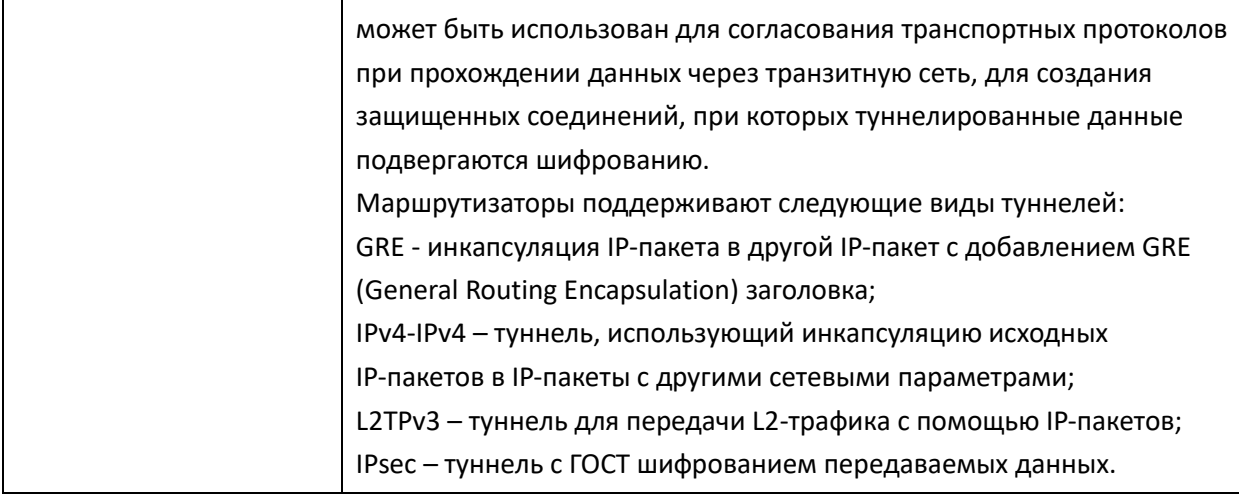

# <span id="page-8-0"></span>2.6 Функции управления и конфигурирования

В таблице 2.6 приведены функции управления и конфигурирования

<span id="page-8-1"></span>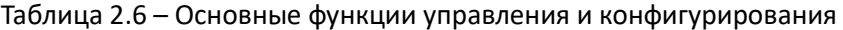

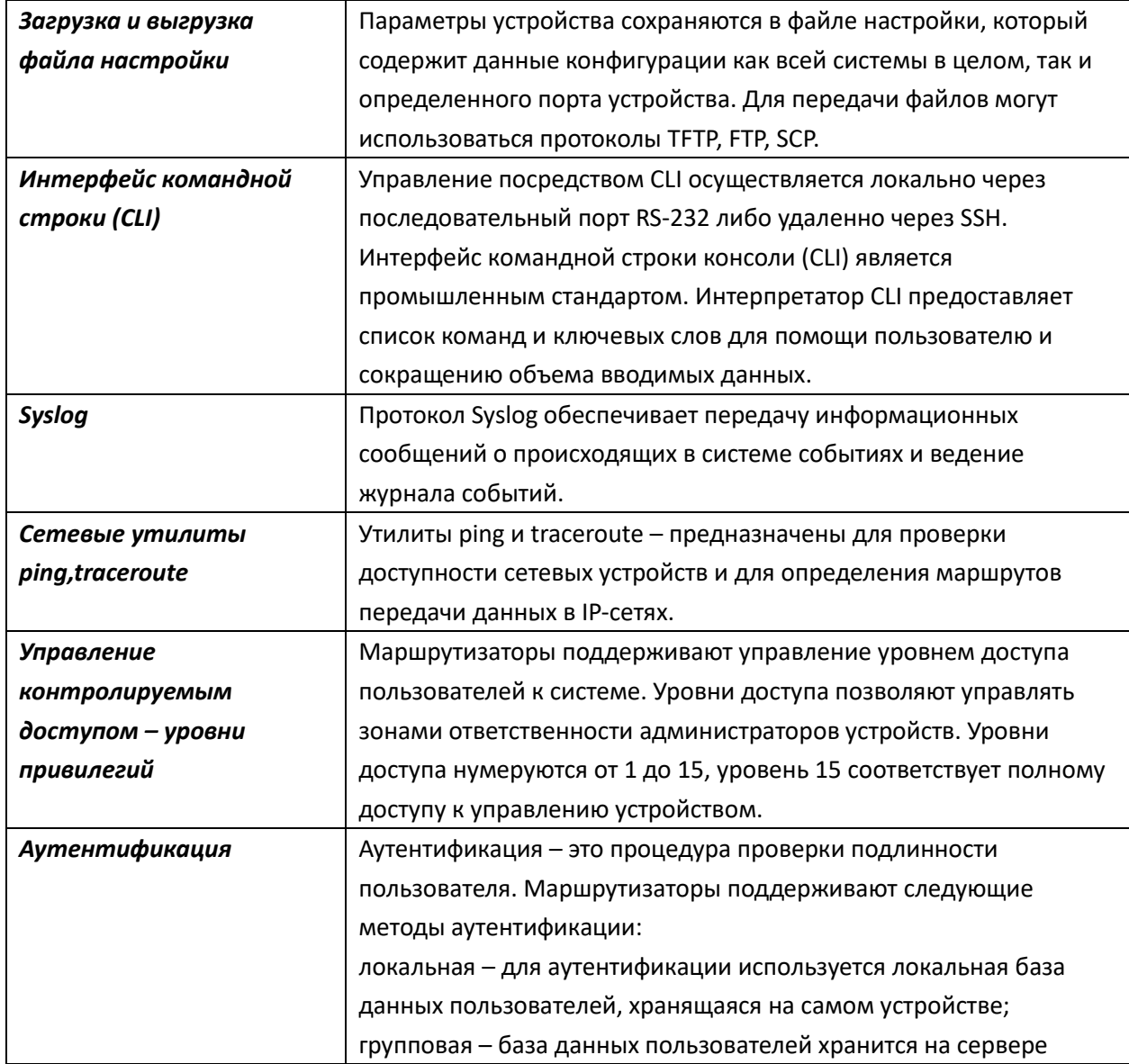

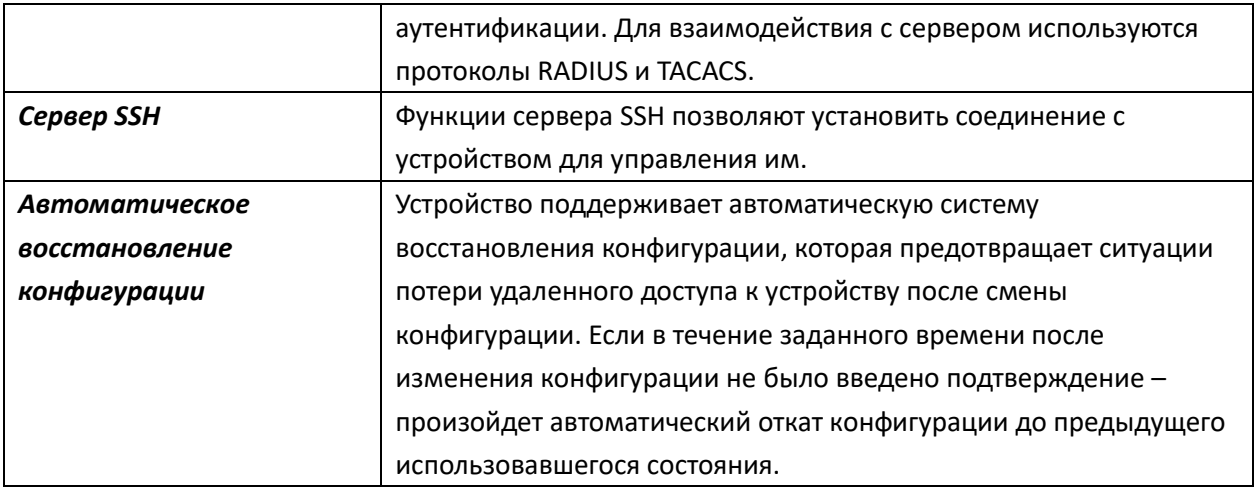

# <span id="page-9-0"></span>**2.7 Функции сетевой защиты**

В таблице [2.7](#page-9-1) приведены функции сетевой защиты, выполняемые устройством.

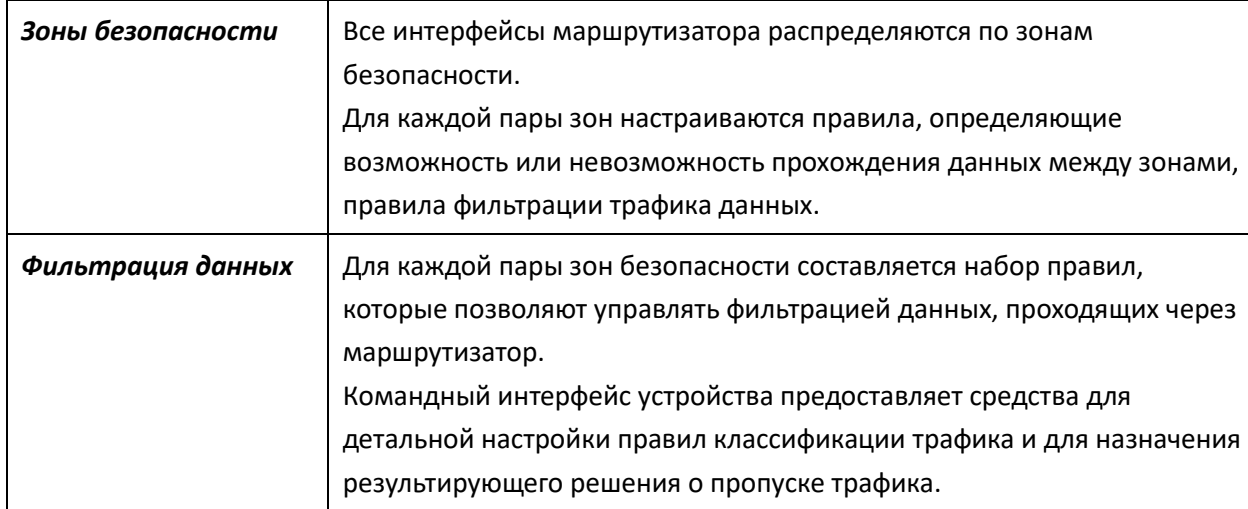

<span id="page-9-1"></span>Таблица 2.7 – Функции сетевой защиты

# <span id="page-10-0"></span>**3 ОСНОВНЫЕ ТЕХНИЧЕСКИЕ ХАРАКТЕРИСТИКИ**

<span id="page-10-1"></span>Основные технические параметры маршрутизатора приведены в таблице [3.1.](#page-10-1)

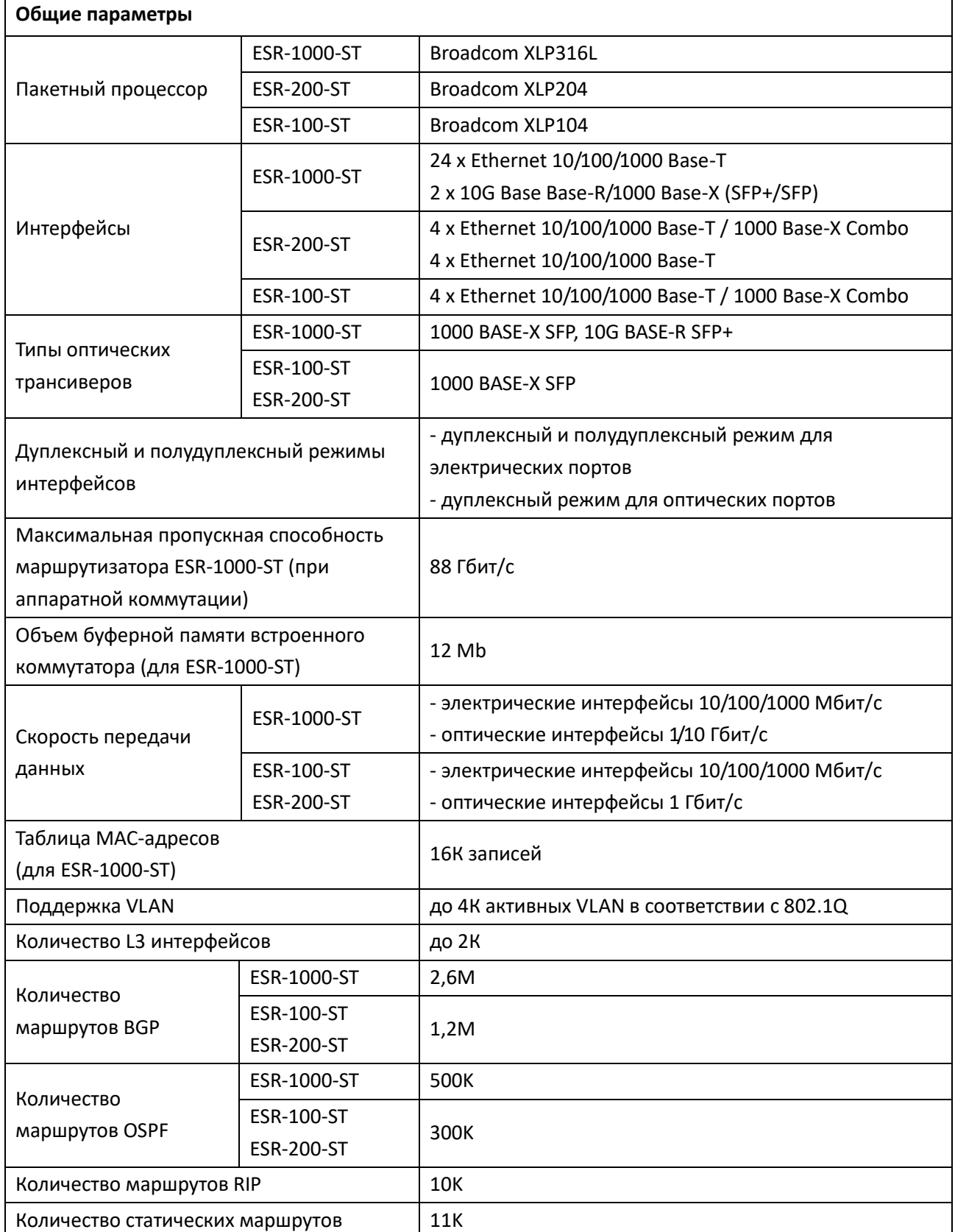

### Таблица 3.1 – Основные технические характеристики

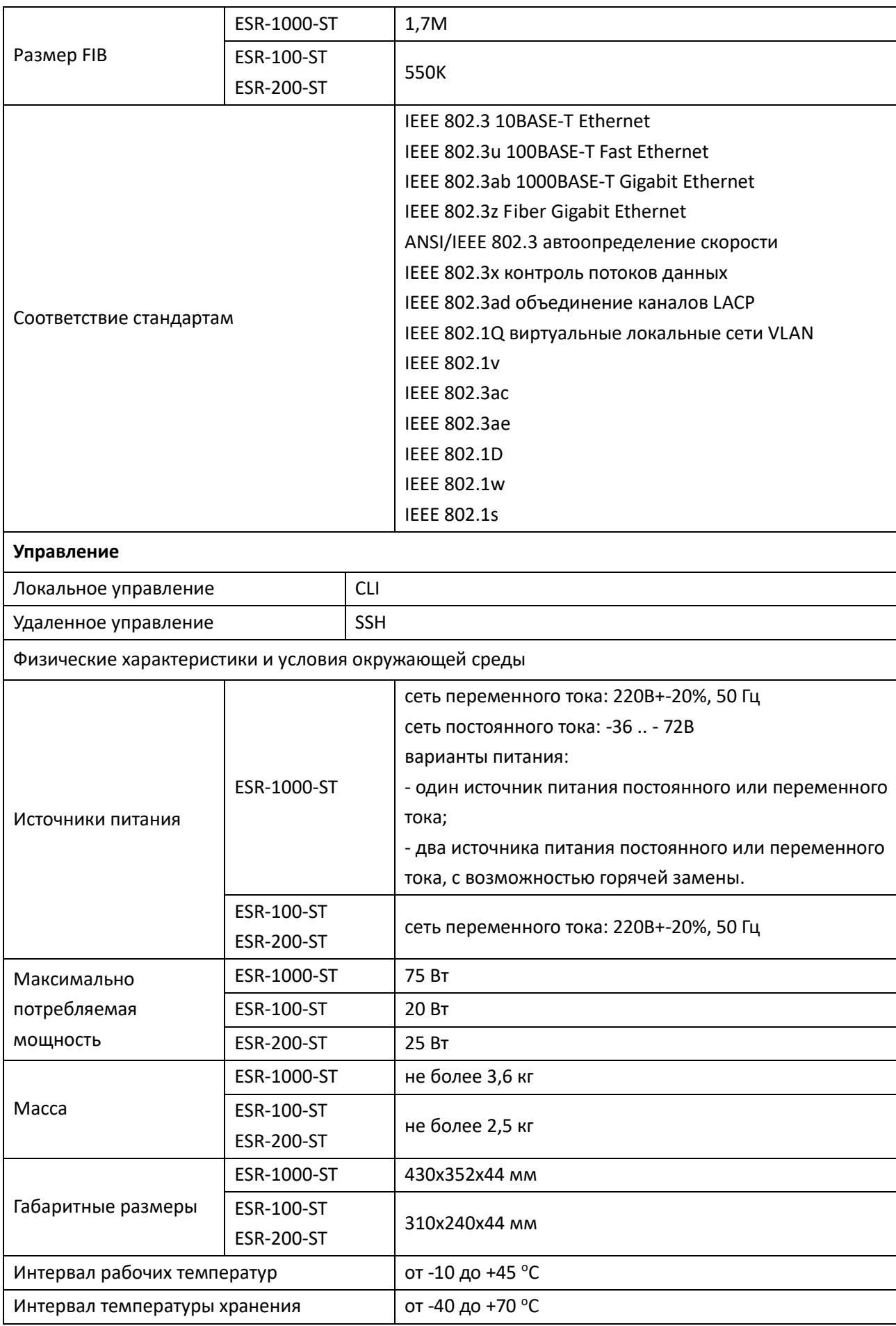

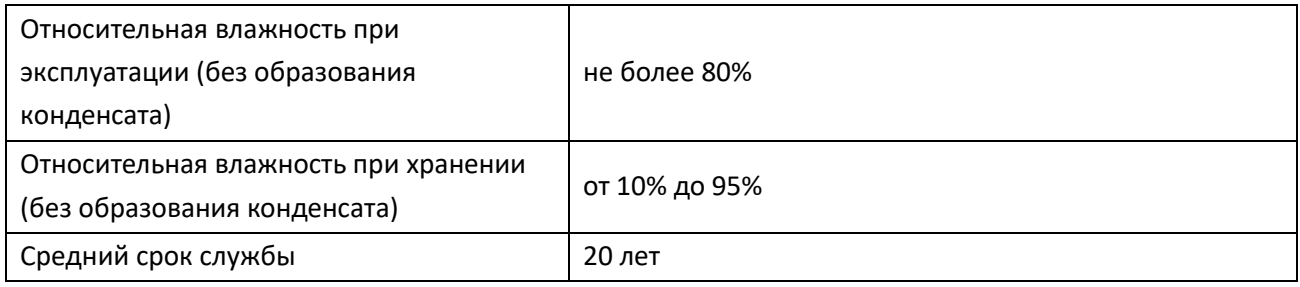

### <span id="page-13-0"></span>**4 КОНСТРУКТИВНОЕ ИСПОЛНЕНИЕ**

В данном разделе описано конструктивное исполнение устройства. Представлены изображения передней, задней и боковых панелей устройства. Описаны разъемы, светодиодные индикаторы и органы управления.

Устройство выполнено в металлическом корпусе с возможностью установки в 19" конструктив, высота корпуса 1U.

#### <span id="page-13-1"></span>**4.1 Конструктивное исполнение ESR-1000-ST**

#### *Передняя панель устройства ESR-1000-ST*

Внешний вид передней панели показан на рисунке [4.1.](#page-13-2)

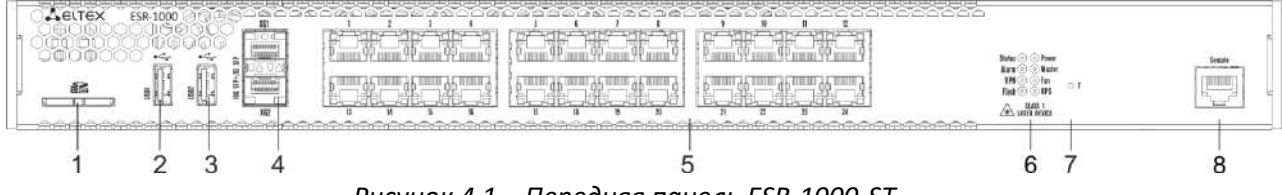

<span id="page-13-2"></span>*Рисунок 4.1 – Передняя панель ESR-1000-ST*

В таблице [4.1](#page-13-3) приведен перечень разъемов, светодиодных индикаторов и органов управления, расположенных на передней панели устройства.

| N <sub>2</sub> | Элемент панели передней | Описание                                                                       |  |  |
|----------------|-------------------------|--------------------------------------------------------------------------------|--|--|
| 1              | <b>SD</b>               | Разъем для установки SD-карт памяти.                                           |  |  |
| 2              | USB1                    | Порт для подключения USB-устройств.                                            |  |  |
| 3              | USB <sub>2</sub>        | Порт для подключения USB-устройств.                                            |  |  |
| 4              | XG1, XG2                | Слоты для установки трансиверов 10G SFP+/ 1G SFP.                              |  |  |
| 5              | [124]                   | 24 порта Gigabit Ethernet 10/100/1000 Base-T (RJ-45).                          |  |  |
| 6              | <b>Status</b>           | Индикатор текущего состояния устройства.                                       |  |  |
|                | Alarm                   | Индикатор наличия и уровня аварии устройства.                                  |  |  |
|                | <b>VPN</b>              | Индикатор наличия активных VPN-сессий (на текущий<br>момент не активен).       |  |  |
|                | Flash                   | Индикатор активности обмена с накопителем данных -<br>SD-картой или USB Flash. |  |  |
|                | Power                   | Индикатор питания устройства.                                                  |  |  |
|                | Master                  | Индикатор работы устройства в failover-режимах.                                |  |  |
|                | Fan                     | Индикатор аварии вентиляторов.                                                 |  |  |
|                | <b>RPS</b>              | Индикатор резервного источника электропитания.                                 |  |  |
| 7              | F                       | Функциональная кнопка для перезагрузки устройства и                            |  |  |

<span id="page-13-3"></span>Таблица 4.1 – Описание разъемов, индикаторов и органов управления передней панели

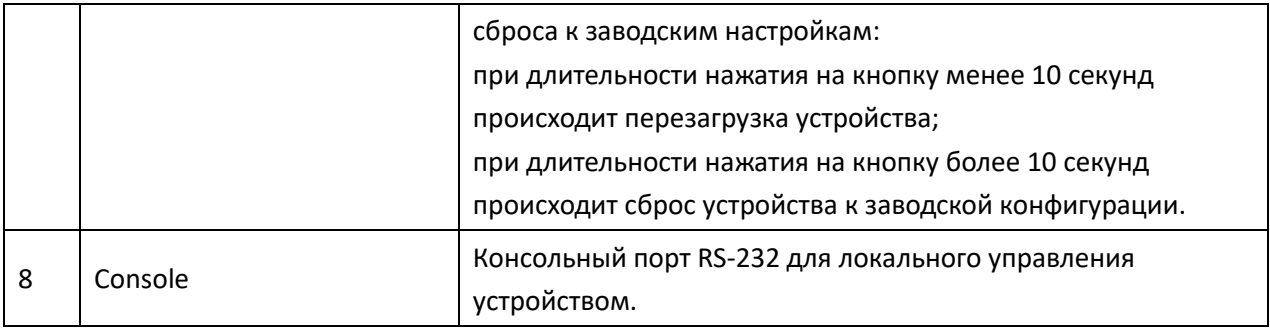

### *Задняя панель устройства ESR-1000-ST*

Внешний вид задней панели устройства ESR-1000-ST приведен на рисунке [4.2](#page-14-0)<sup>1</sup>.

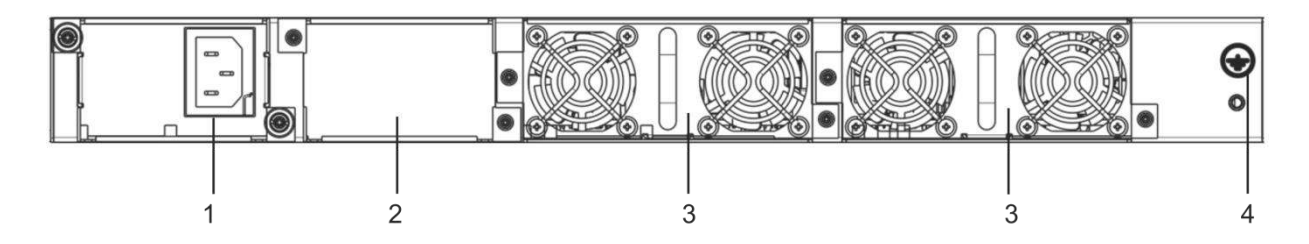

<span id="page-14-0"></span>*Рисунок 4.2 – Задняя панель ESR-1000-ST*

В таблице [4.2](#page-14-1) приведен перечень разъемов, расположенных на задней панели маршрутизатора.

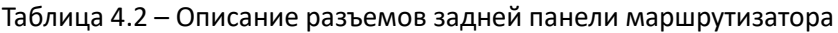

<span id="page-14-1"></span>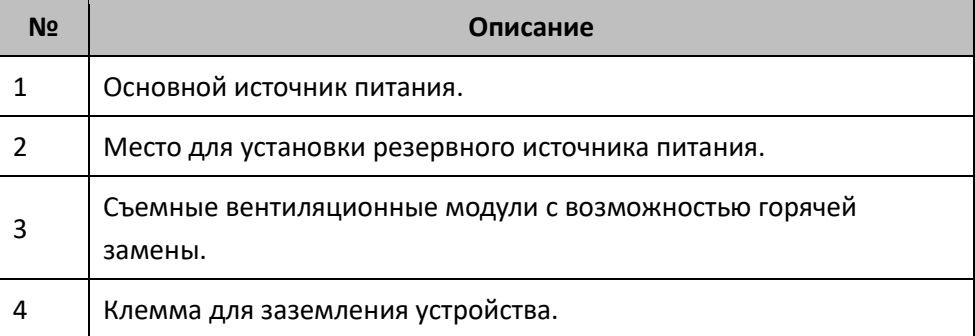

#### *Боковые панели устройства*

 $\overline{a}$ 

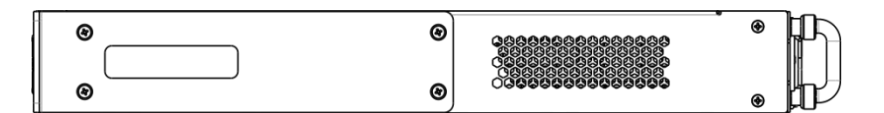

*Рисунок 4.3 – Правая боковая панель маршрутизатора ESR-1000-ST*

 $1$  На рисунке показана комплектация маршрутизатора с одним источником питания переменного тока.

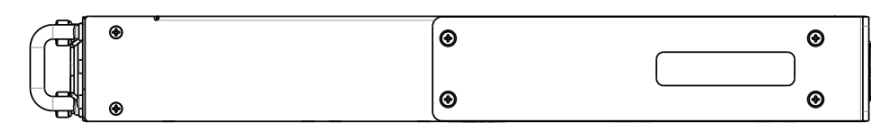

*Рисунок 4.4– Левая боковая панель маршрутизатора ESR-1000-ST*

На боковых панелях устройства расположены вентиляционные решетки, которые служат для отвода тепла. Не закрывайте вентиляционные отверстия посторонними предметами. Это может привести к перегреву компонентов устройства и вызвать нарушения в его работе. Рекомендации по установке устройства расположены в разделе «Установка и подключение».

### <span id="page-15-0"></span>**4.2 Конструктивное исполнение ESR-100-ST, ESR-200-ST**

### *Передняя панель устройств ESR-100-ST, ESR-200-ST*

Внешний вид передней панели ESR-100-ST показан на рисунке [4.5.](#page-15-1)

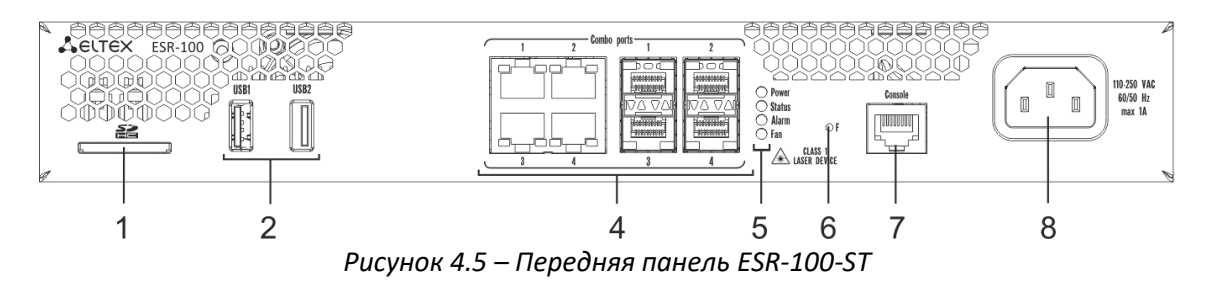

<span id="page-15-1"></span>Внешний вид передней панели ESR-200-ST показан на рисунке [4.6.](#page-15-2)

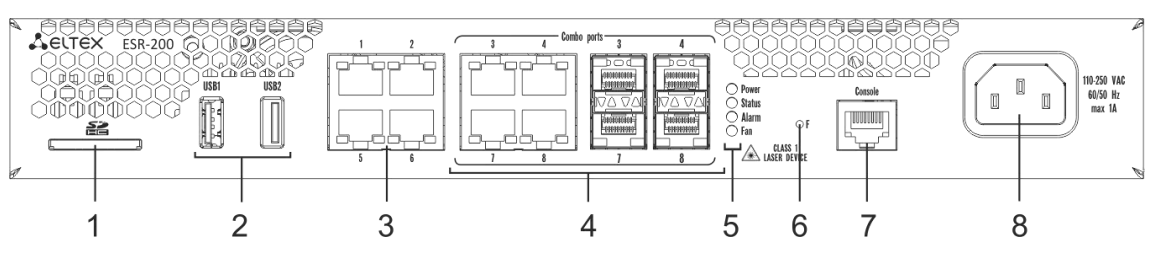

<span id="page-15-2"></span>*Рисунок 4.6 – Передняя панель ESR-200-ST*

В таблице [4.3](#page-15-3) приведен перечень разъемов, светодиодных индикаторов и органов управления, расположенных на передней панели устройств ESR-100-ST, ESR-200-ST.

<span id="page-15-3"></span>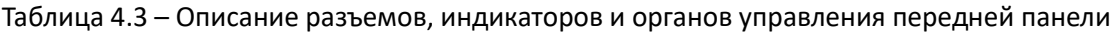

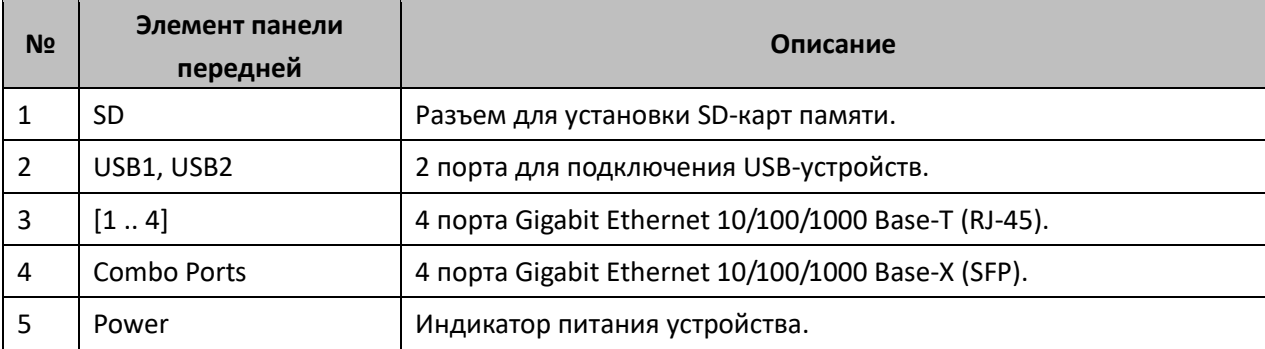

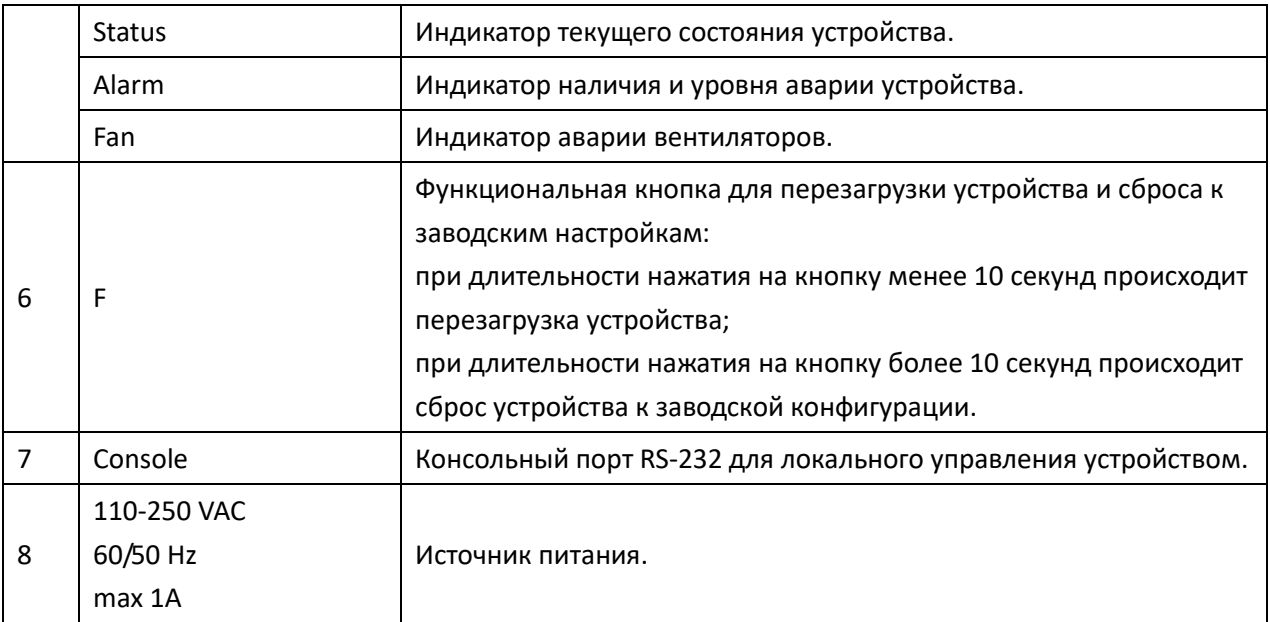

### *Задняя панель устройств ESR-100-ST, ESR-200-ST*

Внешний вид задней панели устройств ESR-100-ST, ESR-200-ST приведен на рисунке [4.7](#page-16-0) 1 .

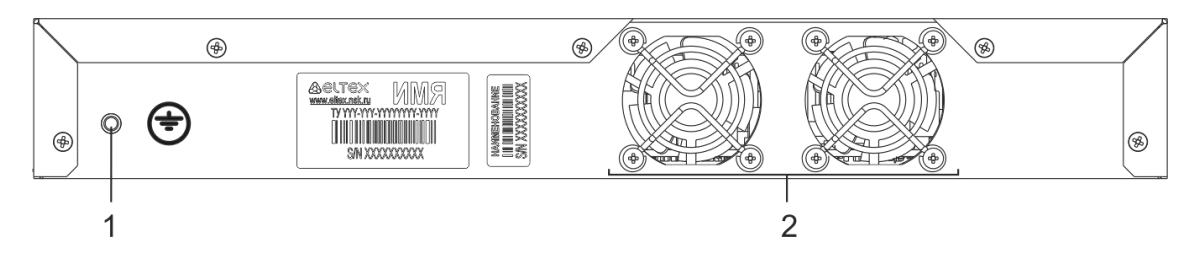

<span id="page-16-0"></span>*Рисунок 4.7 – Задняя панель ESR-100-ST, ESR-200-ST*

В таблице [4.4](#page-16-1) приведен перечень разъемов, расположенных на задней панели маршрутизатора.

<span id="page-16-1"></span>Таблица 4.4 – Описание разъемов задней панели маршрутизатора

 $\overline{a}$ 

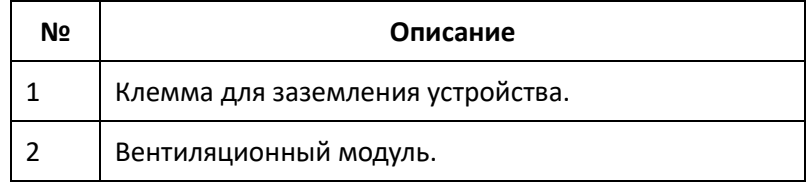

#### *Боковые панели устройства ESR-100-ST, ESR-200-ST*

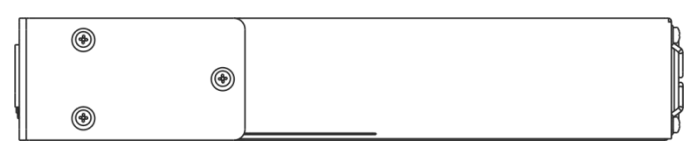

*Рисунок 4.8 – Правая боковая панель маршрутизатора ESR-100-ST, ESR-200-ST*

 $1$  На рисунке показана комплектация маршрутизатора с одним источником питания переменного тока.

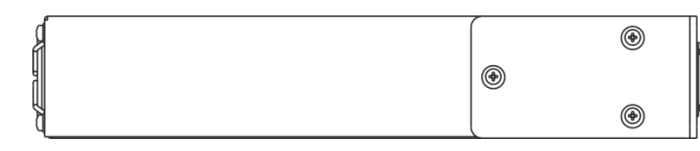

*Рисунок 4.9 – Левая боковая панель маршрутизатора ESR-100-ST, ESR-200-ST*

# <span id="page-17-0"></span>**5 СВЕТОВАЯ ИНДИКАЦИЯ**

#### <span id="page-17-1"></span>**5.1 Световая индикация ESR-1000-ST**

Состояние медных интерфейсов GigabitEthernet отображается двумя светодиодными индикаторами - LINK/ACT зеленого цвета и SPEED янтарного цвета. Расположение индикаторов медных интерфейсов показано на рисунке [5.1](#page-17-2). Состояние SFP-интерфейсов отображается двумя индикаторами RX/ACT и TX/ACT и указано на рисунке [5.2](#page-17-3). Значения световой индикации описаны в таблицах [5.1](#page-17-4) и [5.2.](#page-18-0)

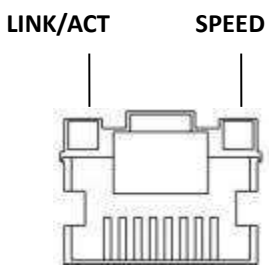

<span id="page-17-2"></span>*Рисунок 5.1 – Расположение индикаторов разъема RJ-45*

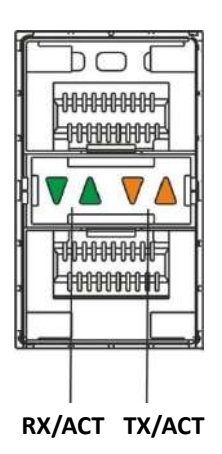

<span id="page-17-3"></span>*Рисунок 5.2 – Расположение индикаторов оптических интерфейсов*

<span id="page-17-4"></span>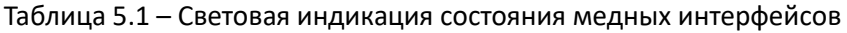

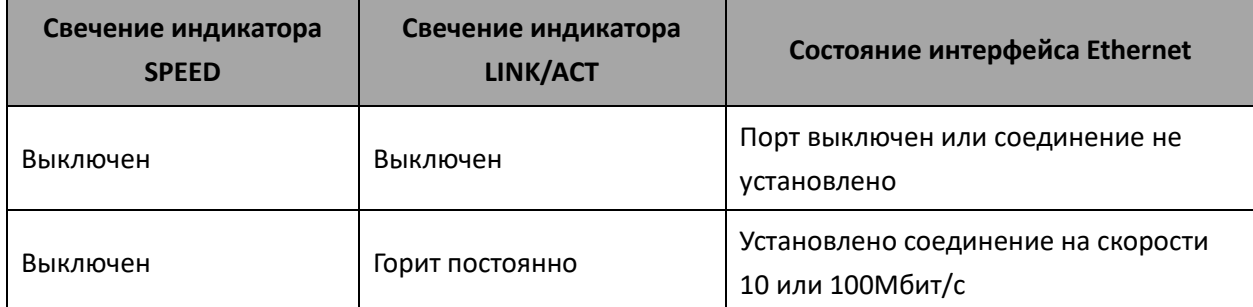

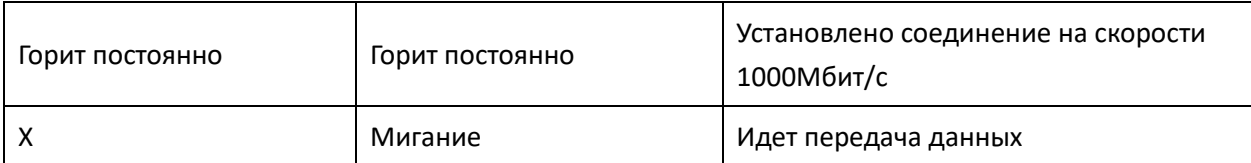

#### <span id="page-18-0"></span>Таблица 5.2 – Световая индикация состояния SFP/SFP+ интерфейсов

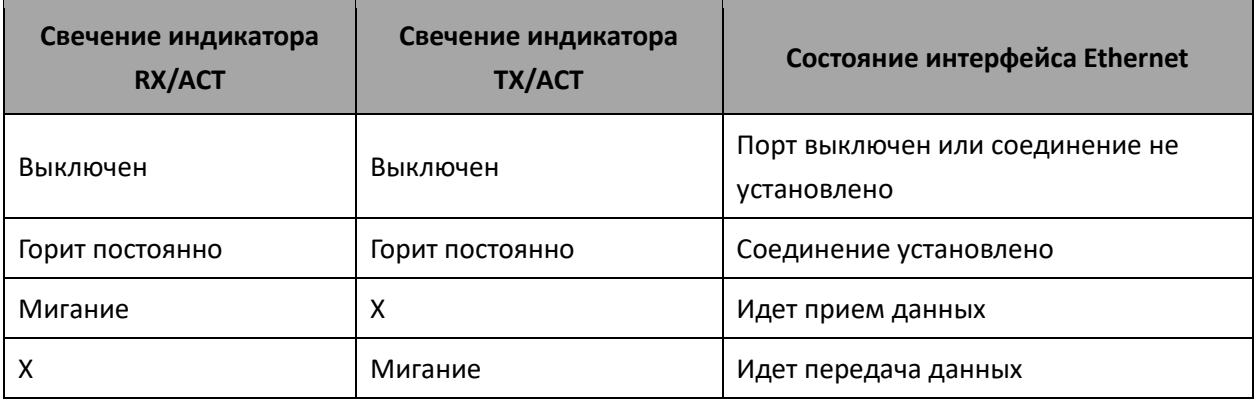

В следующей таблице приведено описание состояний системных индикаторов устройства и их значений.

| Название      | Функция индикатора                          | Состояние  | Состояние устройства         |
|---------------|---------------------------------------------|------------|------------------------------|
| индикатора    |                                             | индикатора |                              |
|               | Индикатор текущего<br>состояния устройства. | Зеленый    | Устройство работает          |
| <b>Status</b> |                                             |            | нормально                    |
|               |                                             | Оранжевый  | Устройство находится в       |
|               |                                             |            | состоянии загрузки ПО        |
|               | Индикатор наличия и                         |            |                              |
| Alarm         | уровня аварии                               |            |                              |
|               | устройства.                                 |            |                              |
| <b>VPN</b>    | Индикатор наличия                           |            |                              |
|               | активных VPN-сессий.                        |            |                              |
|               | Индикатор                                   |            |                              |
|               | активности обмена с                         |            | Выполнение операций          |
| Flash         | накопителем данных:                         | Оранжевый  | чтения/записи по команде     |
|               | SD-картой или USB                           |            | «copy»                       |
|               | Flash.                                      |            |                              |
|               | Индикатор питания<br>устройства.            | Зеленый    | Питание устройства в норме.  |
|               |                                             |            | Основной источник питания,   |
|               |                                             |            | если он установлен, работает |
|               |                                             |            | нормально.                   |
| Power         |                                             | Оранжевый  | Неработоспособность          |
|               |                                             |            | основного источника питания, |
|               |                                             |            | авария или отсутствие        |
|               |                                             |            | первичной сети.              |
|               |                                             | Выключен   | Отказ внутренних источников  |

Таблица 5.3 – Состояния системных индикаторов

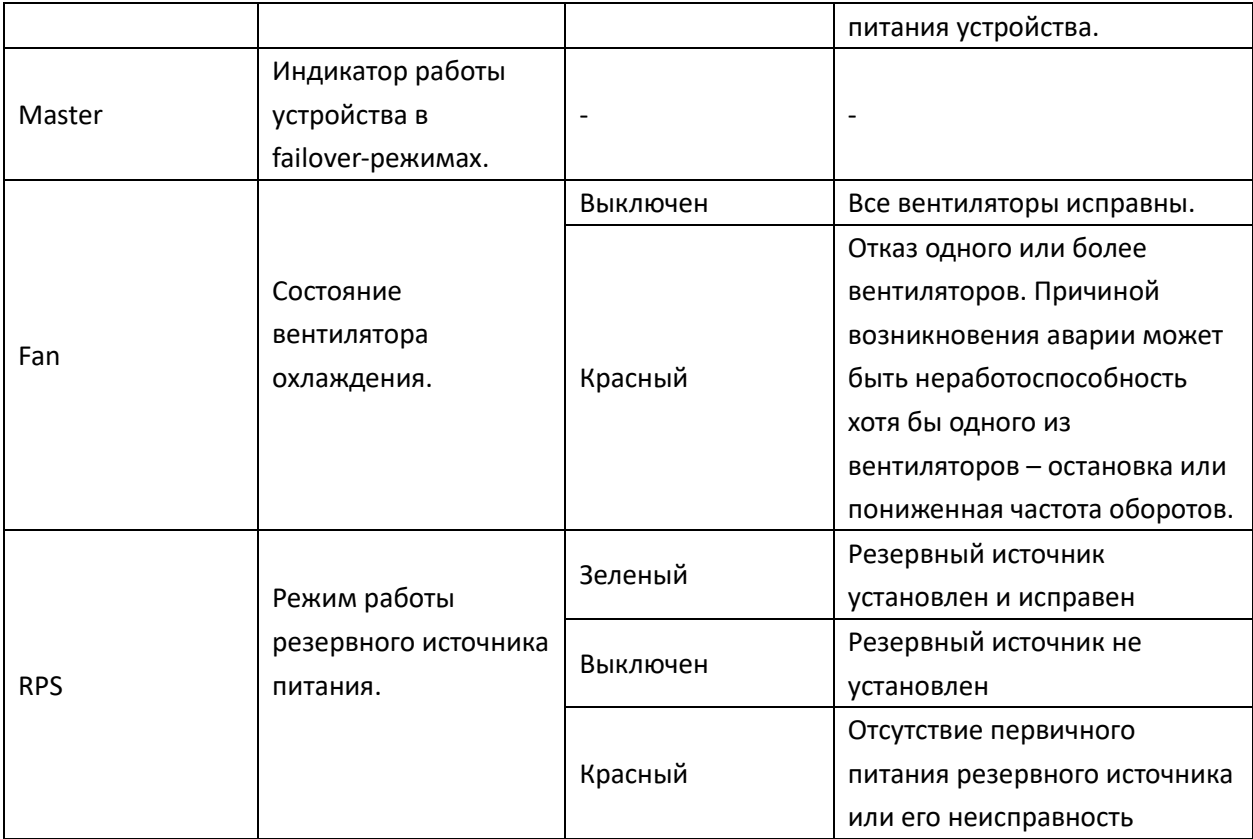

### <span id="page-19-0"></span>**5.2 Световая индикация ESR-100-ST, ESR-200-ST**

Состояние медных интерфейсов GigabitEthernet и SFP-интерфейсов отображается двумя светодиодными индикаторами - LINK/ACT зеленого цвета и SPEED янтарного цвета. Расположение индикаторов медных интерфейсов показано на рисунке [5.1](#page-17-2). Состояние SFP-интерфейсов указано на рисунке [5.3](#page-19-1). Значения световой индикации описаны в таблице [5.4.](#page-19-2)

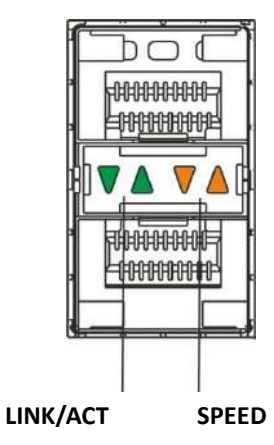

<span id="page-19-1"></span>*Рисунок 5.3 – Расположение индикаторов оптических интерфейсов*

<span id="page-19-2"></span>Таблица 5.4 – Световая индикация состояния медных интерфейсов и SFP-интерфейсов

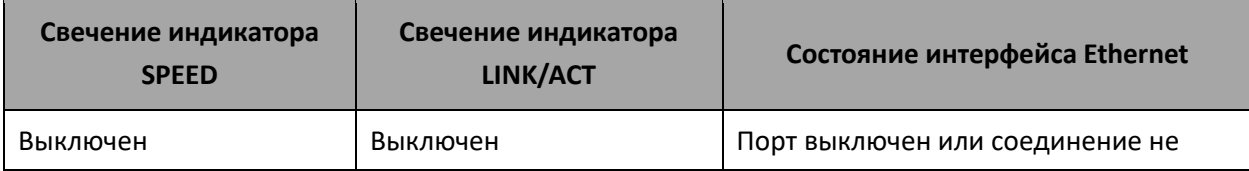

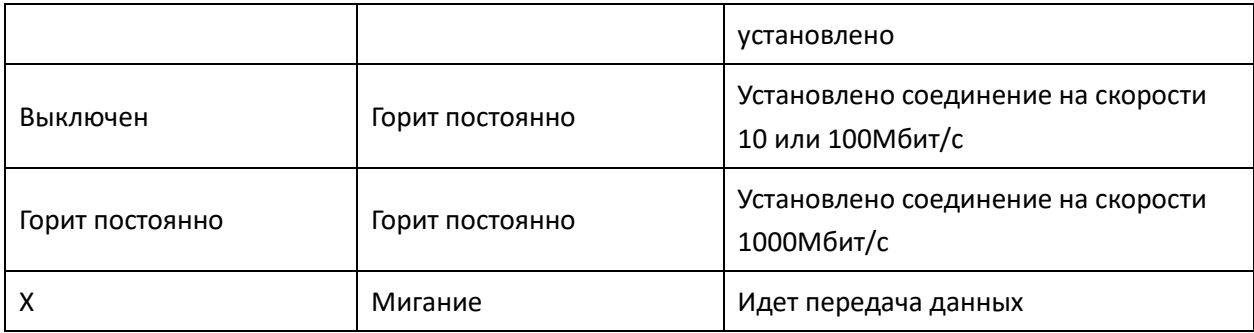

В следующей таблице приведено описание состояний системных индикаторов устройства и их значений.

| Название      | Функция индикатора                          | Состояние  | Состояние устройства             |
|---------------|---------------------------------------------|------------|----------------------------------|
| индикатора    |                                             | индикатора |                                  |
|               |                                             | Зеленый    | Устройство работает нормально    |
| <b>Status</b> | Индикатор текущего<br>состояния устройства. | Оранжевый  | Устройство находится в состоянии |
|               |                                             |            | загрузки ПО                      |
|               | Индикатор наличия и                         |            |                                  |
| Alarm         | уровня аварии                               |            |                                  |
|               | устройства. <sup>1</sup>                    |            |                                  |
|               |                                             | Зеленый    | Питание устройства в норме.      |
|               |                                             |            | Основной источник питания, если  |
|               |                                             |            | он установлен, работает          |
|               | Индикатор питания                           |            | нормально                        |
| Power         | устройства.                                 | Оранжевый  | Неработоспособность основного    |
|               |                                             |            | источника питания, авария или    |
|               |                                             |            | отсутствие первичной сети        |
|               |                                             | Выключен   | Отказ внутренних источников      |
|               |                                             |            | питания устройства               |
|               |                                             | Выключен   | Все вентиляторы исправны         |
|               |                                             |            | Отказ одного или более           |
|               |                                             | Красный    | вентиляторов. Причиной           |
| Fan           | Состояние вентилятора                       |            | возникновения аварии может       |
|               | охлаждения.                                 |            | быть неработоспособность хотя    |
|               |                                             |            | бы одного из вентиляторов -      |
|               |                                             |            | остановка или пониженная         |
|               |                                             |            | частота оборотов                 |

Таблица 5.5 – Состояния системных индикаторов

 $\overline{a}$ 

 $1$  Не поддерживается в текущей версии ПО

# <span id="page-21-0"></span>**6 УСТАНОВКА И ПОДКЛЮЧЕНИЕ**

В данном разделе описаны процедуры установки устройства в стойку и подключения к питающей сети.

#### <span id="page-21-1"></span>**6.1 Крепление кронштейнов**

В комплект поставки устройства входят кронштейны для установки в стойку и винты для крепления кронштейнов к корпусу устройства. Для установки кронштейнов:

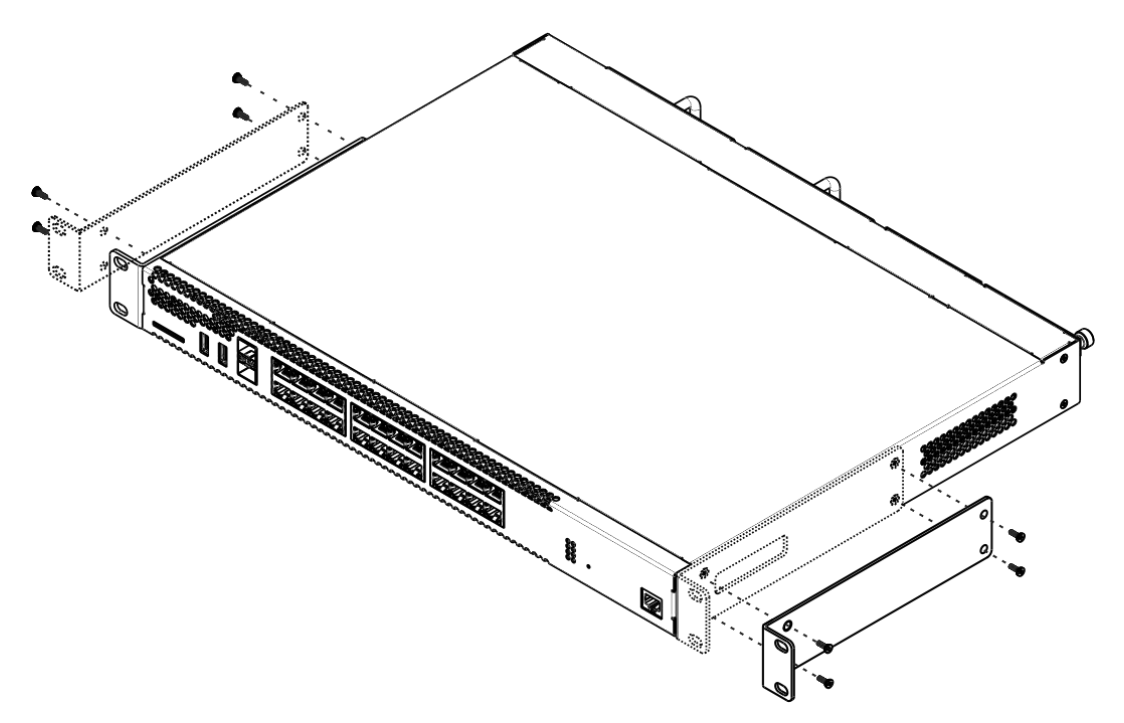

*Рисунок 6.1 – Крепление кронштейнов*

- 1. Совместите четыре отверстия для винтов на кронштейне с такими же отверстиями на боковой панели устройства.
- 2. С помощью отвертки прикрепите кронштейн винтами к корпусу.
- 3. Повторите действия 1, 2 для второго кронштейна.

#### <span id="page-21-2"></span>**6.2 Установка устройства в стойку**

Для установки устройства в стойку:

- 1. Приложите устройство к вертикальным направляющим стойки.
- 2. Совместите отверстия кронштейнов с отверстиями на направляющих стойки. Используйте отверстия в направляющих на одном уровне с обеих сторон стойки для того, чтобы устройство располагалось горизонтально.
- 3. С помощью отвертки прикрепите маршрутизатор к стойке винтами.

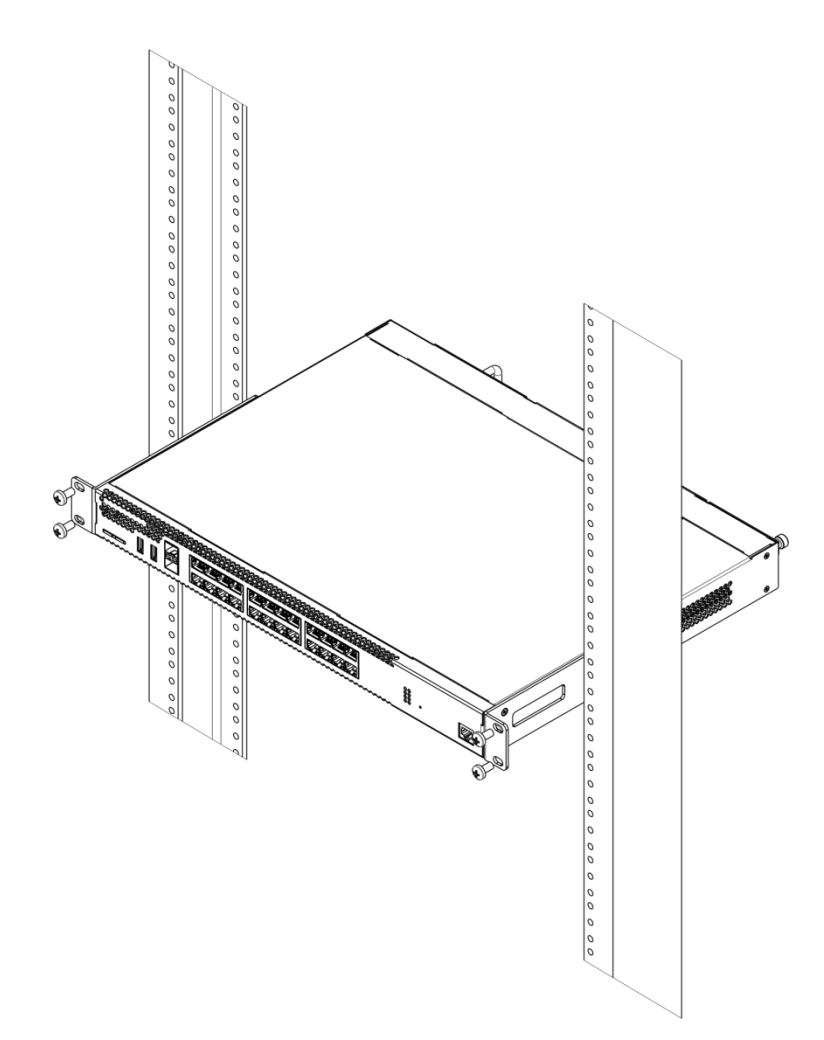

*Рисунок 6.2 – Установка устройства в стойку*

*Вентиляция устройства организована по схеме фронт-тыл. На передней и боковых панелях устройства расположены вентиляционные отверстия, с задней стороны устройства расположены вентиляционные модули. Не закрывайте входные и выходные вентиляционные отверстия посторонними предметами во избежание перегрева компонентов устройства и нарушения его работы.*

#### <span id="page-22-0"></span>**6.3 Установка модулей питания ESR-1000-ST**

Маршрутизатор ESR-1000-ST может работать с одним или двумя модулями питания. Установка второго модуля питания необходима в случае использования устройства в условиях, требующих повышенной надежности.

Места для установки модулей питания с электрической точки зрения равноценны. С точки зрения использования устройства, модуль питания, находящийся ближе к краю, считается основным, ближе к центру – резервным. Модули питания могут устанавливаться и извлекаться без выключения устройства. При установке или извлечении дополнительного модуля питания маршрутизатор продолжает работу без перезапуска.

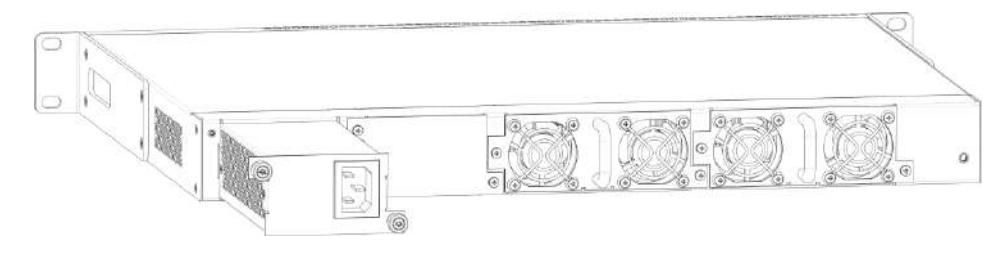

*Рисунок 6.3 – Установка модулей питания*

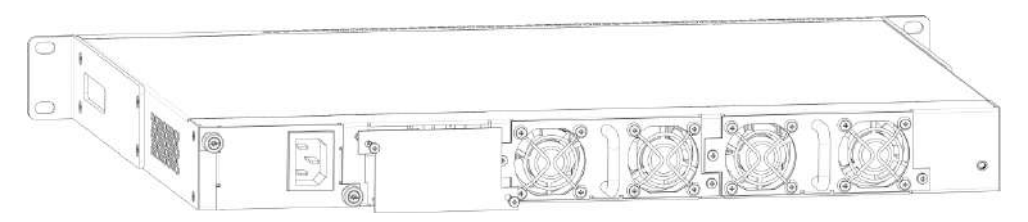

*Рисунок 6.4 – Установка заглушки*

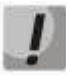

### *Индикация аварии модуля питания может быть вызвана не только отказом модуля, но и отсутствием первичного питания.*

Состояние модулей питания может быть проверено по индикации на передней панели маршрутизатора (см. раздел [5](#page-17-0)) или по диагностике, доступной через интерфейсы управления маршрутизатором.

#### <span id="page-23-0"></span>**6.4 Подключение питающей сети**

- 1. Прежде, чем к устройству будет подключена питающая сеть, необходимо заземлить корпус устройства. Заземление необходимо выполнять изолированным многожильным проводом. Устройство заземления и сечение заземляющего провода должны соответствовать требованиями Правил устройства электроустановок (ПУЭ).
- 2. Если предполагается подключение компьютера или иного оборудования к консольному порту маршрутизатора, это оборудование также должно быть надежно заземлено.
- 3. Подключите к устройству кабель питания. В зависимости от комплектации устройства, питание может осуществляться от сети переменного тока либо от сети постоянного тока. При подключении сети переменного тока следует использовать кабель, входящий в комплект устройства. Для подключения к сети постоянного тока используйте провод сечением не менее 1 мм<sup>2</sup>.
- 4. Включите питание устройства и убедитесь в отсутствии аварий по состоянию индикаторов на передней панели.

#### <span id="page-23-1"></span>**6.5 Установка и удаление SFP-трансиверов**

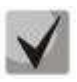

*Установка оптических модулей может производиться как при выключенном, так и при включенном устройстве.*

### **Установка трансивера**

1. Вставьте верхний SFP-модуль в слот открытой частью разъема вниз, а нижний SFP-модуль - открытой частью разъема вверх.

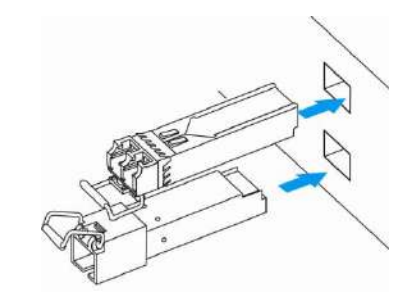

*Рисунок 6.5 – Установка SFP-трансиверов*

2. Надавите на модуль по направлению внутрь корпуса устройства до появления характерного щелчка фиксации модуля.

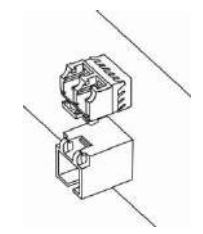

*Рисунок 6.6 – Установленные SFP-трансиверы*

### **Удаление трансивера**

1. Откиньте рукоятку модуля, это приведет к разблокированию удерживающей защелки.

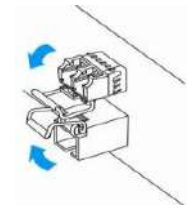

*Рисунок 6.7 – Открытие защелки SFP-трансиверов*

2. Извлеките модуль из слота.

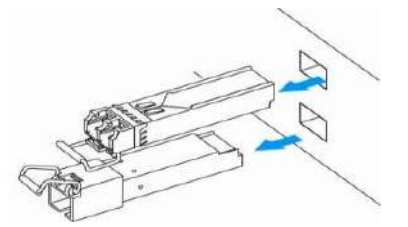

*Рисунок 6.8 – Извлечение SFP-трансиверов*

### <span id="page-25-0"></span>7 ЗАВОДСКАЯ КОНФИГУРАЦИЯ И ПОДКЛЮЧЕНИЕ

#### <span id="page-25-1"></span>7.1 Заводская конфигурация маршрутизатора ESR

При отгрузке устройства потребителю на оборудование загружается заводская конфигурация, которая в целях безопасности не имеет никаких настроек и в которой выключены все физические интерфейсы.

#### <span id="page-25-2"></span>7.2 Подключение маршрутизатора

Первоначальная настройка маршрутизаторов серии ESR осуществляется через консольный порт RS-232

Для этого необходимо:

1. При помощи кабеля RJ-45/DBF9, который входит в комплект поставки устройства, соедините порт «Console» маршрутизатора с портом RS-232 компьютера.

2. Запустите терминальную программу (например, HyperTerminal или Minicom) и создайте новое подключение. Должен быть использован режим эмуляции терминала VT100.

Выполните следующие настройки интерфейса RS-232:

- Скорость: 115200 бод;
- Биты данных: 8 бит;
- Четность: нет:
- Стоповые биты: 1;
- Управление потоком: нет.

#### <span id="page-25-3"></span>7.3 Интерфейс командной строки (CLI)

Интерфейс командной строки (Command Line Interface, CLI) - интерфейс, предназначенный для управления, просмотра состояния и мониторинга маршрутизатора. Для работы потребуется любая установленная на ПК программа, поддерживающая работу по протоколу SSH или прямое подключение через консольный порт (например, HyperTerminal). CLI маршрутизатора состоит из двух частей:

Initial CLI (по умолчанию логин: administrator, пароль: s-terra) - для управления сертификатами, лицензиями и переходом в другие интерфейсы (Пример: user@ESR-ST-200]).

login as: administrator

ESR CLI (по умолчанию логин: admin, пароль: password) - для просмотра состояния и мониторинга маршрутизатора (Пример: esr:ESR-ST-200 #). Вход осуществляется через команду configure.

administrator@ESR-ST-200 ] configure esr login: admin

Интерфейс командной строки обеспечивает авторизацию пользователей и ограничивает их доступ к командам на основании уровня доступа, заданного администратором. В системе может быть создано необходимое количество пользователей, права доступа и интерфейс задаются индивидуально для каждого из них. Локальный интерфейс доступен только при подключении к консольному порту.

Для обеспечения безопасности командного интерфейса, все команды разделены на две категории – привилегированные и непривилегированные. К привилегированным в основном относятся команды конфигурирования. К непривилегированным – команды мониторинга.

#### <span id="page-26-0"></span>**7.4 Инициализация**

Инициализация проводится в режиме Initial CLI и является обязательной процедурой: [administrator@esr] **initialize**

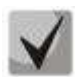

*При запуске данной команды инициализируется ДСЧ (Датчик Случайных Чисел), посредством интерактивного ввода в терминал запрашиваемых значений.*

```
Progress: [*** ]
Press key: R
```
После успешного прохождения инициализации вся передача трафика будет запрещена, чтобы разрешить прохождение трафика, необходимо ввести команду *run csconf\_mgr activate*.

**[administrator@esr] run csconf\_mgr activate**

## <span id="page-27-0"></span>8 ОБНОВЛЕНИЕ ПРОГРАММНОГО ОБЕСПЕЧЕНИЯ

#### <span id="page-27-1"></span>8.1 Обновление программного обеспечения средствами системы

Обновление программного обеспечения на устройстве может осуществляться посредством обращения на сервер (TFTP, FTP, SCP) либо посредством USB FLASH.

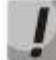

Для обновления программного обеспечения понадобится USB накопитель с программным обеспечением или один из следующих серверов: TFTP, FTP, SCP. На сервер должны быть помещены файлы программного обеспечения маршрутизатора, полученные от производителя.

На маршрутизаторе хранится две копии программного обеспечения. Для обеспечения надежности процедуры обновления программного обеспечения доступна для обновления только копия, которая не была использована для последнего старта устройства.

Обновление программного обеспечения на устройстве посредством USB накопителя выполняется в следующем порядке:

1. Подготовьте работы **USB** отформатированный для накопитель, В FAT/NTFS/EXT2/EXT3/EXT4.

- 2. Поместите в данный отформатированный раздел программное обеспечение.
- 3. Вставьте накопитель в USB порт маршрутизатора.
- 4. Определите имя раздела в USB накопителе через команду show storage-devices.

esr: esr# show storage-devices

```
Name Total, MB Used, MB Free, MB
 EDCE-911D 88.84 84.70 4.14
BDE7S 1884.44 0.00 1884.44
```
5. Проверьте содержимое и путь к программному обеспечению, через команду dir, где <USB-device-name> название раздела USB накопителя, а [PATH] - указание месторасположение, если файл расположен в директории.

```
dir usb://<USB-device-name>/[PATH]
```
Пример:

```
esr:esr# dir usb://EDCE-911D/
```

```
Name Type Size
                            ---------------------------------------- ---------- -------- --
gnome Directory 24.73 MB
firmware File 64.82 MB
install.txt File 1.00 KB
```
6. Для обновления программного обеспечения маршрутизатора введите следующую команду (укажите название раздела и полный путь к файлу).

**esr:esr# copy usb://usb\_name:/PATH fs://firmware**

Пример:

**esr:esr# copy usb://EDCE-911D:/firmware fs://firmware**

```
Download firmware from usb://EDCE-911D:/firmware...
Basic verify image ...
```
7. Для того чтобы устройство стартовало под управлением новой версии программного обеспечения, необходимо произвести переключение активного образа. С помощью команды *show bootvar* следует выяснить номер образа, содержащего обновленное ПО.

#### **esr:esr# show bootvar**

```
Image Version Date Status After reboot
----- ------------------------- -------------------- ------------ ------------
1 1.0.7-ST build date 29/07/2016 time Not Active
75[0b77453] 17:09:24
2 1.0.7-ST build date 28/07/2016 time Active *
 75[0b77453] 14:54:43 16:12:54
```
Для выбора образа используйте команду:

```
esr:esr# boot system image-[1|2]
```
Обновление программного обеспечения на устройстве, работающем под управлением операционной системы, выполняется в следующем порядке:

1. Подготовьте для работы выбранный сервер. Должен быть известен адрес сервера, на сервере должен быть размещен дистрибутивный файл программного обеспечения.

2. Подготовьте маршрутизатор к работе в соответствии с требованиями документации. Конфигурация маршрутизатора должна позволять обмениваться данными по протоколам TFTP/FTP/SCP и ICMP с сервером. При этом должна быть учтена принадлежность сервера к зонам безопасности маршрутизатора.

3. Подключитесь к маршрутизатору локально через консольный порт Console или удаленно, используя прокол SSH.

4. Проверьте доступность сервера для маршрутизатора, используя команду *ping* на маршрутизаторе. Если сервер не доступен – проверьте правильность настроек маршрутизатора и состояние сетевых интерфейсов сервера.

5. Для обновления программного обеспечения маршрутизатора введите команду firmware. В качестве параметра <server> должен быть указан IP-адрес используемого сервера. Для обновления с FTP или SCP-сервера потребуется ввести имя пользователя (параметр <user>) и пароль (параметр <password>). В качестве параметра <file name> укажите имя файла программного обеспечения, помещенного на сервер (при использовании SCP нужно указать полный путь - параметр <folder>). После ввода команды маршрутизатор скопирует файл во внутреннюю память, проверит целостность данных и сохранит его в энергонезависимую память устройства.

 $-$  TFTP:

```
esr:esr# copy tftp://<server>:/<file name> fs://firmware
```
 $-$  FTP:

esr:esr# copy ftp://[<user>[:<password>]@]<server>:/<file name> fs://firmware

 $-$  SCP:

```
esr:esr#copyscp://[<user>[:<password>]@]<server>://<folder>/<file name>fs://firmware
```
Для примера обновим основное ПО через SCP:

esr:esr# copy scp://adm:password123@192.168.16.168://home/tftp/firmware fs://firmware

6. Для того чтобы устройство стартовало под управлением новой версии программного обеспечения, необходимо произвести переключение активного образа. С помощью команды show bootvar следует выяснить номер образа, содержащего обновленное ПО.

esr:esr# show bootvar

```
Image Version Date Status After reboot
1 1.0.7-ST build date 29/07/2016 time Not Active
75[0b77453] 17:09:24
2 1.0.7-ST build date 28/07/2016 time Active *
75[0b77453] 14:54:43 16:12:54
```
Для выбора образа используйте команду:

#### esr:esr# boot system image-[1|2]

7. Для обновления вторичного загрузчика (U-Boot) введите команду boot. В качестве параметра <server> должен быть указан IP-адрес используемого сервера. Для обновления с FTP или SCP-сервера потребуется ввести имя пользователя (параметр <user>) и пароль (параметр <password>). В качестве параметра <file\_name> укажите имя файла вторичного загрузчика, помещенного на сервер (при использовании SCP нужно указать полный путь - параметр <folder>). После ввода команды маршрутизатор скопирует файл во внутреннюю память, проверит целостность данных и сохранит его в энергонезависимую память устройства.

 $-$  TFTP:

esr:esr# copy tftp://<server>:/<file name> fs://boot

 $-$  FTP:

esr:esr# copy ftp://<server>:/<file name> fs://boot

 $-$  SCP:

<span id="page-30-0"></span>esr:esr# copy scp://[<user>[:<password>]@]<server>://<folder>/<file name> fs://boot

#### 8.2 Обновление программного обеспечения из начального загрузчика

Программное обеспечение маршрутизатора можно обновить из начального загрузчика следующим образом:

1. Подготовьте SD-карту:

а. Разбейте SD-карту на 2 раздела;

b. Отформатируйте второй раздел под FAT;

с. Поместите файл обновления на второй раздел.

- 2. Установите в устройство SD-карту и подайте питание.
- 3. Остановите загрузку устройства после окончания инициализации маршрутизатора загрузчиком U-Boot, нажав клавишу <Esc>.

```
Configuring PoE...
distribution 1 dest threshold 0xa drop timer 0x0
Configuring POE in bypass mode
NAE configuration done!
initializing port 0, type 2.
initializing port 1, type 2.
SMC Endian Test:b81fb81f
nae-0, nae-1
======Skip: Load SYS UCORE for old 8xxB1/3xxB0 revision on default.
Hit any key to stop autoboot: 2
```
4. Запишите ПО, выполнив команды, где в качестве параметра <file name> укажите имя файла программного обеспечения, помещенного на SD карте (если файл расположен в папке, нужно указать полный путь - параметр <folder>):

sdcard\_update\_firmware <folder>/<file\_name> image [1|2]

5. Выберите образ загрузки:

boot system image-[1|2]

6. Перезагрузите устройство:

#### **reset**

**Пример:**

```
BRCM.XLP316Lite Rev B2.u-boot#sdcard_update_firmware esr200/firmware image2
BRCM.XLP316Lite Rev B2.u-boot#boot system image2
BRCM.XLP316Lite Rev B2.u-boot#reset
```
7. Перезагрузите устройство и дождитесь запуска ОС. Должна появиться возможность авторизации в консоли управления (Initial CLI), как в примере ниже:

```
S-Terra Gate administrative console
login as:
```
### <span id="page-32-0"></span>9 КОНФИГУРИРОВАНИЕ МАРШРУТИЗАТОРА

#### <span id="page-32-1"></span>9.1 Конфигурирование базовых параметров

#### <span id="page-32-2"></span>9.1.1 Изменение пароля пользователей

Для защищенного входа в систему необходимо сменить пароль привилегированных пользователей «administrator», «admin».

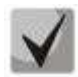

Учетная запись techsupport необходима для удаленного обслуживания сервисным центром.

Учетная запись remote - аутентификация RADIUS, TACACS+, LDAP. Удалить пользователей admin, techsupport, remote нельзя. Можно только сменить пароль и уровень привилегий.

Имя пользователя и пароль вводятся при входе в систему во время сеансов администрирования устройства.

Для изменения пароля пользователя «administrator» в Initial CLI используются следующая команда:

administrator@esr] change user password administrator

Для изменения пароля пользователя «admin» используются следующие команды:

```
esr:esr:esr# configure
esr: esr (config) # username admin
esr:esr(config-user)# password <new-password>
esr:esr(config-user)# exit
```
#### <span id="page-32-3"></span>9.1.2 Создание новых пользователей

Для создания нового пользователя системы или настройки любого из параметров (имени пользователя, пароля, уровня привилегий) используются команды:

```
esr:esr(config)# username <name>
esr:esr(config-user)# password <password>
esr:esr(config-user)# privilege <privilege>
esr:esr(config-user)# exit
```
Уровни привилегий пользователей ESR CLI:

Уровни привилегий 1-9 разрешают доступ к устройству и просмотр его оперативного состояния, но запрещают настройку. Уровни привилегий 10-14 разрешают как доступ, так и настройку большей части функций устройства. Уровень привилегий 15 разрешает как доступ, так и настройку всех функций устройства.

Пример команд для создания пользователя «fedor» с паролем «12345678» и уровнем

привилегий 15, и создания пользователя «ivan» с паролем «password» и уровнем привилегий 1:

```
esr:esr# configure
esr:esr(config)# username fedor
esr:esr(config-user)# password 12345678
esr:esr(config-user)# privilege 15
esr:esr(config-user)# exit
esr:esr(config)# username ivan
esr:esr(config-user)# password password
esr:esr(config-user)# privilege 1
esr:esr(config-user)# exit
```
#### <span id="page-33-0"></span>9.2 Назначение имени устройства

Для назначения имени устройства используется следующая команда в режиме глобального конфигурирования:

esr:esr(config)# hostname <new-name>

<span id="page-33-1"></span>После применения конфигурации приглашение командной строки изменится на значение, заданное параметром <new-name>.

#### 9.3 Настройка параметров публичной сети

Для настройки сетевого интерфейса маршрутизатора в публичной сети необходимо назначить устройству параметры, определённые провайдером сети - IP-адрес, маска подсети и адрес шлюза по умолчанию (трафик будет передаваться только после настройки Firewall, см. главу 10.7).

Пример команд настройки статического IP-адреса для субинтерфейса GigabitEthernet 1/0/2.150 для доступа к маршрутизатору через VLAN 150.

Параметры интерфейса:

- $-$  IP-адрес 192.168.16.144;
- Маска подсети 255.255.255.0;
- IP-адрес шлюза по умолчанию -192.168.16.1.

```
esr:esr# configure
```

```
esr:esr(config)# interface gigabitethernet 1/0/2
esr:esr(config-if-gi)# no shutdown
esr:esr(config-if-gi)# exit
esr:esr(config)# interface gigabitethernet 1/0/2.150
esr:esr(config-subif)# ip address 192.168.16.144/24
esr:esr(config-subif)# exit
esr:esr(config)# ip route 0.0.0.0/0 192.168.16.1
```
Для того чтобы убедиться, что адрес был назначен интерфейсу, после применения конфигурации введите следующую команду:

esr:esr# show ip interfaces

```
IP address Interface Type
192.168.16.144/24 gigabitethernet 1/0/2.150 static
```
Провайдер может использовать динамически назначаемые адреса в своей сети. Для получения IP-адреса может использоваться протокол DHCP, если в сети присутствует сервер DHCP.

Пример настройки, предназначенной для получения динамического IP-адреса от DHCP-сервера на интерфейсе GigabitEthernet 1/0/10:

```
esr:esr# configure
esr:esr(config)# interface gigabitethernet 1/0/10
esr:esr(config-if-gi)# no shutdown
esr:esr(config-if-gi)# ip address dhcp enable
esr:esr(config-if-gi)# exit
```
Для того чтобы убедиться, что адрес был назначен интерфейсу, введите следующую команду после применения конфигурации:

#### esr:esr# show ip interfaces

```
IP address Interface Type
192.168.11.5/25 gigabitethernet 1/0/10 DHCP
```
#### <span id="page-34-0"></span>9.4 Применение базовых настроек

Для применения выполненных изменений конфигурации маршрутизатора требуется ввести следующие команды из корневого раздела командного интерфейса.

```
esr:esr# commit
esr:esr# confirm
```
Если при конфигурировании использовался удаленный доступ к устройству и сетевые параметры интерфейса управления изменились, то после ввода команды commit соединение с устройством может быть потеряно. Используйте новые сетевые параметры, заданные в конфигурации, для подключения к устройству и ввода команды confirm.

Если ввести команду *confirm* не удастся, то по истечении таймера подтверждения конфигурация устройства вернётся в прежнее состояние, существовавшее до ввода команды commit.

# <span id="page-35-0"></span>10 ПРИМЕРЫ НАСТРОЙКИ МАРШРУТИЗАТОРА

### <span id="page-35-1"></span>10.1 Настройка VLAN

VLAN (Virtual Local Area Network) — логическая («виртуальная») локальная сеть, представляет собой группу устройств, которые взаимодействуют между собой на канальном уровне независимо от их физического местонахождения.

#### Процесс настройки

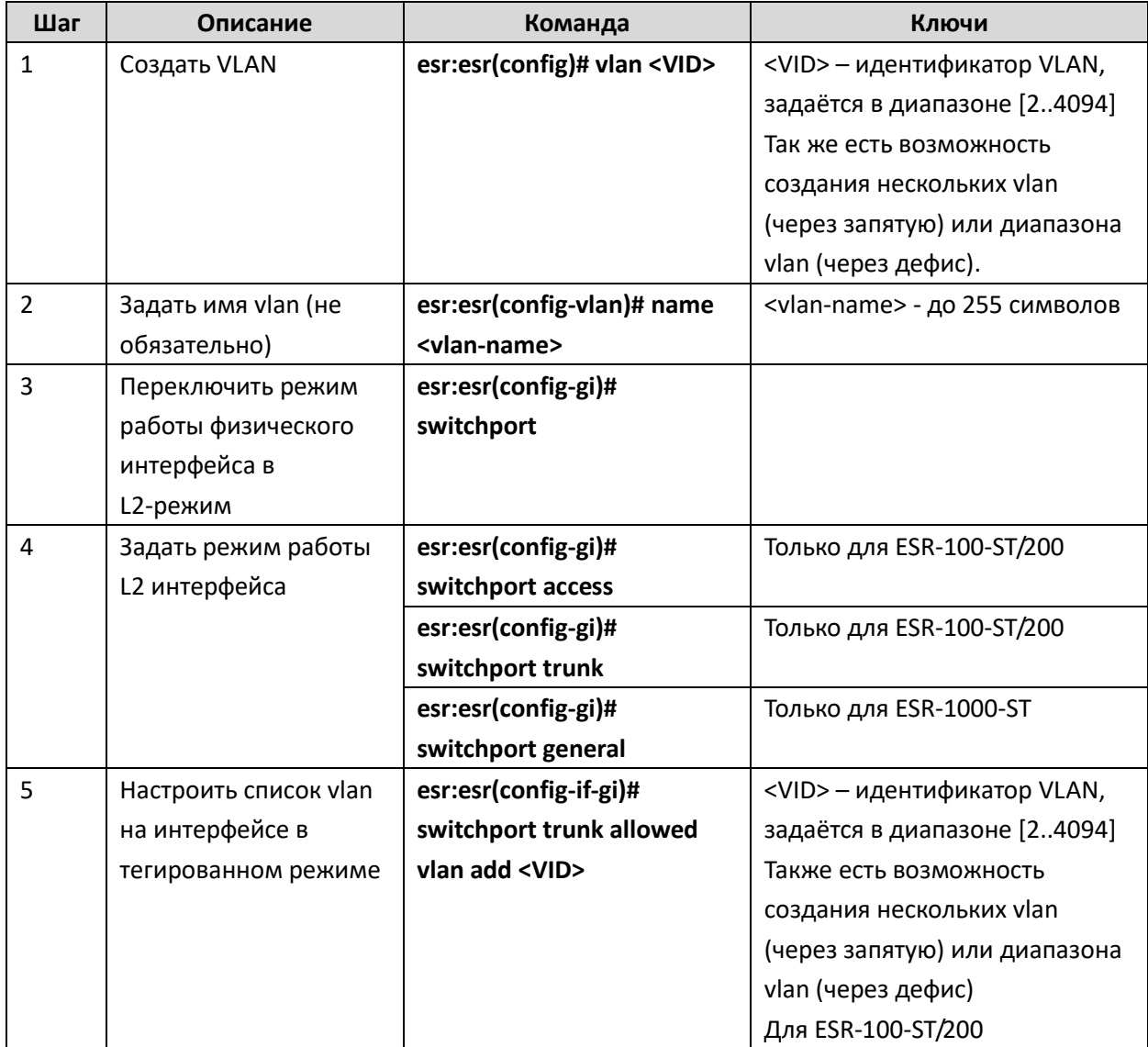
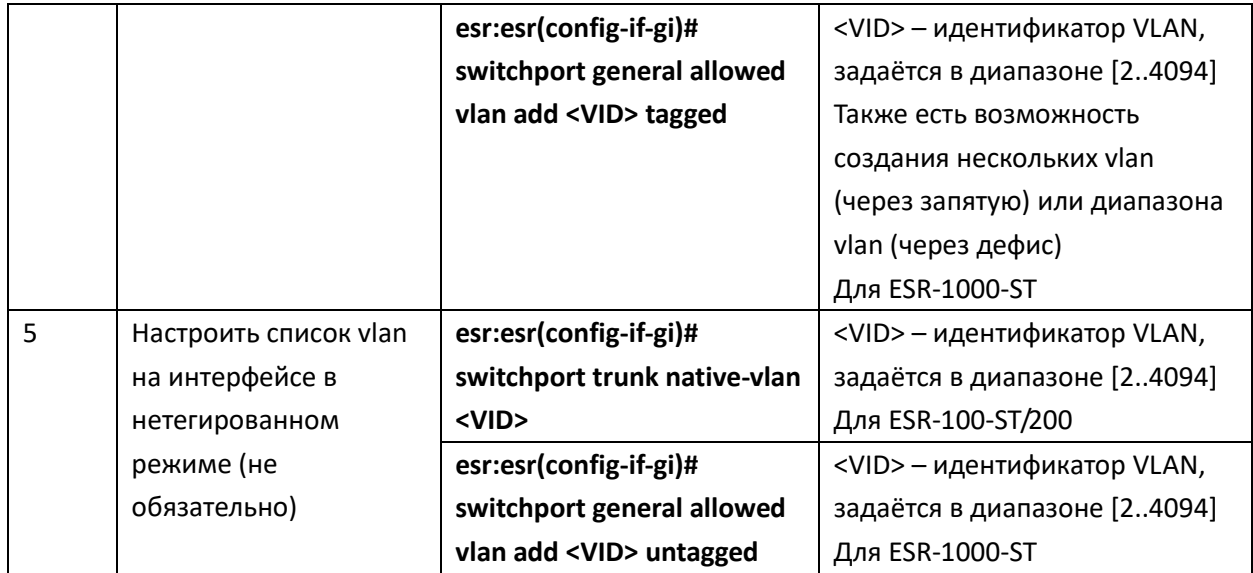

# Пример конфигурации 1

# Задача:

Удалить из существующей конфигурации VLAN 2 порт gi1/0/1.

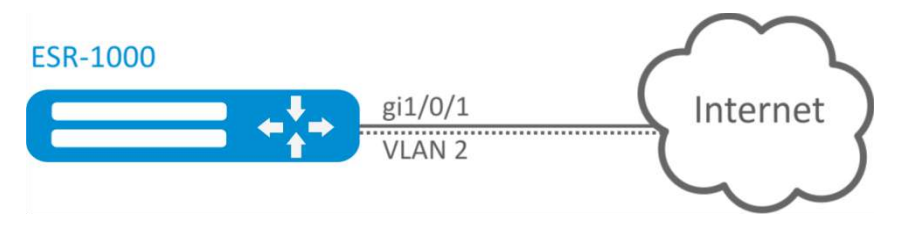

Рисунок 10.1 - Схема сети

# Решение:

Удалим VLAN 2 с порта gi1/0/1:

```
esr:esr(config)# interface gi 1/0/1
esr:esr(config-if-gi)# switchport
esr:esr(config-if-gi)# switchport general allowed vlan remove 2 untagged
esr:esr(config-if-gi)# no switchport general pvid
```
Изменения конфигурации вступят в действие после применения:

esr:esr# commit Configuration has been successfully committed esr:esr# confirm Configuration has been successfully confirmed

# Пример конфигурации 2

#### Задача:

Настроить порты gi1/0/1 и gi1/0/2 для передачи и приема пакетов в VLAN 2, VLAN 64, VLAN 2000.

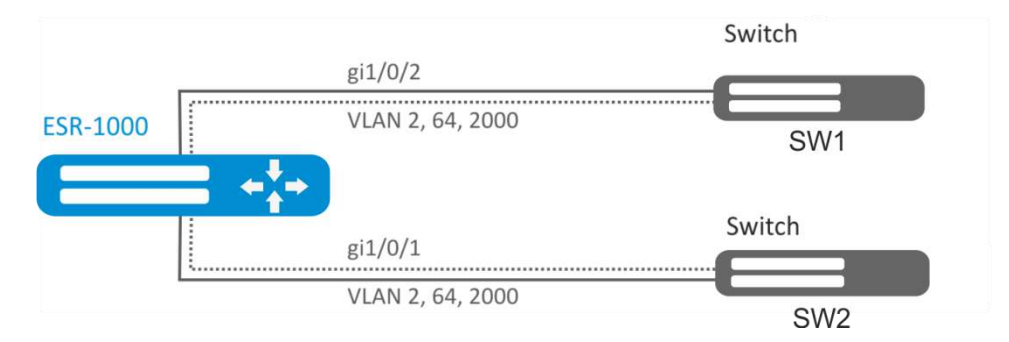

Рисунок 10.2 - Схема сети

# Решение:

Создадим VLAN 2, VLAN 64, VLAN 2000 на ESR-1000-ST:

```
\texttt{esr:esr}(\texttt{config})# vlan 2,64,2000
```
Пропишем VLAN 2, VLAN 64, VLAN 2000 на порт gi1/0/1-2:

```
\texttt{esr:}\texttt{esr}(\texttt{config})\texttt{\#} interface \texttt{gi1}/\texttt{0}/\texttt{1-2}
```
esr:esr(config-if-gi)# switchport

```
esr:esr(config-if-gi)# switchport forbidden default-vlan
```
esr:esr(config-if-gi)# switchport general allowed vlan add 2,64,2000 tagged

Изменения конфигурации вступят в действие после применения:

esr:esr# commit Configuration has been successfully committed esr:esr# confirm Configuration has been successfully confirmed

# Пример конфигурации 3

#### Задача:

Настроить порты gi1/0/1 для передачи и приема пакетов в VLAN 2, VLAN 64, VLAN 2000 в режиме trunk, настроить порт gi1/0/2 в режиме access для VLAN 2 на ESR-100-ST/ESR-200-ST.

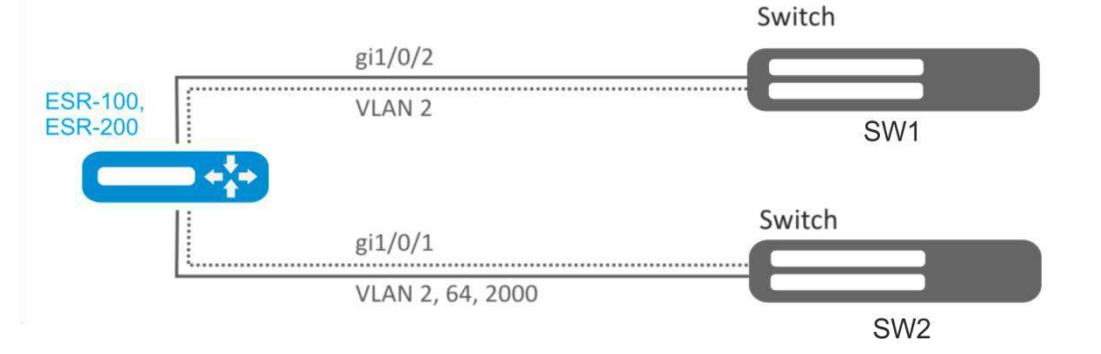

Рисунок 10.3 - Схема сети

#### Решение:

Создадим VLAN 2, VLAN 64, VLAN 2000 на ESR-100-ST/ESR-200-ST:

```
\texttt{esr:esr}(\texttt{config})# vlan 2,64,2000
```

```
Пропишем VLAN 2, VLAN 64, VLAN 2000 на порт gi1/0/1:
\texttt{esr:}\texttt{esr}(\texttt{config})# interface \texttt{qil}/0/1esr:esr(config-if-gi)# switchport
esr:esr(config-if-gi)# switchport forbidden default-vlan
esr:esr(config-if-gi)# switchport mode trunk
esr:esr(config-if-gi)# switchport trunk allowed vlan add 2,64,2000
```
Пропишем VLAN 2 на порт gi1/0/2:

```
\texttt{esr:esr}(\texttt{config})# interface \texttt{qi1}/0/2esr:esr(config-if-gi)# switchport
esr:esr(config-if-gi)# switchport access vlan 2
```
Изменения конфигурации вступят в действие после применения:

esr:esr# commit Configuration has been successfully committed esr:esr# confirm Configuration has been successfully confirmed

# 10.2 Настройка ААА

AAA (Authentication, Authorization, Accounting) - используется для описания процесса предоставления доступа и контроля над ним.

Authentication (аутентификация) - сопоставление персоны (запроса) существующей учётной  $\frac{1}{2}$ записи в системе безопасности. Осуществляется по логину, паролю.

Authorization (авторизация, проверка полномочий, проверка уровня доступа) - $\overline{\phantom{0}}$ сопоставление учётной записи в системе и определённых полномочий.

Accounting (учёт) - слежение за подключением пользователя или внесенным им  $\equiv$ изменениям.

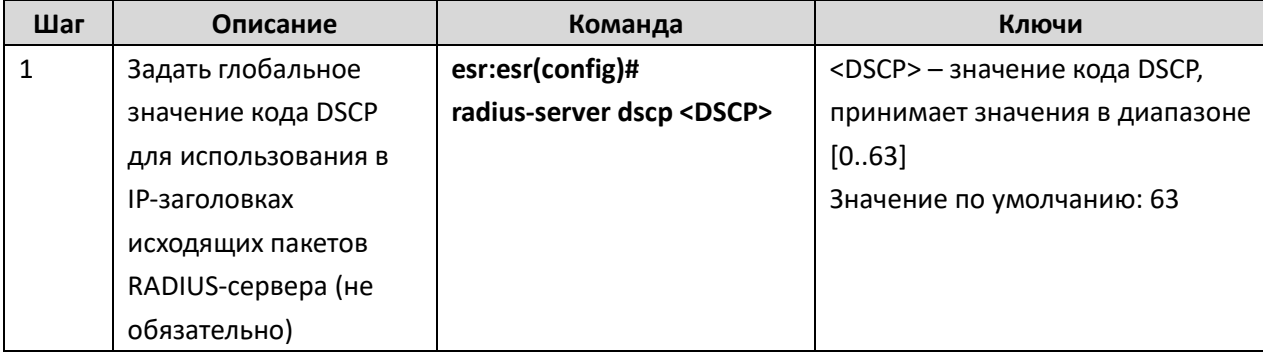

# Процесс настройки AAA по протоколу RADIUS

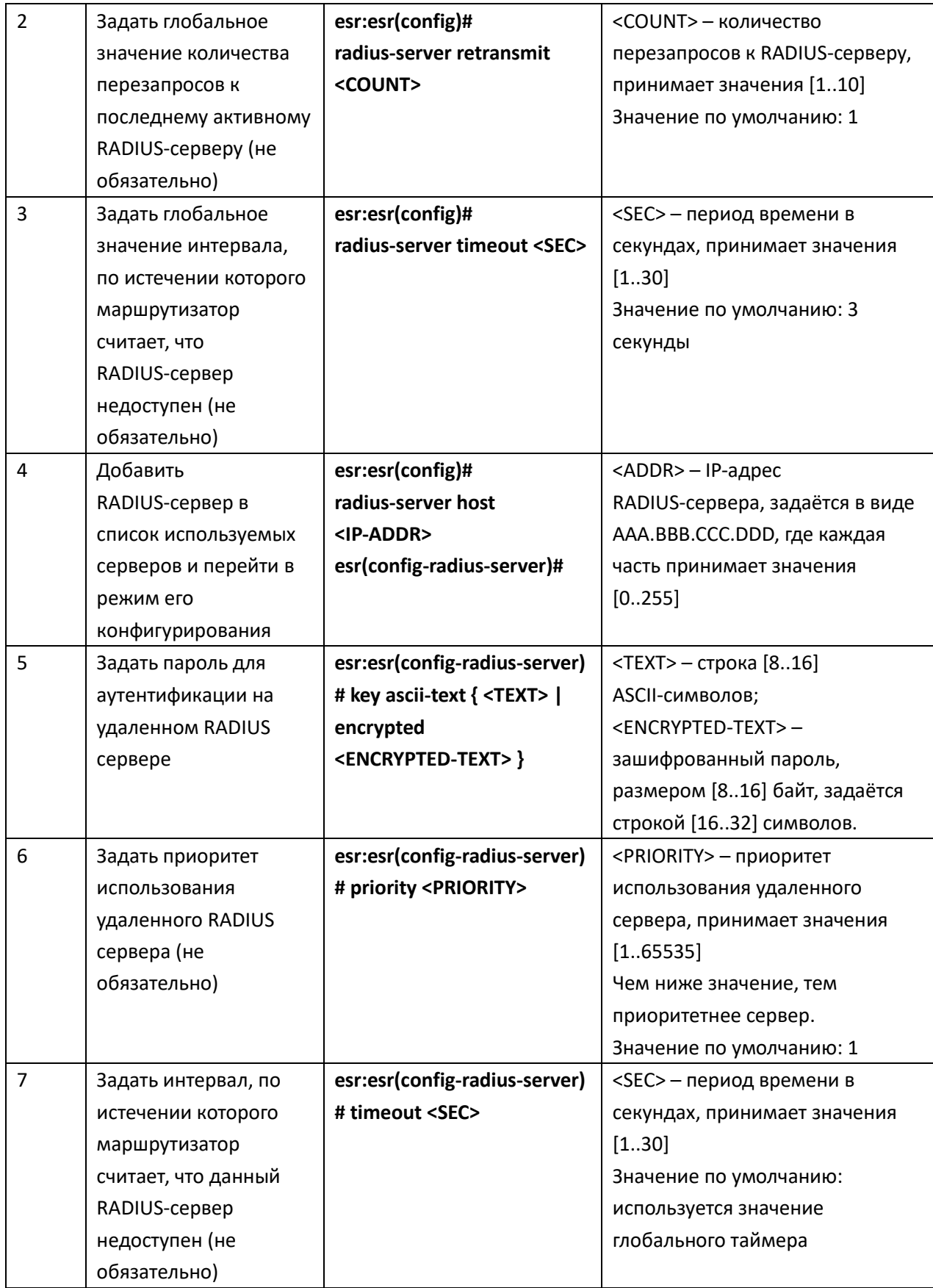

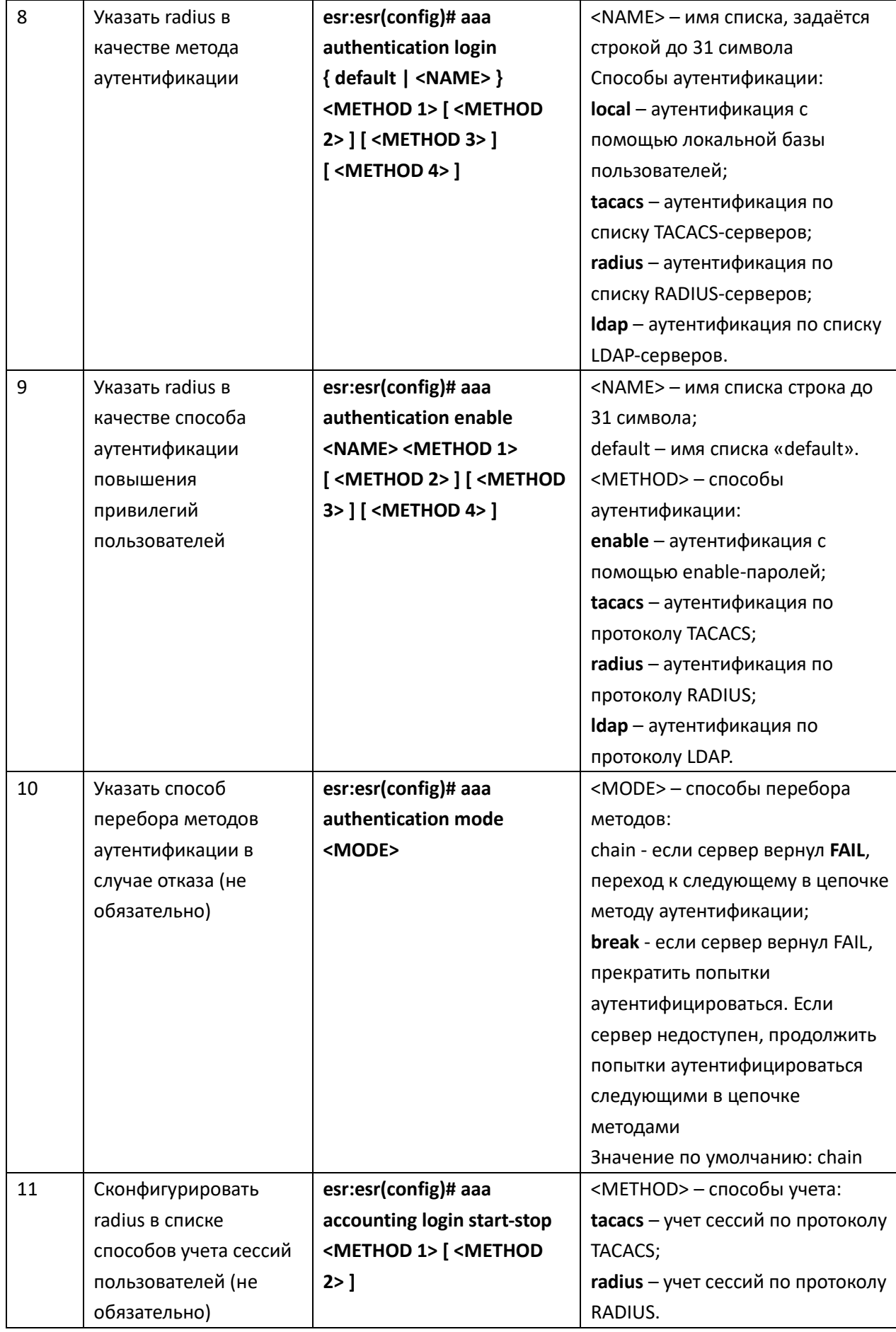

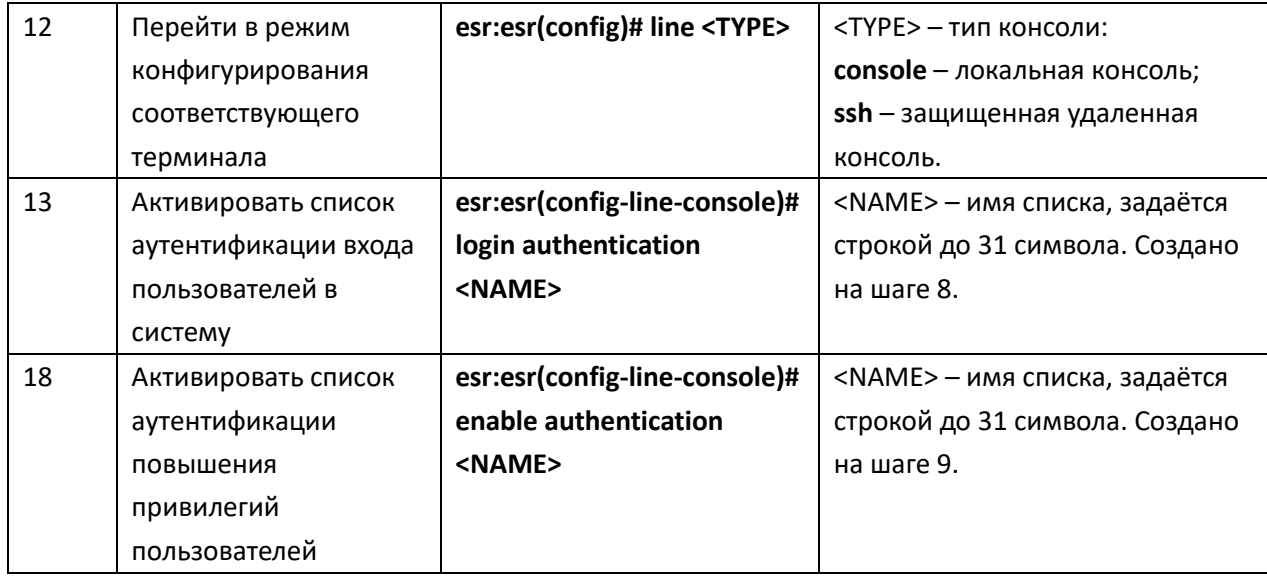

# Процесс настройки AAA по протоколу TACACS

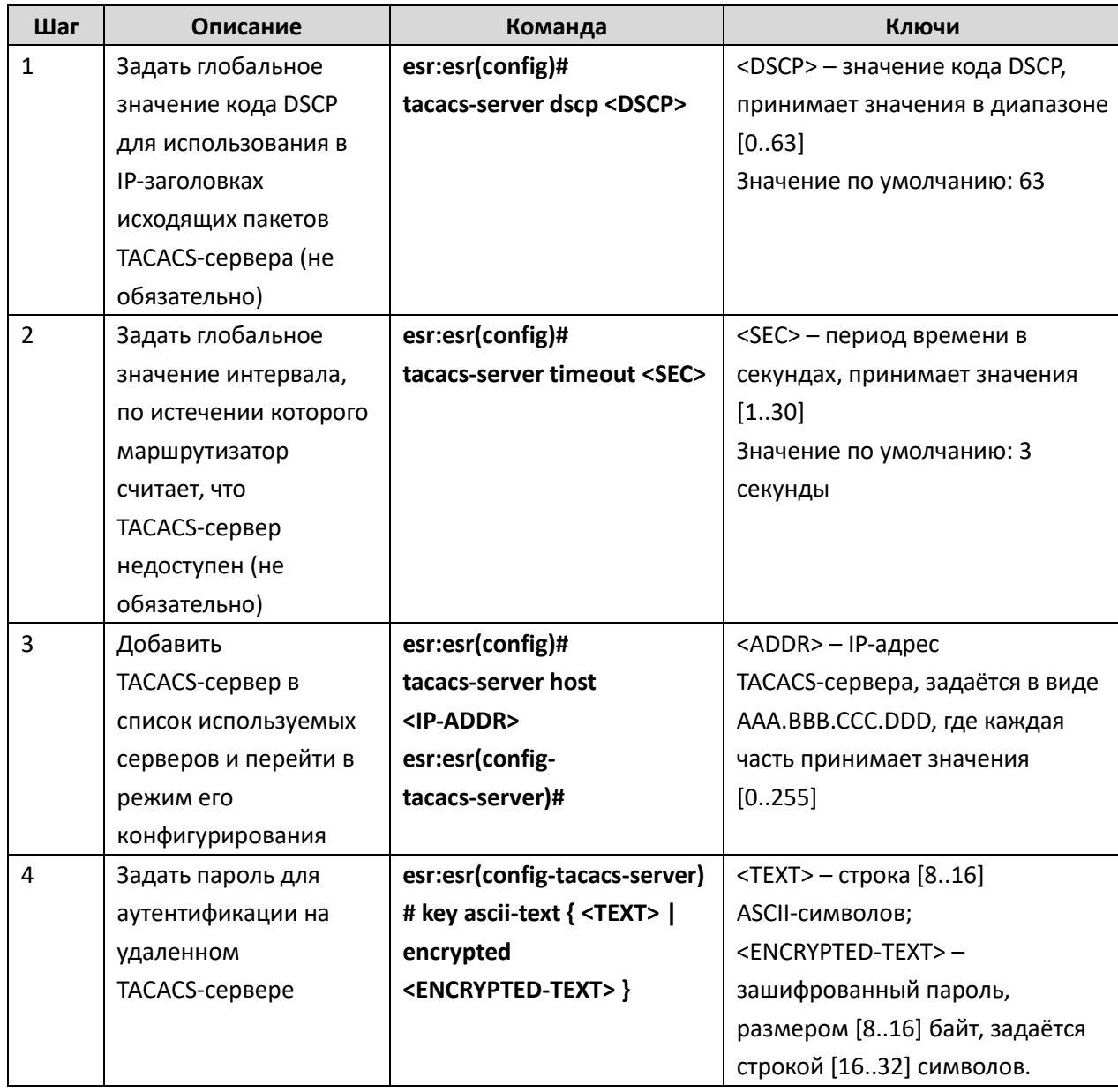

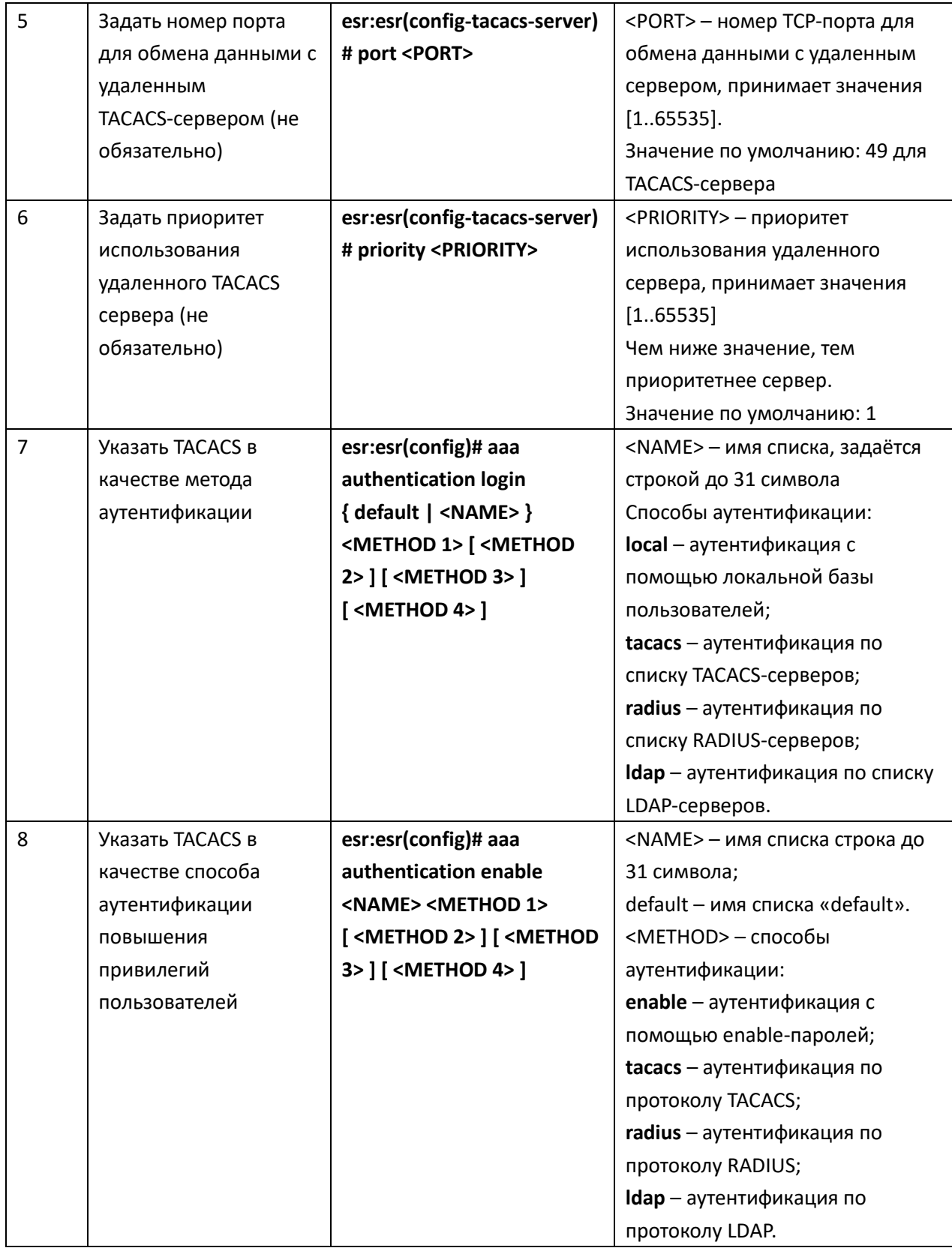

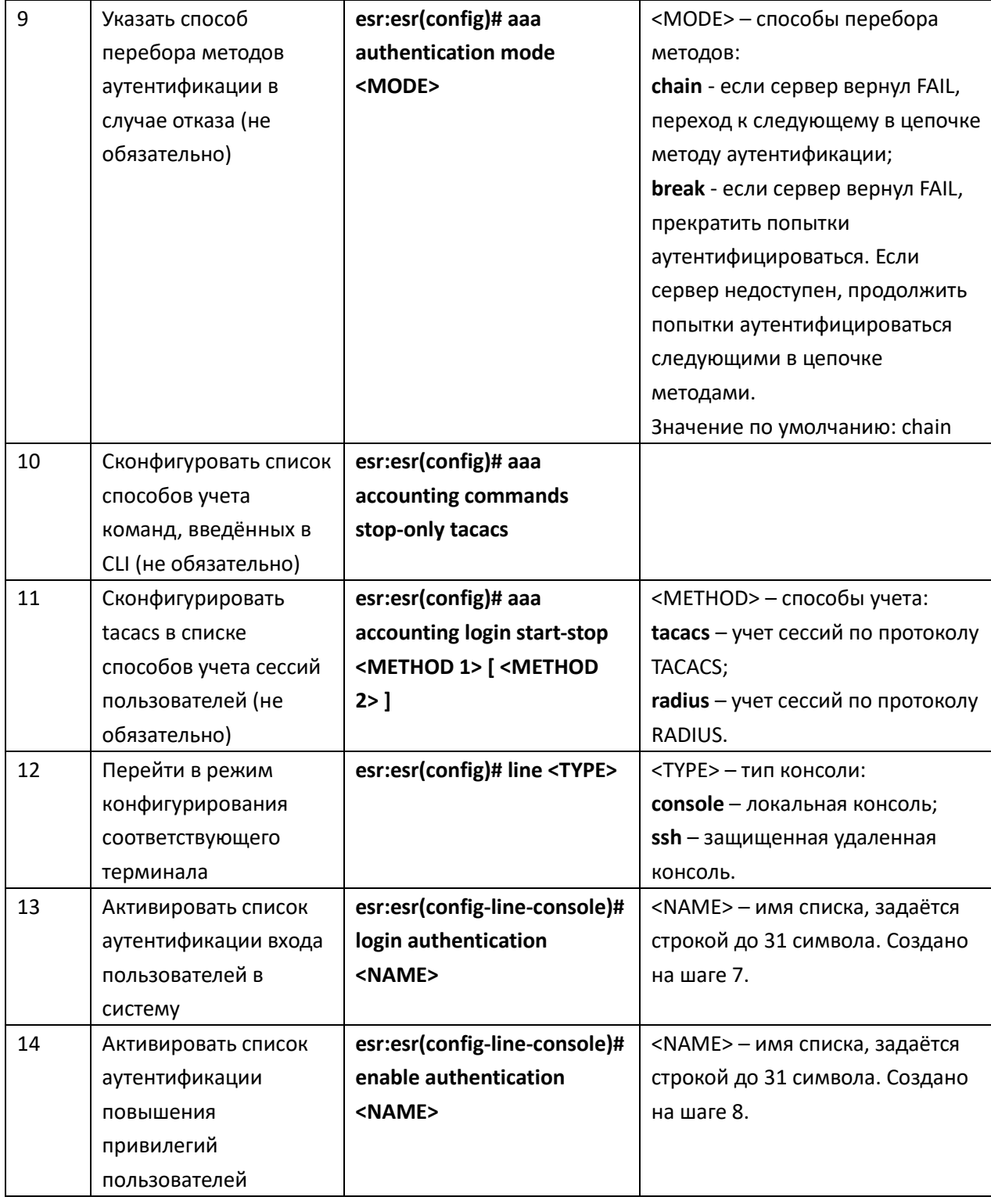

# Процесс настройки AAA по протоколу LDAP

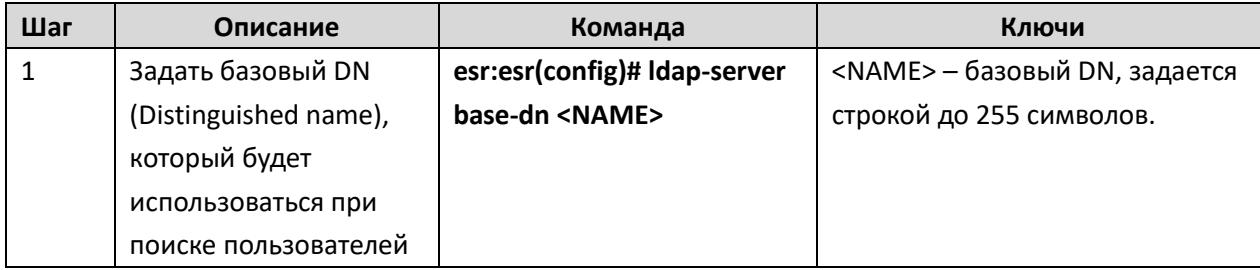

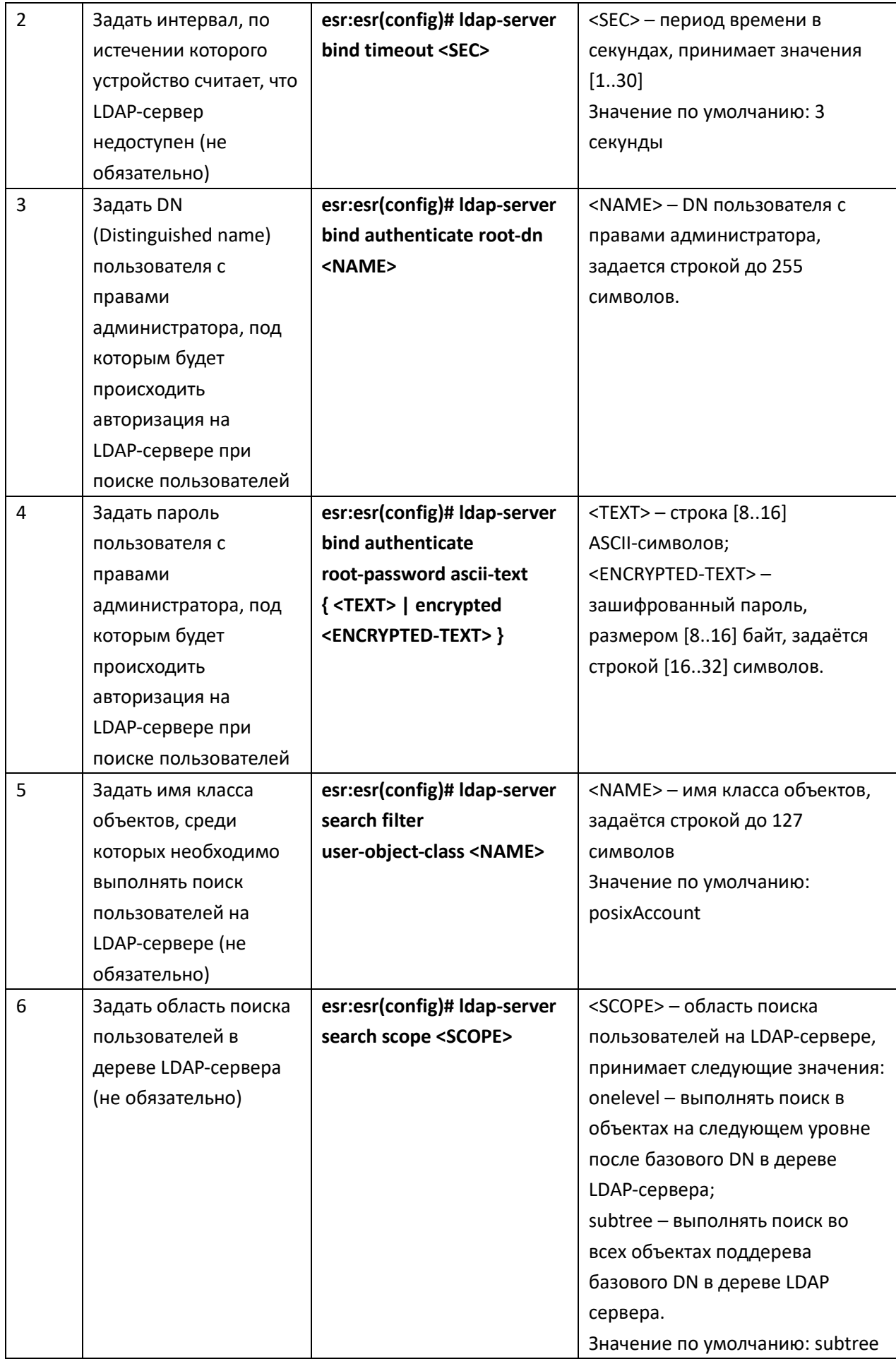

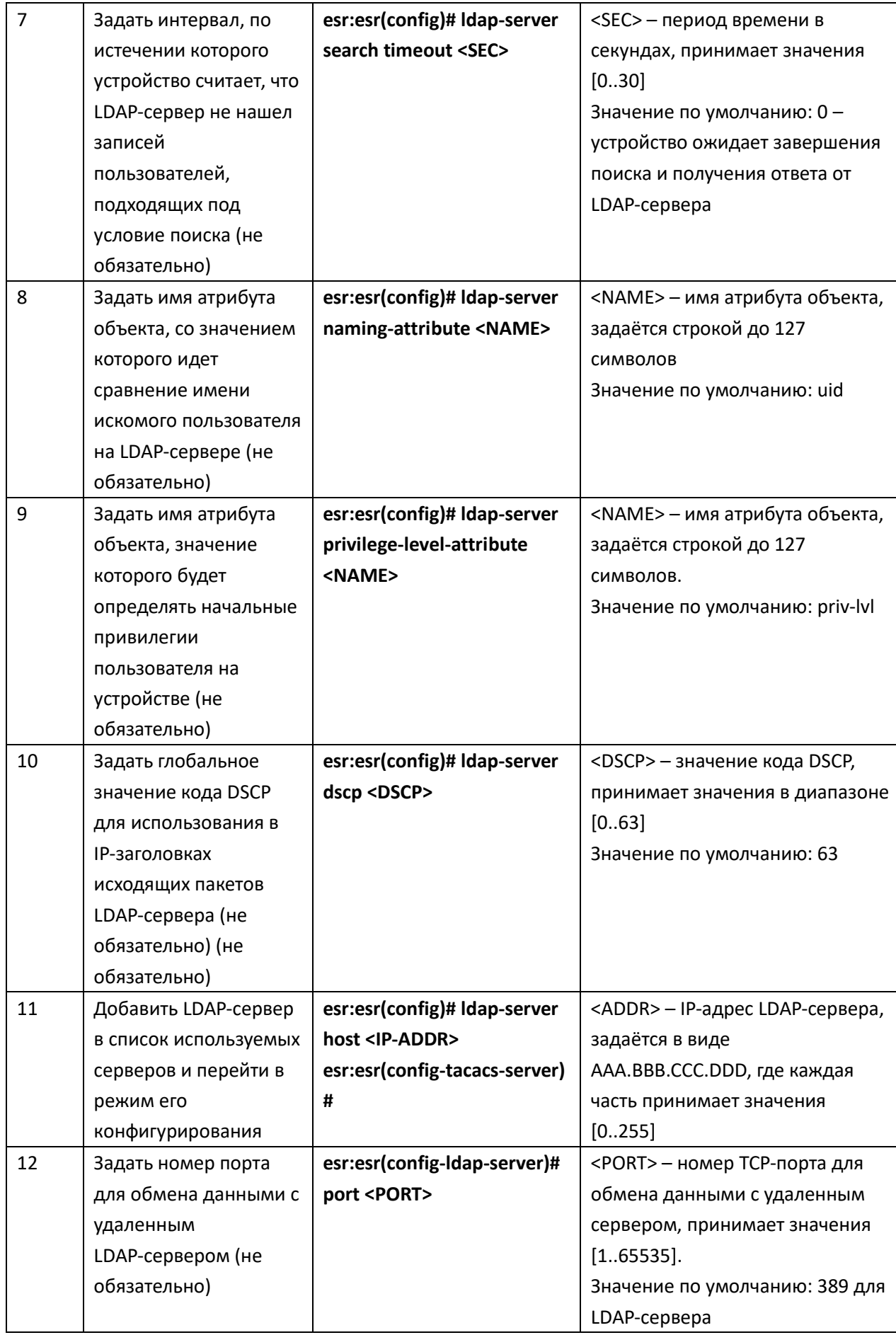

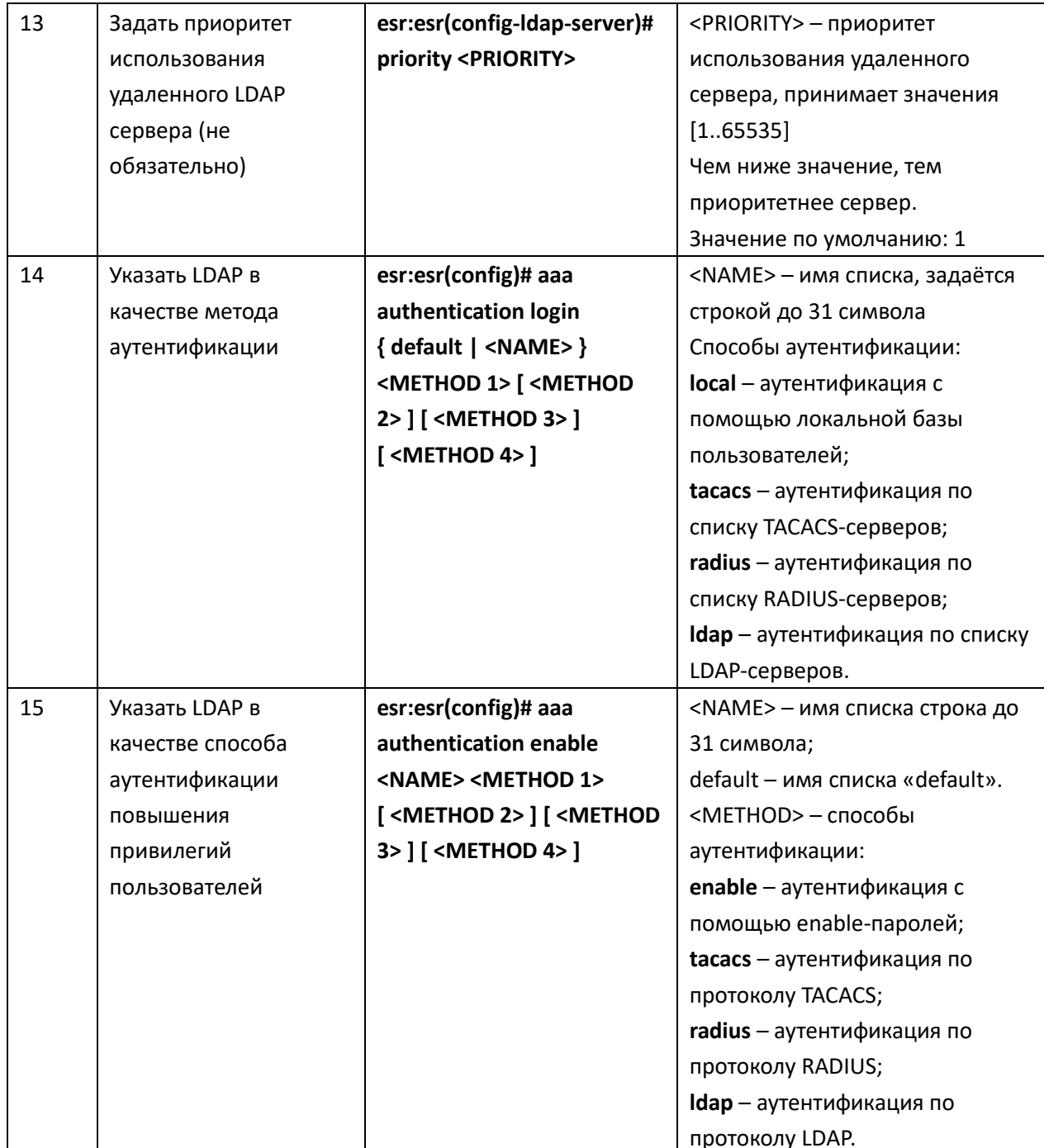

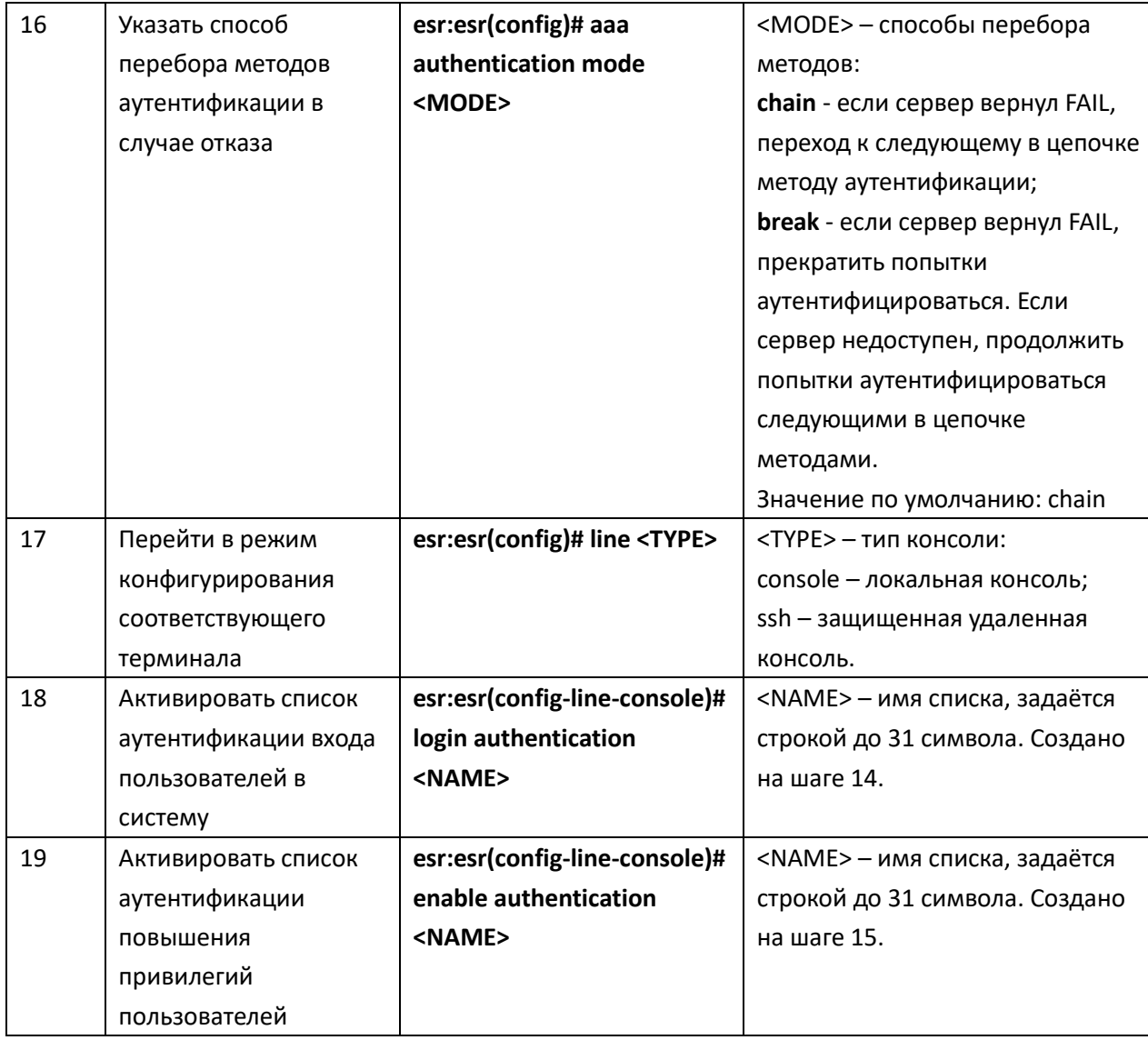

# Пример конфигурации

### Задача:

Настроить аутентификацию пользователей, подключающихся по SSH, через RADIUS  $(192.168.16.1/24).$ 

# Решение:

Настроим подключение к RADIUS-серверу и укажем ключ (password):

```
esr:esr# configure
```
esr:esr(config)# radius-server host 192.168.16.1 esr:esr(config-radius-server)# key ascii-text password esr:esr(config-radius-server)# exit

Создадим профиль аутентификации:

esr: esr (config)# aaa authentication login log radius

Укажем режим аутентификации, используемый при подключении по протоколу SSH:

```
\texttt{esr:esr}(\texttt{config})# line ssh
esr:esr(config-line-ssh)# login authentication log
esr:esr(config-line-ssh)# exit
\texttt{esr:esr}(\texttt{config})# exit
```
Изменения конфигурации вступят в действие после применения:

esr:esr# commit Configuration has been successfully committed esr:esr# confirm Configuration has been successfully confirmed  $\texttt{esr:}\texttt{esr#}$ 

Просмотреть информацию по настройкам подключения к RADIUS-серверу можно командой: esr: esr# show aaa radius-servers

Посмотреть профили аутентификации можно командой:

esr: esr# show aaa authentication

# 10.3 Настройка привилегий команд

Настройка привилегий команд для ESR CLI является гибким инструментом, который позволяет назначить набору команд минимально необходимый уровень пользовательских привилегий (1-15). В дальнейшем при создании пользователя можно задать уровень привилегий, определяя ему доступный набор команд.

1-9 уровни - позволяют использовать все команды мониторинга (show ...);

10-14 уровни - позволяют использовать все команды кроме команд перезагрузки устройства, управления пользователями и ряда других;

15 уровень - позволяет использовать все команды.

# Процесс настройки

Для изменения минимального уровня привилегий необходимого для выполнения команды CLI используется команда:

esr:esr(config)# privilege <COMMAND-MODE> level <PRIV> <COMMAND>

<COMMAND-MODE> - командный режим;

<PRIV> - необходимый уровень привилегий поддерева команд, принимает значение [1..15]; <COMMAND> - поддерево команд, задается строкой до 255 символов.

# Пример настройки

# Задача:

Перевести все команды просмотра информации об интерфейсах на уровень привилегий 10, кроме команды show interfaces bridges. Команду show interfaces bridges перевести на уровень привилегий 3.

#### Решение:

В режиме конфигурирования определим команды, разрешенные на использование с уровнем привилегий 10 и уровнем привилегий 3:

esr:esr(config)# privilege root level 3 "show interfaces bridge" esr:esr(config)# privilege root level 10 "show interfaces"

Изменения конфигурации вступят в действие после применения и только для новых сессий пользователей:

esr:esr# commit Configuration has been successfully committed esr:esr# confirm Configuration has been successfully confirmed  $est:est#$ 

#### 10.4 Настройка DHCP-сервера

Встроенный DHCP-сервер маршрутизатора может быть использован для настройки сетевых параметров устройств в локальной сети. DHCP-сервер маршрутизатора способен передавать дополнительные опции на сетевые устройства, например:

default-router - IP-адрес маршрутизатора, используемого в качестве шлюза по умолчанию;  $\equiv$ 

domain-name - доменное имя, которое должен будет использовать клиент при разрешении  $\equiv$ имен хостов через Систему Доменных Имен (DNS);

dns-server - список адресов серверов доменных имен в данной сети, о которых должен знать клиент. Адреса серверов в списке располагаются в порядке убывания предпочтений.

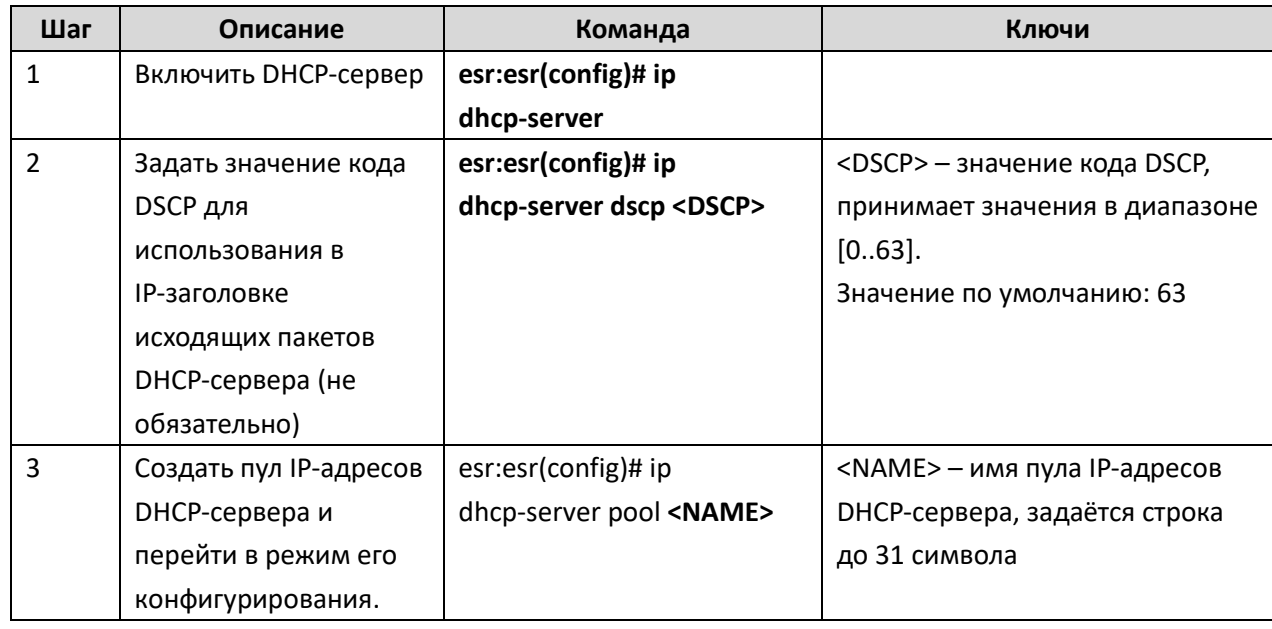

#### Процесс настройки

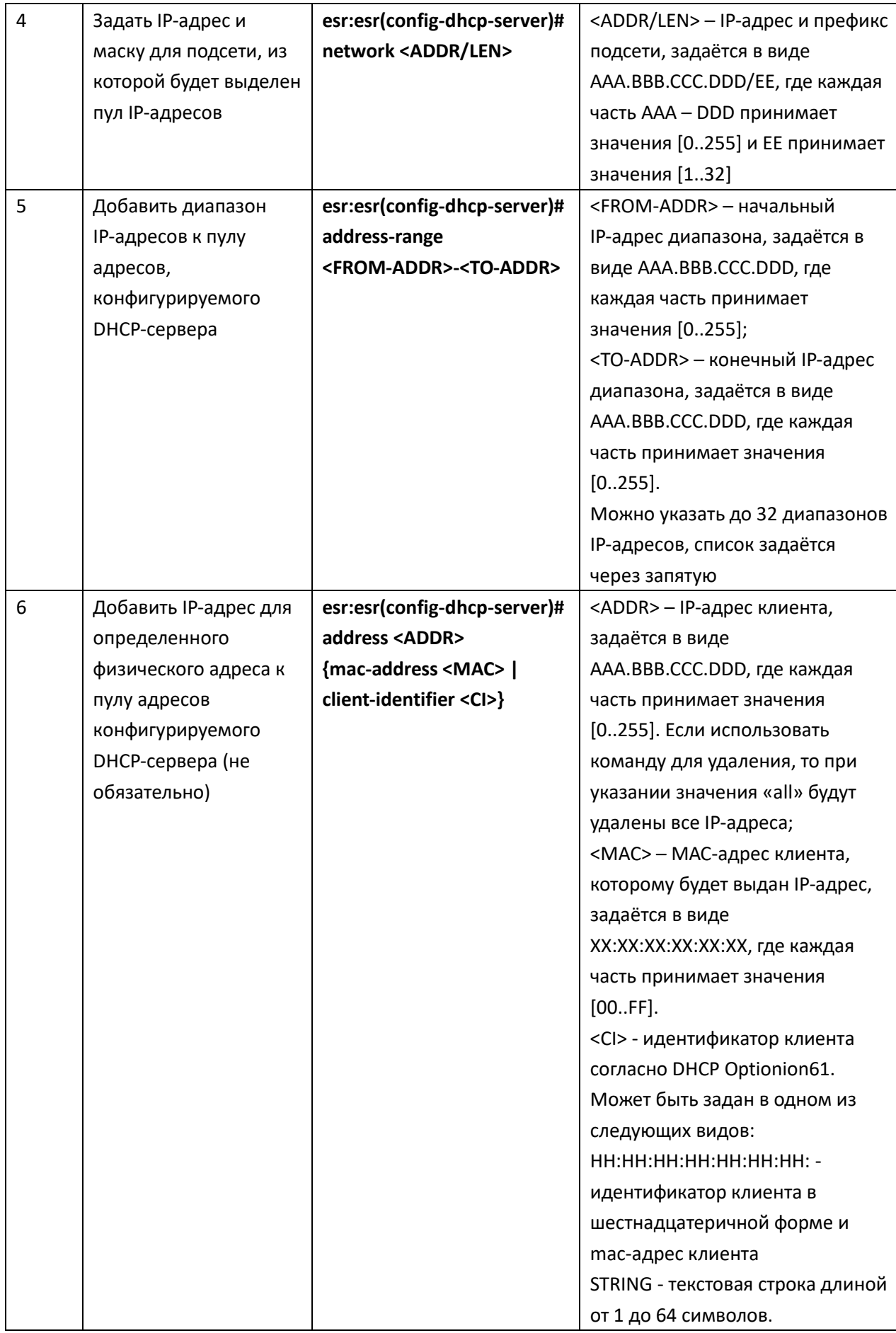

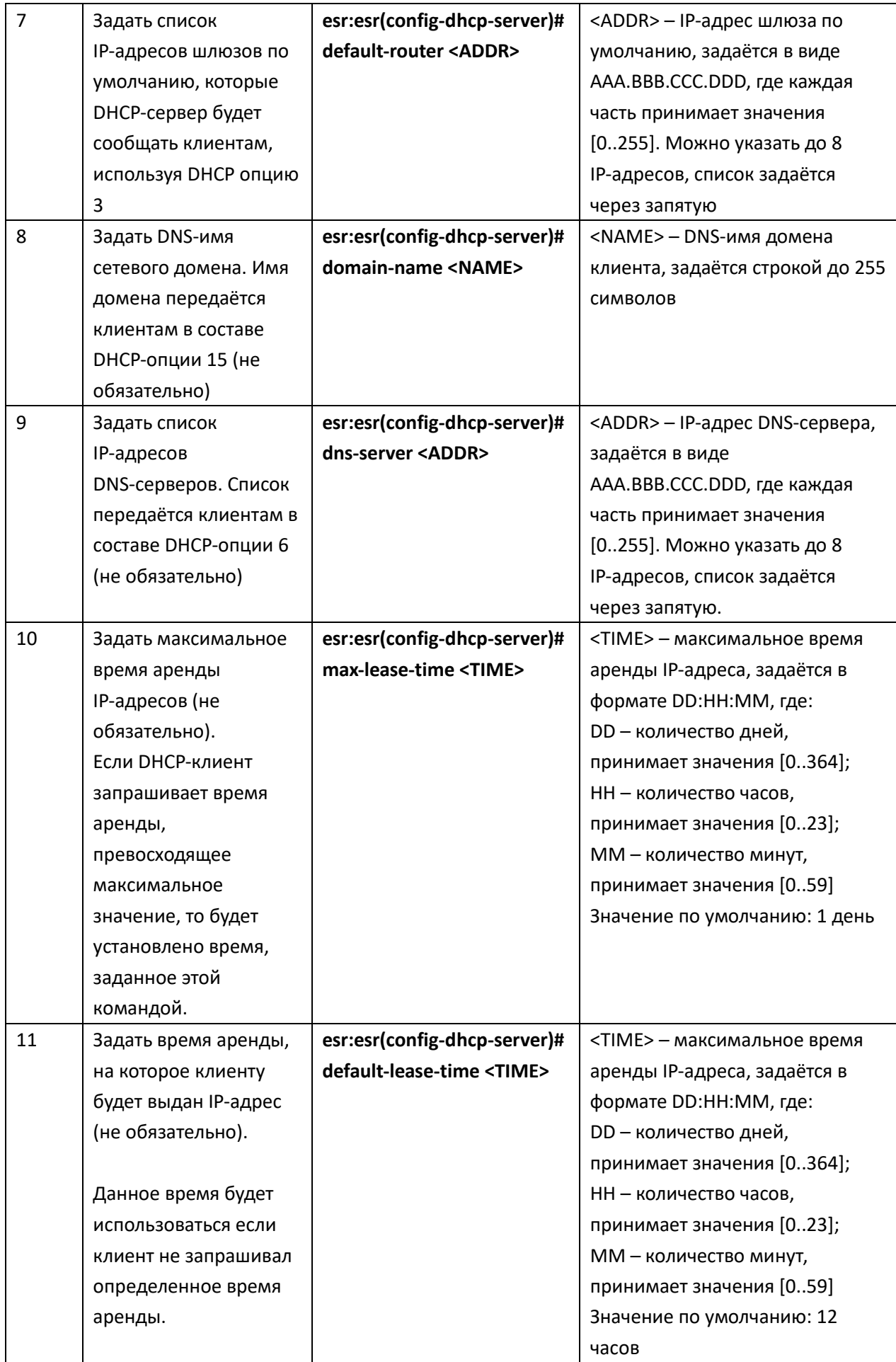

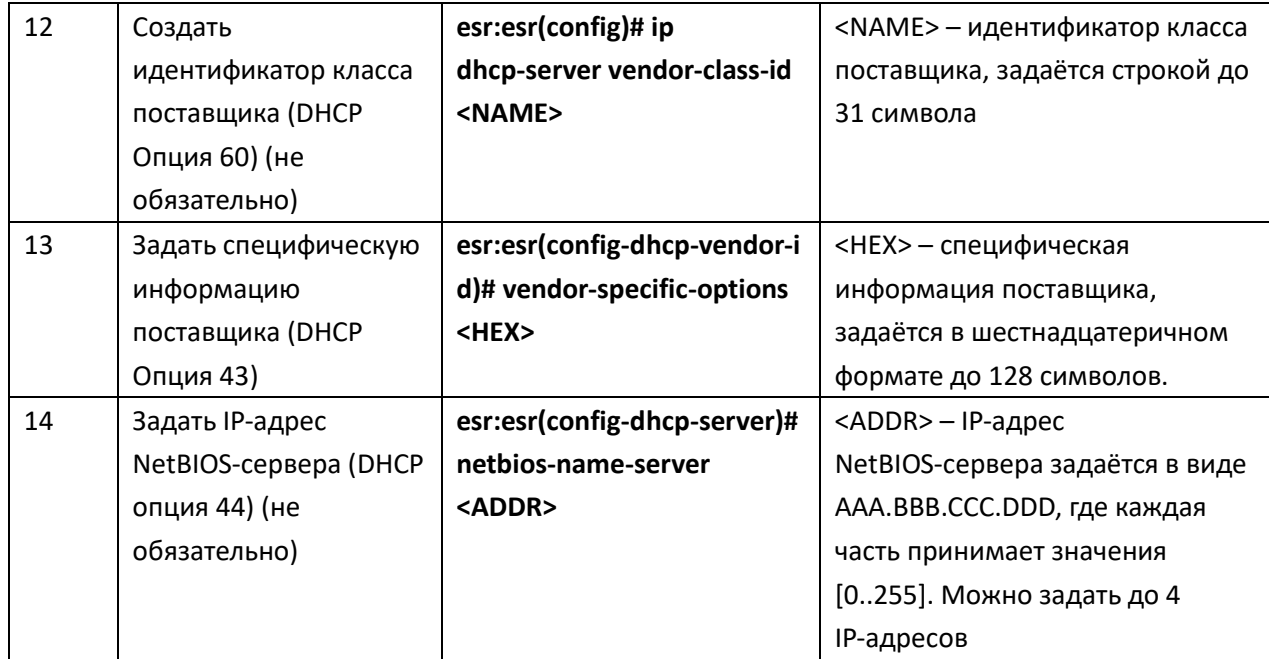

#### Пример настройки

#### Задача:

Настроить работу DHCP-сервера в локальной сети, относящейся к зоне безопасности «trusted». Задать пул IP-адресов из подсети 192.168.1.0/24 для раздачи клиентам. Задать время аренды адресов 1 день. Настроить передачу клиентам маршрута по умолчанию, доменного имени и адресов DNS-серверов с помощью DHCP-опций.

#### Решение:

Создадим зону безопасности «trusted» и установим принадлежность используемых сетевых интерфейсов к зонам:

```
esr:esr# configure
esr:esr(config)# security zone trusted
esr:esr(config-zone)# exit
esr: esr (config)# interface gi1/0/2-24
esr:esr(config-if-gi)# security-zone TRUSTED
esr:esr(config-if-gi)# exit
```
Создадим пул адресов с именем «Simple» и добавим в данный пул адресов диапазон IP-адресов для выдачи в аренду клиентам сервера. Укажем параметры подсети, к которой принадлежит данный пул, и время аренды для выдаваемых адресов:

```
esr:esr# configure
esr:esr(config)# ip dhcp-server pool Simple
esr:esr(config-dhcp-server)# network 192.168.1.0/24
esr: esr(config-dhcp-server)# address-range 192.168.1.100-192.168.1.125
esr:esr(config-dhcp-server)# default-lease-time 1:00:00
```
Сконфигурируем передачу клиентам дополнительных сетевых параметров: маршрут по умолчанию: 192.168.1.1;

имя домена: eltex.loc;

список DNS-серверов: DNS1: 172.16.0.1, DNS2: 8.8.8.8.

esr:esr(config-dhcp-server)# domain-name "eltex.loc" esr:esr(config-dhcp-server)# default-router 192.168.1.1 esr:esr(config-dhcp-server)# dns-server 172.16.0.1 8.8.8.8 esr:esr(config-dhcp-server)# exit

Для того чтобы DHCP-сервер мог раздавать IP-адреса из конфигурируемого пула, на маршрутизаторе должен быть создан IP-интерфейс, принадлежащий к той же подсети, что и адреса пула.

```
\texttt{esr:esr}(\texttt{config})# interface gigabitethernet 1/0/1esr:esr(config-if-gi)# security-zone trusted
esr: esr (config-if-gi)# ip address 192.168.1.1/24
esr:esr(config-if-gi)# exit
```
Для разрешения прохождения сообщений протокола DHCP к серверу необходимо создать соответствующие профили портов, включающие порт источника 68 и порт назначения 67, используемые протоколом DHCP, и создать разрешающее правило в политике безопасности для прохождения пакетов протокола UDP:

```
esr:esr(config)# object-group service dhcp server
esr:esr(config-object-group-service)# port-range 67
esr:esr(config-object-group-service)# exit
esr:esr(config)# object-group service dhcp client
esr:esr(config-object-group-service)# port-range 68
esr:esr(config-object-group-service)# exit
esr:esr(config)# security zone-pair trusted self
esr:esr(config-zone-pair)# rule 30
esr:esr(config-zone-rule)# match protocol udp
esr:esr(config-zone-rule)# match source-address any
esr:esr(config-zone-rule)# match destination-address any
esr:esr(config-zone-rule)# match source-port dhcp_client
esr:esr(config-zone-rule)# match destination-port dhcp server
esr:esr(config-zone-rule)# action permit
esr:esr(config-zone-rule)# enable
esr:esr(config-zone-rule)# exit
esr:esr(config-zone-pair)# exit
```
Разрешим работу сервера:

 $\texttt{esr:esr}(\texttt{config})$ # ip dhcp-server  $\texttt{esr:esr}(\texttt{config})$ # exit

Изменения конфигурации вступят в действие после применения:

esr:esr# commit Configuration has been successfully committed esr:esr# confirm

**Configuration has been successfully confirmed esr:esr#**

Просмотреть список арендованных адресов можно с помощью команды:

**esr:esr# show ip dhcp binding**

Просмотреть сконфигурированные пулы адресов можно командами:

**esr:esr# show ip dhcp server pool** 

**esr:esr# show ip dhcp server pool Simple**

# 10.5 Конфигурирование Destination NAT

Функция Destination NAT (DNAT) состоит в преобразовании IP-адреса назначения у пакетов, проходящих через сетевой шлюз.

DNAT используется для перенаправления трафика, идущего на некоторый «виртуальный» адрес в публичной сети, на «реальный» сервер в локальной сети, находящийся за сетевым шлюзом. Эту функцию можно использовать для организации публичного доступа к серверам, находящимся в частной сети и не имеющим публичного сетевого адреса.

# Процесс настройки

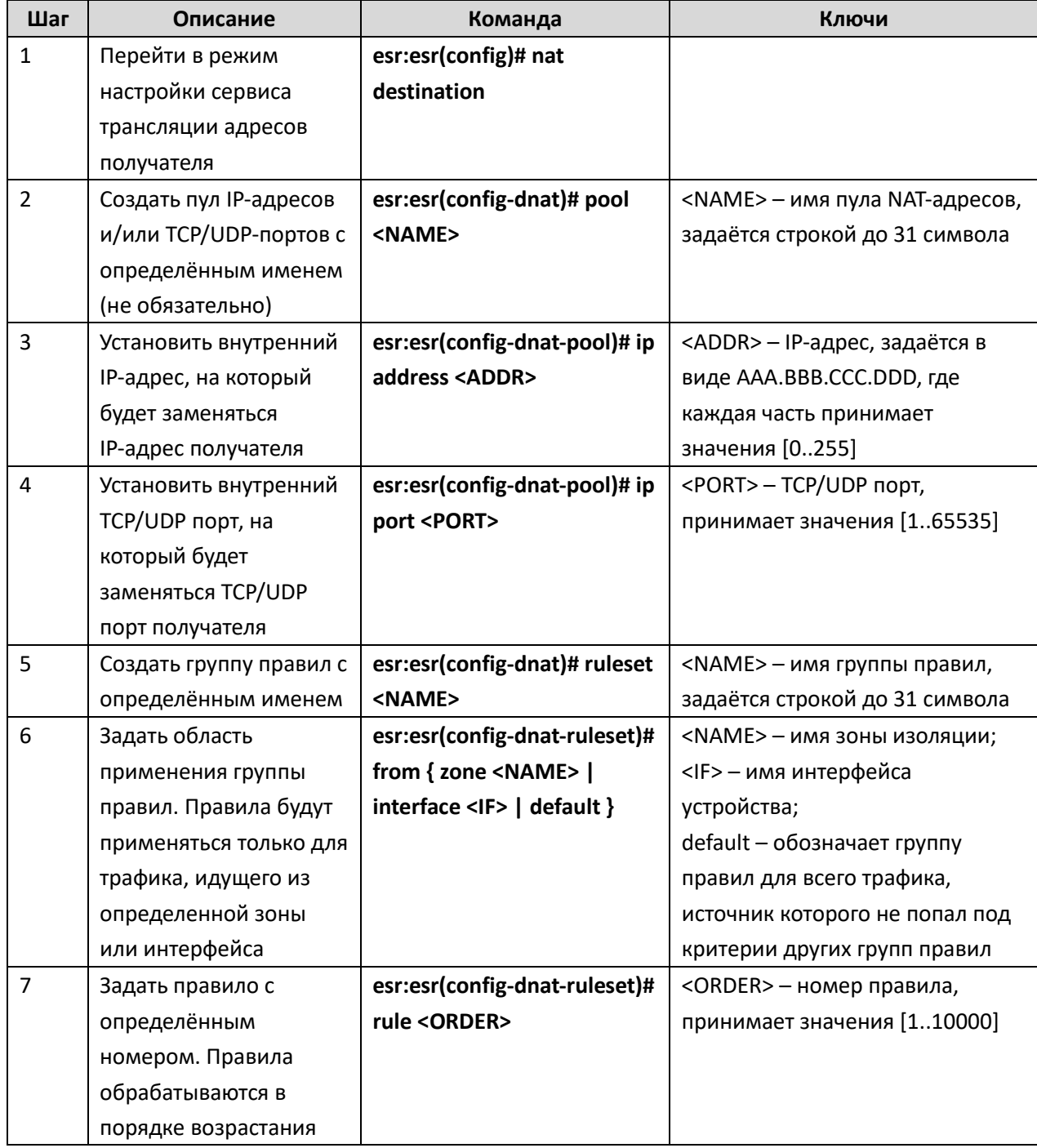

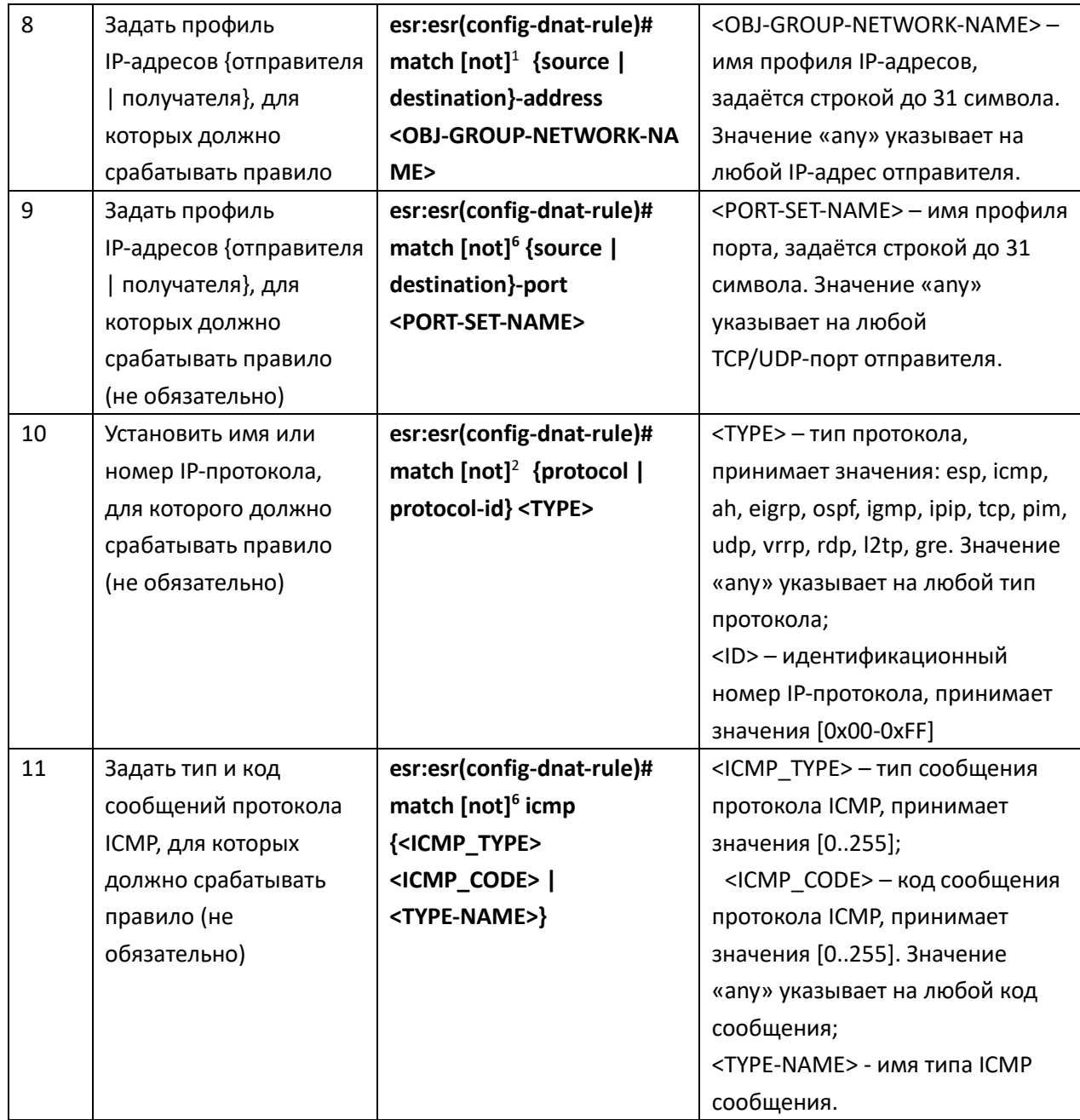

 $\overline{a}$ 

<sup>1</sup> При использовании команды *not* правило будет срабатывать для значений, которые не входят в указанный профиль

<sup>2</sup> При использовании команды *not* правило будет срабатывать для значений, которые не входят в указанный профиль

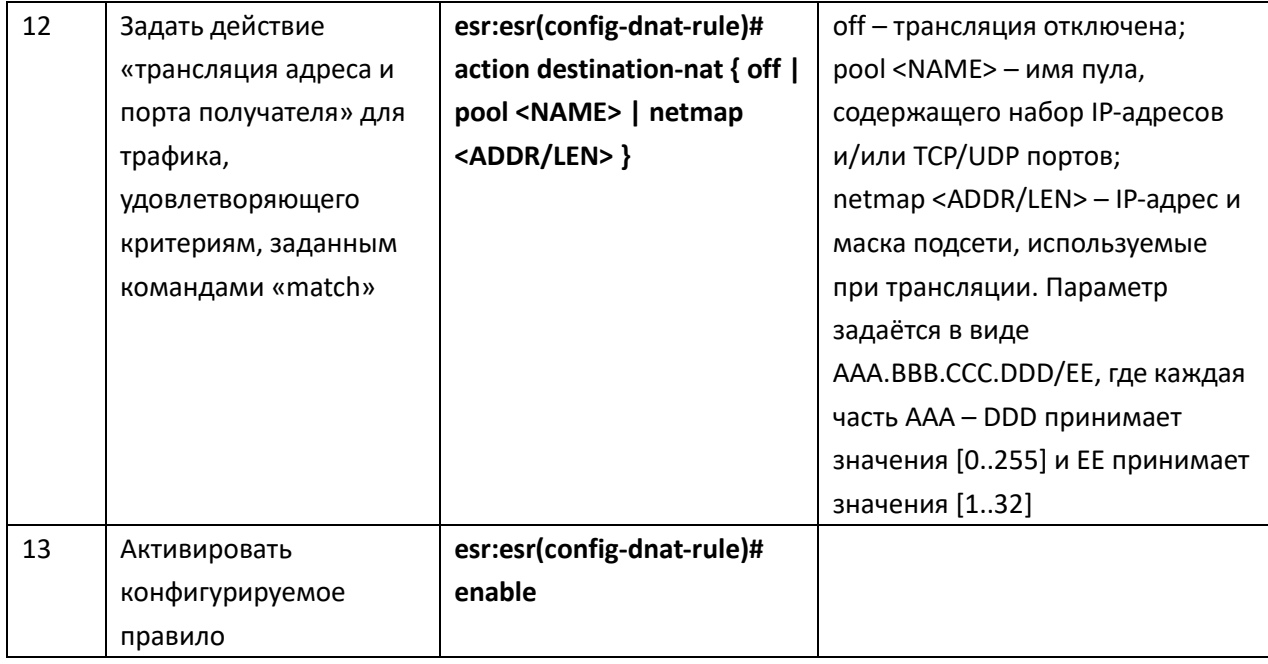

#### Пример конфигурации

#### Задача:

Организовать доступ из публичной сети, относящейся к зоне «UNTRUST», к серверу локальной сети в зоне «TRUST». Адрес сервера в локальной сети - 10.1.1.100. Сервер должен быть доступным извне по адресу 172.16.0.1, доступный порт 80.

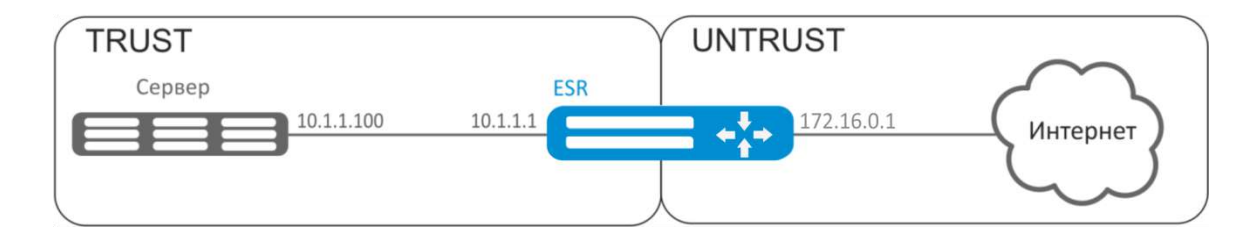

Рисунок 10.4 - Схема сети

#### Решение:

Создадим зоны безопасности «UNTRUST» и «TRUST». Установим принадлежность используемых сетевых интерфейсов к зонам. Одновременно назначим IP-адреса интерфейсам. esr:esr# configure

```
esr:esr(config)# security zone UNTRUST
esr:esr(config-zone)# exit
esr: esr (config) # security zone TRUST
esr:esr(config-zone)# exit
```

```
esr:esr(config)# interface gigabitethernet 1/0/1
esr:esr(config-if-gi)# security-zone TRUST
esr:esr(config-if-gi)# ip address 10.1.1.1/25
esr:esr(config-if-gi)# exit
```
 $\texttt{esr:}\texttt{esr}(\texttt{config})$ # interface tengigabitethernet  $1/0/1$ esr:esr(config-if-te)# ip address 172.16.0.1/29 esr:esr(config-if-te)# security-zone UNTRUST esr:esr(config-if-te)# exit

Создадим профили IP-адресов и портов, которые потребуются для настройки правил Firewall и правил DNAT.

- NET UPLINK профиль адресов публичной сети;
- SERVER IP профиль адресов локальной сети;
- SRV HTTP профиль портов.

esr:esr(config)# object-group network NET\_UPLINK esr:esr(config-object-group-network)# ip address 172.16.0.1 esr:esr(config-object-group-network)# exit

```
esr:esr(config)# object-group service SRV HTTP
esr:esr(config-object-group-network)# port 80
esr:esr(config-object-group-network)# exit
esr:esr(config)# object-group network SERVER IP
esr:esr(config-object-group-network)# ip address 10.1.1.100
esr:esr(config-object-group-network)# exit
```
Войдем в режим конфигурирования функции DNAT и создадим пул адресов и портов назначения, в которые будут транслироваться адреса пакетов, поступающие на адрес 1.2.3.4 из внешней сети.

```
esr:esr(config)# nat destination
esr:esr(config-dnat)# pool SERVER POOL
esr:esr(config-dnat-pool)# ip address 10.1.1.100
esr: esr (config-dnat-pool)# ip port 80
esr:esr(config-dnat-pool)# exit
```
Создадим набор правил «DNAT», в соответствии с которыми будет производиться трансляция адресов. В атрибутах набора укажем, что правила применяются только для пакетов, пришедших из зоны «UNTRUST». Набор правил включает в себя требования соответствия данных по адресу и порту назначения (match destination-address, match destination-port), по протоколу. Кроме этого в наборе задано действие, применяемое к данным, удовлетворяющим всем правилам (action destination-nat). Набор правил вводится в действие командой enable.

```
esr:esr(config-dnat)# ruleset DNAT
esr:esr(config-dnat-ruleset)# from zone UNTRUST
esr:esr(config-dnat-ruleset)# rule 1
esr:esr(config-dnat-rule)# match destination-address NET UPLINK
esr:esr(config-dnat-rule)# match protocol tcp
esr:esr(config-dnat-rule)# match destination-port SERV HTTP
esr:esr(config-dnat-rule)# action destination-nat pool SERVER POOL
```

```
esr:esr(config-dnat-rule)# enable
esr:esr(config-dnat-rule)# exit
esr:esr(config-dnat-ruleset)# exit
\texttt{esr:}\texttt{esr}(\texttt{config-dnat})# exit
```
Для пропуска трафика, идущего из зоны «UNTRUST» в «TRUST», создадим соответствующую пару зон. Пропускать следует только трафик с адресом назначения, соответствующим заданному в профиле «SERVER IP», и прошедший преобразование DNAT.

```
esr:esr(config)# security zone-pair UNTRUST TRUST
esr:esr(config-zone-pair)# rule 1
esr:esr(config-zone-rule)# match source-address any
esr:esr(config-zone-rule)# match destination-address SERVER IP
esr:esr(config-zone-rule)# match protocol any
esr:esr(config-zone-rule)# match destination-nat
esr:esr(config-zone-rule)# action permit
esr:esr(config-zone-rule)# enable
esr:esr(config-zone-rule)# exit
esr:esr(config-zone-pair)# exit
\texttt{esr:esr}(\texttt{config})# exit
```
Изменения конфигурации вступят в действие после применения:

```
esr:esr# commit
Configuration has been successfully committed
esr:esr# confirm
Configuration has been successfully confirmed
```
Произведенные настройки можно посмотреть с помощью команд:

esr: esr# show ip nat destination pools esr: esr# show ip nat destination rulesets esr:esr# show ip nat proxy-arp esr: esr# show ip nat translations

#### 10.6 Конфигурирование Source NAT

Функция Source NAT (SNAT) используется для подмены адреса источника у пакетов, проходящих через сетевой шлюз. При прохождении пакетов из локальной сети в публичную сеть, адрес источника заменяется на один из публичных адресов шлюза. Дополнительно к адресу источника может применяться замена порта источника. При прохождении пакетов из публичной сети в локальную происходит обратная подмена адреса и порта.

Функция SNAT может быть использована для предоставления доступа в Интернет компьютерам, находящимся в локальной сети. При этом не требуется назначения публичных IP-адресов этим компьютерам.

# Процесс настройки

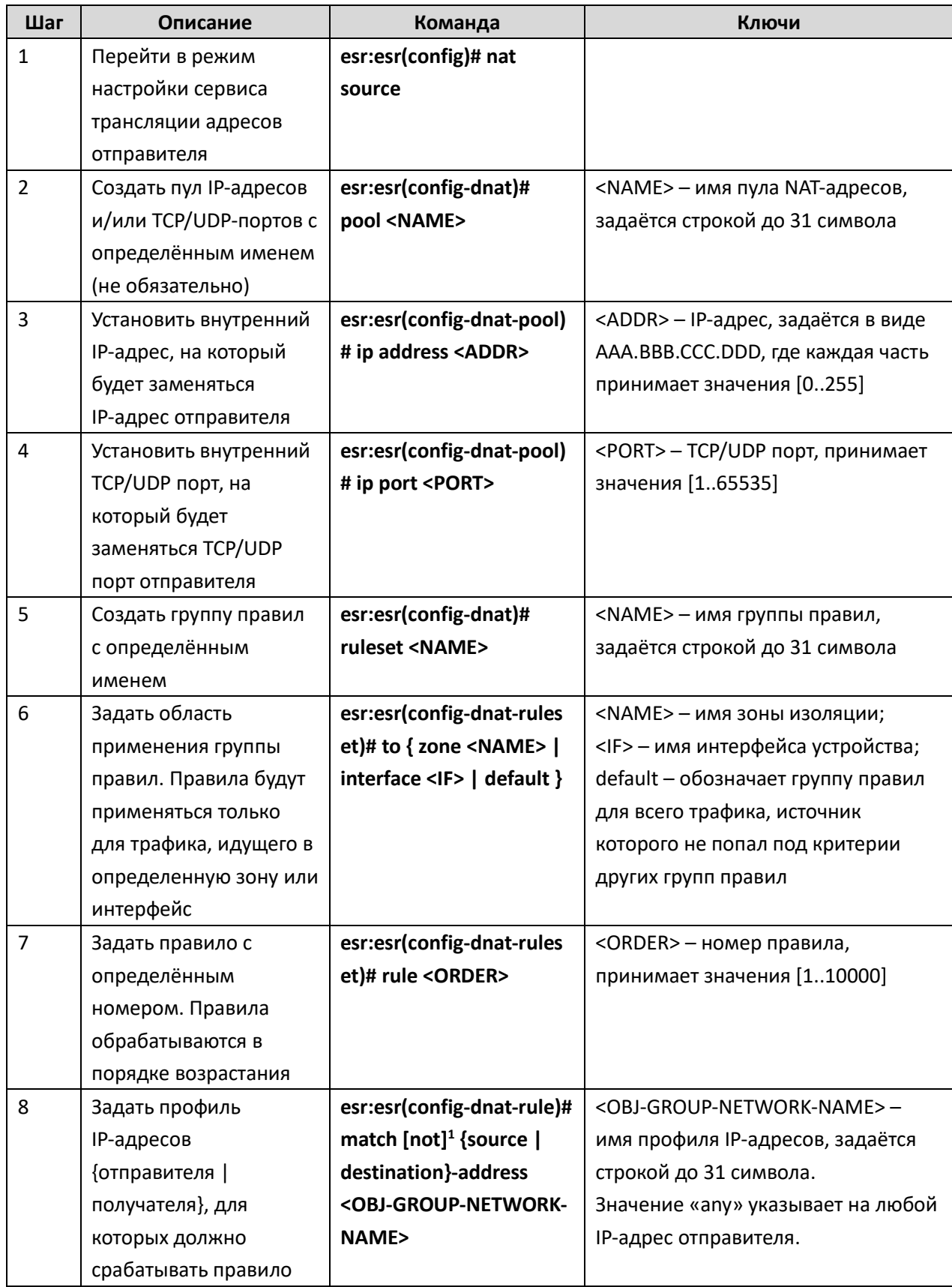

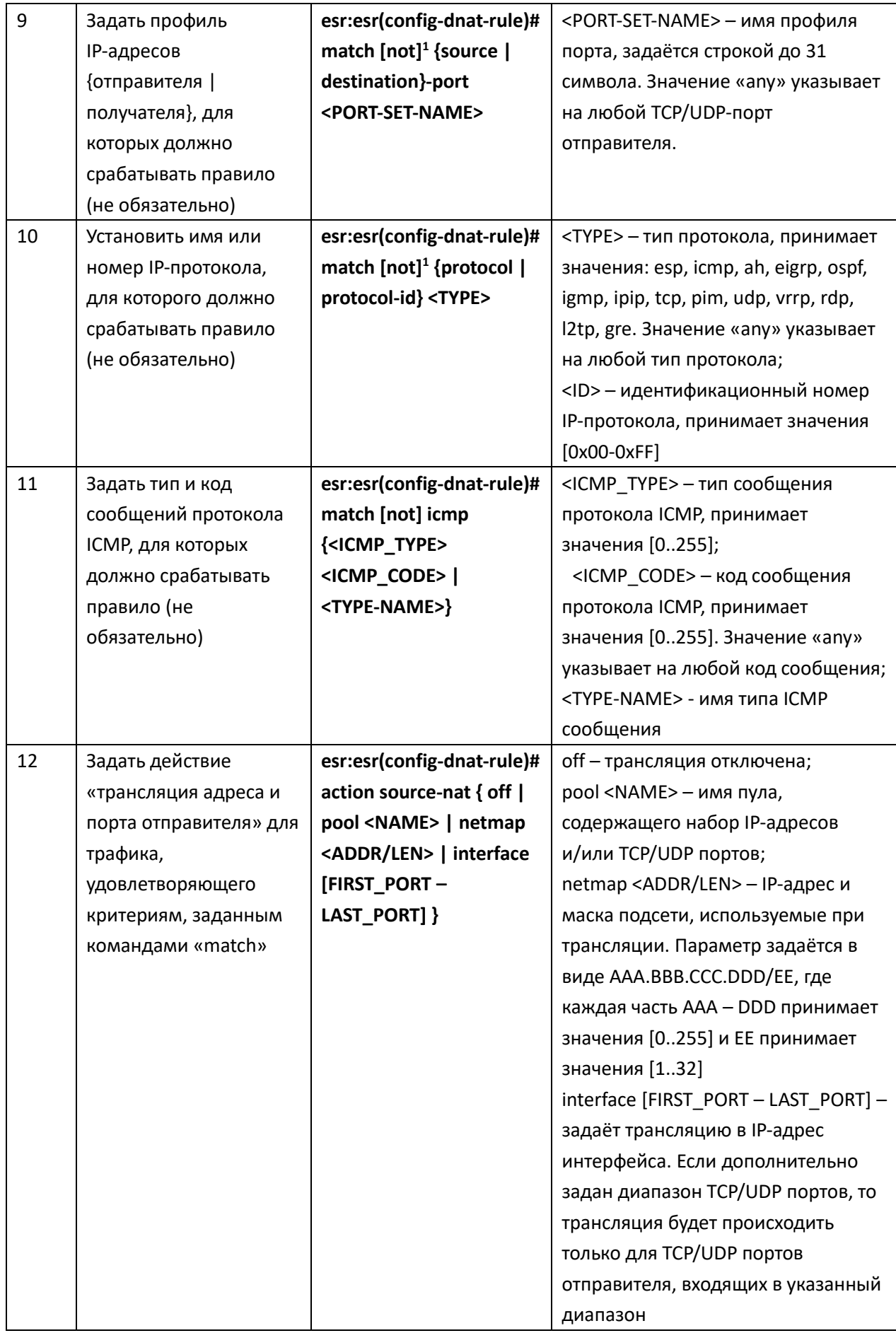

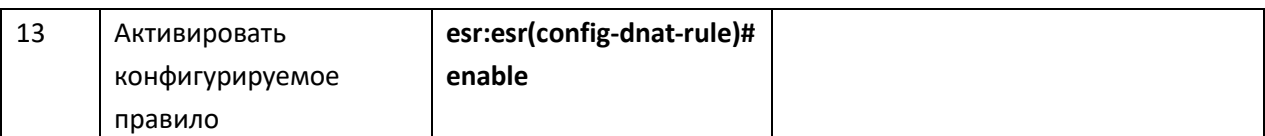

# Пример конфигурации 1

# Задача:

Настроить доступ пользователей локальной сети 10.1.2.0/24 к публичной сети с использованием функции Source NAT. Задать диапазон адресов публичной сети для использования SNAT 172.16.0.100-172.16.0.249.

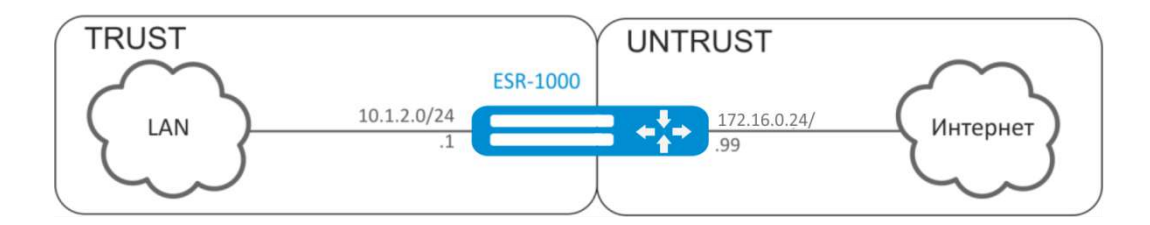

Рисунок 10.5 - Схема сети

# Решение:

Конфигурирование начнем с создания зон безопасности, настройки сетевых интерфейсов и определения их принадлежности к зонам безопасности. Создадим доверенную зону «TRUST» для локальной сети и зону «UNTRUST» для публичной сети.

```
esr:esr# configure
esr: esr (config) # security zone UNTRUST
esr:esr(config-zone)# exit
esr:esr(config)# security zone TRUST
esr:esr(config-zone)# exit
```
esr:esr(config)# interface gigabitethernet 1/0/1 esr:esr(config-if-gi)# ip address 10.1.2.1/24 esr:esr(config-if-gi)# security-zone TRUST esr:esr(config-if-gi)# exit

 $\texttt{esr:}\texttt{esr}(\texttt{config})$ # interface tengigabitethernet  $1/0/1$ esr:esr(config-if-te)# ip address 172.16.0.99/24 esr:esr(config-if-te)# security-zone UNTRUST esr:esr(config-if-te)# exit

Для конфигурирования функции SNAT и настройки правил зон безопасности потребуется создать профиль адресов локальной сети «LOCAL NET», включающий адреса, которым разрешен выход в публичную сеть, и профиль адресов публичной сети «PUBLIC\_POOL».

esr:esr(config)# object-group network LOCAL NET

esr:esr(config-object-group-network)# ip address-range 10.1.2.2-10.1.2.254 esr:esr(config-object-group-network)# exit

esr:esr(config)# object-group network PUBLIC POOL esr:esr(config-object-group-network)# ip address-range 172.16.0.100-172.16.0.249 esr:esr(config-object-group-network)# exit

Для пропуска трафика из зоны «TRUST» в зону «UNTRUST» создадим пару зон и добавим правила, разрешающие проходить трафику в этом направлении. Дополнительно включена проверка адреса источника данных на принадлежность к диапазону адресов «LOCAL NET» для соблюдения ограничения на выход в публичную сеть. Действие правил разрешается командой enable.

```
esr:esr(config)# security zone-pair TRUST UNTRUST
esr:esr(config-zone-pair)# rule 1
esr:esr(config-zone-rule)# match source-address LOCAL NET
esr:esr(config-zone-rule)# match destination-address any
esr:esr(config-zone-rule)# match protocol any
esr:esr(config-zone-rule)# action permit
esr:esr(config-zone-rule)# enable
esr:esr(config-zone-rule)# exit
esr:esr(config-zone-pair)# exit
```
Конфигурируем сервис SNAT. Первым шагом создаётся пул адресов публичной сети, используемых для сервиса SNAT.

```
esr:esr(config)# nat source
esr:esr(config-snat)# pool TRANSLATE ADDRESS
esr:esr(config-snat-pool)# ip address-range 172.16.0.100-172.16.0.249
esr:esr(config-snat-pool)# exit
```
Вторым шагом создаётся набор правил SNAT. В атрибутах набора укажем, что правила применяются только для пакетов, направляющихся в публичную сеть - в зону «UNTRUST». Правила включают проверку адреса источника данных на принадлежность к пулу «LOCAL NET».

```
esr:esr(config-snat)# ruleset SNAT
esr:esr(config-snat-ruleset)# to zone UNTRUST
esr:esr(config-snat-ruleset)# rule 1
esr:esr(config-snat-rule)# match source-address LOCAL NET
esr:esr(config-snat-rule)# match destination-address any
esr:esr(config-snat-rule)# match destination-port any
esr:esr(config-snat-rule)# action source-nat pool TRANSLATE ADDRESS
esr:esr(config-snat-rule)# enable
esr:esr(config-snat-rule)# exit
esr:esr(config-snat-ruleset)# exit
```
Для того чтобы маршрутизатор отвечал на запросы протокола ARP для адресов, входящих в публичный пул, необходимо запустить сервис ARP Proxy. Сервис ARP Proxy настраивается на интерфейсе, которому принадлежит IP-адрес из подсети профиля адресов публичной сети «PUBLIC POOL».

```
esr:esr(config)# interface tengigabitethernet 1/0/1
esr:esr(config-if-te)# ip nat proxy-arp PUBLIC POOL
```
Для того чтобы устройства локальной сети могли получить доступ к публичной сети, на них должна быть настроена маршрутизация - адрес 10.1.2.1 должен быть назначен адресом шлюза.

На самом маршрутизаторе также должен быть создан маршрут для направления на публичную сеть. Этот маршрут может быть назначен маршрутом по умолчанию с помощью следующей команды.

```
\texttt{esr:esr}(\texttt{config})# ip route 0.0.0.0/0 172.16.0.98
\texttt{esr:}\texttt{esr}(\texttt{config})# exit
```
Изменения конфигурации вступают в действие по команде применения.

```
\texttt{esr:esr# commit}Configuration has been successfully committed
esr:esr# confirm
Configuration has been successfully confirmed
```
#### Пример конфигурации 2

#### Задача:

Настроить доступ пользователей локальной сети 10.12.2.0/24 к публичной сети с использованием функции Source NAT без использования межсетевого экрана (firewall). Диапазон адресов публичной сети для использования SNAT 198.51.100.100-198.51.100.249.

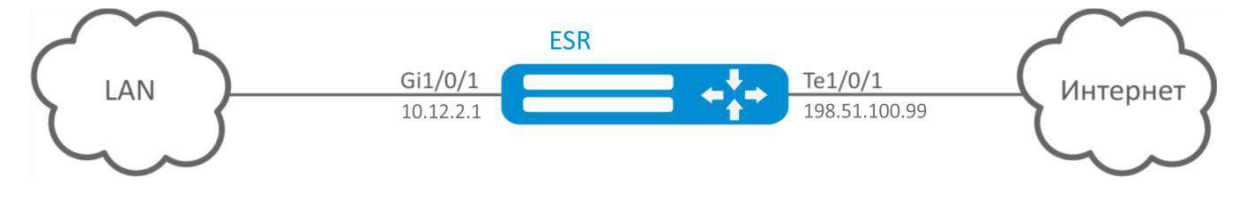

Рисунок 10.6 - Схема сети

#### Решение:

Конфигурирование начнем с настройки сетевых интерфейсов и отключения межсетевого экрана:

esr:esr(config)# interface gigabitethernet 1/0/1 esr:esr(config-if-gi)# ip address 10.12.2.1/24 esr:esr(config-if-gi)# ip firewall disable esr:esr(config-if-gi)# exit

```
\texttt{esr:esr}(\texttt{config})# interface tengigabitethernet 1/0/1esr:esr(config-if-te)# ip address 198.51.100.99/24
esr:esr(config-if-te)# ip firewall disable
esr:esr(config-if-te)# exit
```
Для конфигурирования функции SNAT потребуется создать профиль адресов локальной сети «LOCAL NET», включающий адреса, которым разрешен выход в публичную сеть, и профиль адресов публичной сети «PUBLIC POOL»:

```
esr:esr(config)# object-group network LOCAL NET
esr:esr(config-object-group-network)# ip address-range 10.12.2.2-10.12.2.254
esr:esr(config-object-group-network)# exit
```
esr:esr(config)# object-group network PUBLIC POOL esr:esr(config-object-group-network)# ip address-range 198.51.100.100-198.51.100.249 esr:esr(config-object-group-network)# exit

Конфигурируем сервис SNAT.

Первым шагом создаётся пул адресов публичной сети, используемых для сервиса SNAT:

```
esr:esr(config)# nat source
esr:esr(config-snat)# pool TRANSLATE ADDRESS
esr:esr(config-snat-pool)# ip address-range 198.51.100.100-198.51.100.249
esr:esr(config-snat-pool)# exit
```
Вторым шагом создаётся набор правил SNAT. В атрибутах набора укажем, что правила применяются только для пакетов, направляющихся в публичную сеть через порт te1/0/1. Правила включают проверку адреса источника данных на принадлежность к пулу «LOCAL NET»:

```
esr:esr(config-snat)# ruleset SNAT
esr:esr(config-snat-ruleset)# to interface te1/0/1
esr:esr(config-snat-ruleset)# rule 1
esr:esr(config-snat-rule)# match source-address LOCAL NET
esr:esr(config-snat-rule)# match destination-address any
esr:esr(config-snat-rule)# match protocol any
esr:esr(config-snat-rule)# action source-nat pool TRANSLATE ADDRESS
esr:esr(config-snat-rule)# enable
esr:esr(config-snat-rule)# exit
esr:esr(config-snat-ruleset)# exit
```
Для того чтобы маршрутизатор отвечал на запросы протокола ARP для адресов, входящих в публичный пул, необходимо запустить сервис ARP Proxy. Сервис ARP Proxy настраивается на интерфейсе, которому принадлежит IP-адрес из подсети профиля адресов публичной сети «PUBLIC POOL»:

```
\texttt{esr:}\texttt{esr}(\texttt{config})# interface tengigabitethernet 1/0/1esr:esr(config-if-te)# ip nat proxy-arp PUBLIC POOL
```
Для того чтобы устройства локальной сети могли получить доступ к публичной сети, на них должна быть настроена маршрутизация - адрес 10.12.2.1 должен быть назначен адресом шлюза.

На самом маршрутизаторе также должен быть создан маршрут для направления на публичную сеть. Этот маршрут может быть назначен маршрутом по умолчанию с помощью следующей команды:

esr: esr (config)# ip route 0.0.0.0/0 198.51.100.98 esr:esr(config)# exit

Изменения конфигурации вступают в действие по команде применения:

esr:esr# commit Configuration has been successfully committed esr:esr# confirm Configuration has been successfully confirmed

# 10.7 Конфигурирование Firewall

Firewall - комплекс аппаратных или программных средств, осуществляющий контроль и фильтрацию проходящих через него сетевых пакетов в соответствии с заданными правилами.

Межсетевой экран работает на основе правил, настраиваемых между зонами безопасности. Фильтрация настраивается на основании различных полей/атрибутов, таких как:

- destination-address
- $-$  destination-mac
- $-$  destination-nat
- destination-port
- $-$  icmp
- protocol  $\equiv$
- protocol-id
- source-address
- source-mac
- source-port

# Процесс настройки

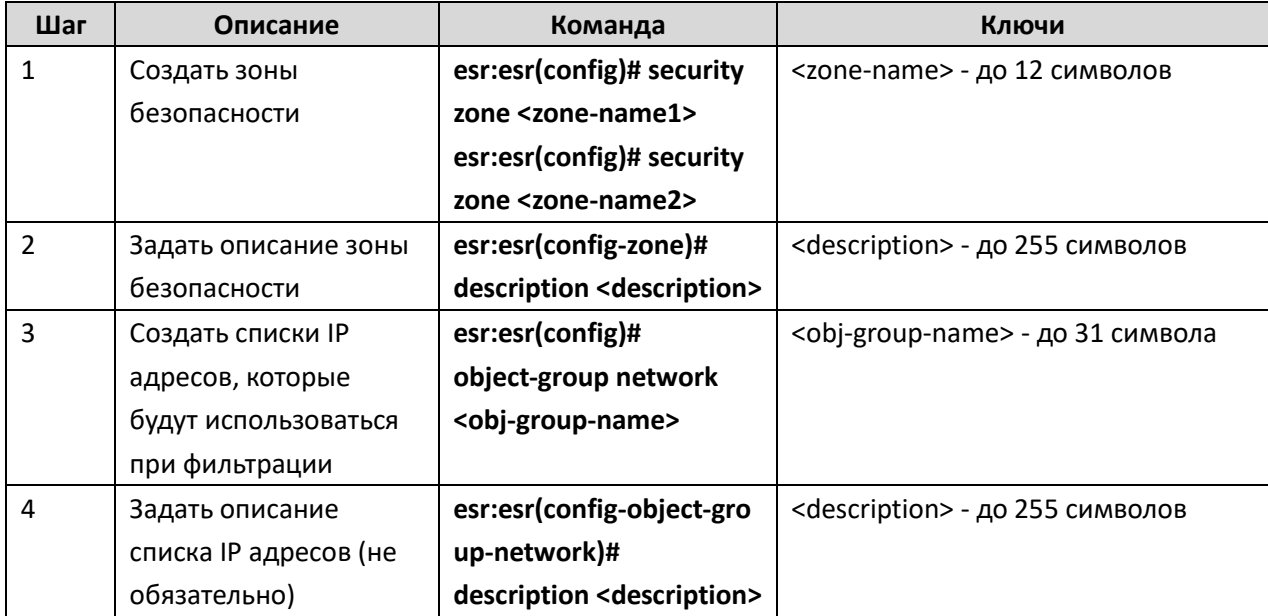

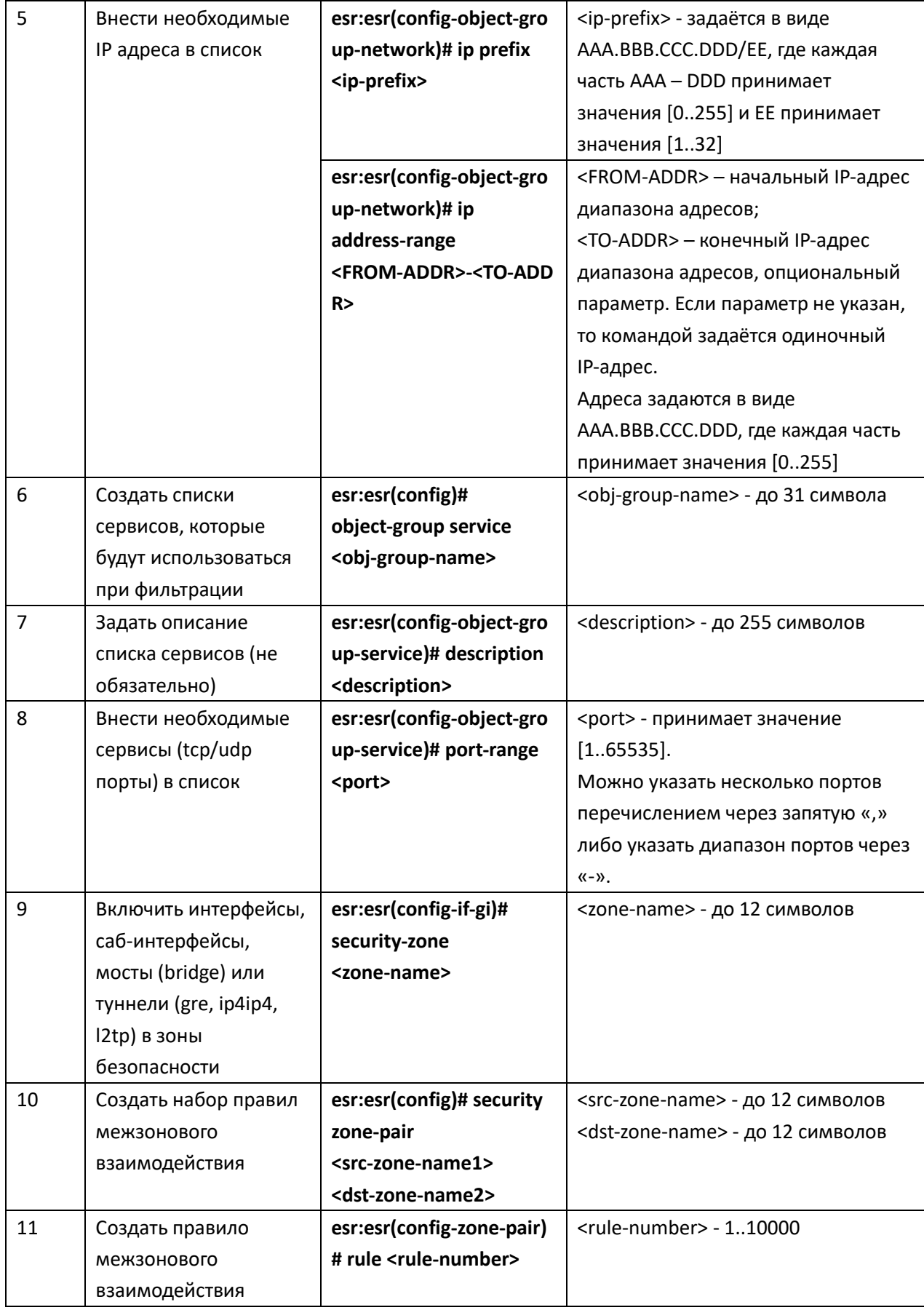

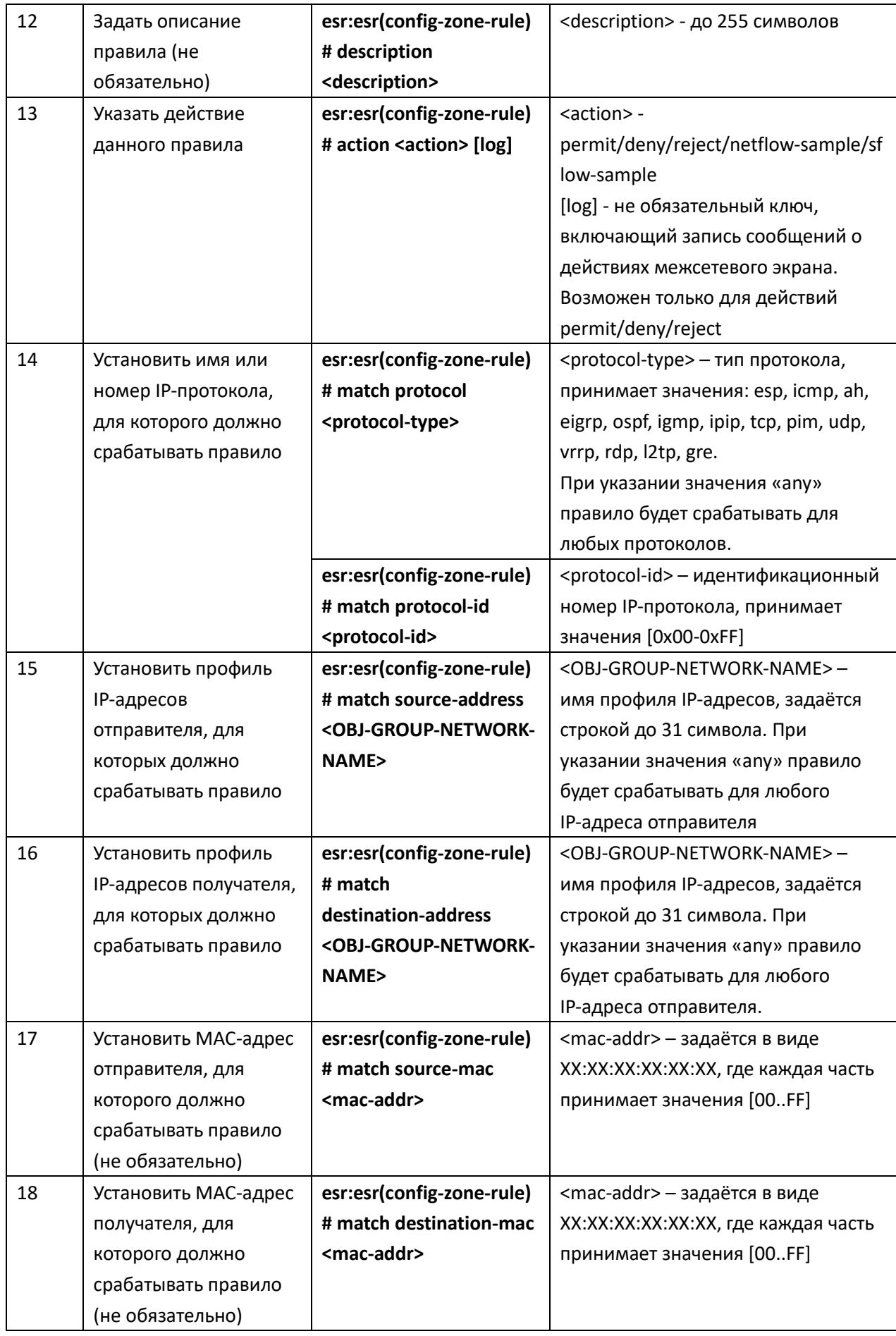

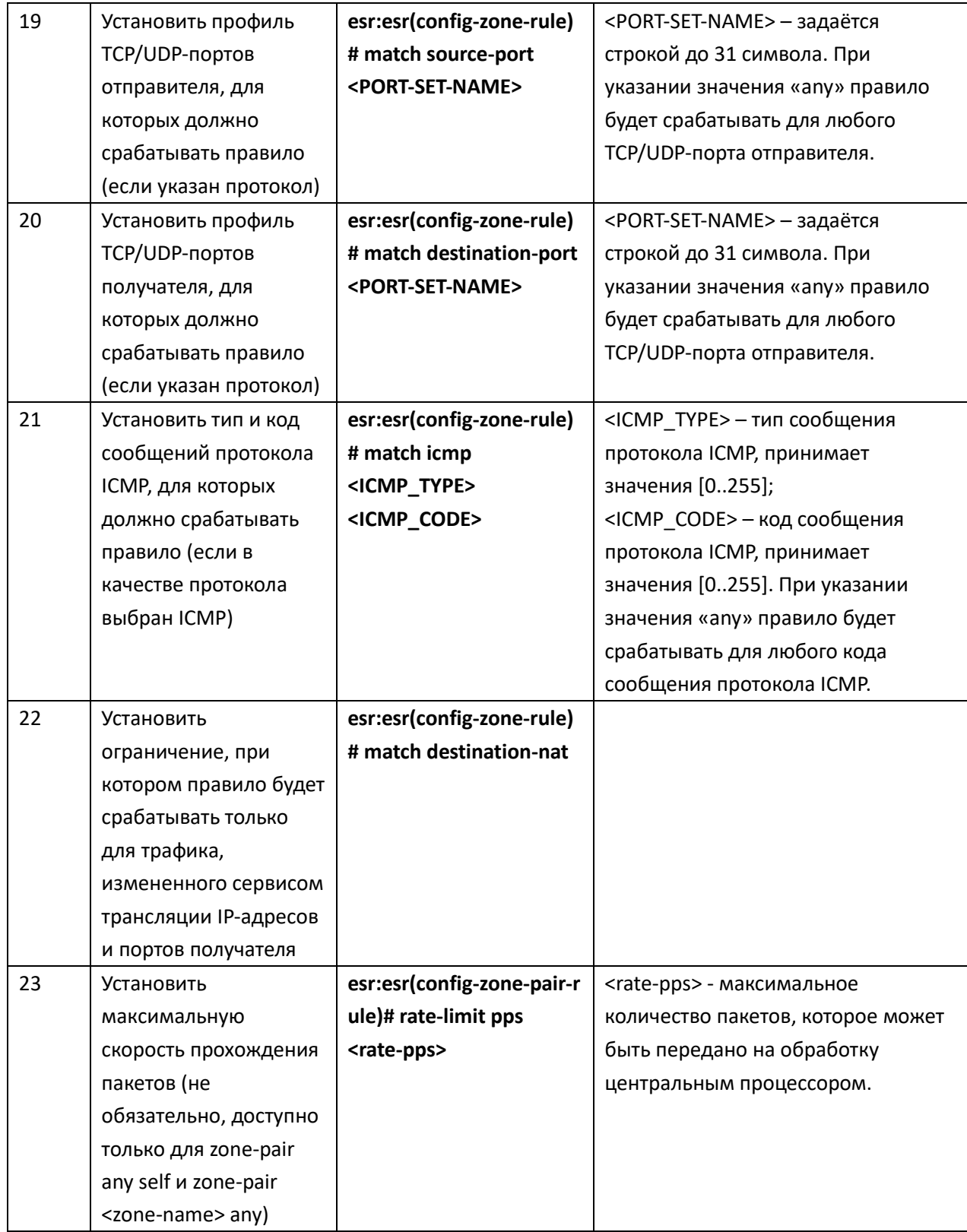

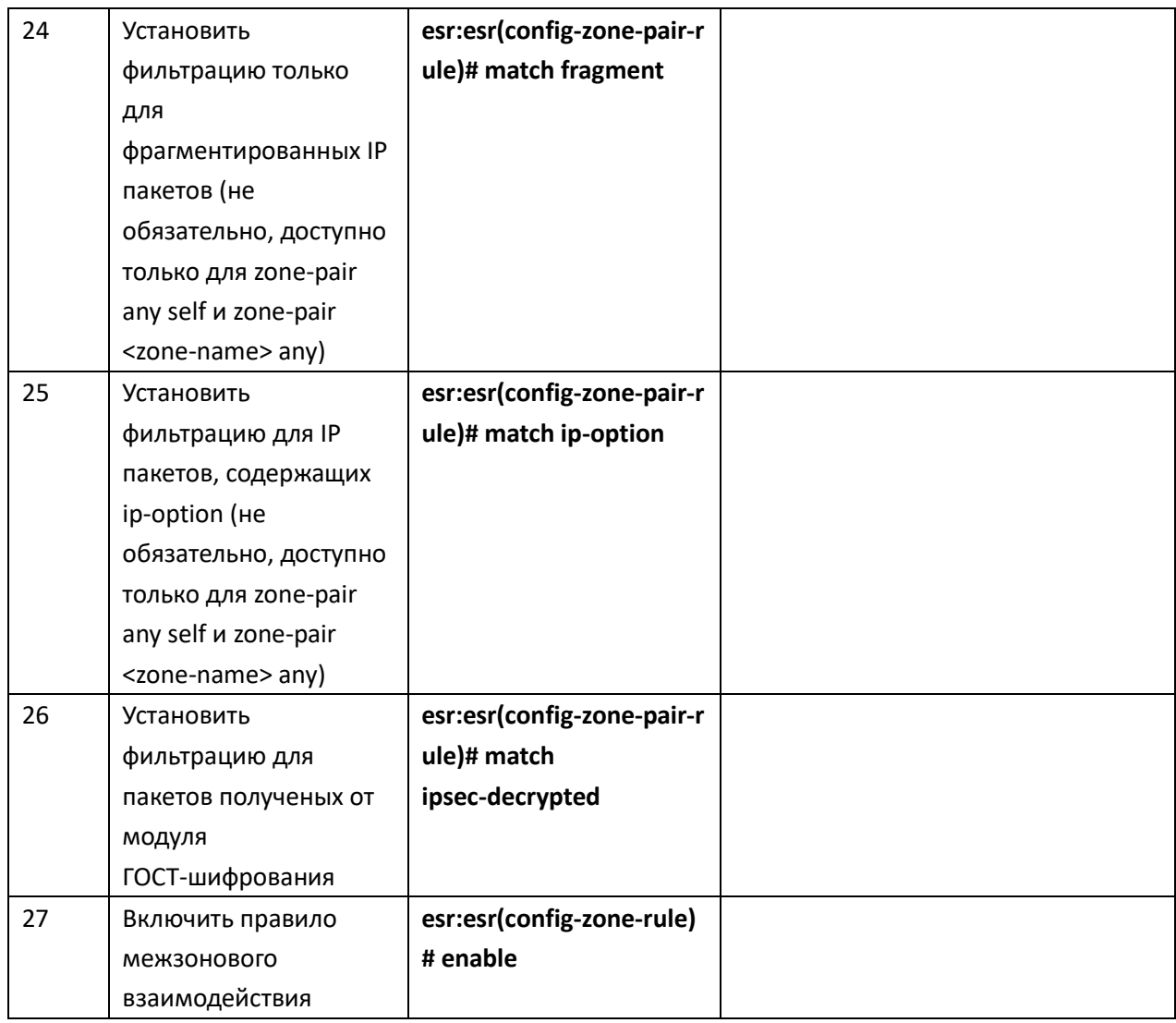

Каждая команда «match» может содержать ключ «not». При использовании данного ключа под правило будут подпадать пакеты, не удовлетворяющие заданному критерию.

Более подробная информация о командах для настройки межсетевого экрана содержится в «Справочнике команд CLI».

# Пример конфигурации

# Задача:

Разрешить обмен сообщениями по протоколу ICMP между устройствами R1, R2 и маршрутизатором ESR.

Разрешить прохождение SSH трафика от R2 к R1, а все попытки установления сессий на 22-й ТСР порт с IP-адресов, отличных от IP устройства R2, необходимо логировать и блокировать.

Настроить фильтрацию фрагментов из зоны безопасности WAN.

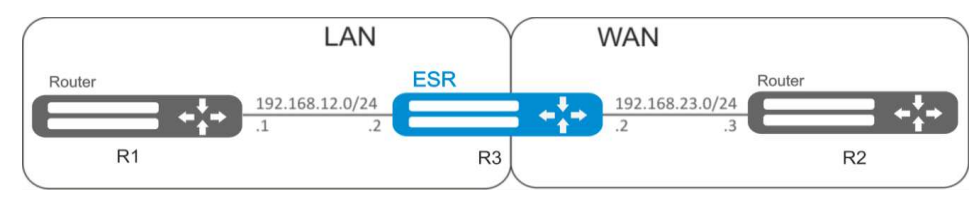

Рисунок 10.7 – Схема сети

#### Решение:

Для каждой сети ESR создадим свою зону безопасности:

```
esr:esr# configure
esr:esr(config)# security zone LAN
esr:esr(config-zone)# exit
esr:esr(config)# security zone WAN
esr:esr(config-zone)# exit
```
Настроим сетевые интерфейсы и определим их принадлежность к зонам безопасности:

```
\texttt{esr:esr}(\texttt{config})# interface \texttt{qi1}/0/2esr:esr(config-if-gi)# ip address 192.168.12.2/24
esr:esr(config-if-gi)# security-zone LAN
esr:esr(config-if-gi)# exit
esr:esr(config)# interface gi1/0/3
\texttt{esr:esr}(\texttt{config-if-gi})# ip address 192.168.23.2/24
esr:esr(config-if-gi)# security-zone WAN
esr:esr(config-if-gi)# exit
```
Для настройки правил зон безопасности потребуется создать профиль адресов сети «LAN», включающий адреса, которым разрешен выход в сеть «WAN», и профиль адресов сети «WAN», а также профиль портов для SSH-сессий.

```
esr:esr(config)# object-group network R3
esr:esr(config-object-group-network)# ip address-range 192.168.23.2,192.168.12.2
esr:esr(config-object-group-network)# exit
esr:esr(config)# object-group network R1
esr:esr(config-object-group-network)# ip address-range 192.168.12.1
esr:esr(config-object-group-network)# exit
esr:esr(config)# object-group network R2
esr: esr (config-object-group-network)# ip address-range 192.168.23.3
esr:esr(config-object-group-network)# exit
esr:esr(config)# object-group service ssh
esr:esr(config-object-group-service)# port-range 22
esr:esr(config-object-group-service)# exit
```
Для пропуска трафика из зоны «LAN» в зону «WAN» создадим пару зон и добавим правило, разрешающее проходить ICMP-трафику от R1 к R2. Действие правил разрешается командой enable:

```
esr:esr(config)# security zone-pair LAN WAN
esr:esr(config-zone-pair)# rule 1
esr:esr(config-zone-pair-rule)# description ICMP
esr:esr(config-zone-pair-rule)# action permit
esr:esr(config-zone-pair-rule)# match protocol icmp
esr:esr(config-zone-pair-rule)# match destination-address R2
esr:esr(config-zone-pair-rule)# match source-address R1
```
```
esr:esr(config-zone-pair-rule)# enable
esr:esr(config-zone-pair-rule)# exit
esr:esr(config-zone-pair)# exit
```
Для пропуска трафика из зоны «WAN» в зону «LAN» создадим пару зон и добавим правило, разрешающее проходить ICMP-трафику от R2 к R1. Действие правил разрешается командой enable:

```
esr: esr (config) # security zone-pair WAN LAN
esr:esr(config-zone-pair)# rule 1
esr:esr(config-zone-pair-rule)# description ICMP
esr:esr(config-zone-pair-rule)# action permit
esr:esr(config-zone-pair-rule)# match protocol icmp
esr:esr(config-zone-pair-rule)# match destination-address R1
esr:esr(config-zone-pair-rule)# match source-address R2
esr:esr(config-zone-pair-rule)# enable
esr:esr(config-zone-pair-rule)# exit
esr:esr(config-zone-pair)# exit
```
На маршрутизаторе всегда существует зона безопасности с именем «self». Если в качестве получателя трафика выступает сам маршрутизатор ESR, то есть трафик не является транзитным, то в качестве параметра указывается зона «self». Создадим пару зон для трафика, идущего из зоны «WAN» в зону «self». Добавим правило, разрешающее проходить ICMP-трафику между R2 и маршрутизатором ESR, для того чтобы маршрутизатор начал отвечать на ICMP-запросы из зоны «WAN»:

```
esr:esr(config)# security zone-pair WAN self
esr:esr(config-zone-pair)# rule 1
esr:esr(config-zone-pair-rule)# description ICMP
esr:esr(config-zone-pair-rule)# action permit
esr:esr(config-zone-pair-rule)# match protocol icmp
esr:esr(config-zone-pair-rule)# match destination-address R3
esr:esr(config-zone-pair-rule)# match source-address R2
esr:esr(config-zone-pair-rule)# enable
esr:esr(config-zone-pair-rule)# exit
esr:esr(config-zone-pair)# exit
```
Создадим пару зон для трафика, идущего из зоны «LAN» в зону «self». Добавим правило, разрешающее проходить ICMP-трафику между R1 и ESR, для того чтобы маршрутизатор начал отвечать на ICMP-запросы из зоны «LAN»:

```
esr:esr(config)# security zone-pair LAN self
esr: esr (config-zone-pair) # rule 1
esr:esr(config-zone-pair-rule)# description ICMP
esr:esr(config-zone-pair-rule)# action permit
esr:esr(config-zone-pair-rule)# match protocol icmp
esr:esr(config-zone-pair-rule)# match destination-address R3
```
73

```
esr:esr(config-zone-pair-rule)# match source-address R1
esr:esr(config-zone-pair-rule)# enable
esr:esr(config-zone-pair-rule)# exit
esr:esr(config-zone-pair)# exit
esr:esr(config)# exit
```
В пару зон из «WAN» в зону «LAN» добавим правило с порядковым номером 2. разрешающее SSH трафик от R2 к R1 и правило, со следующим порядковым номером, для логирования блокировок SSH сессии до R1 со всех IP:

```
esr:esr(config)# security zone-pair WAN LAN
esr:esr(config-zone-pair)# rule 2
esr:esr(config-zone-pair-rule)# description SSH
esr:esr(config-zone-pair-rule)# action permit
esr:esr(config-zone-pair-rule)# match protocol tcp
esr:esr(config-zone-pair-rule)# match destination-address R1
esr:esr(config-zone-pair-rule)# match destination-port ssh
esr:esr(config-zone-pair-rule)# match source-address R2
esr:esr(config-zone-pair-rule)# match source-port any
esr:esr(config-zone-pair-rule)# enable
esr:esr(config-zone-pair-rule)# exit
esr:esr(config-zone-pair)# rule 3
esr:esr(config-zone-pair-rule)# description SSH
esr:esr(config-zone-pair-rule)# action deny log
esr:esr(config-zone-pair-rule)# match protocol tcp
esr:esr(config-zone-pair-rule)# match destination-address R1
esr:esr(config-zone-pair-rule)# match destination-port ssh
esr:esr(config-zone-pair-rule)# match source-address any
esr:esr(config-zone-pair-rule)# match source-port any
esr:esr(config-zone-pair-rule)# enable
esr:esr(config-zone-pair-rule)# exit
```
esr:esr(config-zone-pair)# exit

 $\texttt{esr:}\texttt{esr}(\texttt{config})$ # exit

Второй зоной безопасности по умолчанию является зона с именем «any». В эту зону включаются все зоны безопасности маршрутизатора за исключением зоны «self», т.е. все зоны безопасности, созданные администратором.

Создадим пару зон для фильтрации фрагментов из зоны WAN. Добавим правило для фильтрации фрагментов:

```
esr:esr(config)# security zone-pair WAN any
esr:esr(config-zone-pair)# rule 1
esr:esr(config-zone-pair-rule)# description FRAGMENT
esr:esr(config-zone-pair-rule)# action deny
```

```
esr:esr(config-zone-pair-rule)# match fragment
esr:esr(config-zone-pair-rule)# match protocol any
esr:esr(config-zone-pair-rule)# match destination-address any
esr:esr(config-zone-pair-rule)# match source-address any
esr:esr(config-zone-pair-rule)# enable
esr:esr(config-zone-pair-rule)# exit
esr:esr(config-zone-pair)# exit
    Изменения конфигурации вступят в действие по следующим командам:
esr:esr# commit
Configuration has been successfully committed
```
esr:esr# confirm

Configuration has been successfully confirmed

Посмотреть членство портов в зонах можно с помощью команды:

```
esr: esr# show security zone
```
Посмотреть пары зон и их конфигурацию можно с помощью команд:

esr:esr# show security zone-pair

```
esr:esr# show security zone-pair configuration
```
Посмотреть активные сессии можно с помощью команды:

```
esr:esr# show ip firewall sessions
```
Посмотреть счетчики правил можно с помощью команды:

esr:esr# show ip firewall counters

# 10.8 Настройка списков доступа (ACL)

Access Control List или ACL - список контроля доступа, содержит правила, определяющие прохождение трафика через интерфейс.

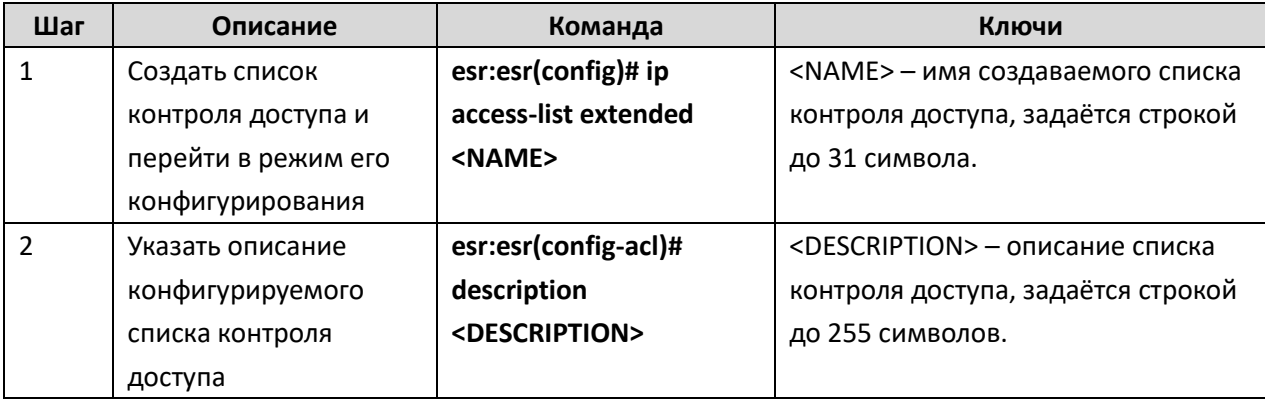

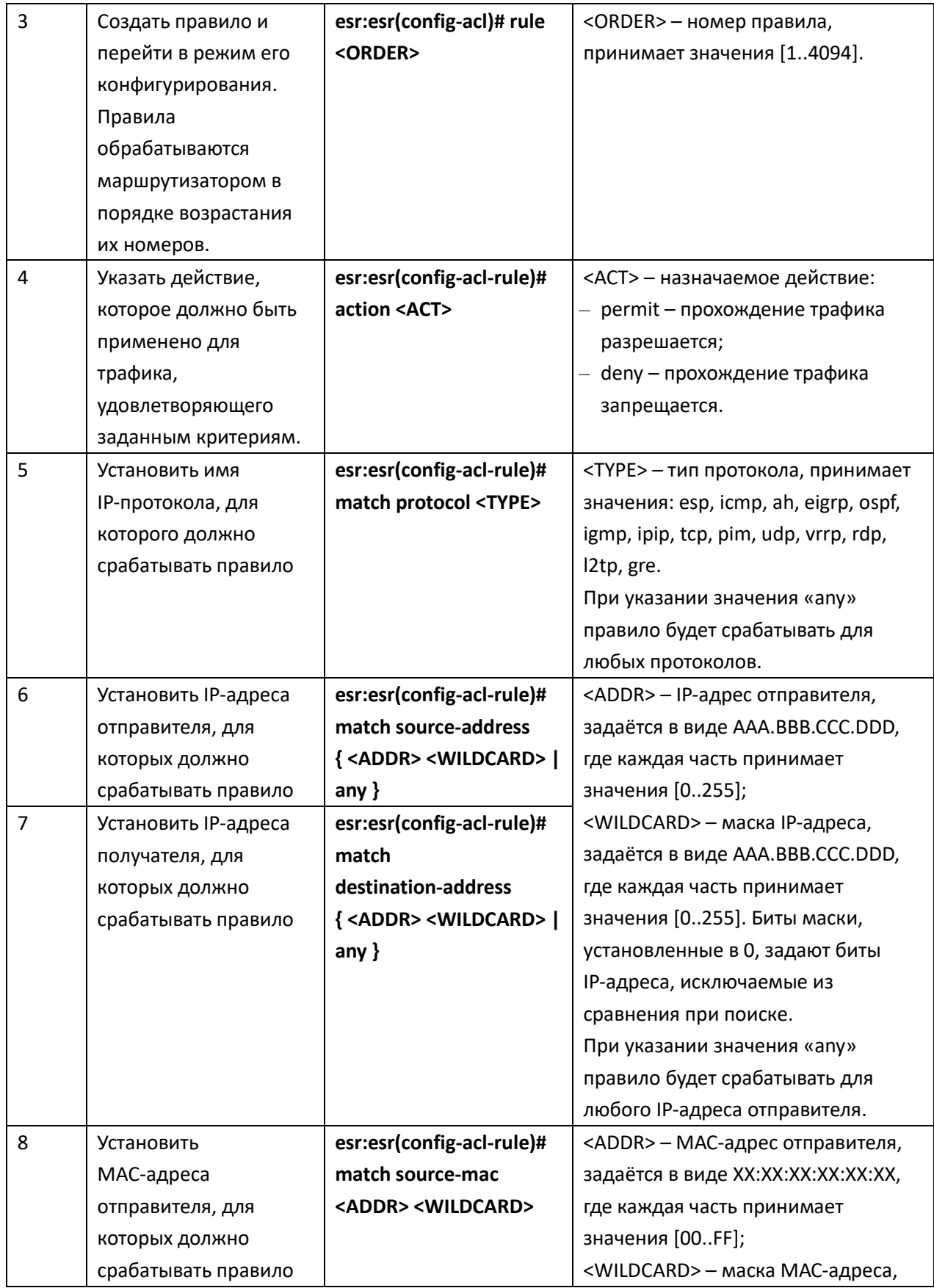

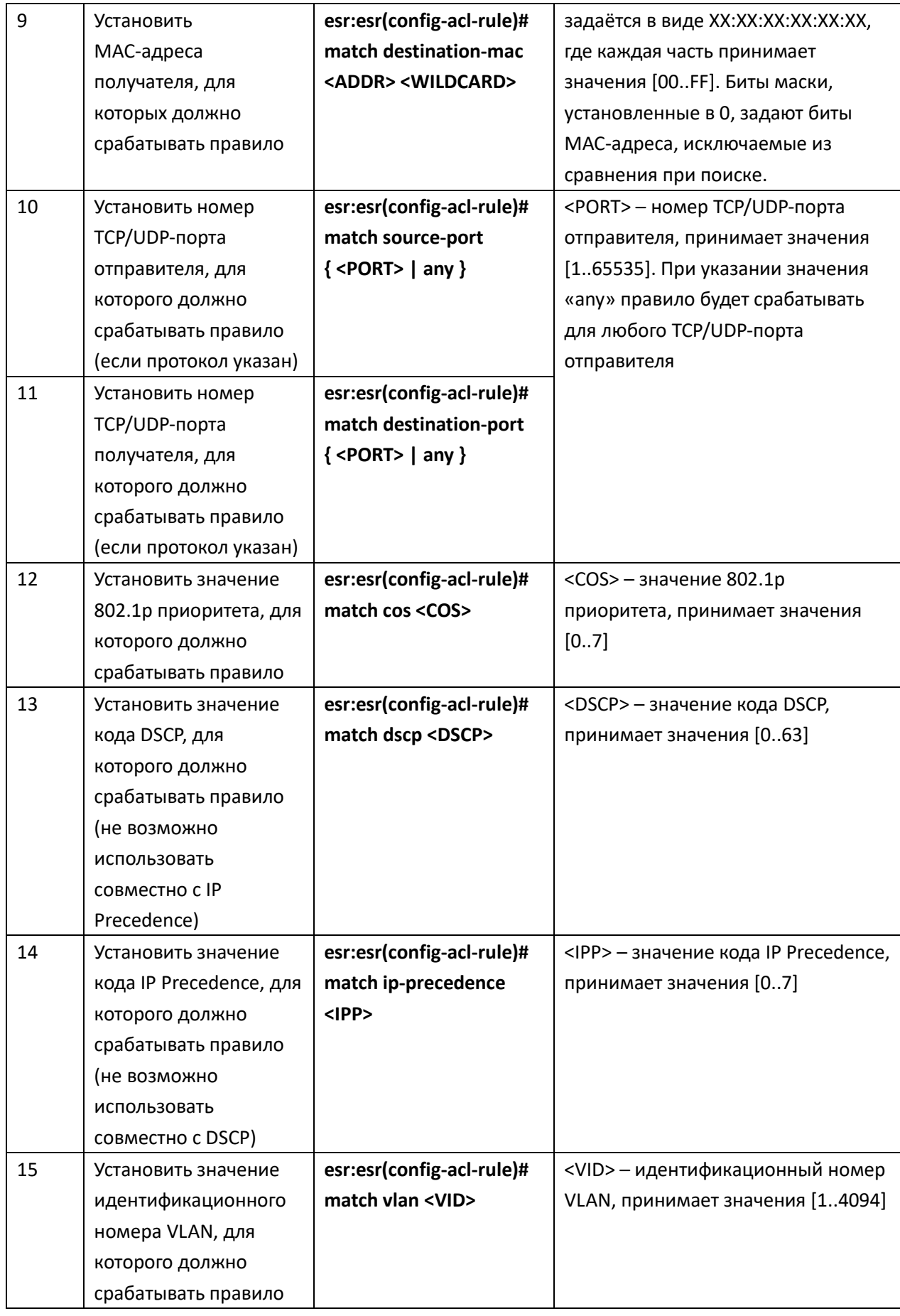

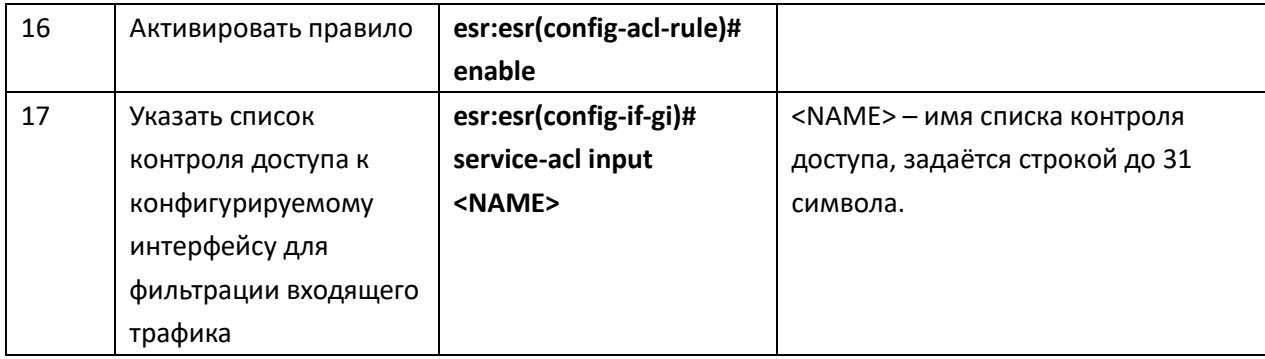

Также списки доступа могут использоваться для организации политик QOS.

# Пример конфигурации

#### Задача:

Разрешить прохождения трафика только из подсети 192.168.20.0/24.

### Решение:

Настроим список доступа для фильтрации по подсетям:

```
esr:esr# configure
```
esr:esr(config)# ip access-list extended white

```
esr:esr(config-acl)# rule 1
```
esr:esr(config-acl-rule)# action permit

esr:esr(config-acl-rule)# match protocol any

esr:esr(config-acl-rule)# match source-address 192.168.20.0 255.255.255.0

esr:esr(config-acl-rule)# match destination-address any

esr:esr(config-acl-rule)# enable

esr:esr(config-acl-rule)# exit

```
esr:esr(config-acl)# exit
```
Применим список доступа на интерфейс Gi1/0/19 для входящего трафика:

```
\texttt{esr:esr}(\texttt{config})# interface gigabitethernet 1/0/19esr:esr(config-if-gi)# service-acl input white
```
Изменения конфигурации вступят в действие по следующим командам:

```
esr:esr# commit
Configuration has been successfully committed
esr:esr# confirm
Configuration has been successfully confirmed
```
Просмотреть детальную информацию о списке доступа возможно через команду:

esr:esr# show ip access-list white

### 10.9 Конфигурирование статических маршрутов

Статическая маршрутизация - вид маршрутизации, при котором маршруты указываются в

явном виде при конфигурации маршрутизатора без использования протоколов динамической маршрутизации.

### Процесс настройки

Добавить статический маршрут возможно командой в режиме глобальной конфигурации:

esr:esr(config)# ip route <SUBNET> { <NEXTHOP> | interface <IF> | tunnel <TUN> | wan load-balance rule <RULE> [<METRIC>] | blackhole | unreachable | prohibit } [ <METRIC> ] [ track <TRACK-ID> ]

<SUBNET> - адрес назначения, может быть задан в следующем формате:

ААА.BBB.CCC.DDD - IP-адрес хоста, где каждая часть принимает значения [0..255];

AAA.BBB.CCC.DDD/NN - IP-адрес подсети с маской в виде префикса, где AAA-DDD принимают значения [0..255] и NN принимает значения [1..32].

<NEXTHOP> - IP-адрес шлюза задаётся в виде AAA.BBB.CCC.DDD, где каждая часть принимает значения [0..255];

<IF> - имя IP-интерфейса, задаётся в виде, описанном в разделе 3.3;

<TUN> - имя туннеля, задаётся в виде, описанном в разделе 0;

<RULE> – номер правила wan, задаётся в диапазоне [1..50];

blackhole - при указании команды пакеты до данной подсети будут удаляться устройством без отправки уведомлений отправителю;

unreachable – при указании команды пакеты до данной подсети будут удаляться устройством, отправитель получит в ответ ICMP Destination unreachable (Host unreachable, code 1);

prohibit - при указании команды пакеты до данной подсети будут удаляться устройством, отправитель получит в ответ ICMP Destination unreachable (Communication administratively prohibited, code 13);

#### Пример конфигурации

### Задача:

Настроить доступ к сети Internet для пользователей локальной сети 192.168.1.0/24 и 10.0.0.0/8, используя статическую маршрутизацию. На устройстве R1 создать шлюз для доступа к сети Internet. Трафик внутри локальной сети должен маршрутизироваться внутри зоны LAN, трафик из сети Internet должен относиться к зоне WAN.

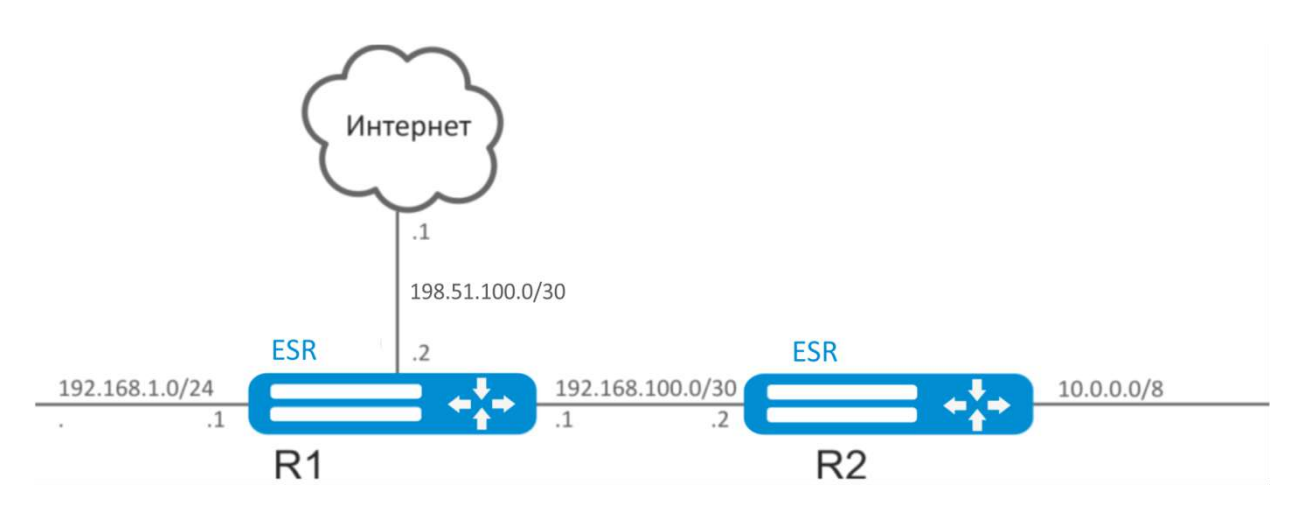

*Рисунок 10.8 – Схема сети*

#### **Решение:**

Зададим имя устройства для маршрутизатора R1:

```
esr:esr# hostname R1
esr:esr(config)# do commit
R1#(config)# do confirm
```
Для интерфейса gi1/0/1 укажем адрес 192.168.1.1/24 и зону «LAN». Через данный интерфейс R1 будет подключен к сети 192.168.1.0/24:

- **R1(config)# interface gi1/0/1**
- **R1(config-if-gi)# security-zone LAN**
- **R1(config-if-gi)# ip address 192.168.1.1/24**
- **R1(config-if-gi)# exit**

Для интерфейса gi1/0/2 укажем адрес 192.168.100.1/30 и зону «LAN». Через данный интерфейс R1 будет подключен к устройству R2 для последующей маршрутизации трафика:

```
R1(config)# interface gi1/0/2
R1(config-if-gi)# security-zone LAN
R1(config-if-gi)# ip address 192.168.100.1/30
R1(config-if-gi)# exit
```
Для интерфейса gi1/0/3 укажем адрес 198.51.100.2/30 и зону «WAN». Через данный интерфейс R1 будет подключен к сети Internet:

```
R1(config)# interface gi1/0/3
R1(config-if-gi)# security-zone WAN
R1(config-if-gi)# ip address 198.51.100.2/30
R1(config-if-gi)# exit
```
Создадим маршрут для взаимодействия с сетью 10.0.0.0/8, используя в качестве шлюза устройство R2 (192.168.100.2):

**R1(config)# ip route 10.0.0.0/8 192.168.100.2**

Создадим маршрут для взаимодействия с сетью Internet, используя в качестве nexthop шлюз провайдера (198.51.100.1):

**R1(config)# ip route 0.0.0.0/0 198.51.100.1**

Изменения конфигурации на маршрутизаторе R1 вступят в действие по следующим командам:

```
R1# commit
Configuration has been successfully committed
R1# confirm
Configuration has been successfully confirmed
```
Зададим имя устройства для маршрутизатора R2:

```
esr:esr# hostname R2
esr:esr#(config)# do commit
R2#(config)# do confirm
```
Для интерфейса gi1/0/1 укажем адрес 10.0.0.1/8 и зону «LAN». Через данный интерфейс R2 будет подключен к сети 10.0.0.0/8:

```
R2(config)# interface gi1/0/1
R2(config-if-gi)# security-zone LAN
R2(config-if-gi)# ip address 10.0.0.1/8
R2(config-if-gi)# exit
```
Для интерфейса gi1/0/2 укажем адрес 192.168.100.2/30 и зону «LAN». Через данный интерфейс R2 будет подключен к устройству R1 для последующей маршрутизации трафика:

```
R2(config)# interface gi1/0/2
R2(config-if-gi)# security-zone LAN
R2(config-if-gi)# ip address 192.168.100.2/30
R2(config-if-gi)# exit
```
Создадим маршрут по умолчанию, указав в качестве nexthop IP-адрес интерфейса gi1/0/2 маршрутизатора R1 (192.168.100.1):

```
R2(config)# ip route 0.0.0.0/0 192.168.100.1
```
Изменения конфигурации на маршрутизаторе R2 вступят в действие по следующим командам:

**R2# commit Configuration has been successfully committed R2# confirm Configuration has been successfully confirmed**

Проверить таблицу маршрутов можно командой:

**R2(config)# show ip route**

#### 10.10 Настройка PPP через E1

PPP (Point-to-Point Protocol) — двухточечный протокол канального уровня, используется для установления прямой связи между двумя узлами сети. Может обеспечить аутентификацию соединения, шифрование и сжатие данных.

Для установления PPP соединения через поток E1, необходимо наличие медиаконвертера ToPGATE-SFP в маршрутизаторе ESR.

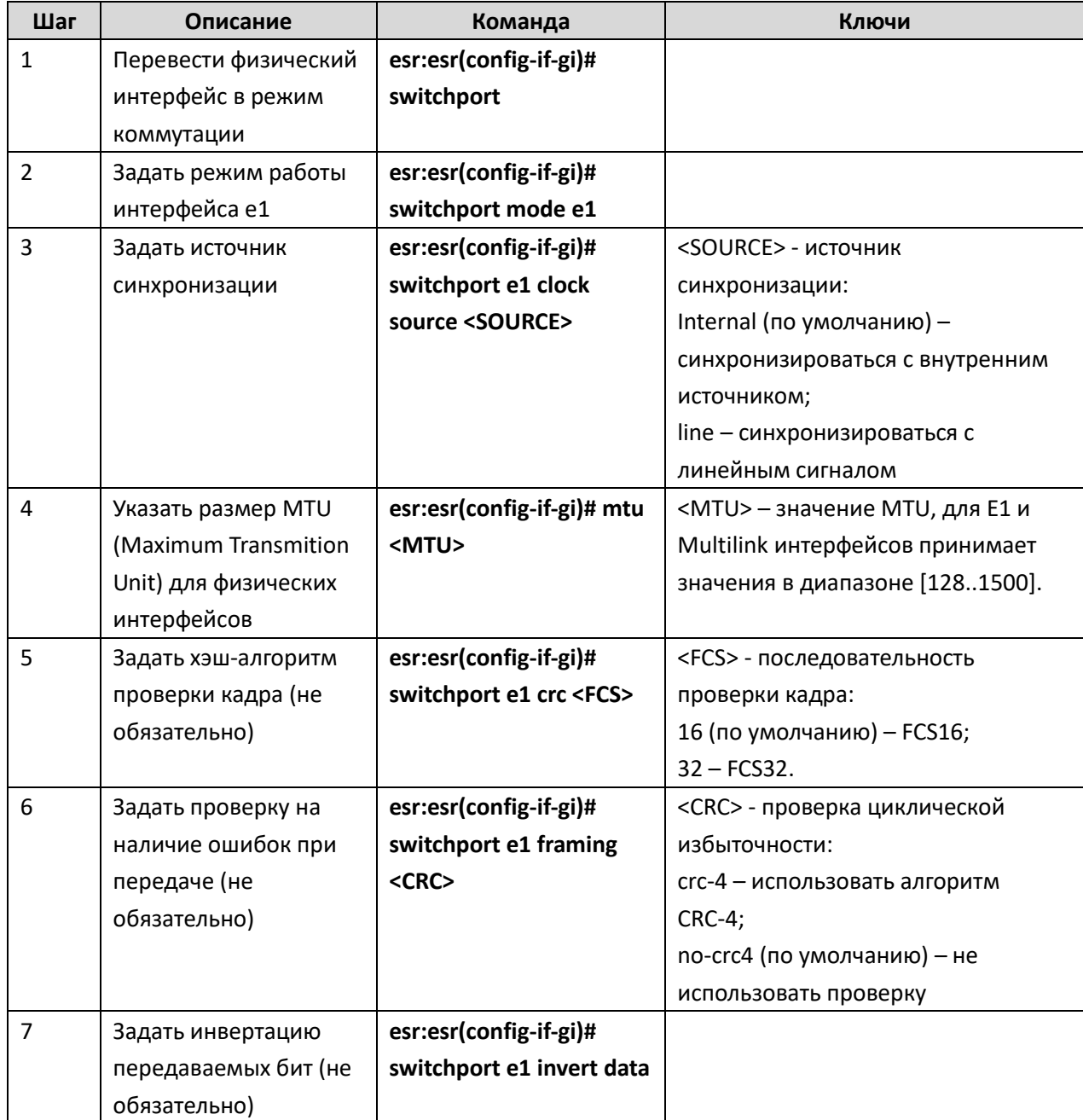

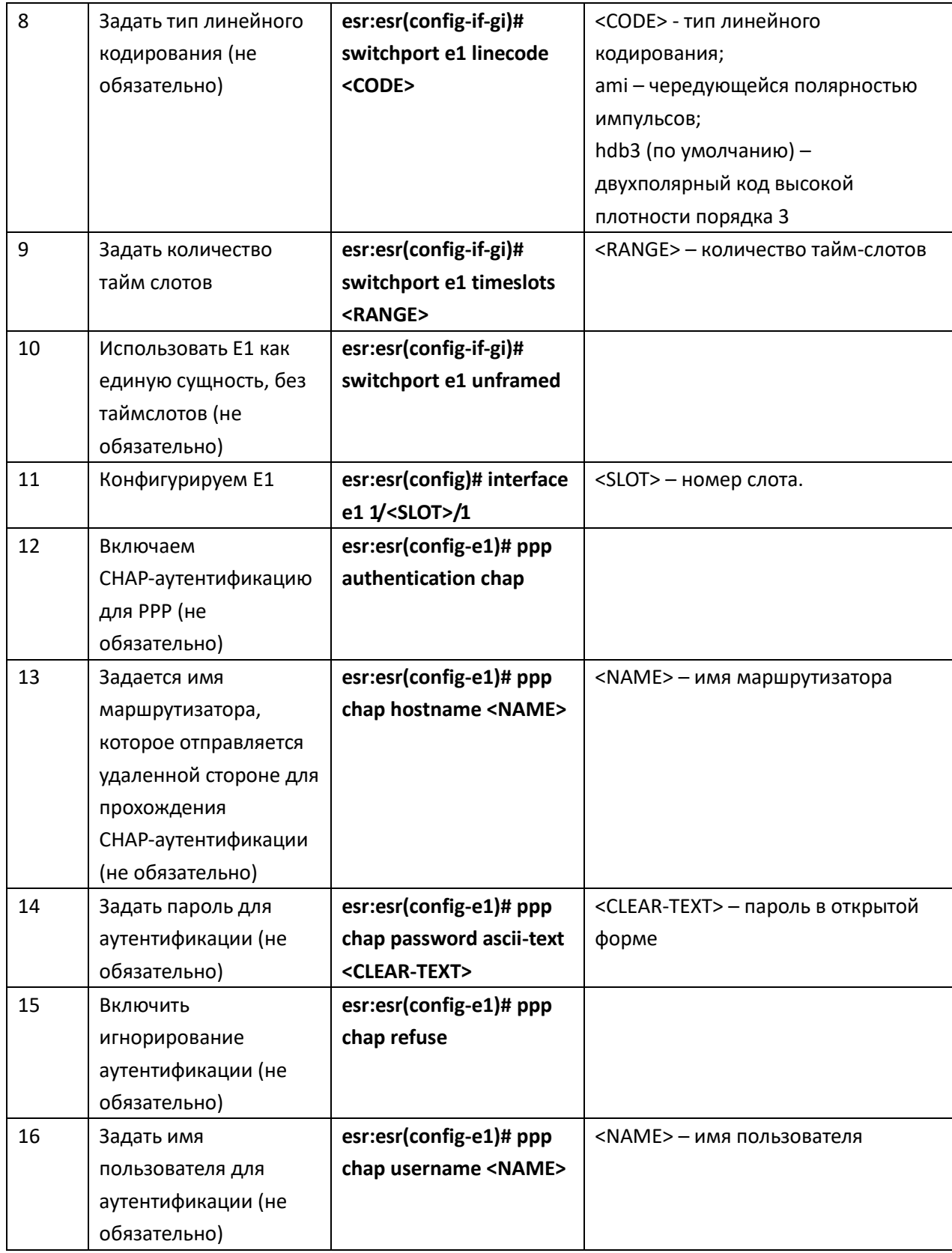

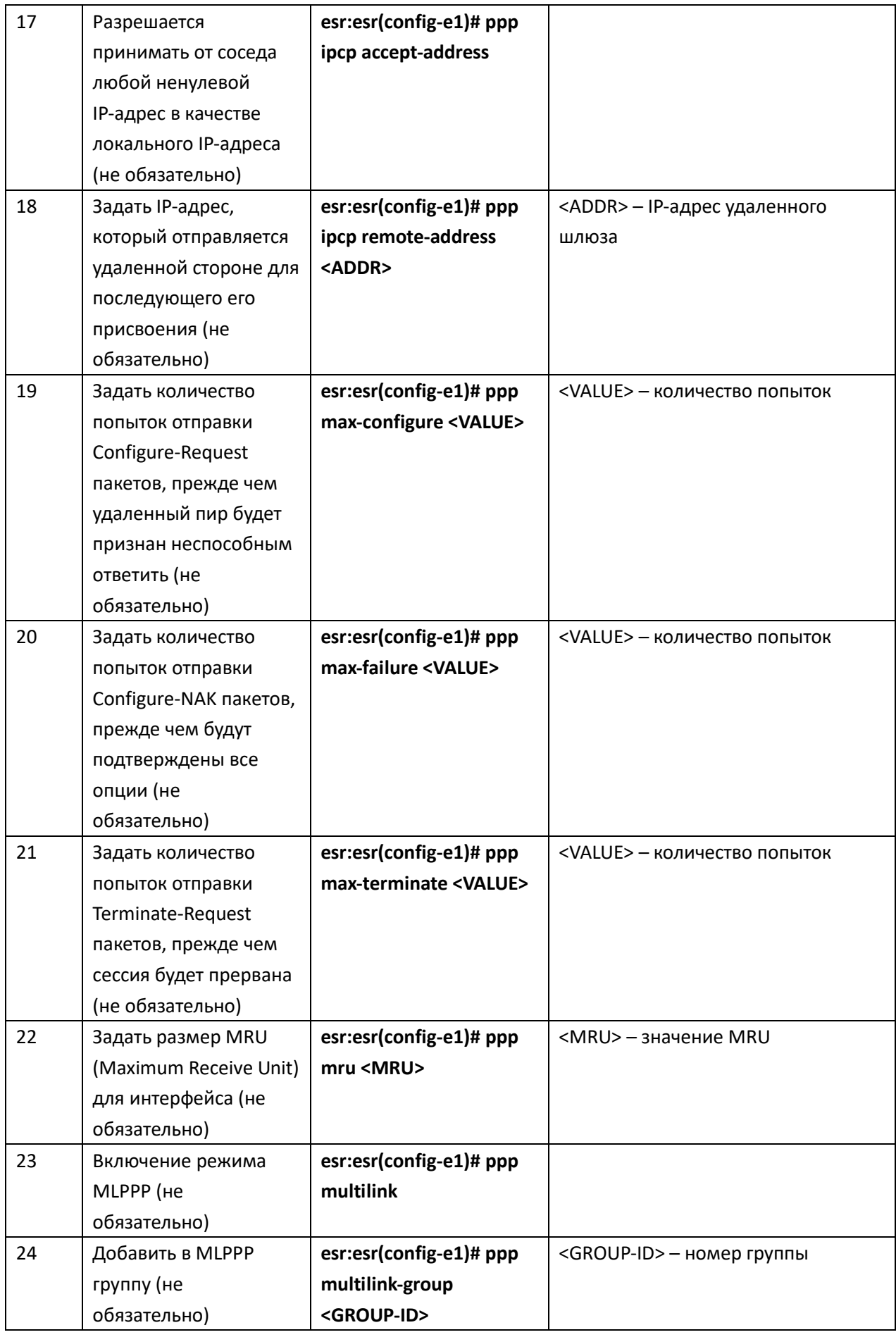

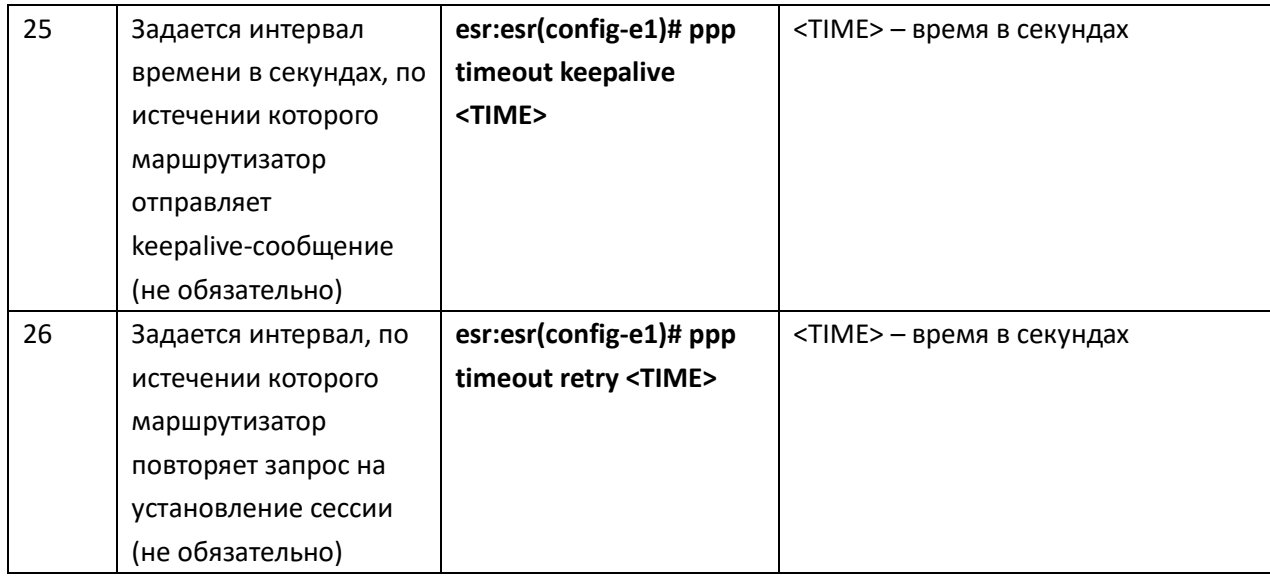

# Пример конфигурации

#### Задача:

Настроить PPP-соединение с встречной стороной с IP-адресом 10.77.0.1/24 через ToPGATE-SFP, использовать 1-8 канальные интервалы для передачи данных, источник синхросигнала встречная сторона.

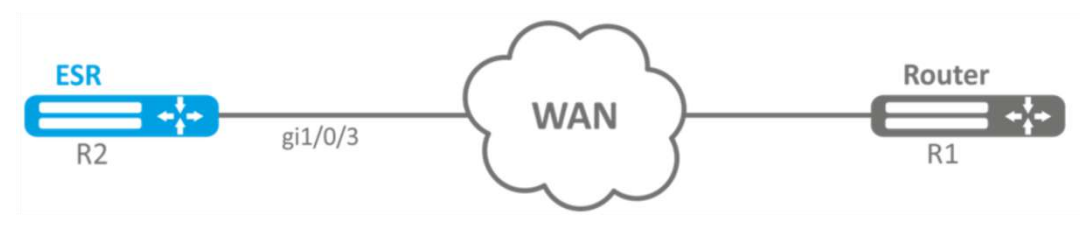

Рисунок 10.9 - Схема сети

#### Решение:

Переключаем интерфейс, в котором установлен ToPGATE-SFP, gigabitethernet 1/0/3 в режим работы Е1:

```
esr:esr# configure
```

```
esr:esr(config)# interface gigabitethernet 1/0/3
esr:esr(config-if-gi)# description "*** ToPGATE ***"
esr:esr(config-if-gi)# switchport mode el
esr:esr(config-if-gi)# switchport e1 timeslots 1-8
esr:esr(config-if-gi)# switchport e1 clock source line
esr:esr(config-if-gi)# switchport e1 slot 3
\texttt{esr:esr}(\texttt{config-if-qi})# exit
```
Включим interface e1 1/3/1:

 $\texttt{esr:}\texttt{esr}(\texttt{config})$ # interface el 1/3/1 esr:esr(config-e1)# security-zone trusted  $\texttt{esr:esr}(\texttt{config-el})$ # ip address 10.77.0.1/24

```
esr:esr(config-e1)# exit
```
Изменения конфигурации вступят в действие по следующим командам:

esr:esr# commit Configuration has been successfully committed esr:esr# confirm Configuration has been successfully confirmed

#### 10.11 Настройка Bridge

Bridge (мост) – это способ соединения двух сегментов Ethernet на канальном уровне без использования протоколов более высокого уровня, таких как IP. Пакеты передаются на основе Ethernet-адресов, а не IP-адресов. Поскольку передача выполняется на канальном уровне (уровень 2 модели OSI), трафик протоколов более высокого уровня прозрачно проходит через MOCT.

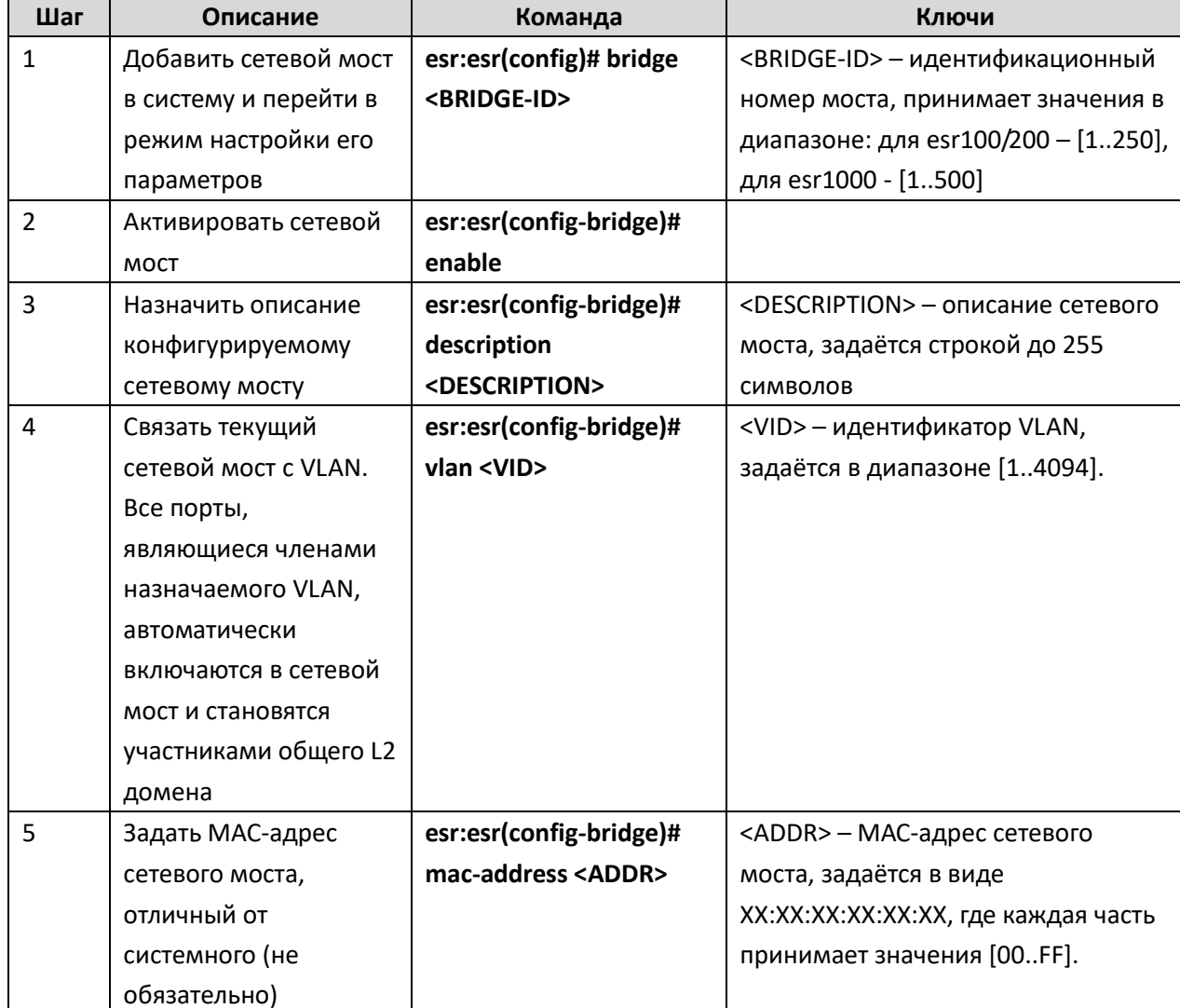

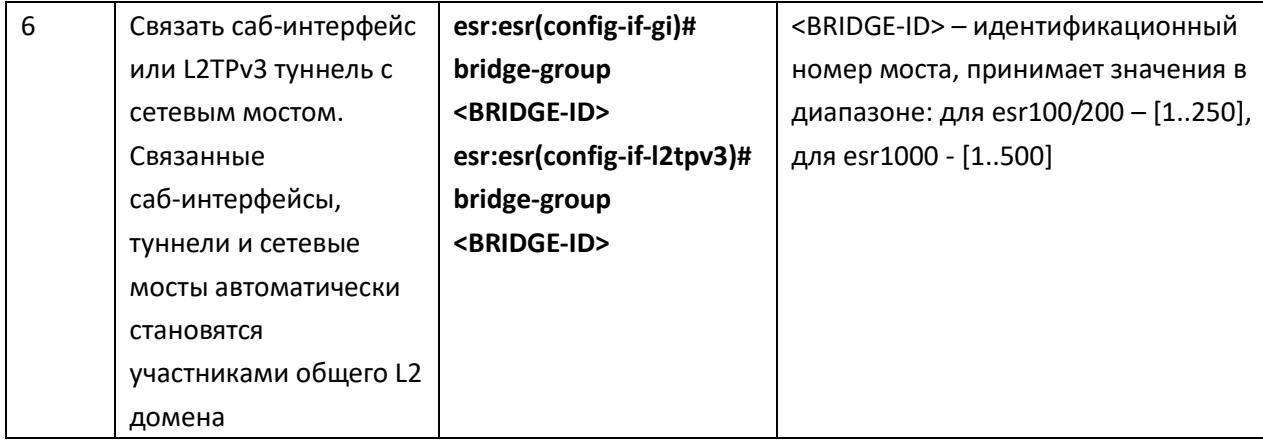

# Пример конфигурации 1

# Задача:

Объединить в единый L2 домен интерфейсы маршрутизатора, относящиеся к локальной сети, и L2TPv3-туннель, проходящий по публичной сети. Для объединения использовать VLAN 333.

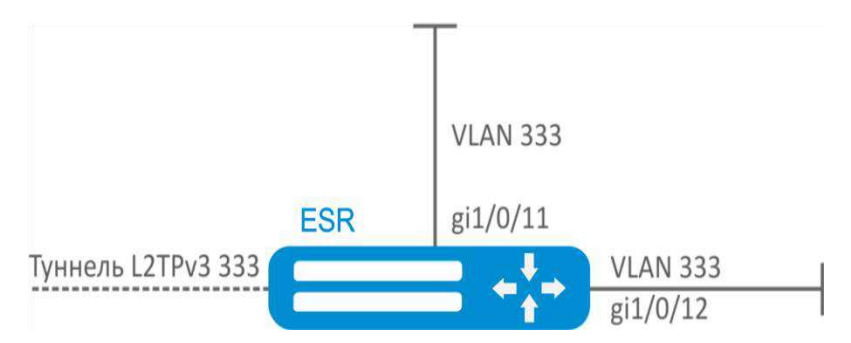

Рисунок 10.10 - Схема сети

# Решение:

Создадим VLAN 333:

```
\texttt{esr:esr}(\texttt{config})# vlan 333
```

```
\texttt{esr:}\texttt{esr}(\texttt{config-vlan})# exit
```
Создадим зону безопасности «trusted»:

```
esr:esr(config)# security-zone trusted
```

```
esr:esr(config-zone)# exit
```
Добавим интерфейсы gi1/0/11, gi1/0/12 в VLAN 333:

```
esr:esr(config)# interface gigabitethernet 1/0/11-12
```
esr:esr(config-if-gi)# switchport general allowed vlan add 333 tagged

Создадим bridge 333, привяжем к нему VLAN 333 и укажем членство в зоне «trusted»:

```
\texttt{esr:esr}(\texttt{config})# bridge 333
esr: esr (config-bridge) # vlan 333
esr:esr(config-bridge)# security-zone trusted
```
#### esr:esr(config-bridge)# enable

Установим принадлежность L2TPv3-туннеля к мосту, который связан с локальной сетью (настройка L2TPv3-туннеля рассматривается в разделе 10.17). В общем случае идентификаторы моста и туннеля не должны совпадать с VID как в данном примере.

esr: esr (config)# tunnel 12tpv3 333 esr:esr(config-12tpv3)# bridge-group 333

#### Пример конфигурации 2

#### Задача:

Настроить маршрутизацию между VLAN 50 (10.0.50.0/24) и VLAN 60 (10.0.60.1/24). VLAN 50 должен относиться к зоне «LAN1», VLAN 60 - к зоне «LAN2», разрешить свободную передачу трафика между зонами.

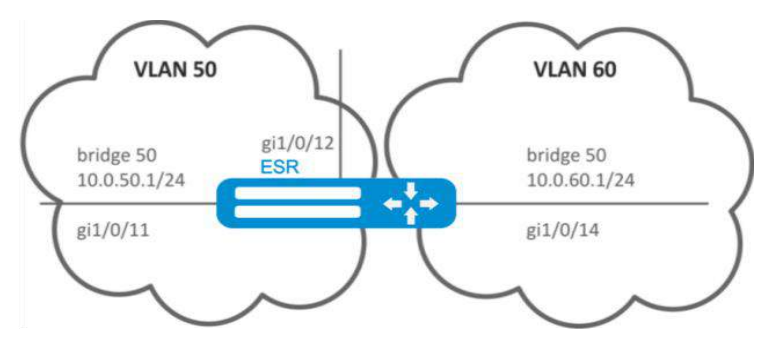

Рисунок 10.11 - Схема сети

#### Решение:

Создадим VLAN 50, 60:

 $\texttt{esr:esr}(\texttt{config})$ # vlan 50,60

esr:esr(config-vlan)# exit

Создадим зоны безопасности «LAN1» и «LAN2»:

```
esr:esr(config)# security-zone LAN1
```

```
esr:esr(config-zone)# exit
```

```
esr: esr (config) # security-zone LAN2
```

```
esr:esr(config-zone)# exit
```
Назначим интерфейсам gi1/0/11, gi1/0/12 VLAN 50:

```
esr:esr(config)# interface gigabitethernet 1/0/11-12
```
esr:esr(config-if-gi)# switchport general allowed vlan add 50 tagged

Назначим интерфейсу gi1/0/14 VLAN 60:

```
esr:esr(config)# interface gigabitethernet 1/0/14
esr:esr(config-if-gi)# switchport general allowed vlan add 60 tagged
```
Создадим bridge 50, привяжем VLAN 50, укажем IP-адрес 10.0.50.1/24 и членство в зоне «LAN1»:

```
esr:esr(config)# bridge 50
esr:esr(config-bridge)# vlan 50
esr:esr(config-bridge)# ip address 10.0.50.1/24
esr:esr(config-bridge)# security-zone LAN1
esr:esr(config-bridge)# enable
```
Создадим bridge 60, привяжем VLAN 60, укажем IP-адрес 10.0.60.1/24 и членство в зоне «LAN2»:

```
esr:esr(config)# bridge 60
esr:esr(config-bridge)# vlan 60
esr:esr(config-bridge)# ip address 10.0.60.1/24
esr:esr(config-bridge)# security-zone LAN2
esr:esr(config-bridge)# enable
```
Создадим правила в Firewall, разрешающие свободное прохождение трафика между зонами:

```
esr: esr (config) # security zone-pair LAN1 LAN2
esr:esr(config-zone-pair)# rule 1
esr:esr(config-zone-rule)# action permit
esr:esr(config-zone-rule)# match protocol any
esr:esr(config-zone-rule)# match source-address any
esr:esr(config-zone-rule)# match destination-address any
esr:esr(config-zone-rule)# enable
esr:esr(config-zone-rule)# exit
esr:esr(config-zone-pair)# exit
esr:esr(config)# security zone-pair LAN2 LAN1
esr:esr(config-zone-pair)# rule 1
esr:esr(config-zone-rule)# action permit
esr:esr(config-zone-rule)# match protocol any
esr:esr(config-zone-rule)# match source-address any
esr:esr(config-zone-rule)# match destination-address any
esr:esr(config-zone-rule)# enable
esr:esr(config-zone-rule)# exit
esr:esr(config-zone-pair)# exit
esr:esr(config)# exit
```
Изменения конфигурации вступят в действие по следующим командам:

```
\texttt{esr:esr# commit}Configuration has been successfully committed
esr:esr# confirm
Configuration has been successfully confirmed
esr:esr#
```
Посмотреть членство интерфейсов в мосте можно командой:

```
esr: esr# show interfaces bridge
```
# 10.12 Настройка RIP

RIP - дистанционно-векторный протокол динамической маршрутизации, который использует количество транзитных участков в качестве метрики маршрута. Максимальное количество транзитных участков (hop), разрешенное в RIP, равно 15. Каждый RIP-маршрутизатор по умолчанию вещает в сеть свою полную таблицу маршрутизации один раз в 30 секунд. RIP работает на 3-м уровне стека TCP/IP, используя UDP-порт 520.

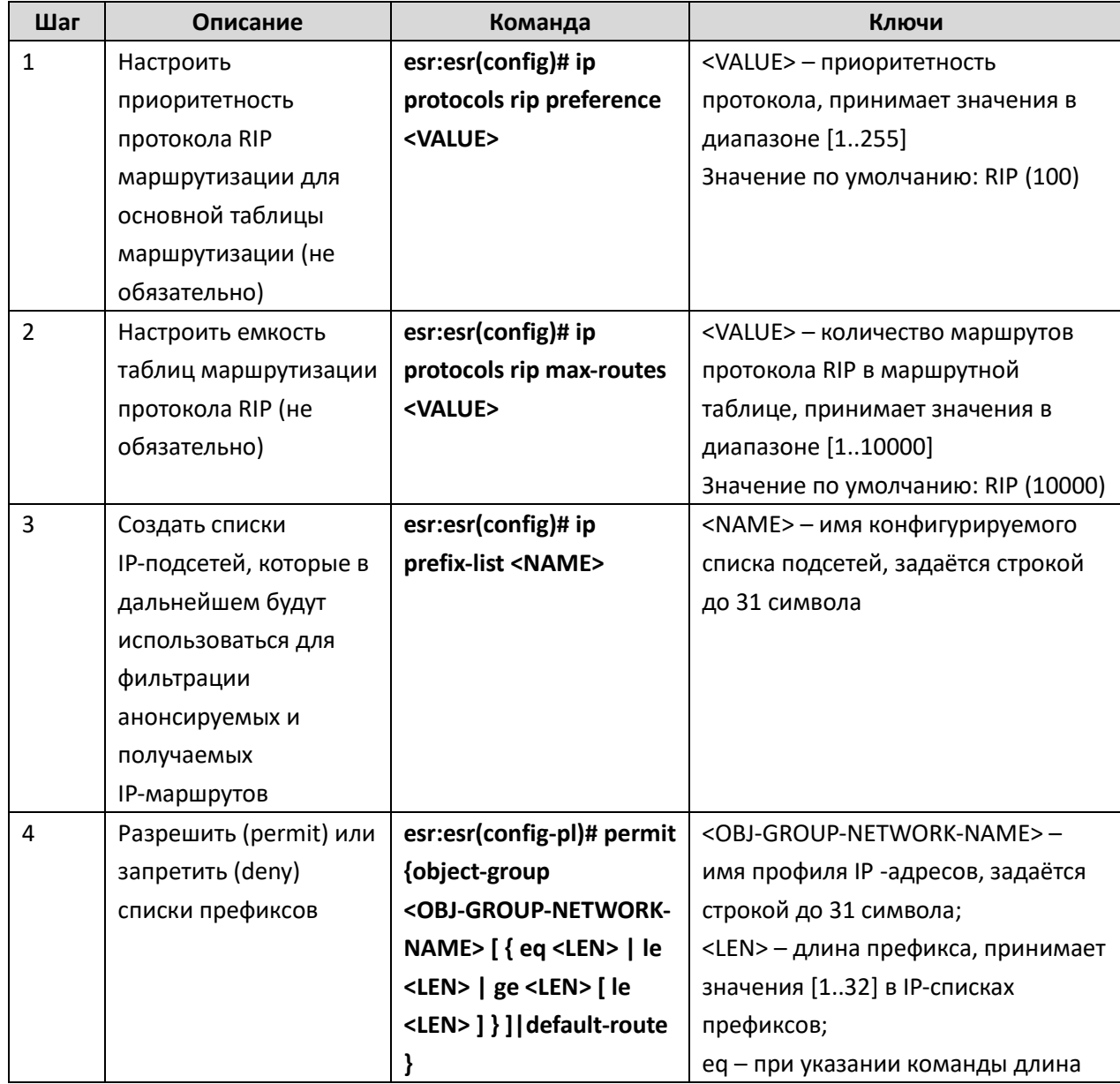

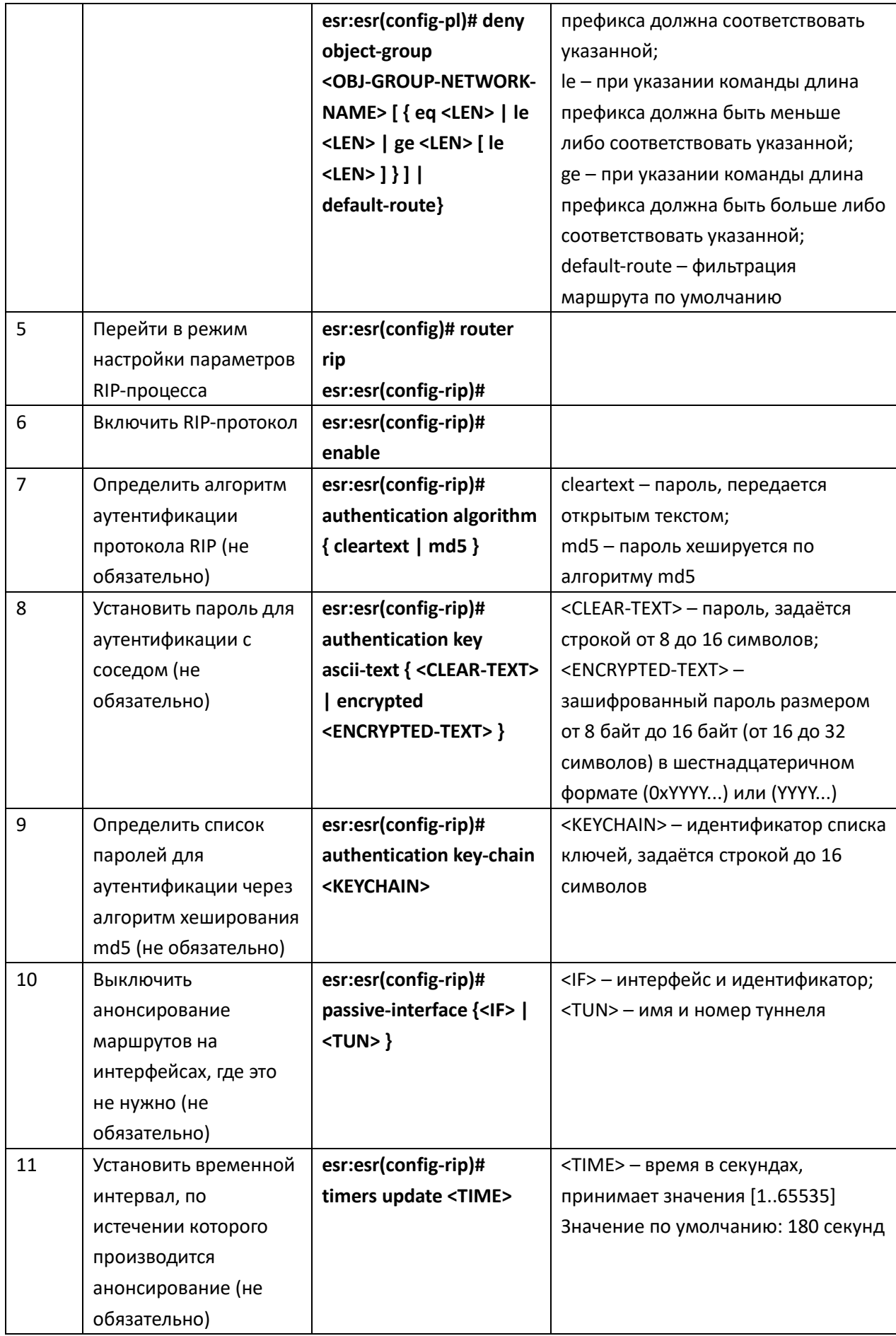

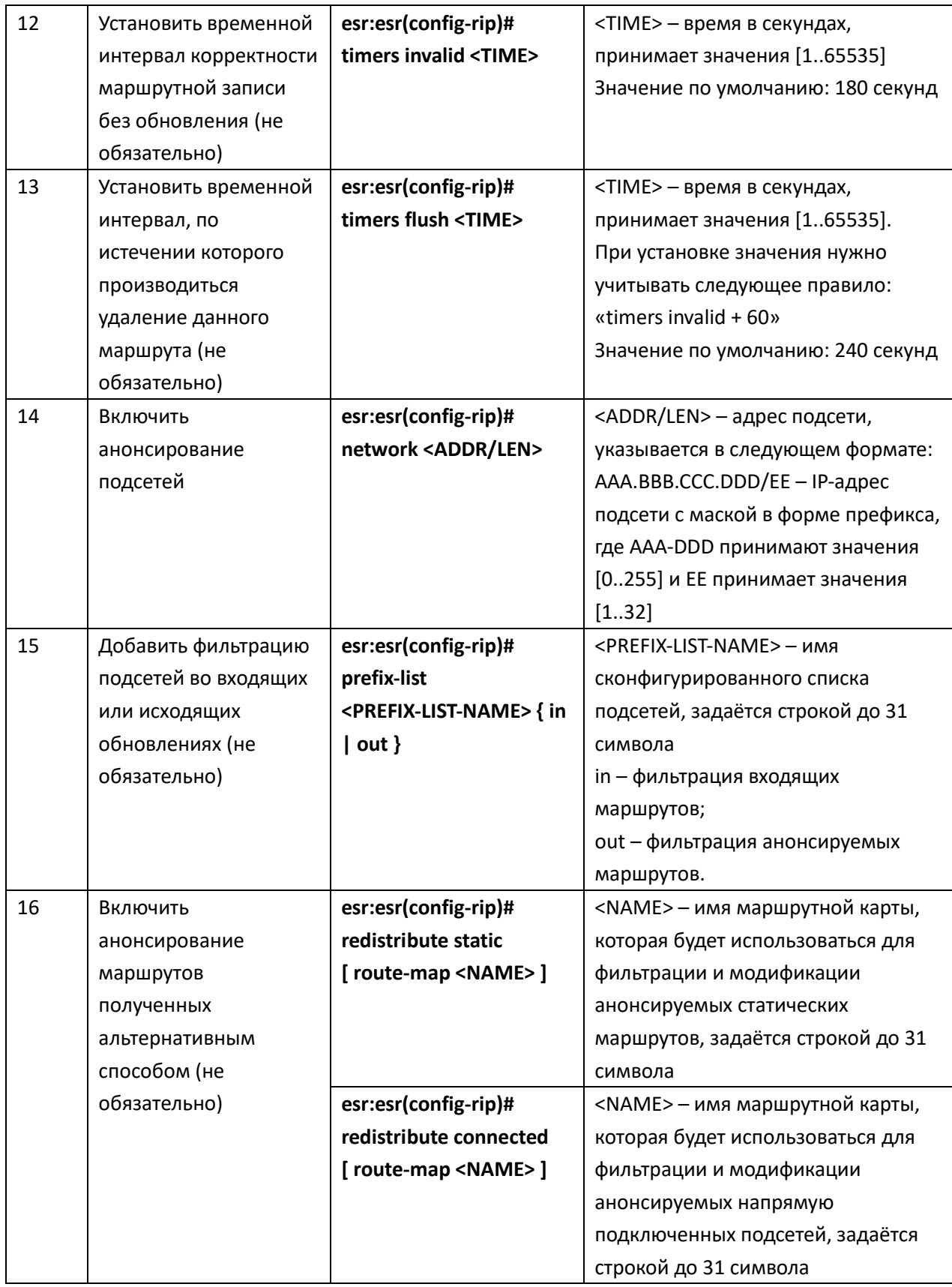

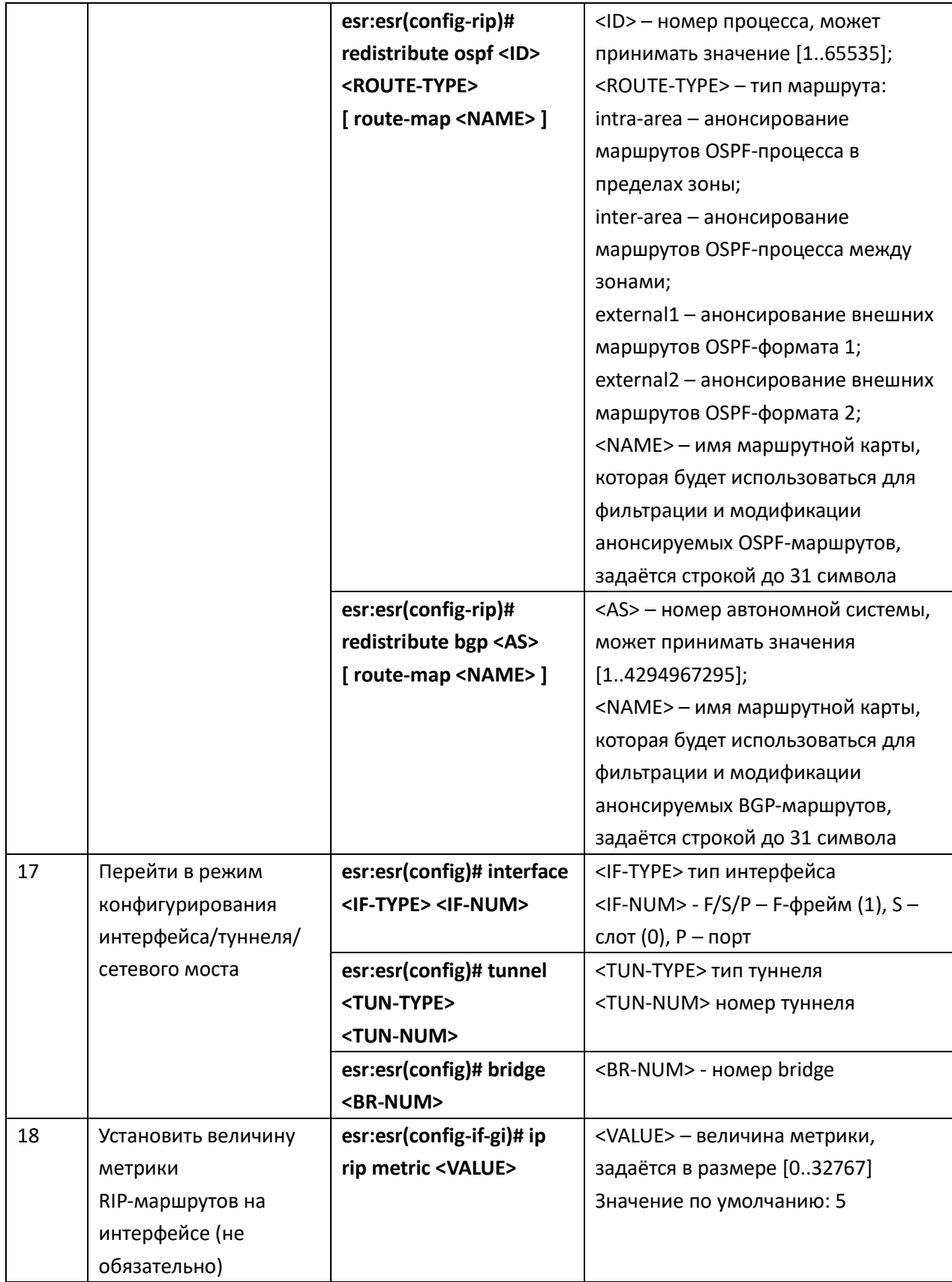

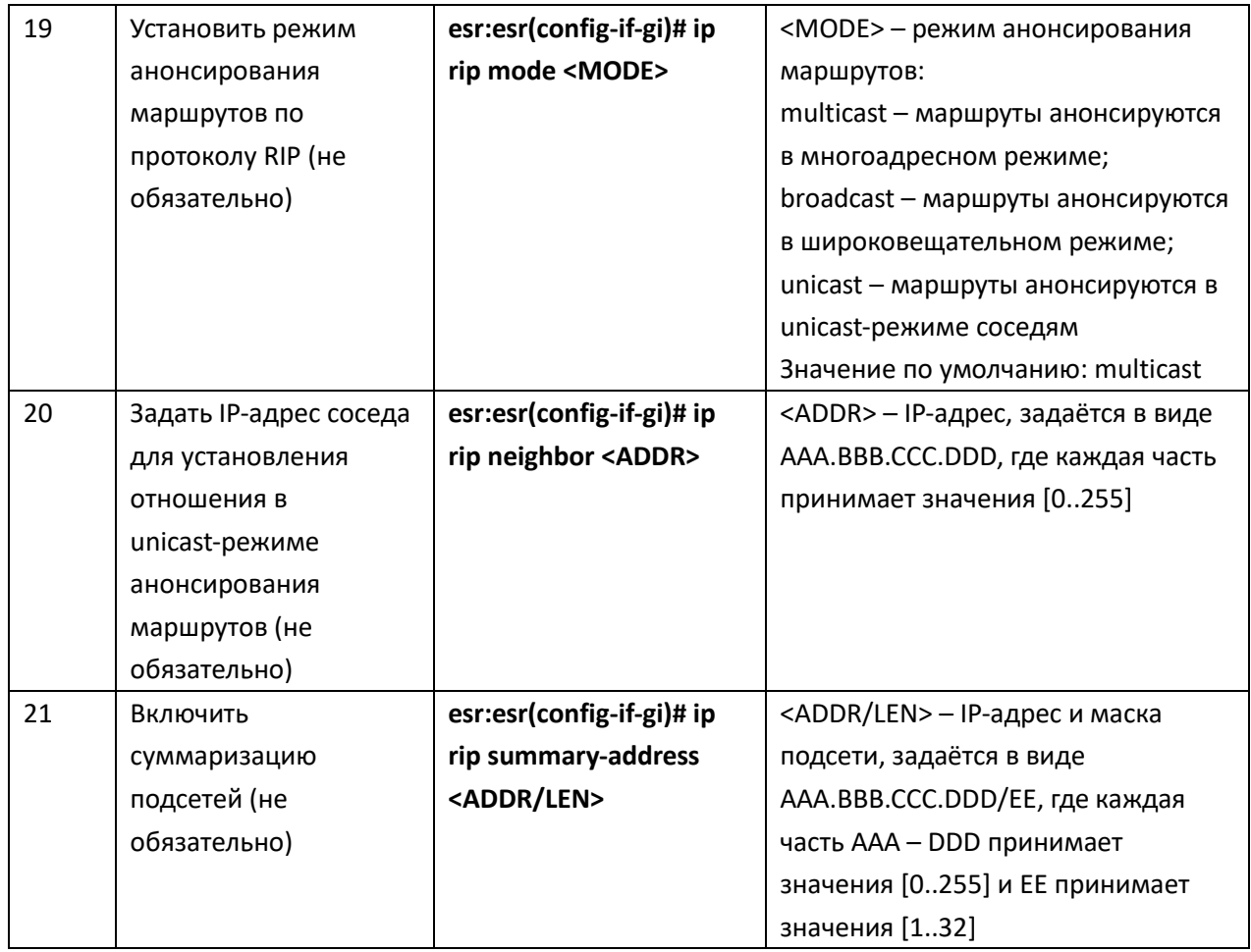

# Пример конфигурации

# Задача:

Настроить на маршрутизаторе протокол RIP для обмена маршрутной информацией с соседними маршрутизаторами. Маршрутизатор должен анонсировать статические маршруты и подсети 10.0.115.0/24, 10.0.14.0/24, 10.0.0.0/24. Анонсирование маршрутов должно происходить каждые 25 секунд.

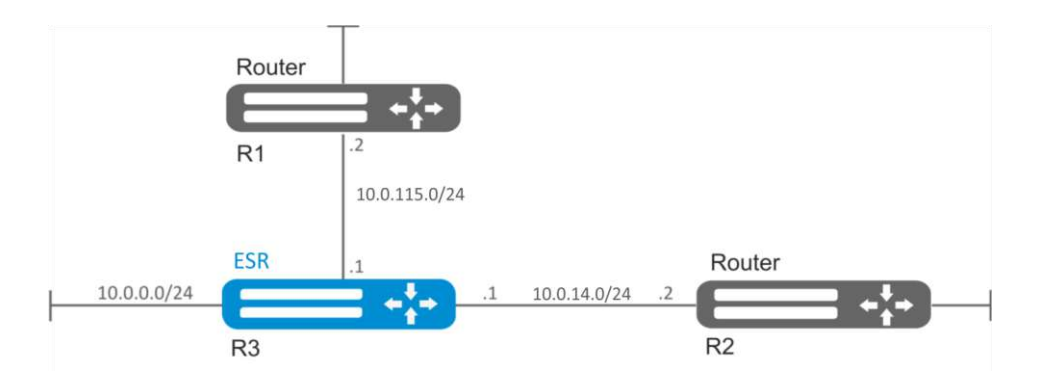

Рисунок 10.12 - Схема сети

# Решение:

Предварительно нужно настроить IP-адреса на интерфейсах согласно схеме сети,

```
приведенной на рисунке 10.13
```
Перейдём в режим конфигурирования протокола RIP:

```
esr:esr(config)# router rip
```
Укажем подсети, которые будут анонсироваться протоколом: 10.0.115.0/24, 10.0.14.0/24 и 10.0.0.0/24:

```
\texttt{esr:esr}(\texttt{config-rip})# network 10.0.115.0/24
esr:esr(config-rip)# network 10.0.14.0/24
\texttt{esr:esr}(\texttt{config-rip})# network 10.0.0.0/24
```
Для анонсирования протоколом статических маршрутов выполним команду:

```
esr:esr(config-rip)# redistribute static
```
Настроим таймер, отвечающий за отправку маршрутной информации:

```
esr:esr(config-rip)# timers update 25
```
После установки всех требуемых настроек включаем протокол:

```
esr:esr(config-rip)# enable
```
Изменения конфигурации вступят в действие после применения:

```
esr:esr# commit
Configuration has been successfully committed
esr:esr# confirm
```

```
Configuration has been successfully confirmed
```
 $est:est#$ 

Для того чтобы просмотреть таблицу маршрутов RIP воспользуемся командой:

esr: esr# show ip rip

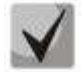

Помимо настройки протокола RIP, необходимо в firewall разрешить UDP-порт 520.

#### 10.13 Настройка OSPF

OSPF — протокол динамической маршрутизации, основанный на технологии отслеживания состояния канала (link-state technology) и использующий для нахождения кратчайшего пути алгоритм Дейкстры.

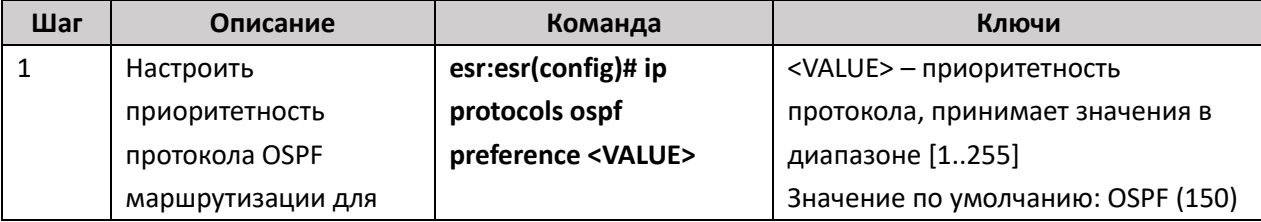

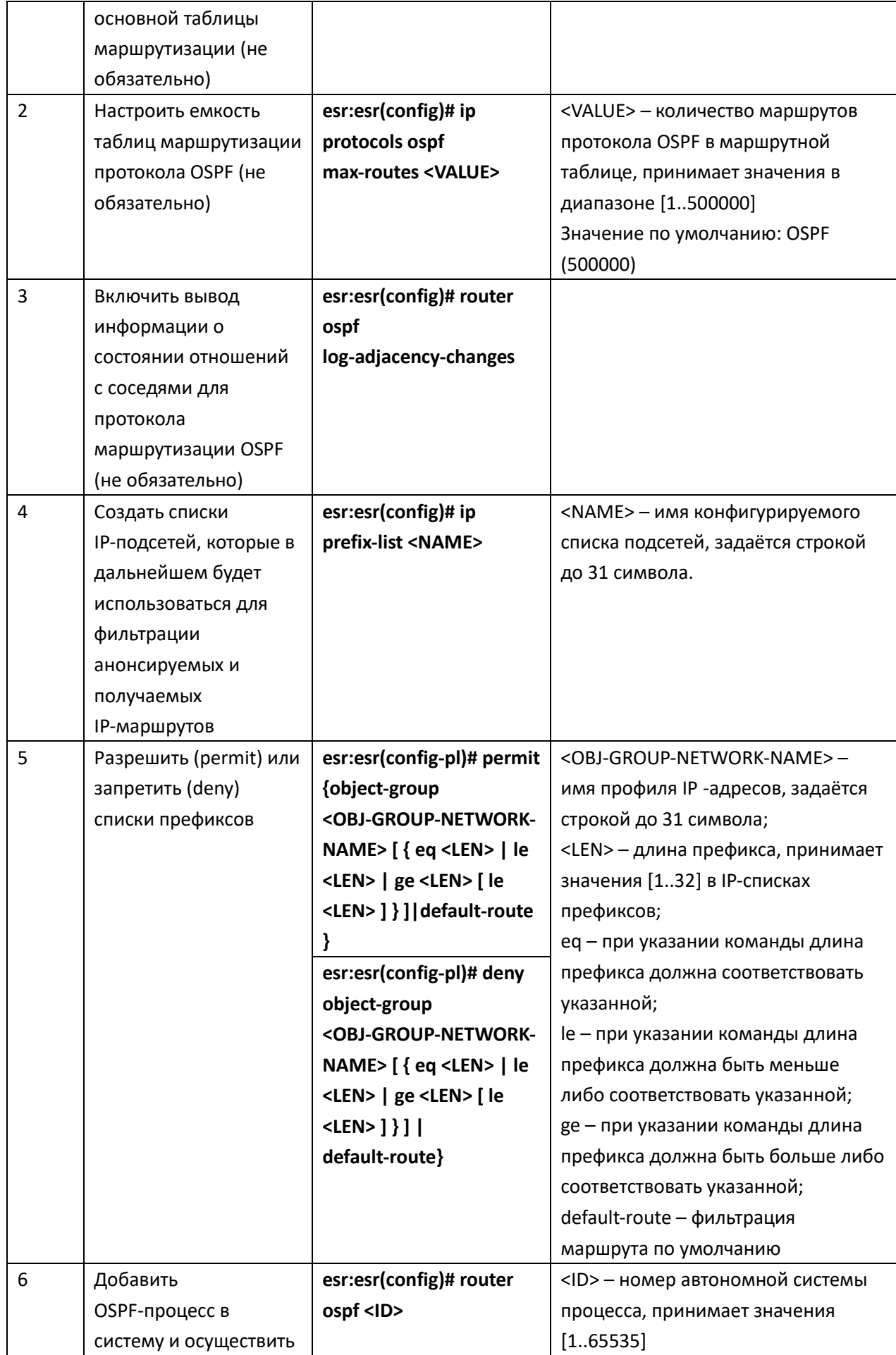

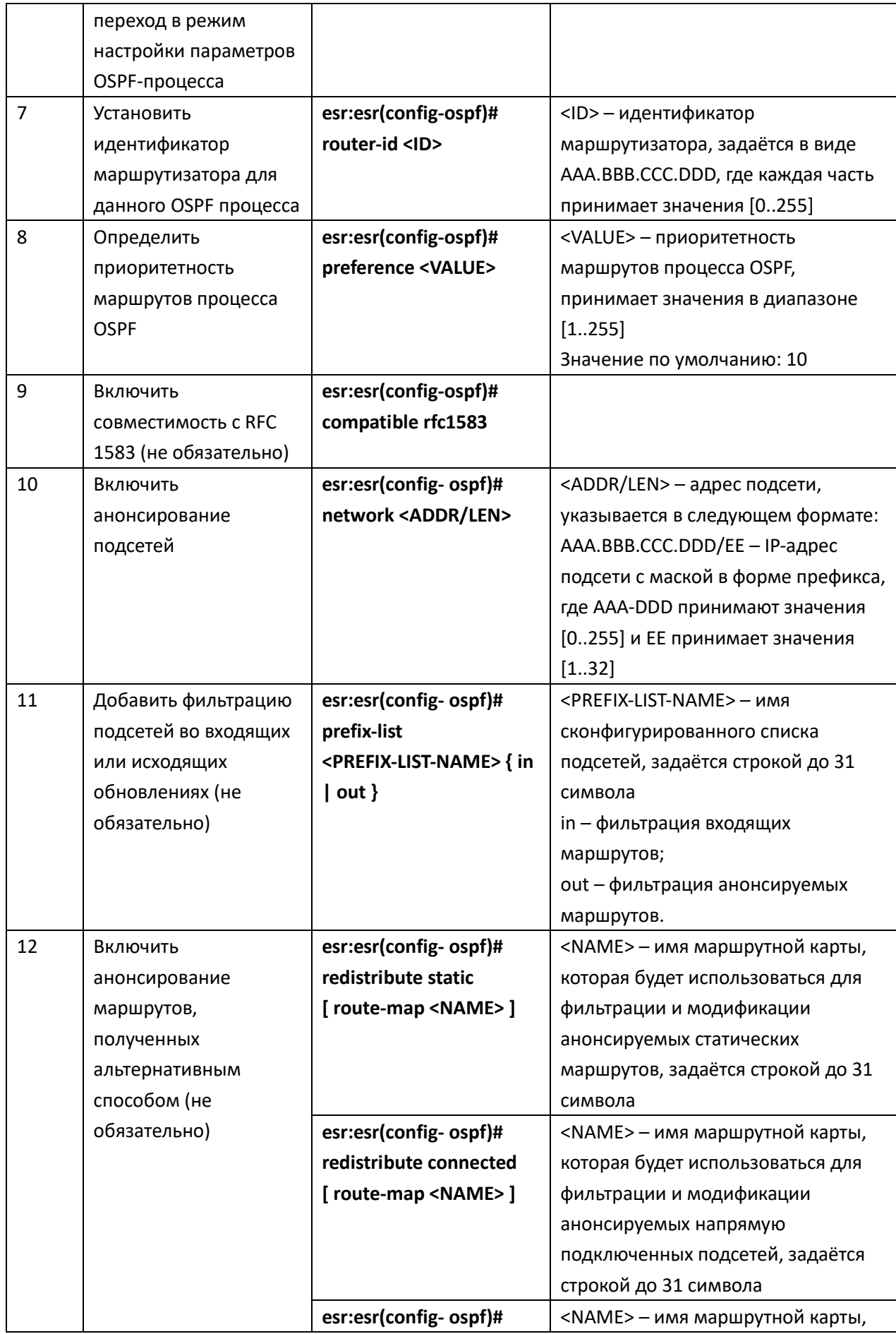

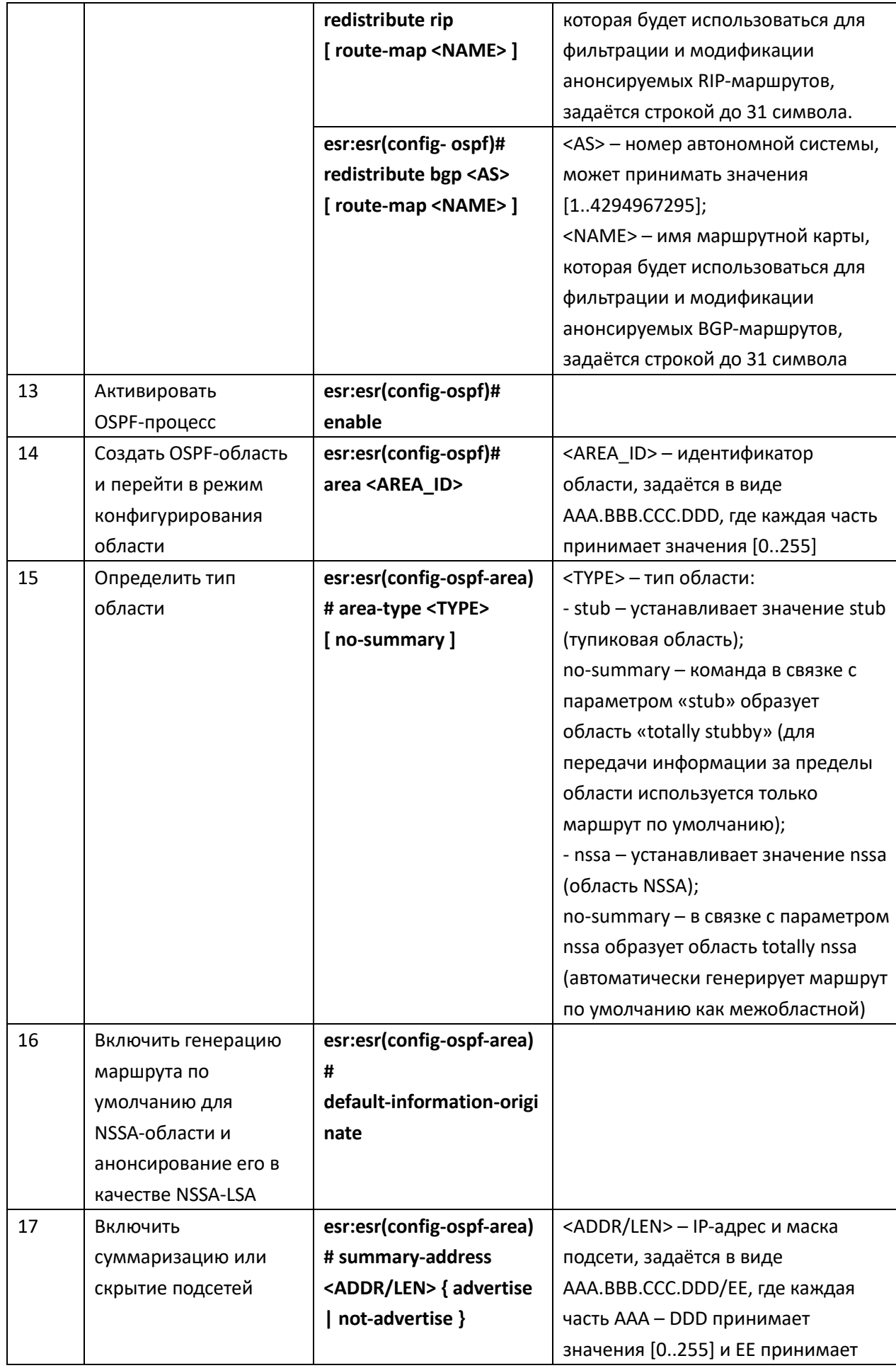

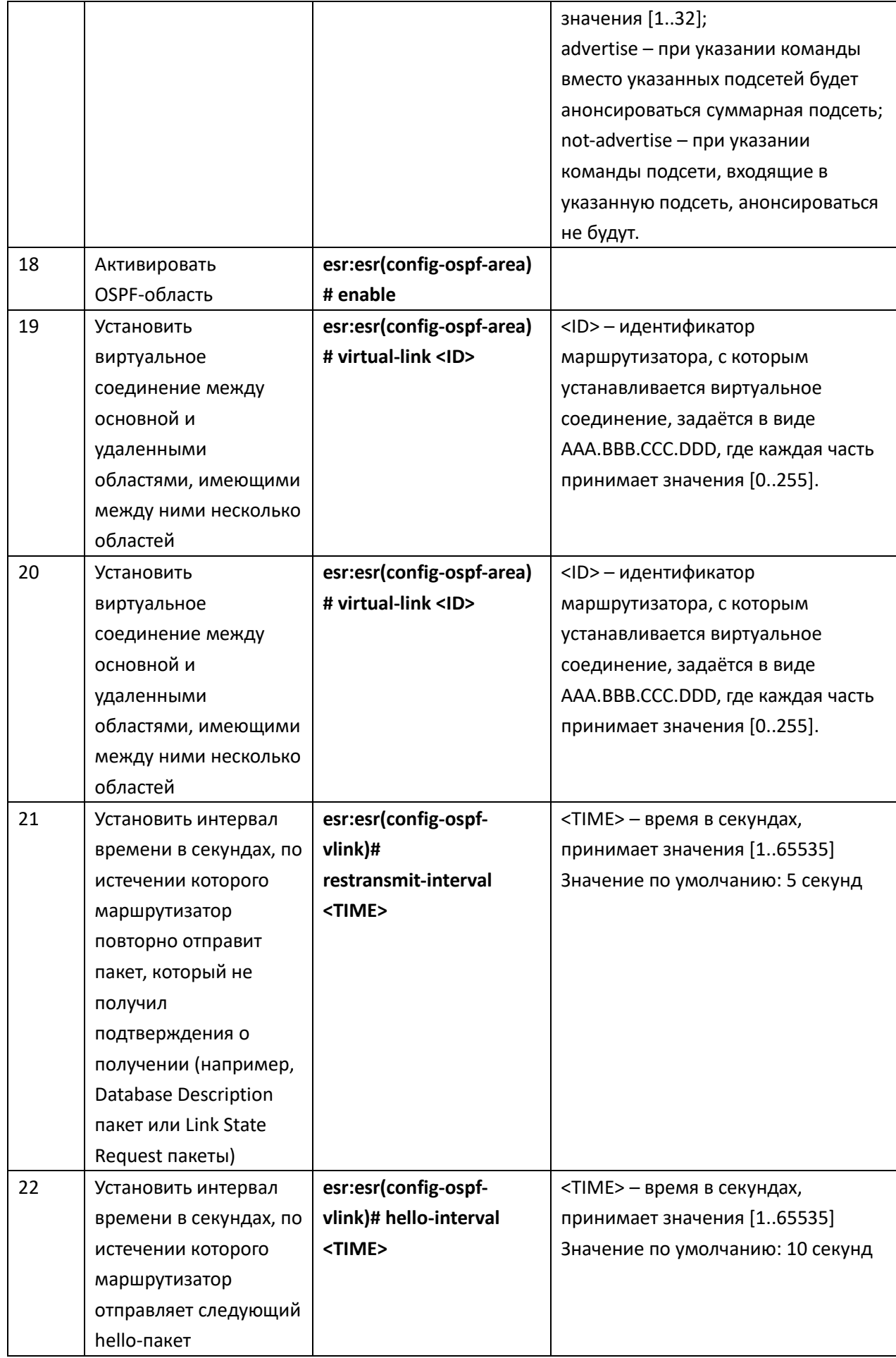

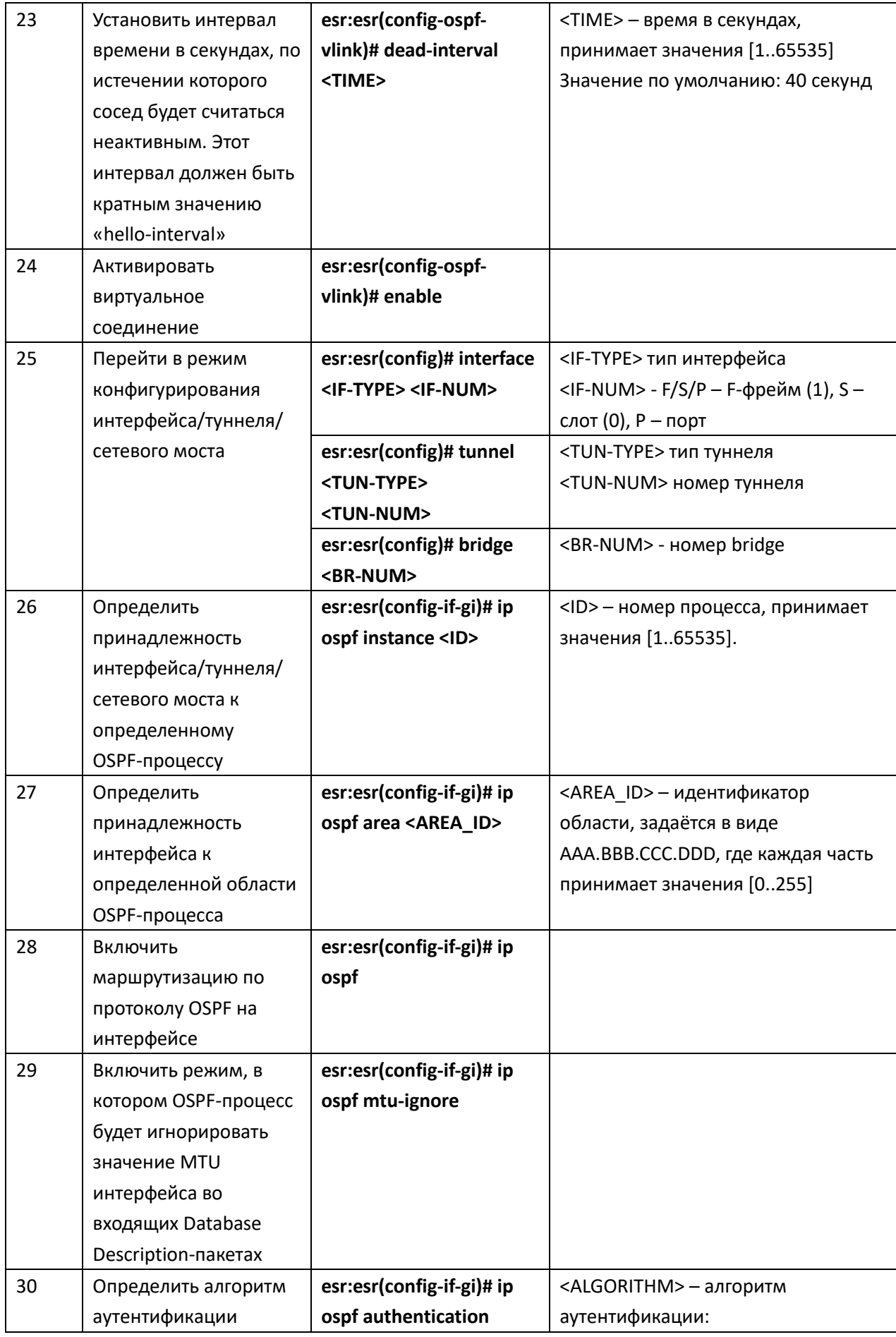

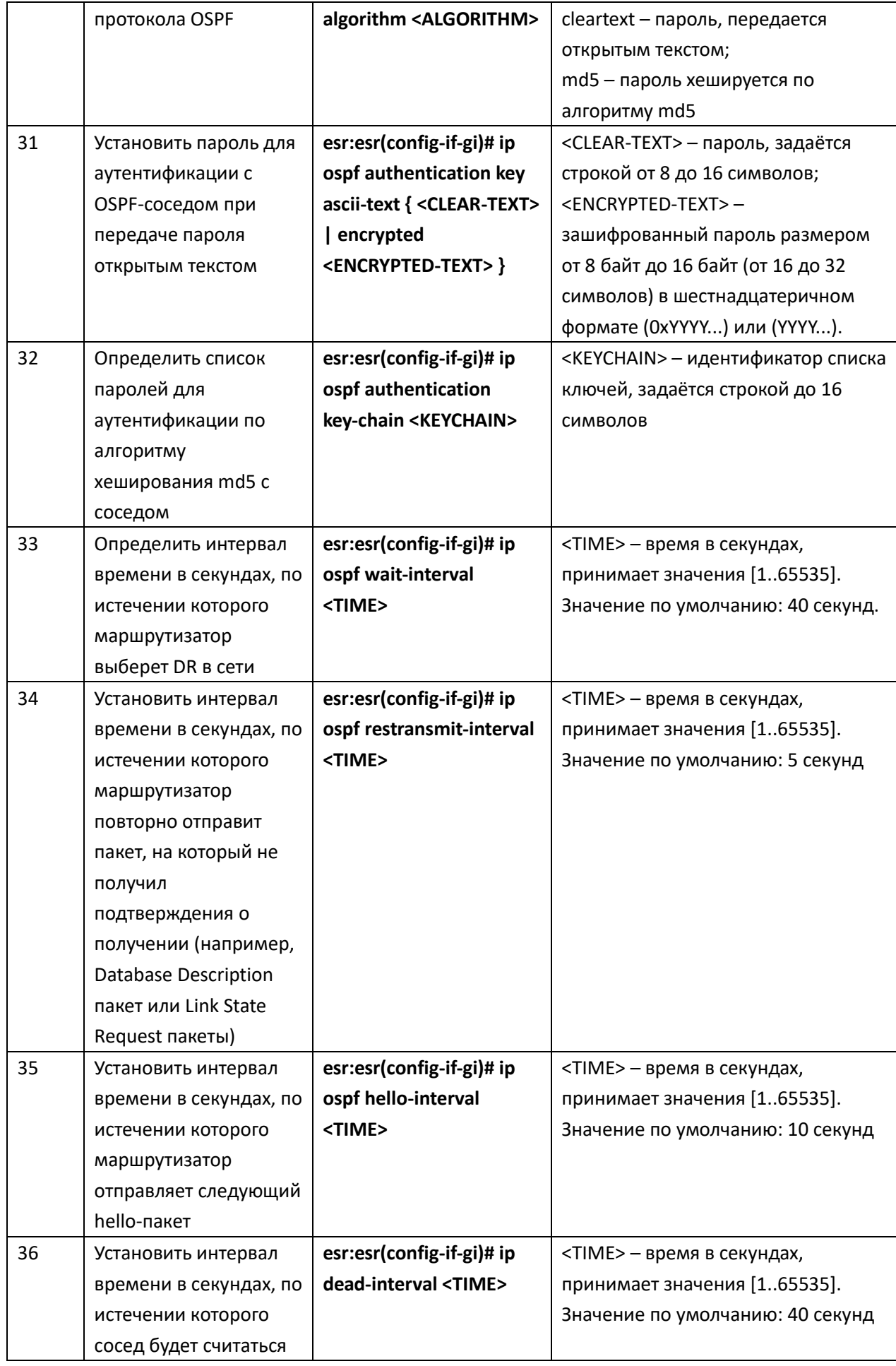

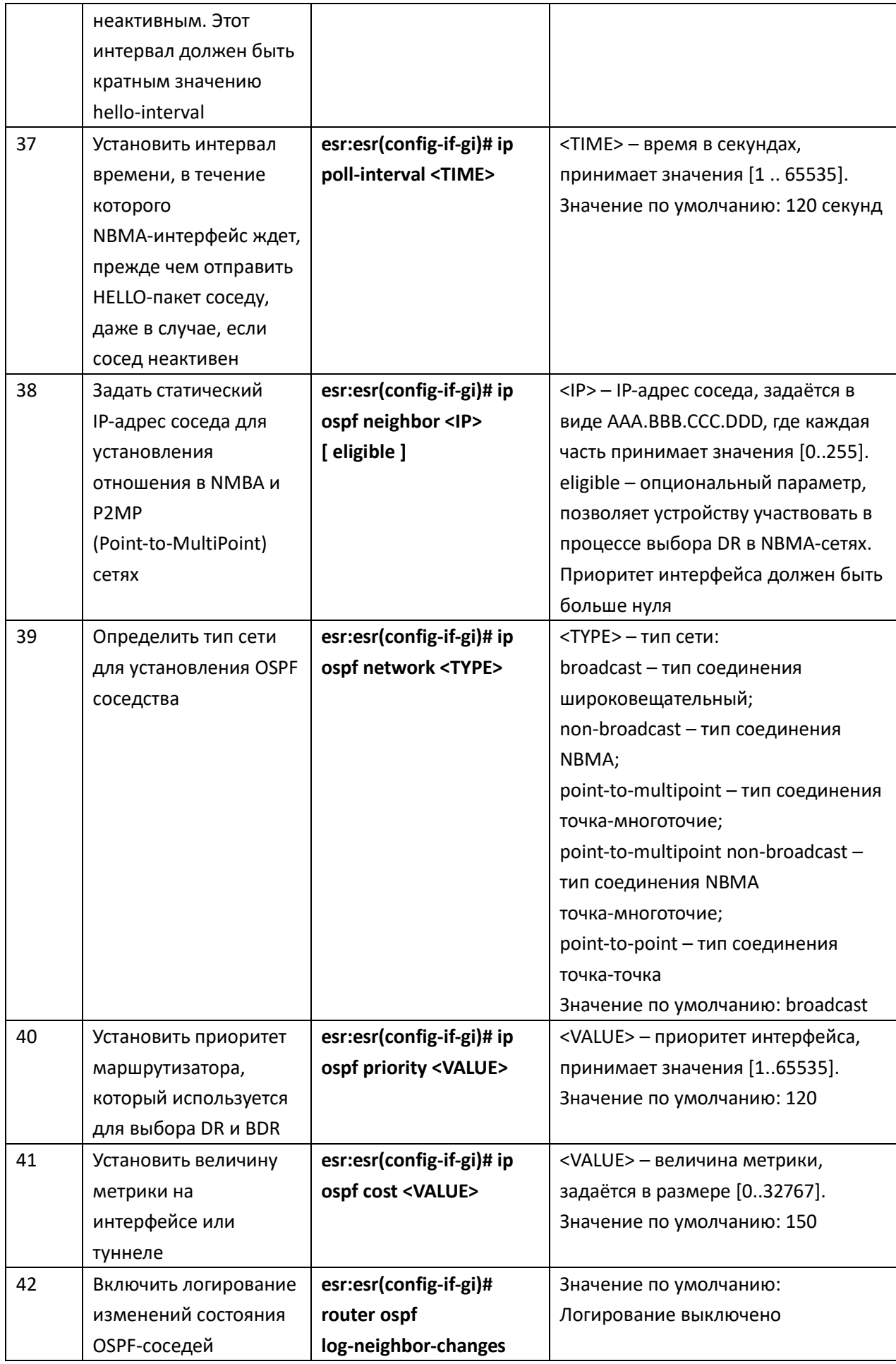

# Задача:

Настроить протокол OSPF на маршрутизаторе для обмена маршрутной информацией с соседними маршрутизаторами. Маршрутизатор должен находиться в области с идентификатором 1.1.1.1 и анонсировать маршруты, полученные по протоколу RIP.

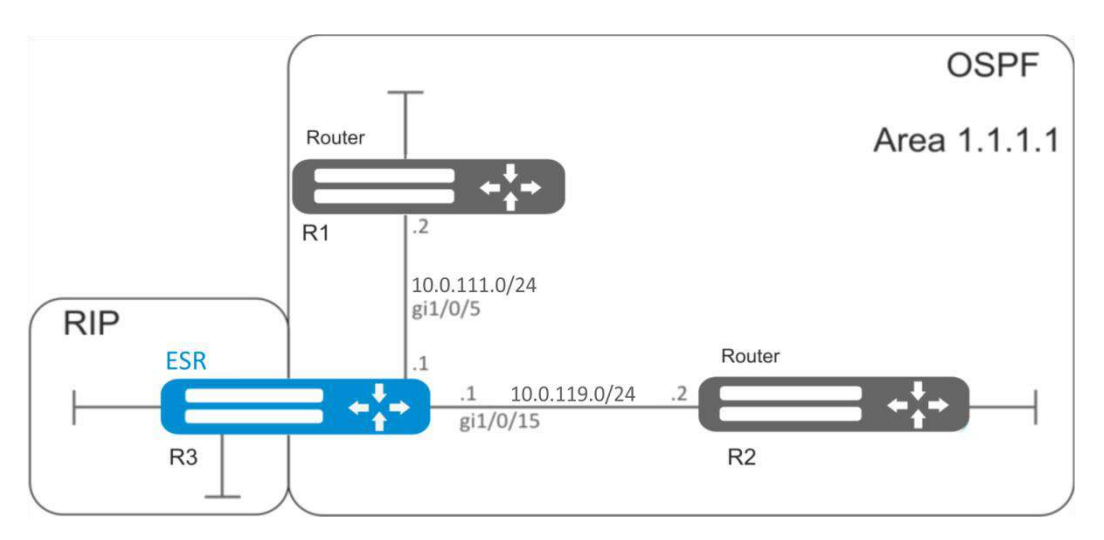

Рисунок 10.14 - Схема сети

# Решение:

Предварительно нужно настроить IP-адреса на интерфейсах согласно схеме, приведенной на рисунке 10.15

Создадим OSPF-процесс с идентификатором 10 и перейдём в режим конфигурирования протокола OSPF:

```
esr:esr(config)# router ospf 10
```
Создадим и включим требуемую область.

```
esr: esr (config-ospf)# area 1.1.1.1
esr:esr(config-ospf-area)# enable
esr:esr(config-ospf-area)# exit
```
Включим анонсирование маршрутной информации из протокола RIP:

esr:esr(config-ospf)# redistribute rip

Включим OSPF-процесс:

```
esr:esr(config-ospf)# enable
```
 $\texttt{esr:esr}(\texttt{config-ospf})$ # exit

Соседние маршрутизаторы подключены к интерфейсам gi1/0/5 и gi1/0/15. Для установления соседства с другими маршрутизаторами привяжем их к OSPF-процессу и области. Далее включим на интерфейсе маршрутизацию по протоколу OSPF:

```
esr:esr(config)# interface gigabitethernet 1/0/5
esr:esr(config-if-gi)# ip ospf instance 10
```

```
esr: esr (config-if-gi)# ip ospf area 1.1.1.1
\texttt{esr:esr}(\texttt{config-if-qi})# ip ospf
esr:esr(config-if-gi)# exit
```

```
esr:esr(config)# interface gigabitethernet 1/0/15
\texttt{esr:esr}(\texttt{config-if-qi})# ip ospf instance 10
esr:esr(config-if-gi)# ip ospf area 1.1.1.1
esr:esr(config-if-gi)# ip ospf
esr:esr(config-if-gi)# exit
\texttt{esr:esr}(\texttt{config})# exit
```
Изменения конфигурации вступят в действие после применения:

```
esr:esr# commit
Configuration has been successfully committed
esr:esr# confirm
Configuration has been successfully confirmed
```
#### Пример конфигурации 2

# Задача:

Изменить тип области 1.1.1.1, область должна быть NSSA. Маршрутизатор R3 должен анонсировать маршруты, полученные по протоколу RIP.

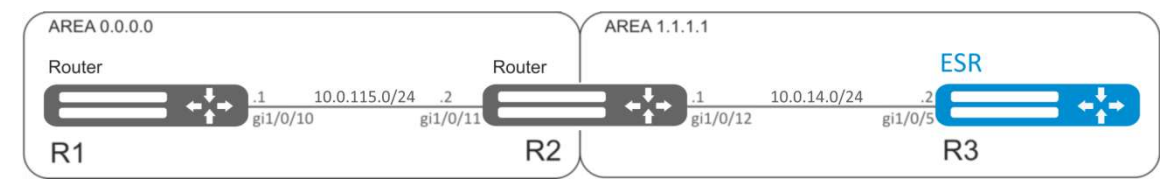

Рисунок 10.16 - Схема сети

#### Решение:

Предварительно нужно настроить протокол OSPF и IP-адреса на интерфейсах согласно схеме. приведенной на рисунке 10.17

Изменим тип области на NSSA. На каждом маршрутизаторе из области 1.1.1.1 в режиме конфигурирования области выполним команду:

```
esr:esr(config-ospf-area)# area-type nssa
```
На тупиковом маршрутизаторе R3 включим анонсирование маршрутной информации из протокола RIP:

```
esr:esr(config-ospf)# redistribute rip
```
Изменения конфигурации вступают в действие по команде применения:

```
esr:esr# commit
```
Configuration has been successfully committed

```
esr:esr# confirm
```
Configuration has been successfully confirmed

# Задача:

Объединить две магистральные области в одну с помощью virtual link.

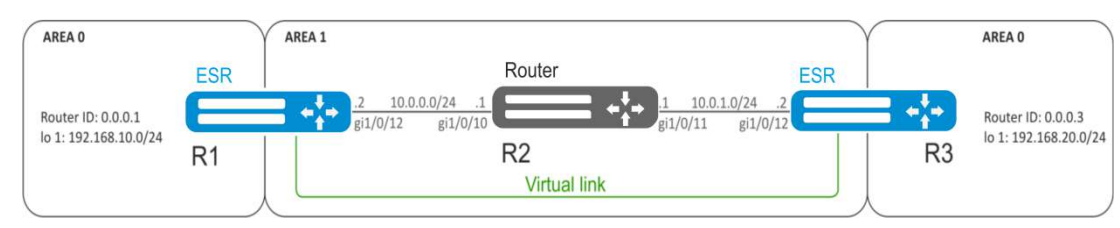

Рисунок 10.18 – Схема сети

# <span id="page-104-0"></span>Решение:

Virtual link - это специальное соединение, которое позволяет соединять разорванную на части зону или присоединить зону к магистральной через другую зону. Настраивается между двумя пограничными маршрутизаторами зоны (Area Border Router, ABR).

Предварительно нужно настроить протокол OSPF и IP-адреса на интерфейсах согласно схеме, приведенной на рисунке Рисунок 10.18.

На маршрутизаторе R1 перейдем в режим конфигурирования области 1.1.1.1:

```
esr: esr (config-ospf)# area 1.1.1.1
```
Создадим virtual link с идентификатором 0.0.0.3 и включим его:

```
\texttt{esr:esr}(\texttt{config-ospf-area})# virtual-link 0.0.0.3
```

```
esr:esr(config-ospf-vlink)# enable
```
На маршрутизаторе R3 перейдем в режим конфигурирования области 1.1.1.1:

```
esr: esr (config-ospf)# area 1.1.1.1
```
Создадим virtual link с идентификатором 0.0.0.1 и включим его:

```
esr:esr(config-ospf-area)# virtual-link 0.0.0.1
```

```
esr:esr(config-ospf-vlink)# enable
```
Изменения конфигурации вступят в действие после применения:

```
esr:esr# commit
Configuration has been successfully committed
esr:esr# confirm
```

```
Configuration has been successfully confirmed
```
Рассмотрим таблицу маршрутизации на маршрутизаторе R1:

esr:esr# show ip route

```
C * 10.0.0.0/24 [0/0] dev gil/0/12, [direct 00:49:34]
0 * 10.0.1.0/24 [150/20] via 10.0.0.1 on gi1/0/12, [ospf1 00:49:53] (0.0.0.3)
0 * 192.168.20.0/24 [150/30] via 10.0.0.1 on gil/0/12, [ospf1 00:50:15] (0.0.0.3)
C * 192.168.10.0/24 [0/0] dev lo1, [direct 21:32:01]
```
Рассмотрим таблицу маршрутизации на маршрутизаторе R3:

esr:esr# show ip route

```
0 * 10.0.0.0/24 [150/20] via 10.0.1.1 on gil/0/12, [ospf1 14:38:35] (0.0.0.2)
C * 10.0.1.0/24 [0/0] dev gi1/0/12, [direct 14:35:34]
C * 192.168.20.0/24 [0/0] dev 101, [direct 14:32:58]0 * 192.168.10.0/24 [150/30] via 10.0.1.1 on gil/0/12, [ospf1 14:39:54] (0.0.0.1)
```
Так как OSPF считает виртуальный канал частью области, в таблице маршрутизации R1 маршруты, полученные от R3, отмечены как внутризоновые и наоборот.

Для просмотра соседей можно воспользоваться следующей командой:

esr:esr# show ip ospf neighbors 10

Таблицу маршрутов протокола OSPF можно просмотреть командой:

esr: esr# show ip ospf 10

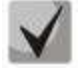

В firewall необходимо разрешить протокол OSPF (89).

#### 10.14 Настройка BGP

Протокол ВGP предназначен для обмена информацией о достижимости подсетей между автономными системами (далее АС), то есть группами маршрутизаторов под единым техническим управлением, использующими протокол внутридоменной маршрутизации для определения маршрутов внутри себя и протокол междоменной маршрутизации для определения маршрутов доставки пакетов в другие AC. Передаваемая информация включает в себя список AC, к которым имеется доступ через данную систему. Выбор наилучших маршрутов осуществляется исходя из правил, принятых в сети.

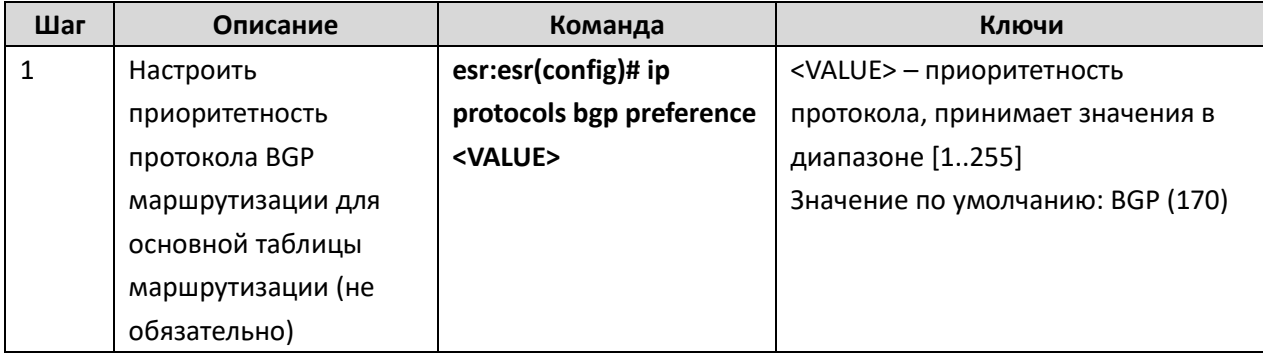

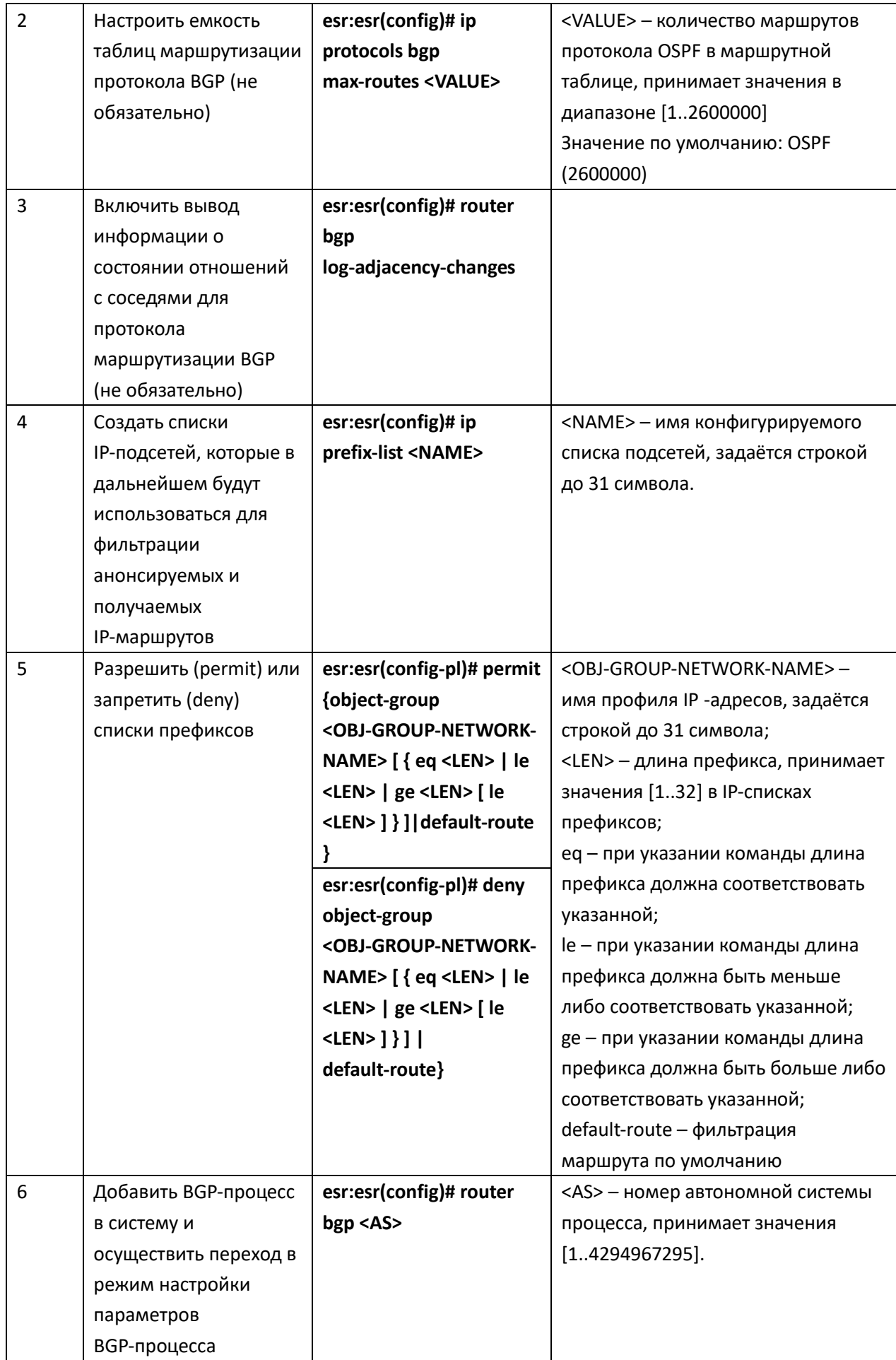

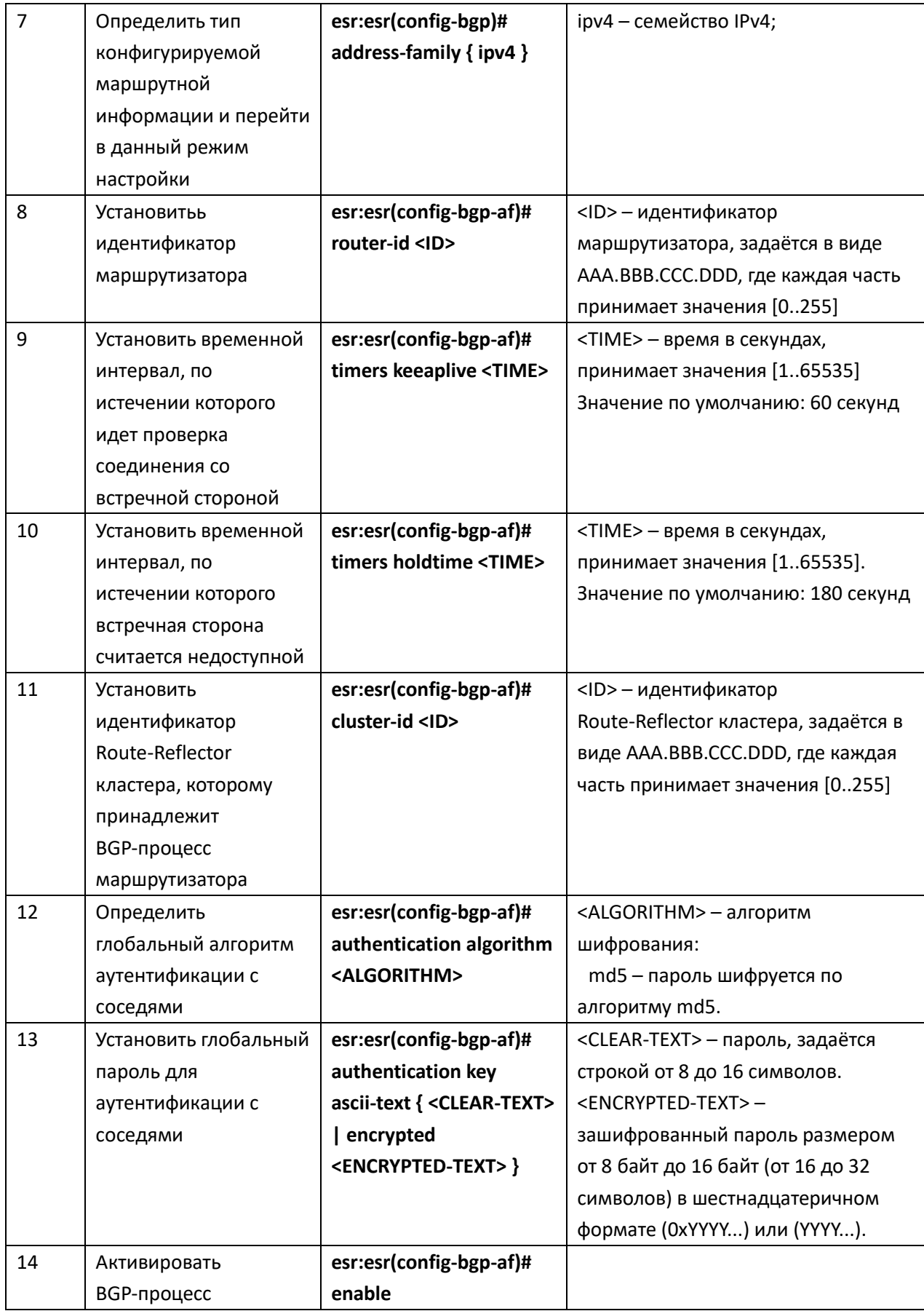
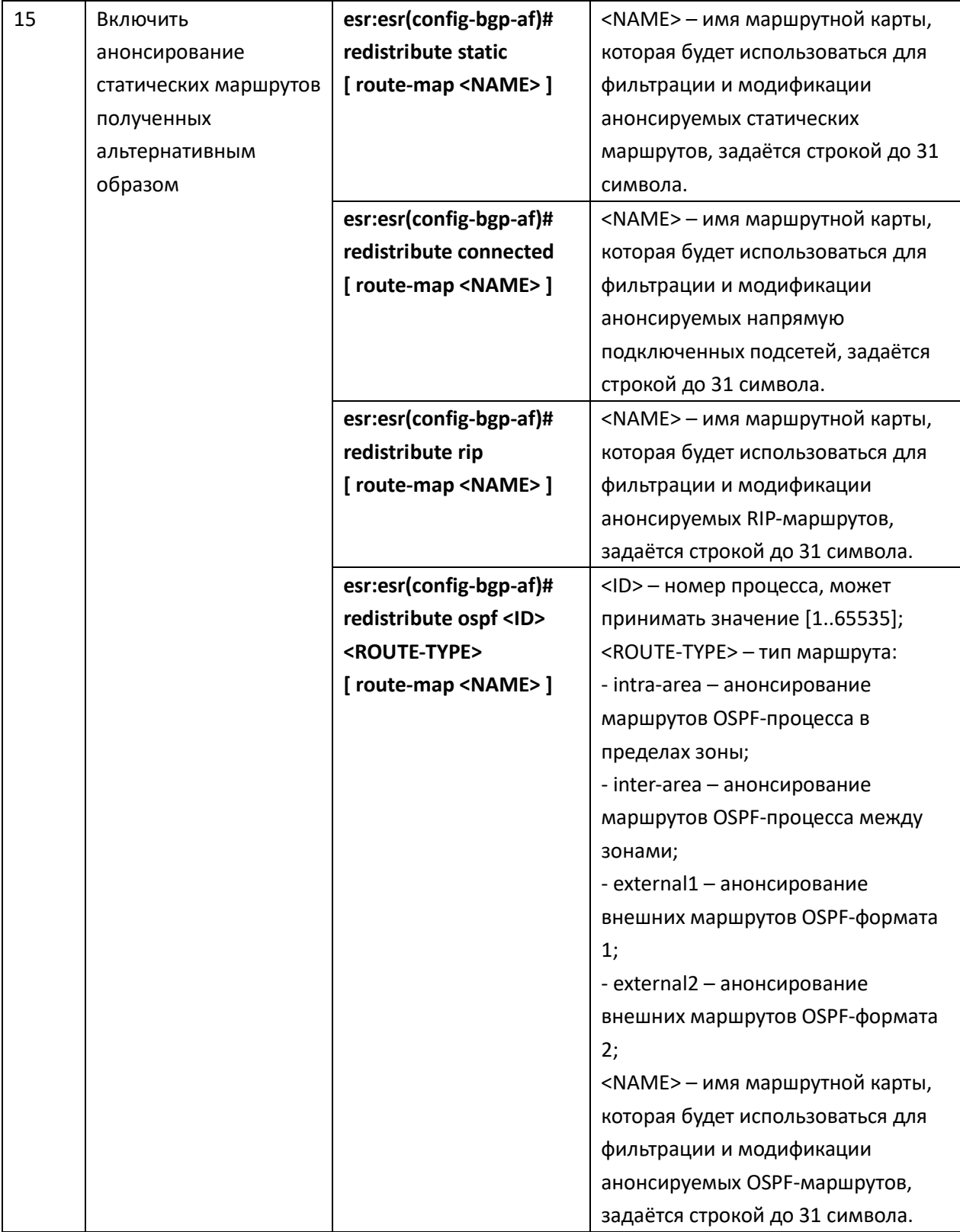

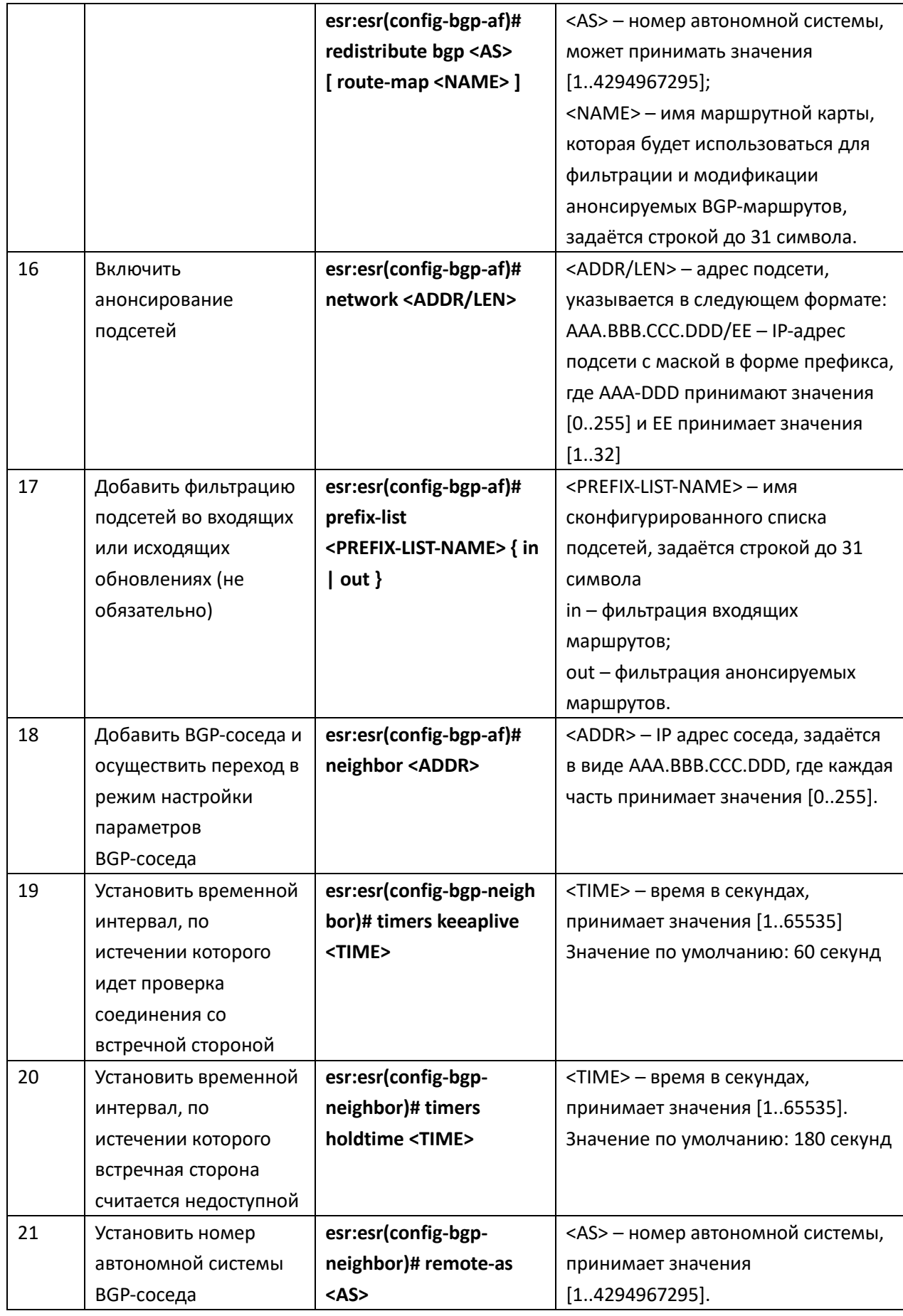

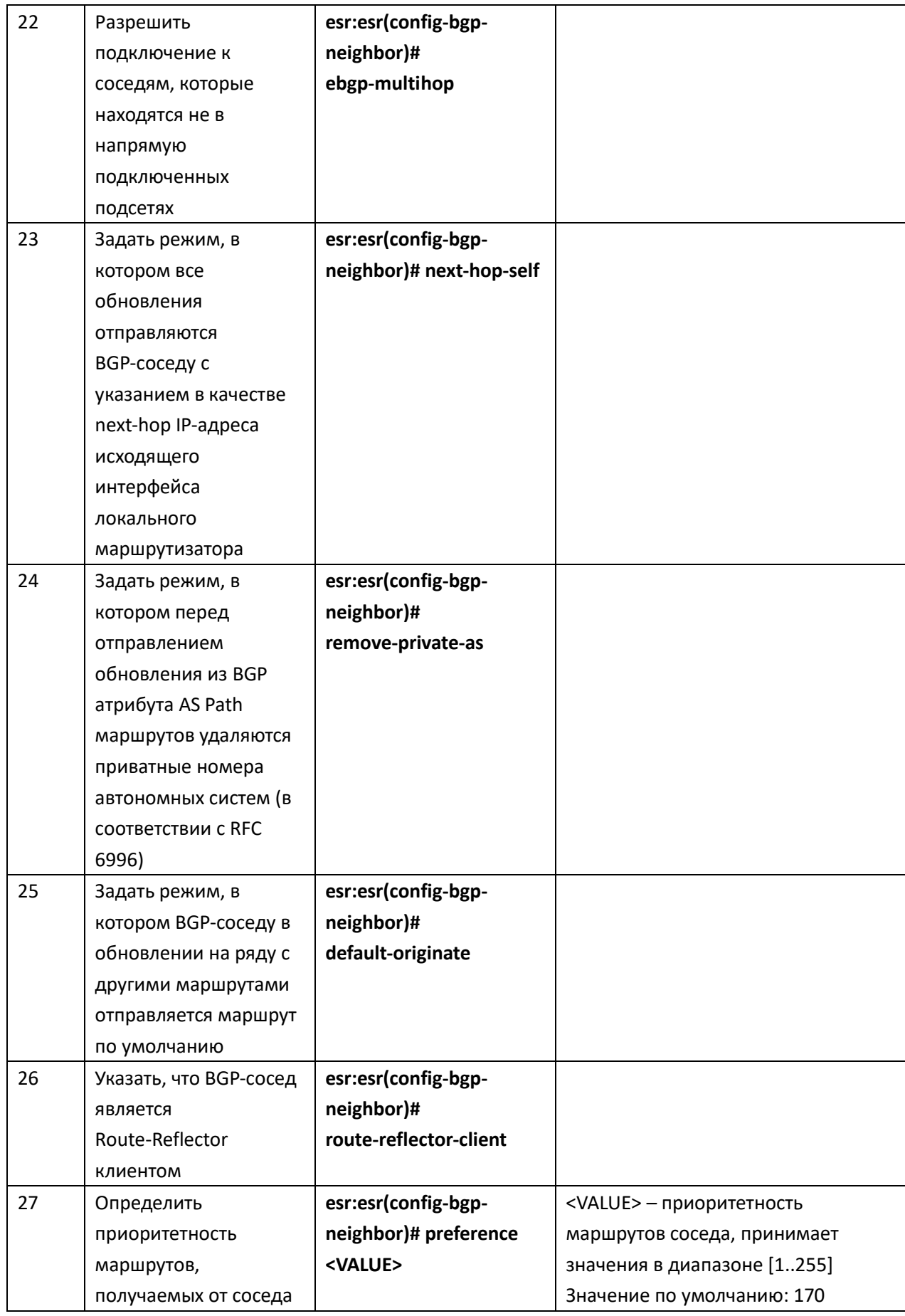

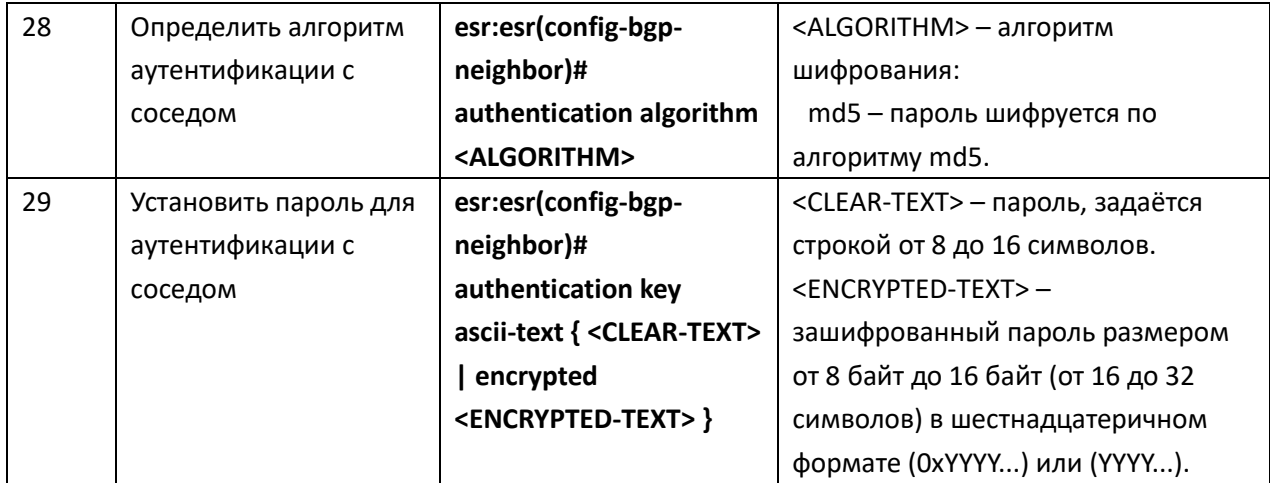

# Задача:

Настроить BGP-протокол на маршрутизаторе со следующими параметрами:

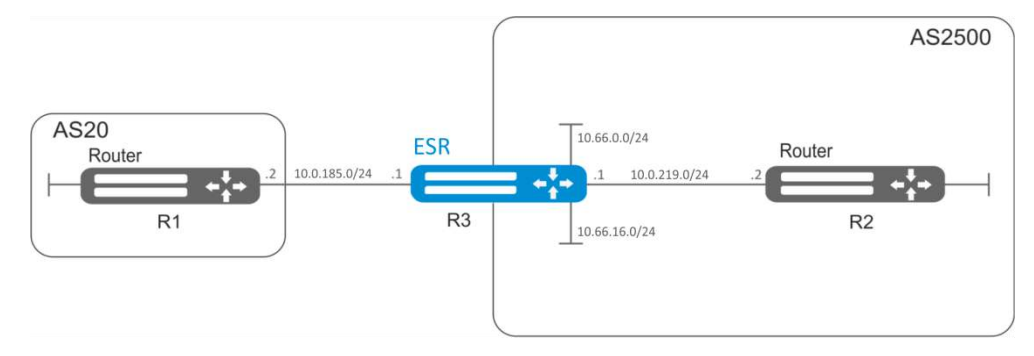

Рисунок 10.19 - Схема сети

собственные подсети: 10.66.0.0/24, 10.66.16.0/24;

анонсирование подсетей, подключенных напрямую;

собственная AS 2500;  $\overline{\phantom{0}}$ 

первое соседство - подсеть 10.0.219.0/30, собственный IP-адрес 10.0.219.1, IP-адрес соседа  $\equiv$ 10.0.219.2, AS 2500;

второе соседство - подсеть 10.0.185.0/30, собственный IP-адрес 10.0.185.1, IP-адрес соседа  $\overline{\phantom{a}}$ 10.0.185.2, AS 20.

# Решение:

Сконфигурируем необходимые сетевые параметры:

```
esr:esr# configure
esr:esr(config)# interface gigabitethernet 1/0/1
\texttt{esr:}\texttt{esr}(\texttt{config-if-gi})# ip address 10.0.185.1/30
esr:esr(config-if-gi)# exit
\texttt{esr:esr}(\texttt{config})# interface gigabitethernet 1/0/2\texttt{esr:esr}(\texttt{config-if-gi})# ip address 10.0.219.1/30
```

```
esr:esr(config-if-gi)# exit
esr:esr(config)# interface gigabitethernet 1/0/3
\texttt{esr:esr}(\texttt{config-if-gi})# ip address 10.66.0.1/24
esr:esr(config-if-gi)# exit
esr:esr(config)# interface gigabitethernet 1/0/4
\texttt{esr:esr}(\texttt{config-if-qi})# ip address 10.66.16.1/24
esr:esr(config-if-gi)# exit
```
Создадим BGP процесс для AS 2500 и войдем в режим конфигурирования параметров процесса:

esr:esr(config)# router bgp 2500

Входим в режим конфигурирования маршрутной информации для IPv4

esr:esr(config-bgp)# address-family ipv4

Объявим подсети, подключённые напрямую:

```
esr:esr(config-bgp-af)# redistribute connected
```
Создадим соседства с 10.0.185.2, 10.0.219.2 с указанием автономных систем:

```
esr:esr(config-bgp-af)# neighbor 10.0.185.2
esr:esr(config-bgp-neighbor)# remote-as 20
esr:esr(config-bqp-neighbor)# exit
esr:esr(config-bgp-af)# neighbor 10.0.219.2
esr:esr(config-bgp-neighbor)# remote-as 2500
esr:esr(config-bgp-neighbor)# exit
```
Включим работу протокола:

```
esr:esr(config-bgp-af)# enable
esr:esr(config-bgp-af)# exit
esr:esr(config)# exit
```
Изменения конфигурации вступят в действие после применения:

```
esr:esr# commit
Configuration has been successfully committed
esr:esr# confirm
Configuration has been successfully confirmed
est:est#
```
Информацию о BGP-пирах можно посмотреть командой: esr: esr# show ip bgp 2500 neighbors

Таблицу маршрутов протокола ВGP можно просмотреть с помощью команды:

esr:esr# show ip bgp

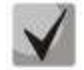

Необходимо в firewall разрешить TCP-порт 179.

#### 10.15.1 Настройка Route-тар для BGP

Route-map могут служить фильтрами, позволяющими обрабатывать маршрутную информацию при её приёме от соседа либо при её передаче соседу. Обработка может включать в себя фильтрацию на основании различных признаков маршрута, а также установку атрибутов (MED, AS-PATH, community, LocalPreference и другое) на соответствующие маршруты.

Также Route-map может назначать маршруты на основе списков доступа (ACL).

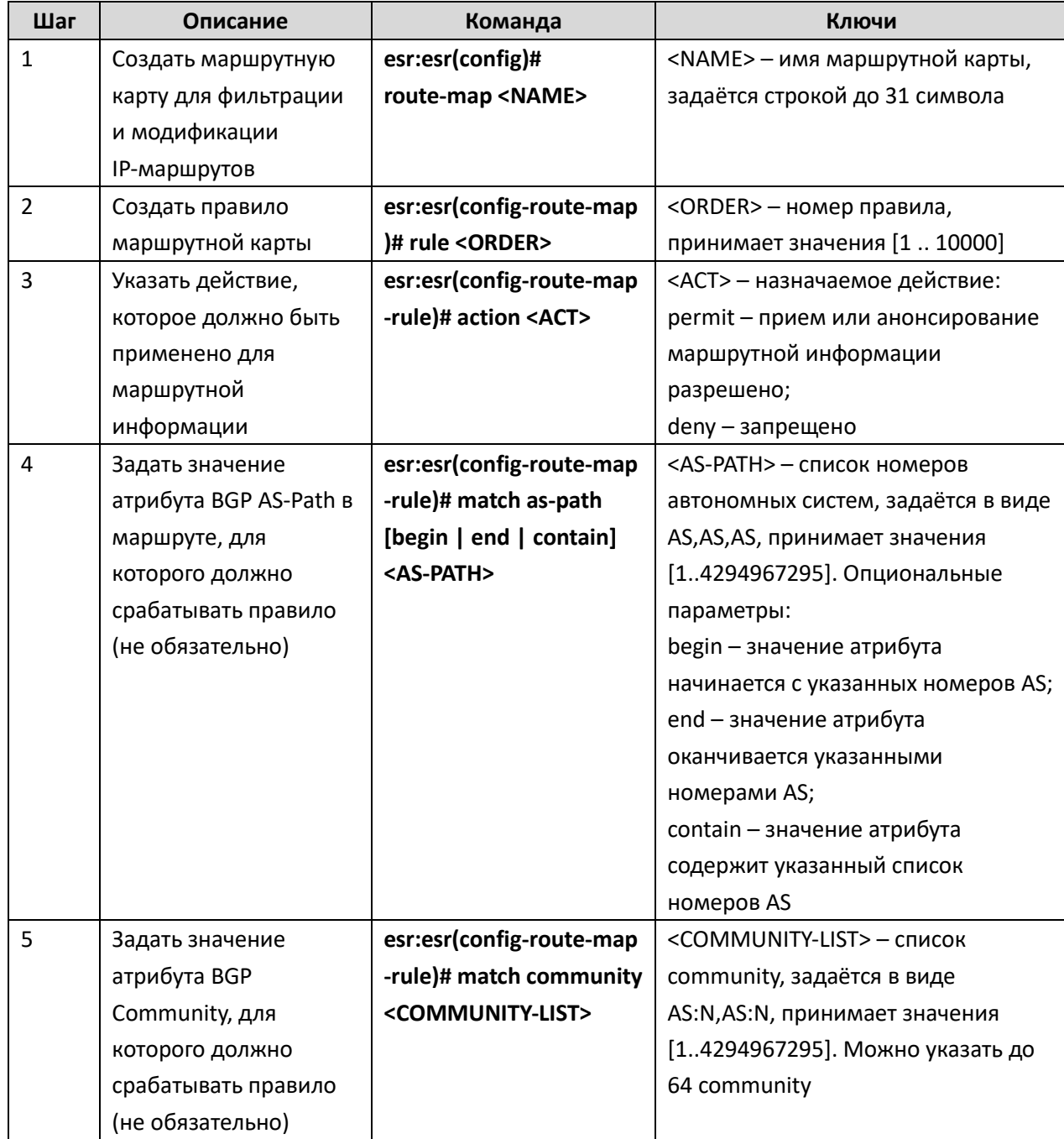

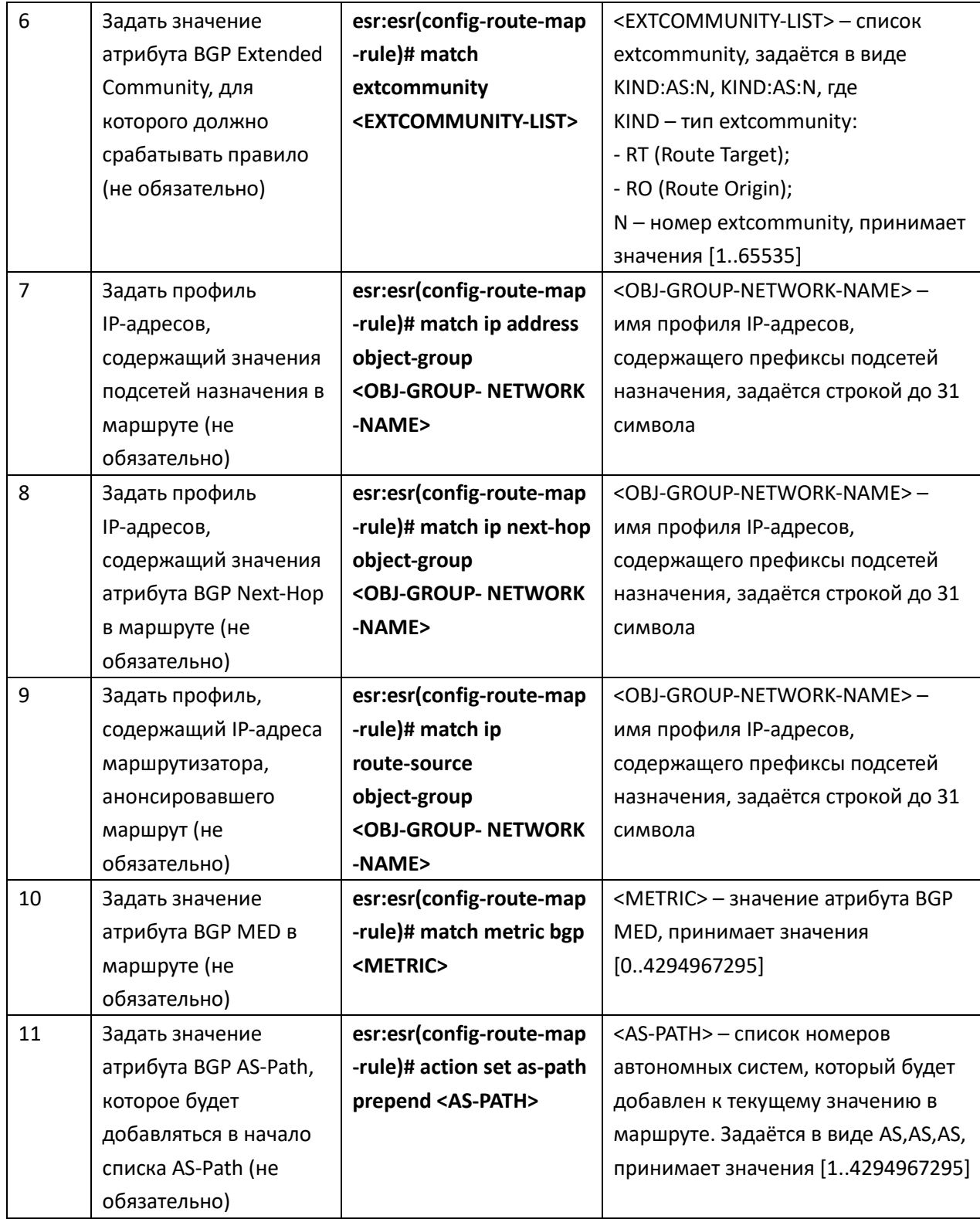

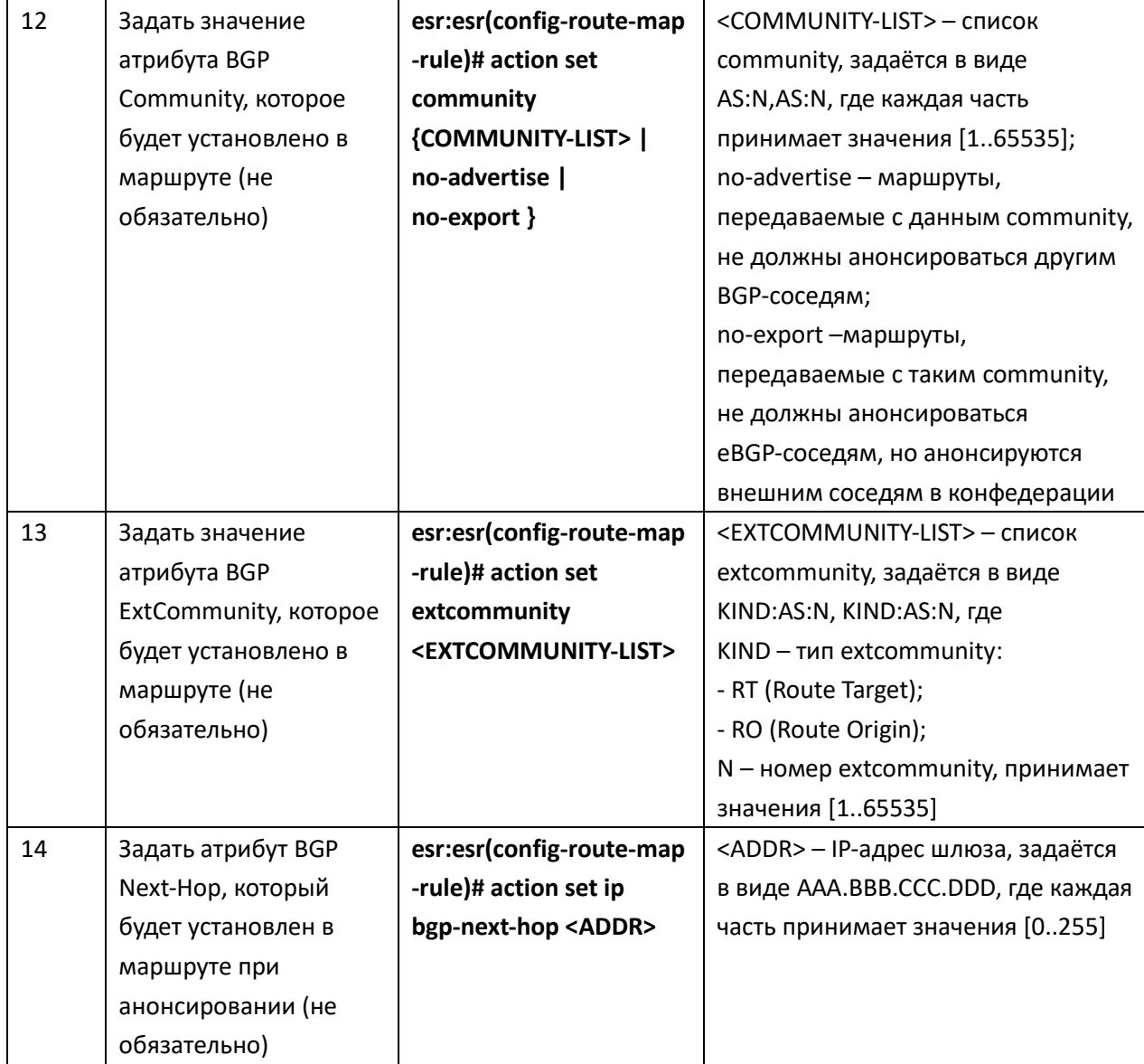

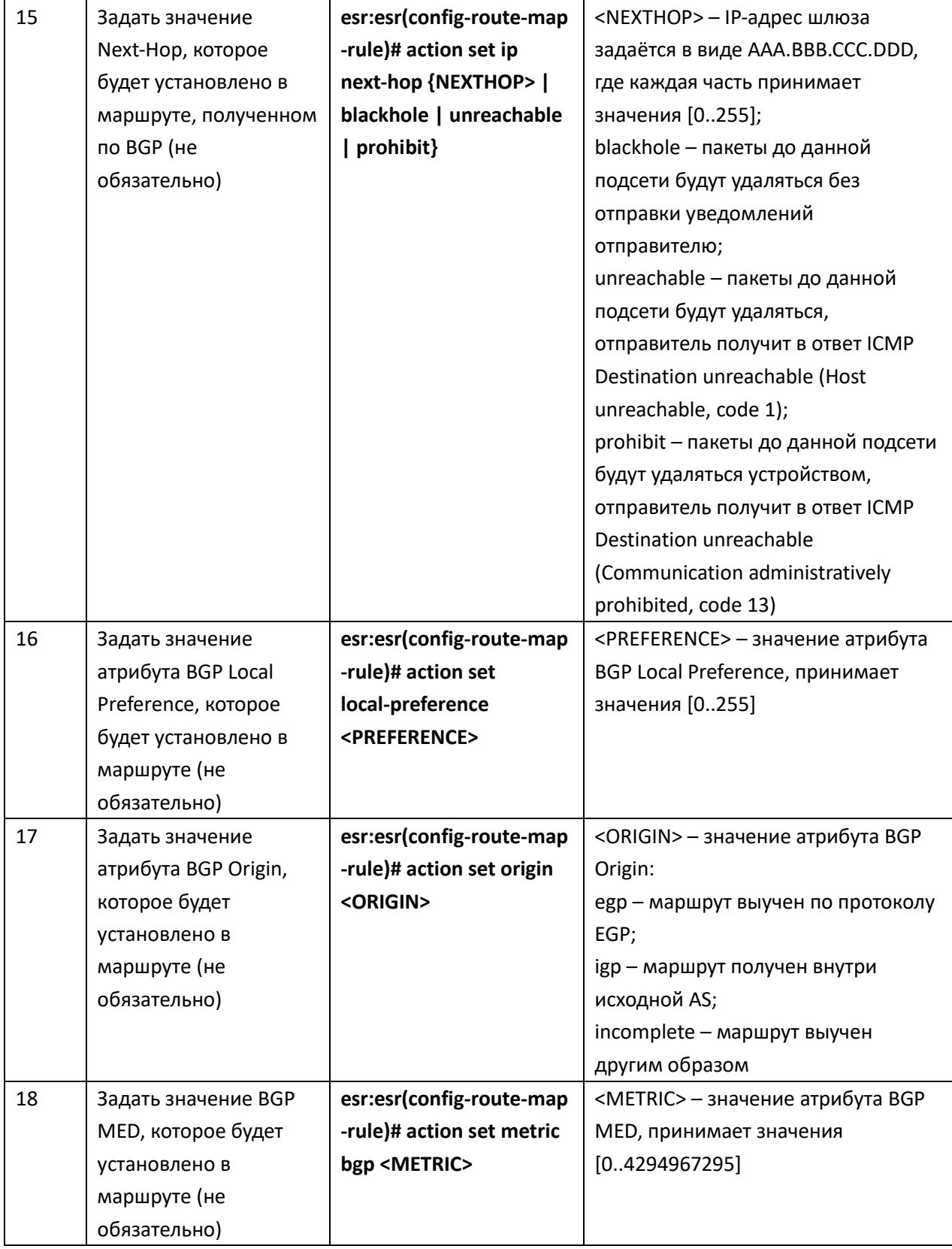

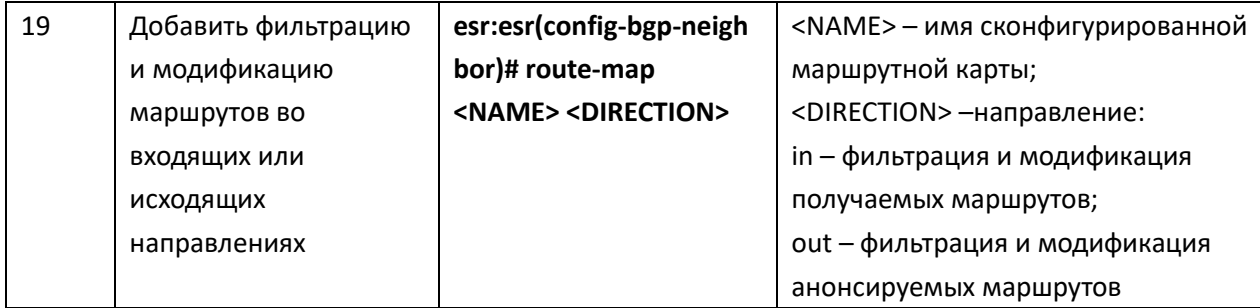

Задача: Назначить community для маршрутной информации, приходящей из AS 20:

- Предварительно нужно выполнить следующие действия:  $\equiv$
- Настроить BGP с AS 2500 на маршрутизаторе ESR;
- Установить соседство с AS20.

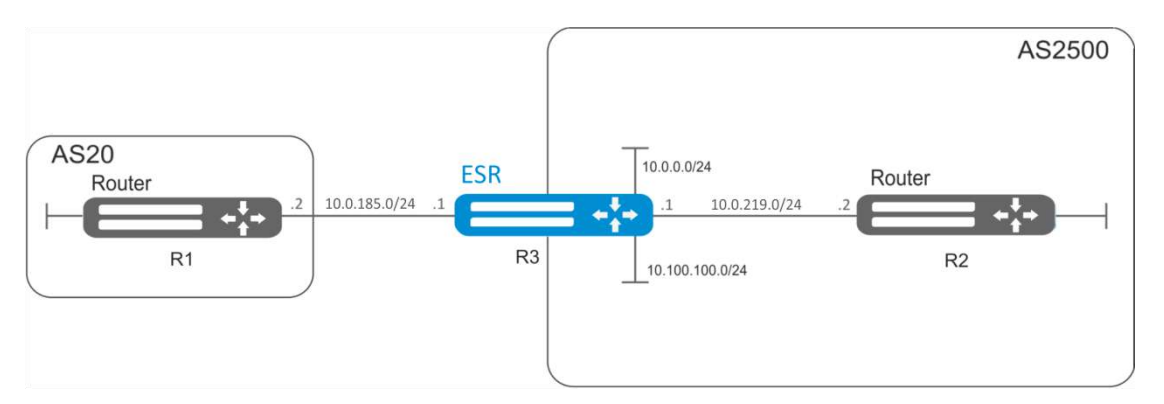

Рисунок 10.20 - Схема сети

#### Решение:

Создаем политику:

```
esr:esr# configure
```

```
esr:esr(config)# route-map from-as20
```
Создаем правило 1:

esr:esr(config-route-map)# rule 1

Если AS PATH содержит AS 20, то назначаем ему community 20:2020 и выходим:

```
esr: esr (config-route-map-rule) # match as-path contain 20
esr: esr (config-route-map-rule) # action set community 20:2020
esr:esr(config-route-map-rule)# exit
esr:esr(config-route-map)# exit
```
В ВGP-процессе AS 2500 заходим в настройки параметров соседа:

```
esr: esr (config) # router bgp 2500
esr:esr(config-bgp)# neighbor 10.0.185.2
```
Привязываем политику к принимаемой маршрутной информации:

#### Задача:

Для всей передаваемой маршрутной информации (с community 2500:25) назначить MED, равный 240, и указать источник маршрутной информации EGP:

#### Предварительно:

Настроить BGP с AS 2500 на ESR.

#### Решение:

Создаем политику:

```
esr:esr(config)# route-map to-as20
```
Создаем правило:

```
esr:esr(config-route-map)# rule 1
```
Если community содержит 2500:25, то назначаем ему MED 240 и Origin EGP:

```
esr:esr(config-route-map-rule)# match community 2500:25
esr: esr (config-route-map-rule) # action set metric 240
esr:esr(config-route-map-rule)# action set origin egp
esr:esr(config-route-map-rule)# exit
esr:esr(config-route-map)# exit
```
В ВGP процессе AS 2500 заходим в настройки параметров соседа:

```
esr: esr (config) # router bgp 2500
esr:esr(config-bgp)# neighbor 10.0.185.2
```
Привязываем политику к анонсируемой маршрутной информации:

```
esr:esr(config-bgp-neighbor)# route-map to-as20 out
esr:esr(config-bgp-neighbor)# exit
esr:esr(config-bgp)# exit
\texttt{esr:esr}(\texttt{config})# exit
```
Изменения конфигурации вступят в действие после применения:

```
esr:esr# commit
Configuration has been successfully committed
esr:esr# confirm
Configuration has been successfully confirmed
```
# Процесс настройки

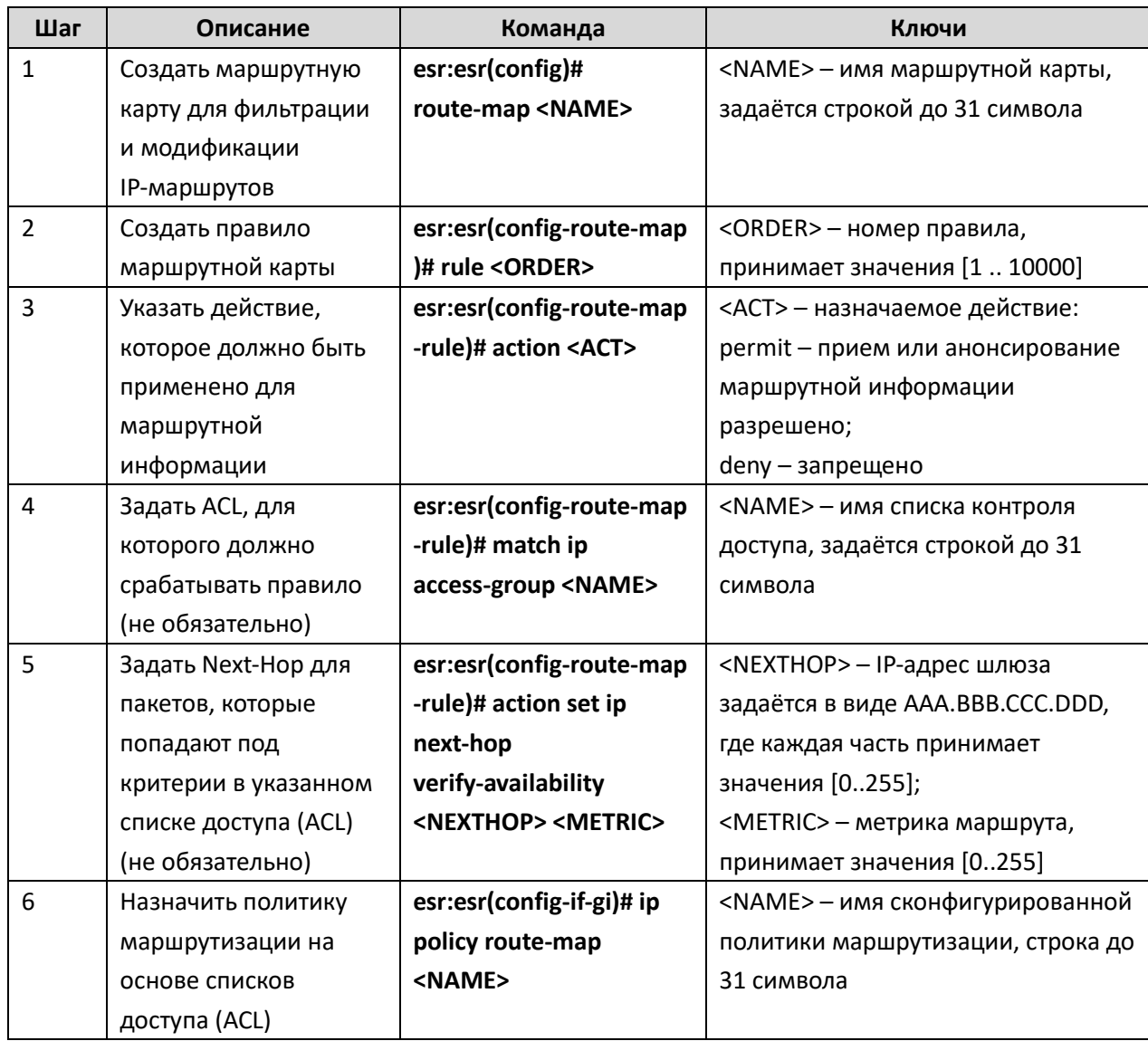

# Пример конфигурации

# Задача:

Распределить трафик между Интернет-провайдерами на основе подсетей пользователей. Предварительно нужно выполнить следующие действия:

- Назначить IP адреса на интерфейсы.

Требуется направлять трафик с адресов 10.0.20.0/24 через ISP1 (192.0.2.150), а трафик с  $\equiv$ адресов 10.0.30.0/24 - через ISP2 (198.51.100.23). Контролировать доступность адресов провайдеров (работоспособность подключений к ISP), и при неработоспособности одного из подключений переводить с него на рабочее подключение весь трафик.

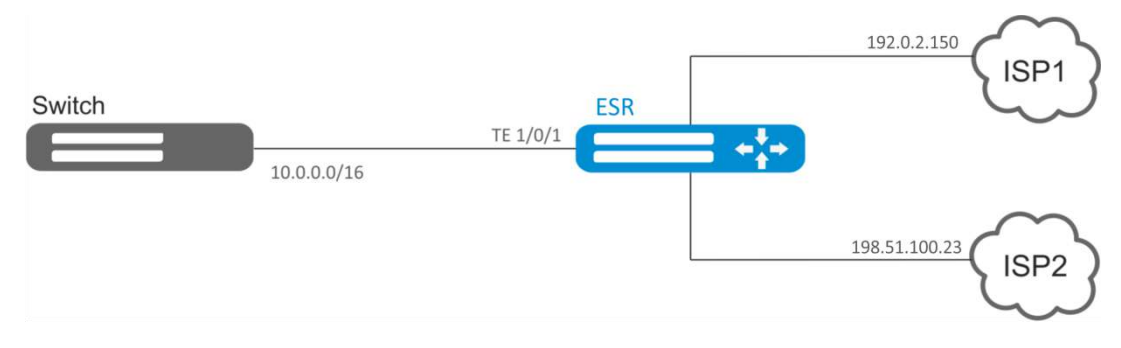

Рисунок 10.21 - Схема сети

#### Решение:

Создаем ACL:

```
esr:esr# configure
esr:esr(config)# ip access-list extended sub20
esr: esr (config-acl) # rule 1
esr:esr(config-acl-rule)# match source-address 10.0.20.0 255.255.255.0
esr:esr(config-acl-rule)# match destination-address any
esr:esr(config-acl-rule)# match protocol any
esr:esr(config-acl-rule)# action permit
esr:esr(config-acl-rule)# enable
esr:esr(config-acl-rule)# exit
esr:esr(config-acl)# exit
esr:esr(config)# ip access-list extended sub30
\texttt{esr:}\texttt{esr}(\texttt{config-acl})# rule 1
esr:esr(config-acl-rule)# match source-address 10.0.30.0 255.255.255.0
esr:esr(config-acl-rule)# match destination-address any
esr:esr(config-acl-rule)# match protocol any
esr:esr(config-acl-rule)# action permit
esr:esr(config-acl-rule)# enable
esr:esr(config-acl-rule)# exit
esr:esr(config-acl)# exit
    Создаем политику:
esr:esr(config)# route-map PBR
    Создаем правило 1:
esr:esr(config-route-map)# rule 1
    Указываем список доступа (ACL) в качестве фильтра:
```

```
esr:esr(config-route-map-rule)# match ip access-group sub20
```
Указываем nexthop для sub20:

esr:esr(config-route-map-rule)# action set ip next-hop verify-availability 192.0.2.150 10

```
esr:esr(config-route-map-rule)# action set ip next-hop verify-availability 198.51.100.23
30
```
esr:esr(config-route-map-rule)# exit esr:esr(config-route-map)# exit

Правилом 1 будет обеспечена маршрутизация трафика с сети 10.0.20.0/24 на адрес 192.0.2.150, а при его недоступности - на адрес 198.51.100.23. Приоритетность шлюзов задается значениями метрик - 10 и 30.

Создаем правило 2:

esr: esr (config-route-map) # rule 2

Указываем список доступа(ACL) в качестве фильтра:

esr:esr(config-route-map-rule)# match ip access-group sub30

Указываем nexthop для sub30 и выходим:

```
esr:esr(config-route-map-rule)# action set ip next-hop verify-availability 198.51.100.23
10
```
esr: esr (config-route-map-rule) # action set ip next-hop verify-availability 192.0.2.150 30

esr:esr(config-route-map-rule)# exit esr:esr(config-route-map)# exit

Правилом 2 будет обеспечена маршрутизация трафика с сети 10.0.30.0/24 на адрес 198.51.100.23, а при его недоступности - на адрес 192.0.2.150. Приоритетность задается значениями метрик.

Заходим на интерфейс ТЕ 1/0/1:

esr:esr(config)# interface tengigabitethernet 1/0/1

Привязываем политику на соответствующий интерфейс:

esr:esr(config-if-te)# ip policy route-map PBR

Изменения конфигурации вступят в действие после применения:

esr:esr# commit

Configuration has been successfully committed

 $\texttt{esr:esr#}$  confirm

Configuration has been successfully confirmed

#### 10.16 Настройка GRE-туннелей

GRE (англ. Generic Routing Encapsulation — общая инкапсуляция маршрутов) — протокол туннелирования сетевых пакетов. Его основное назначение - инкапсуляция пакетов сетевого уровня сетевой модели OSI в IP-пакеты. GRE может использоваться для организации VPN на 3-м уровне модели OSI. В маршрутизаторе ESR реализованы статические неуправляемые GRE-туннели, то есть туннели создаются вручную путем конфигурирования на локальном и удаленном узлах. Параметры туннеля для каждой из сторон должны быть взаимосогласованными или

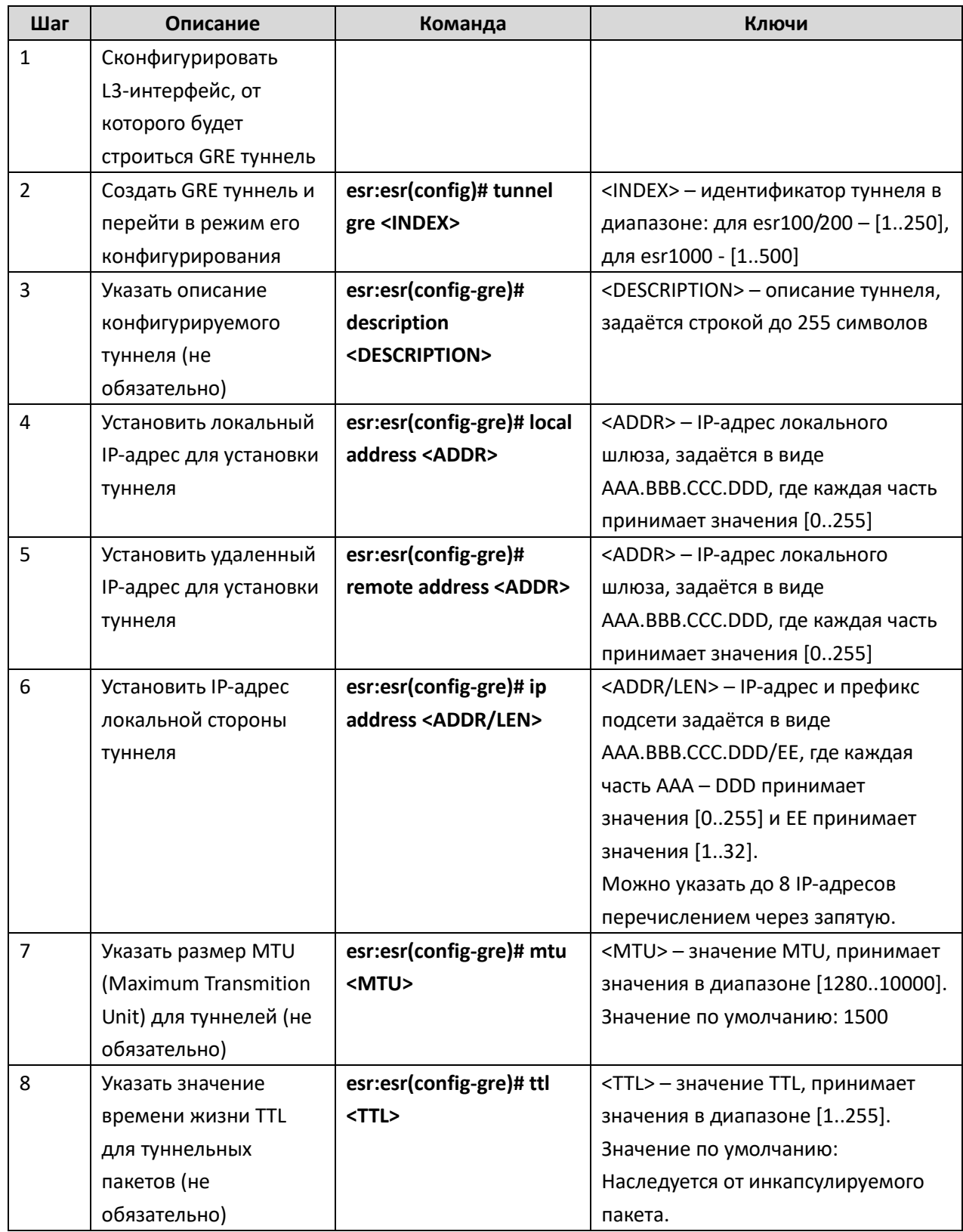

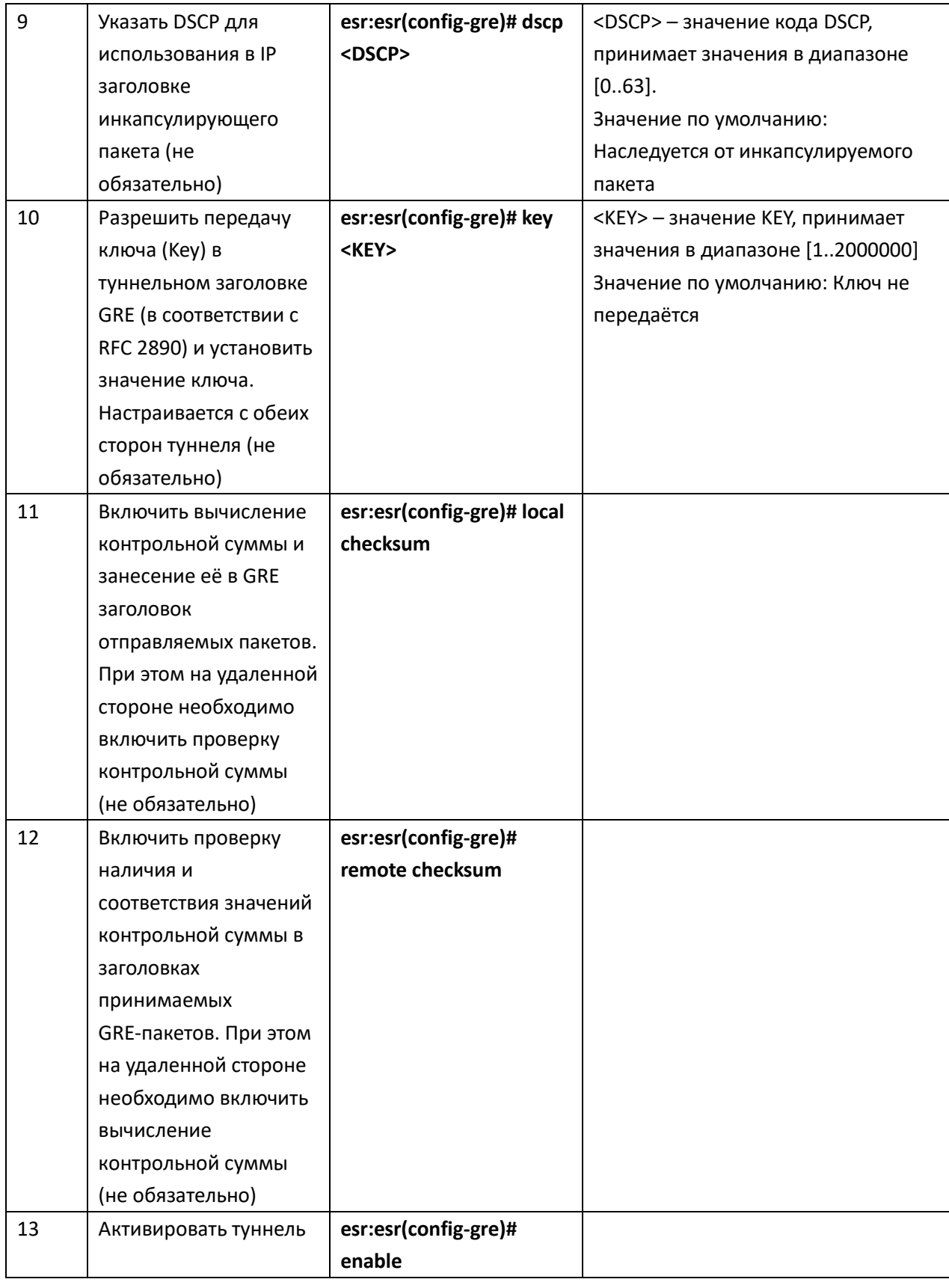

# Задача:

Организовать L3-VPN между офисами компании через IP-сеть, используя для туннелирования

трафика протокол GRE.

- в качестве локального шлюза для туннеля используется IP-адрес 198.51.100.1;
- в качестве удаленного шлюза для туннеля используется IP-адрес 192.0.2.10;
- IP-адрес туннеля на локальной стороне 10.0.25.1/24.

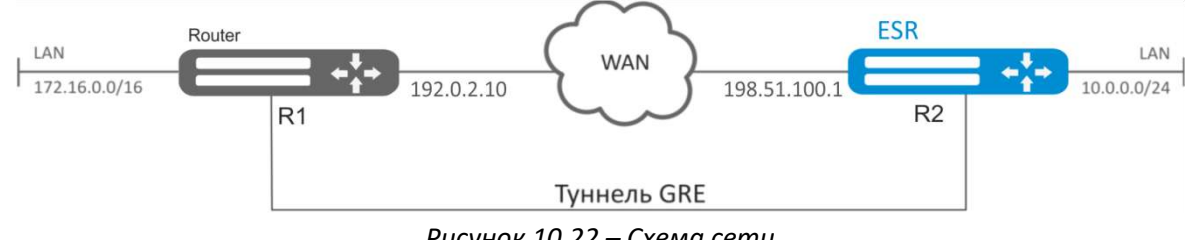

Рисунок 10.22 - Схема сети

#### Решение:

Создадим туннель GRE 10:

 $\texttt{esr:esr}(\texttt{config})$ # tunnel gre 10

Укажем локальный и удаленный шлюз (IP-адреса интерфейсов, граничащих с WAN):

```
esr:esr(config-gre)# local address 198.51.100.1
esr: esr (config-gre)# remote address 192.0.2.10
```
Укажем IP-адрес туннеля 10.0.25.1/24:

```
esr:esr(config-gre)# ip address 10.0.25.1/24
```
Также туннель должен принадлежать к зоне безопасности, для того чтобы можно было создать правила, разрешающие прохождение трафика в firewall. Принадлежность туннеля к зоне задается следующей командой:

esr:esr(config-gre)# security-zone untrusted

Включим туннель:

```
esr:esr(config-gre)# enable
esr:esr(config-gre)# exit
```
На маршрутизаторе должен быть создан маршрут до локальной сети партнера. В качестве интерфейса назначения указываем ранее созданный туннель GRE:

```
esr:esr(config)# ip route 172.16.0.0/16 tunnel gre 10
```
Для применения изменений конфигурации выполним следующие команды:

```
esr:esr# commit
Configuration has been successfully committed
esr:esr# confirm
Configuration has been successfully confirmed
```
После применения настроек трафик будет инкапсулироваться в туннель и отправляться партеру, независимо от наличия GRE-туннеля и правильности настроек с его стороны.

Опционально для GRE-туннеля можно указать следующие параметры:

Включить вычисление и включение в пакет контрольной суммы заголовка GRE и инкапсулированного пакета для исходящего трафика:

**esr:esr(config-gre)# local checksum**

Включить проверку наличия и корректности контрольной суммы GRE для входящего трафика: **esr:esr(config-gre)# remote checksum**

Указать уникальный идентификатор:

```
esr:esr(config-gre)# key 15808
```
Указать значение DSCP, MTU, TTL:

```
esr:esr(config-gre)# dscp 44
```
**esr:esr(config-gre)# mtu 1426**

```
esr:esr(config-gre)# ttl 18
```
Состояние туннеля можно посмотреть командой:

**esr:esr# show tunnels status gre 10**

Счетчики входящих и отправленных пакетов можно посмотреть командой:

```
esr:esr# show tunnels counters gre 10
```
Конфигурацию туннеля можно посмотреть командой:

**esr:esr# show tunnels configuration gre 10**

Настройка туннеля IPv4-over-IPv4 производится аналогичным образом.

*При создании туннеля необходимо в firewall разрешить протокол GRE(47).* 

#### **10.17 Настройка L2TPv3-туннелей**

L2TPv3 (Layer 2 Tunneling Protocol Version 3) – протокол для туннелирования пакетов 2-го уровня модели OSI между двумя IP-узлами. В качестве инкапсулирующего протокола используется IP или UDP. L2TPv3 может использоваться как альтернатива MPLS P2P L2VPN (VLL) для организации VPN уровня L2. В маршрутизаторе ESR реализованы статические неуправляемые L2TPv3-туннели, то есть туннели создаются вручную путем конфигурирования на локальном и удаленном узлах. Параметры туннеля на каждой из сторон должны быть взаимосогласованными или переносимые данные не будут декапсулироваться партнером.

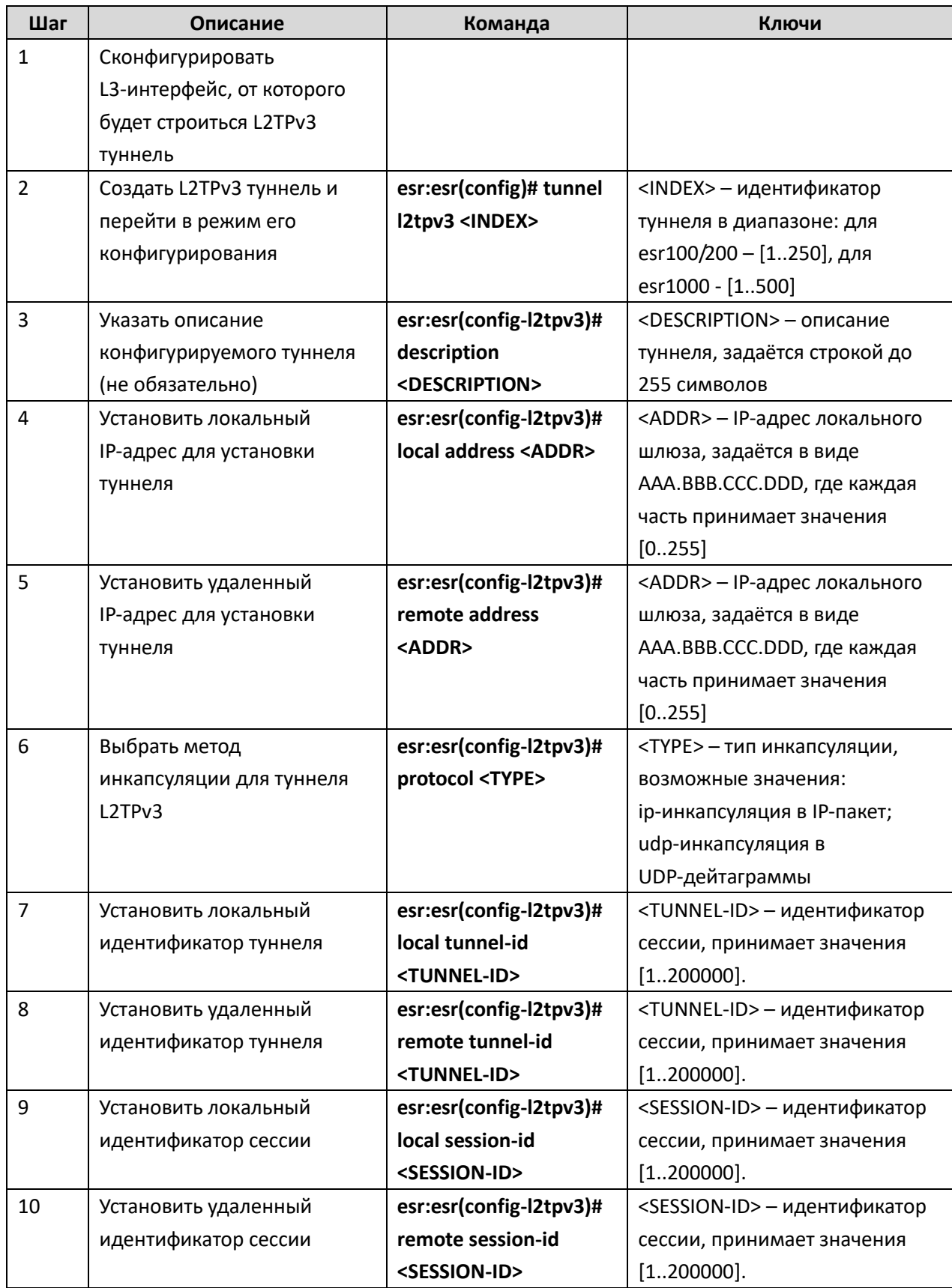

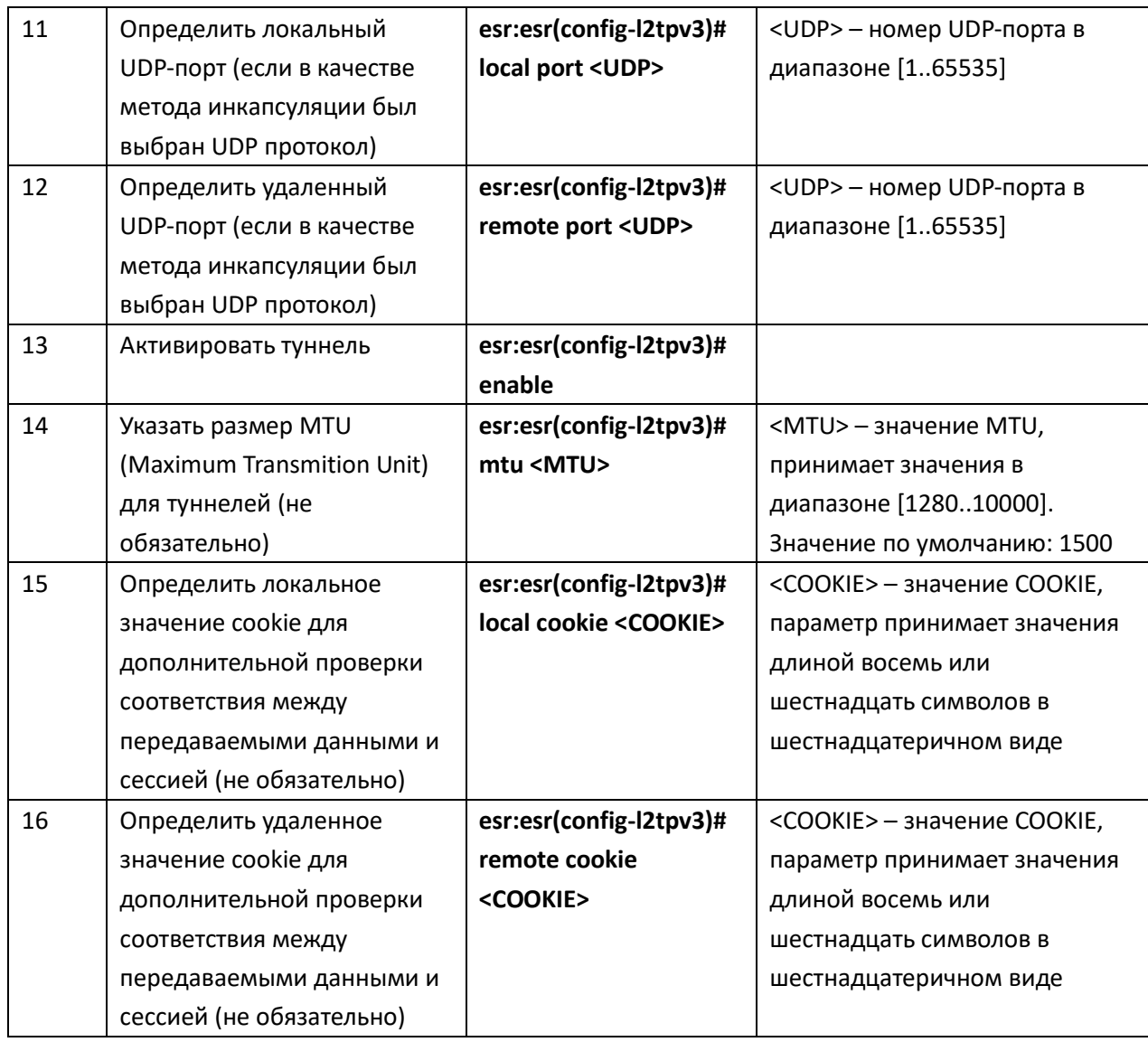

## **Задача:**

Организовать L2 VPN между офисами компании через IP-сеть, используя для туннелирования трафика протокол L2TPv3.

- в качестве локального шлюза для туннеля используется IP-адрес 198.51.100.1;
- в качестве удаленного шлюза для туннеля используется IP-адрес 192.0.2.10;
- идентификатор туннеля на локальной стороне равен 3, на стороне партнера 3;
- идентификатор сессии внутри туннеля равен 100, на стороне партнера 100;
- в туннель направим трафик из bridge с идентификатором 200.

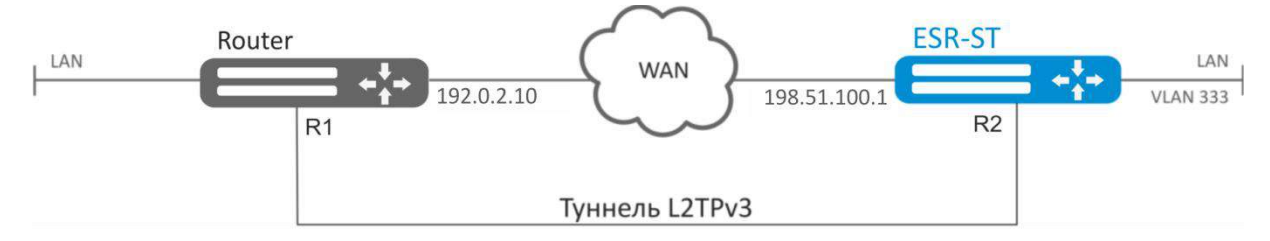

Рисунок 10.23 - Схема сети

#### Решение:

Создадим туннель L2TPv3 200:

esr:esr# configure

esr: esr (config)# tunnel 12tpv3 200

Укажем локальный и удаленный шлюз (IP-адреса интерфейсов, граничащих с WAN):

```
\texttt{esr:esr}(\texttt{config-12tpv3})\# \texttt{local address 198.51.100.1}
```
esr:esr(config-12tpv3)# remote address 192.0.2.10

Укажем тип инкапсулирующего протокола:

```
esr:esr(config-12tpv3)# protocol ip
```
Укажем идентификаторы туннеля для локальной и удаленной сторон:

```
esr:esr(config-12tpv3)# local tunnel-id 3
esr:esr(config-12tpv3)# remote tunnel-id 3
```
Укажем идентификаторы сессии внутри туннеля для локальной и удаленной сторон:

```
esr:esr(config-12tpv3)# local session-id 100
esr:esr(config-12tpv3)# remote session-id 100
```
Установим принадлежность L2TPv3-туннеля к мосту, который должен быть связан с сетью удаленного офиса (настройка моста рассматривается в пункте 10.10):

esr:esr(config-12tpv3)# bridge-group 333

Включим ранее созданный туннель и выйдем:

```
esr:esr(config-12tpv3)# enable
esr:esr(config-12tpv3)# exit
```
Создадим саб-интерфейс для коммутации трафика, поступающего из туннеля, в локальную сеть с тегом VLAN id 333:

```
esr: esr (config)# interface gi 1/0/2.333
```
Установим принадлежность саб-интерфейса к мосту, который должен быть связан с локальной сетью (настройка моста рассматривается в пункте 10.10):

```
esr:esr(config-subif)# bridge-group 200
```

```
esr:esr(config-subif)# exit
```
Для применения изменений конфигурации выполним следующие команды:

```
esr:esr# commit
Configuration has been successfully committed
esr:esr# confirm
Configuration has been successfully confirmed
```
После применения настроек трафик будет инкапсулироваться в туннель и отправляться партнеру, независимо от наличия L2TPv3 туннеля и правильности настроек с его стороны.

Настройки туннеля в удаленном офисе должны быть зеркальными локальным. В качестве локального шлюза должен использоваться IP-адрес 192.0.2.10. В качестве удаленного шлюза должен использоваться IP-адрес 198.51.100.1. Идентификатор туннеля на локальной стороне должен быть равным 3, на стороне партнера 3. Идентификатор сессии внутри туннеля должен быть равным 200, на стороне партнера 200. Также туннель должен принадлежать мосту, который необходимо соединить с сетью партнера.

Состояние туннеля можно посмотреть командой:

**esr:esr# show tunnels status l2tpv3 200**

Счетчики входящих и отправленных пакетов можно посмотреть командой:

**esr:esr# show tunnels counters l2tpv3 200**

Конфигурацию туннеля можно посмотреть командой:

**esr:esr# show tunnels configuration l2tpv3 200**

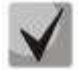

*Помимо создания туннеля необходимо в firewall разрешить входящий трафик по протоколу L2TP.* 

# **10.18 Настройка Dual-Homing<sup>1</sup>**

Dual-Homing – технология резервирования соединений, позволяет организовать надежное соединение ключевых ресурсов сети на основе наличия резервных линков.

#### **Процесс настройки**

 $\overline{a}$ 

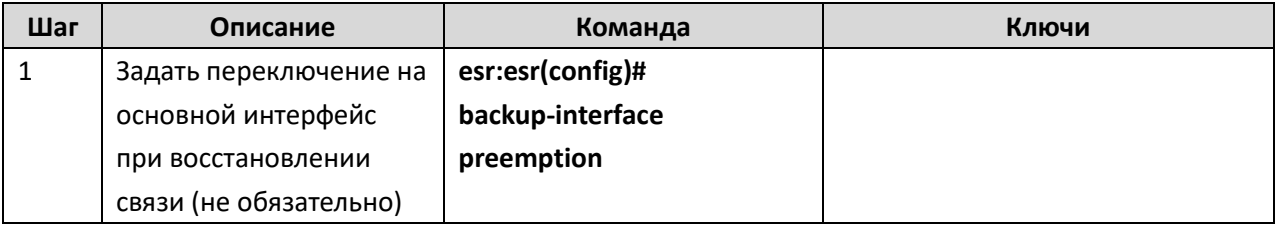

 $1$  В текущей версии ПО данный функционал поддерживается только на маршрутизаторе ESR-1000-ST

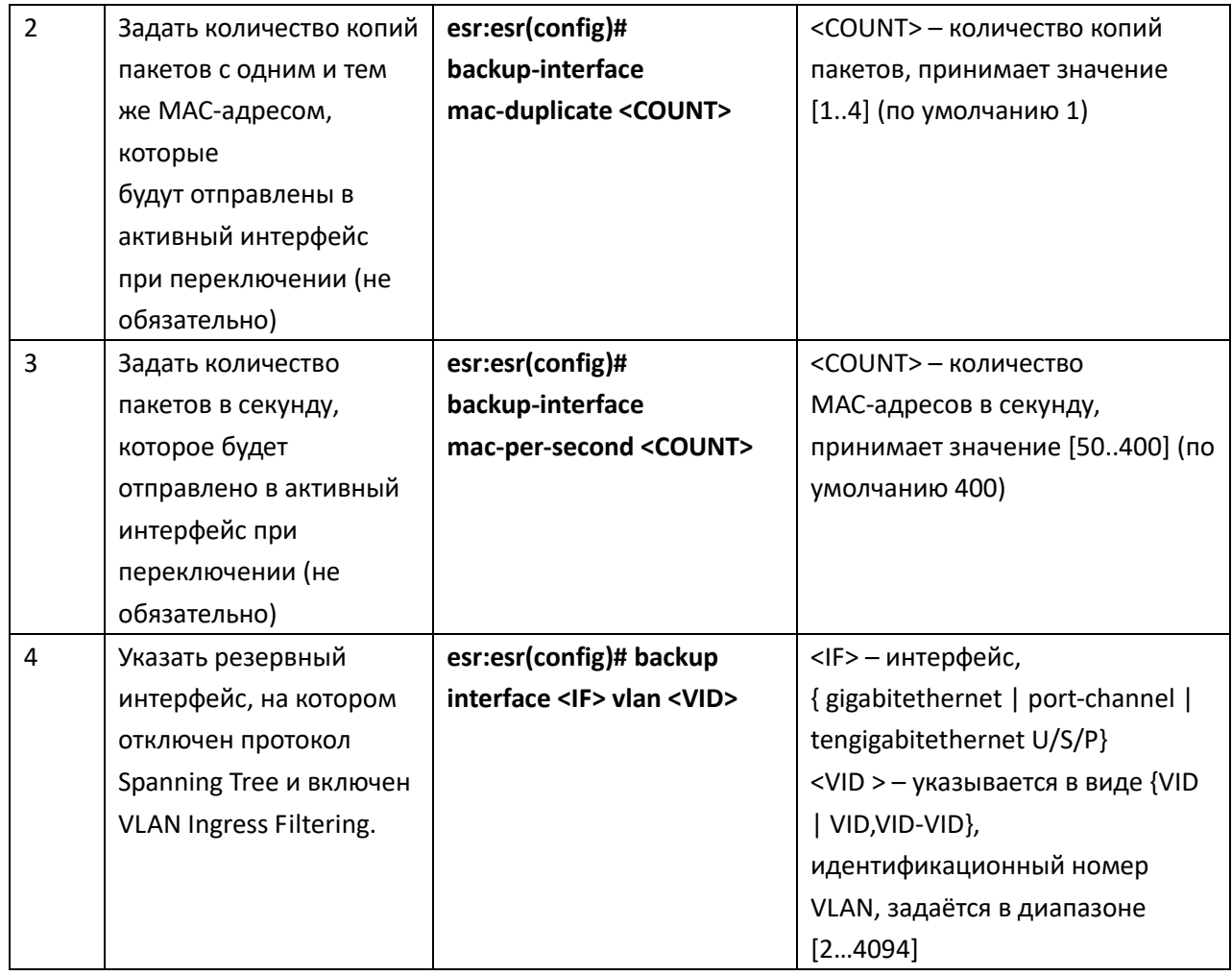

# **Задача:**

Организовать резервирование L2-соединений маршрутизатора ESR для VLAN 50-55 через устройства SW1 и SW2.

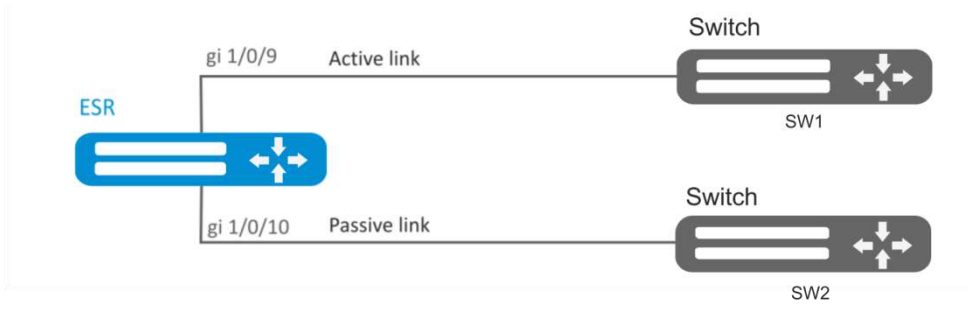

*Рисунок 10.24 – Схема сети*

# **Решение:**

Предварительно нужно выполнить следующие действия:

Создадим VLAN 50-55:

**ESR-1000-ST(config)# vlan 50-55**

Необходимо отключить STP на интерфейсах gigabitethernet 1/0/9 и gigabitethernet 1/0/10, так как совместная работа данных протоколов невозможна:

```
ESR-1000-ST(config)# interface gigabitethernet 1/0/9-10
ESR-1000-ST(config-if-gi)# spanning-tree disable
```
Интерфейсы gigabitethernet 1/0/9 и gigabitethernet 1/0/10 добавим в VLAN 50-55 в режиме general.

```
ESR-1000-ST(config-if-gi)# switchport general allowed vlan add 50-55
ESR-1000-ST(config-if-gi)# exit
```
Основной этап конфигурирования:

Сделаем интерфейс gigabitethernet 1/0/10 резервным для gigabitethernet 1/0/9:

```
ESR-1000-ST(config)# interface gigabitethernet 1/0/9
```
**ESR-1000-ST(config-if-gi)# backup interface gigabitethernet 1/0/10 vlan 50-55**

Изменения конфигурации вступят в действие после применения:

**ESR-1000-ST# commit**

**Configuration has been successfully committed**

**ESR-1000-ST# confirm**

**Configuration has been successfully confirmed**

Просмотреть информацию о резервных интерфейсах можно командой:

**ESR-1000-ST# show interfaces backup**

### **10.19 Настройка QoS**

QoS (Quality of Service) – технология предоставления различным классам трафика различных приоритетов в обслуживании. Использование службы QoS позволяет сетевым приложениям сосуществовать в одной сети, не уменьшая при этом пропускную способность других приложений.

# 10.19.1 Базовый QoS

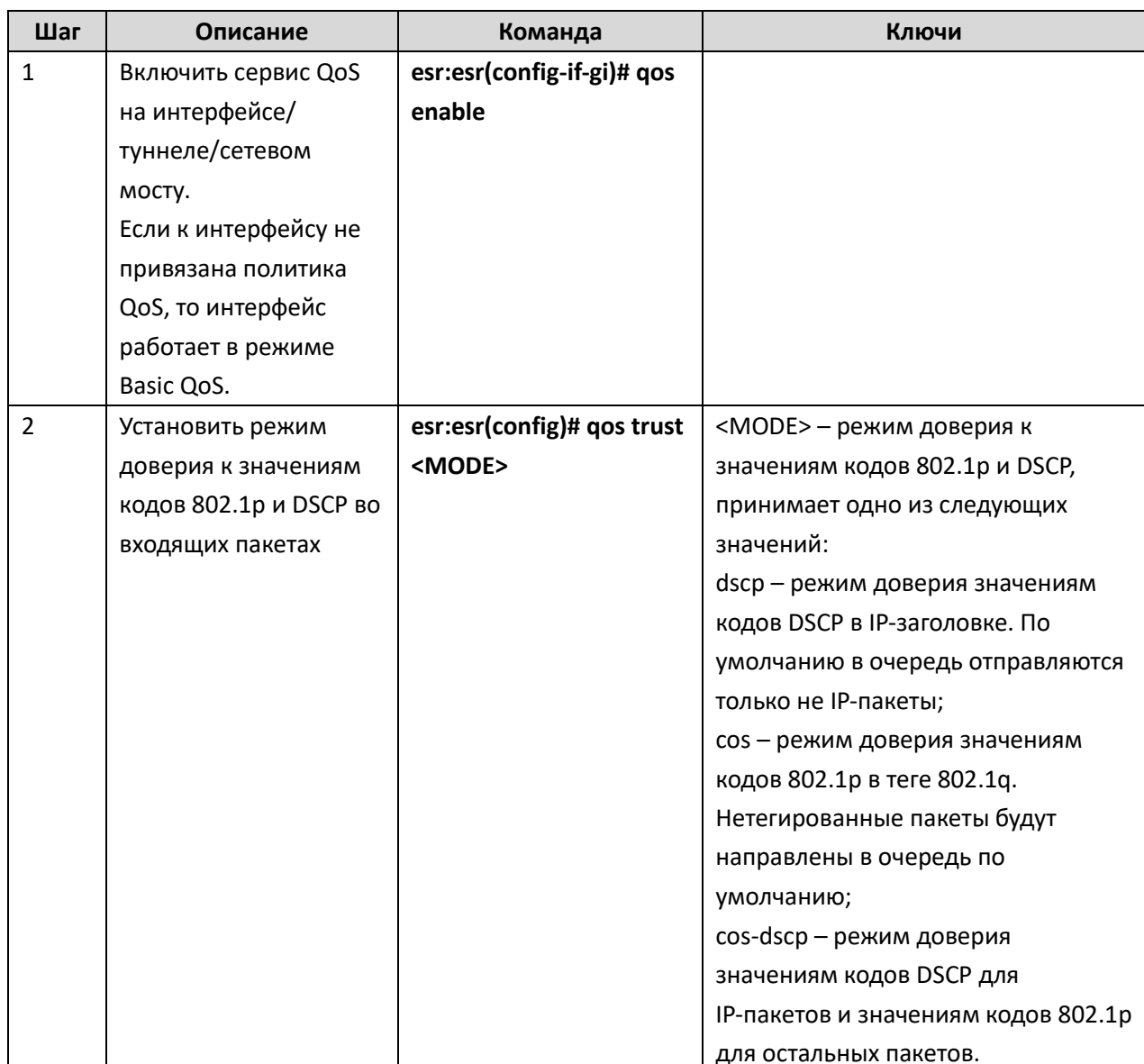

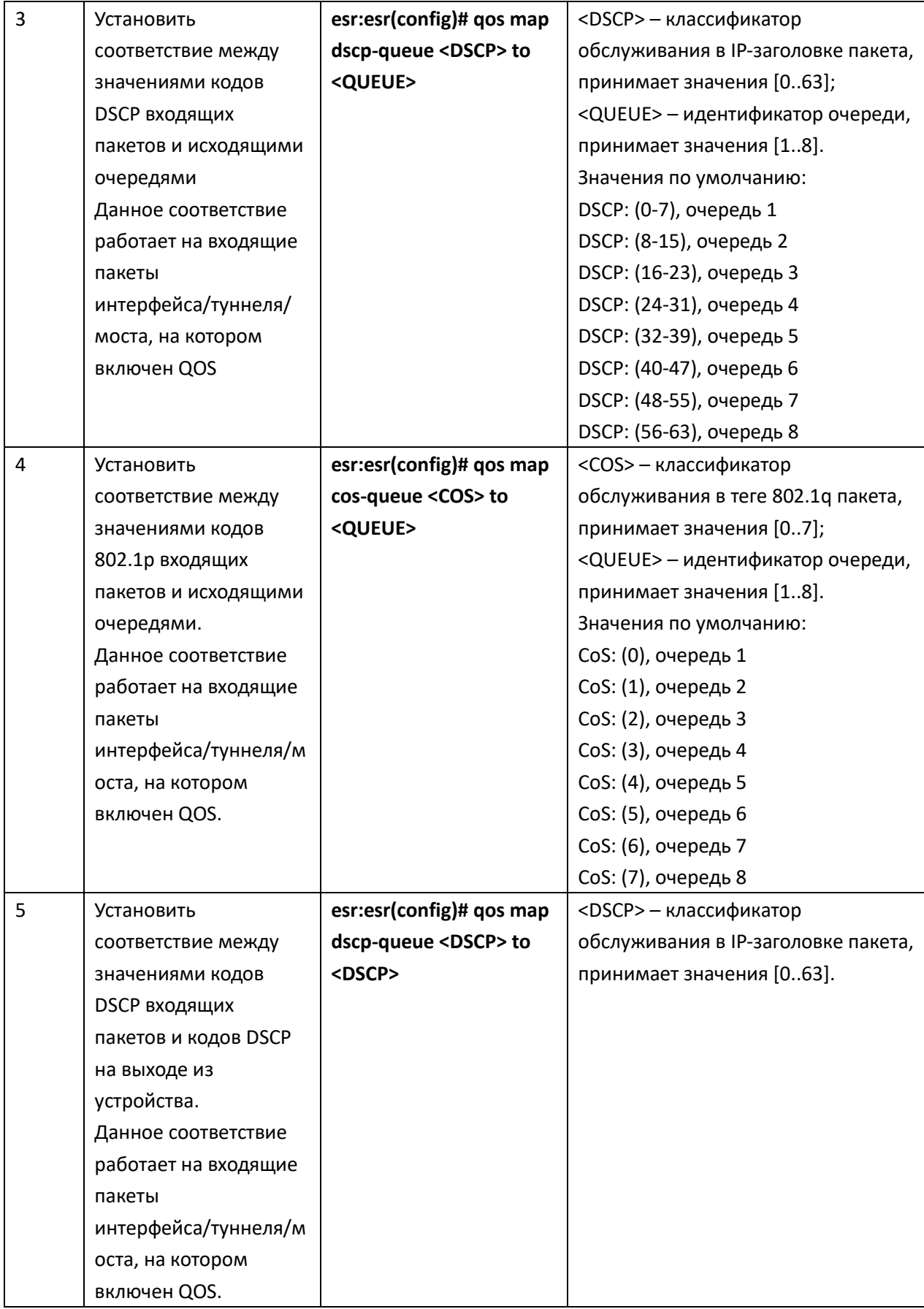

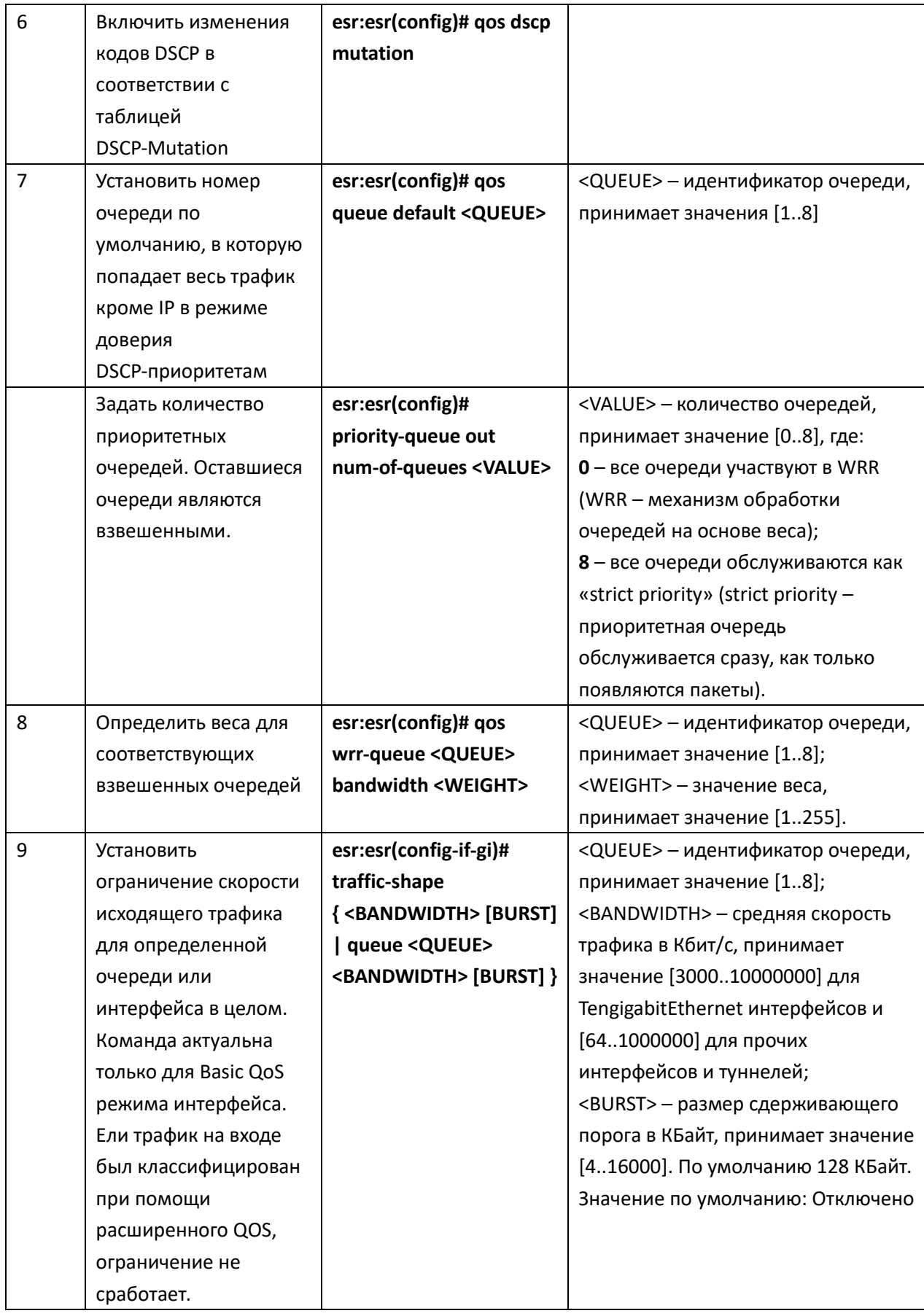

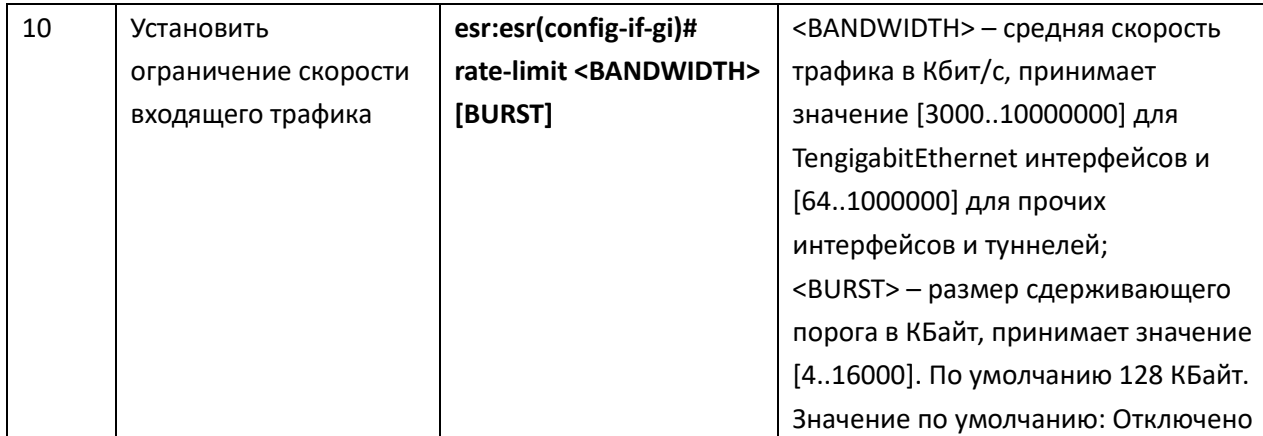

#### Задача:

Настроить следующие ограничения на интерфейсе gigabitethernet 1/0/8: передавать трафик с DSCP 22 в восьмую приоритетную очередь, трафик с DSCP 14 в седьмую взвешенную очередь, установить ограничение по скорости в 60 Мбит/с для седьмой очереди.

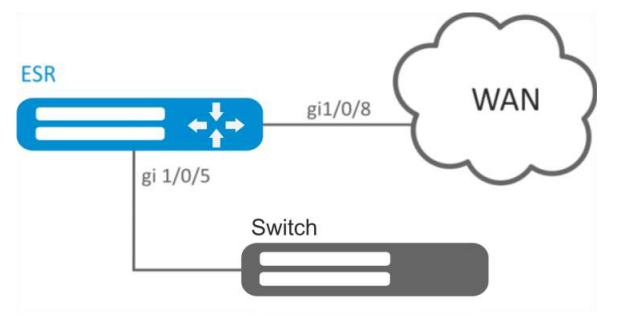

Рисунок 10.25 - Схема сети

#### Решение:

Для того чтобы восьмая очередь стала приоритетной, а с первой по седьмую взвешенными, ограничим количество приоритетных очередей до 1:

esr:esr(config)# priority-queue out num-of-queues 1

Перенаправим трафик с DSCP 22 в восьмую приоритетную очередь:

```
\texttt{esr:esr}(\texttt{config})# qos map dscp-queue 22 to 8
```
Перенаправим трафик с DSCP 14 в седьмую взвешенную очередь:

```
esr: esr (config)# qos map dscp-queue 14 to 7
```
Включим QoS на входящем интерфейсе со стороны LAN:

 $\texttt{esr:esr}(\texttt{config})$ # interface gigabitethernet  $1/0/5$ 

esr:esr(config-if-gi)# qos enable

esr:esr(config-if-gi)# exit

Включим QoS на интерфейсе со стороны WAN:

```
esr:esr(config)# interface gigabitethernet 1/0/8
```

```
esr: esr (config-if-gi)# qos enable
```
Установим ограничение по скорости в 60 Мбит/с для седьмой очереди:

esr:esr(config-if-gi)# traffic-shape queue 7 60000 esr:esr(config-if-gi)# exit

Изменения конфигурации вступят в действие после применения:

 $\texttt{esr:esr# commit}$ 

Configuration has been successfully committed

esr:esr# confirm

Configuration has been successfully confirmed

Просмотреть статистику по QoS можно командой:

esr:esr# show qos statistics gigabitethernet 1/0/8

# 10.19.2 Расширенный QoS

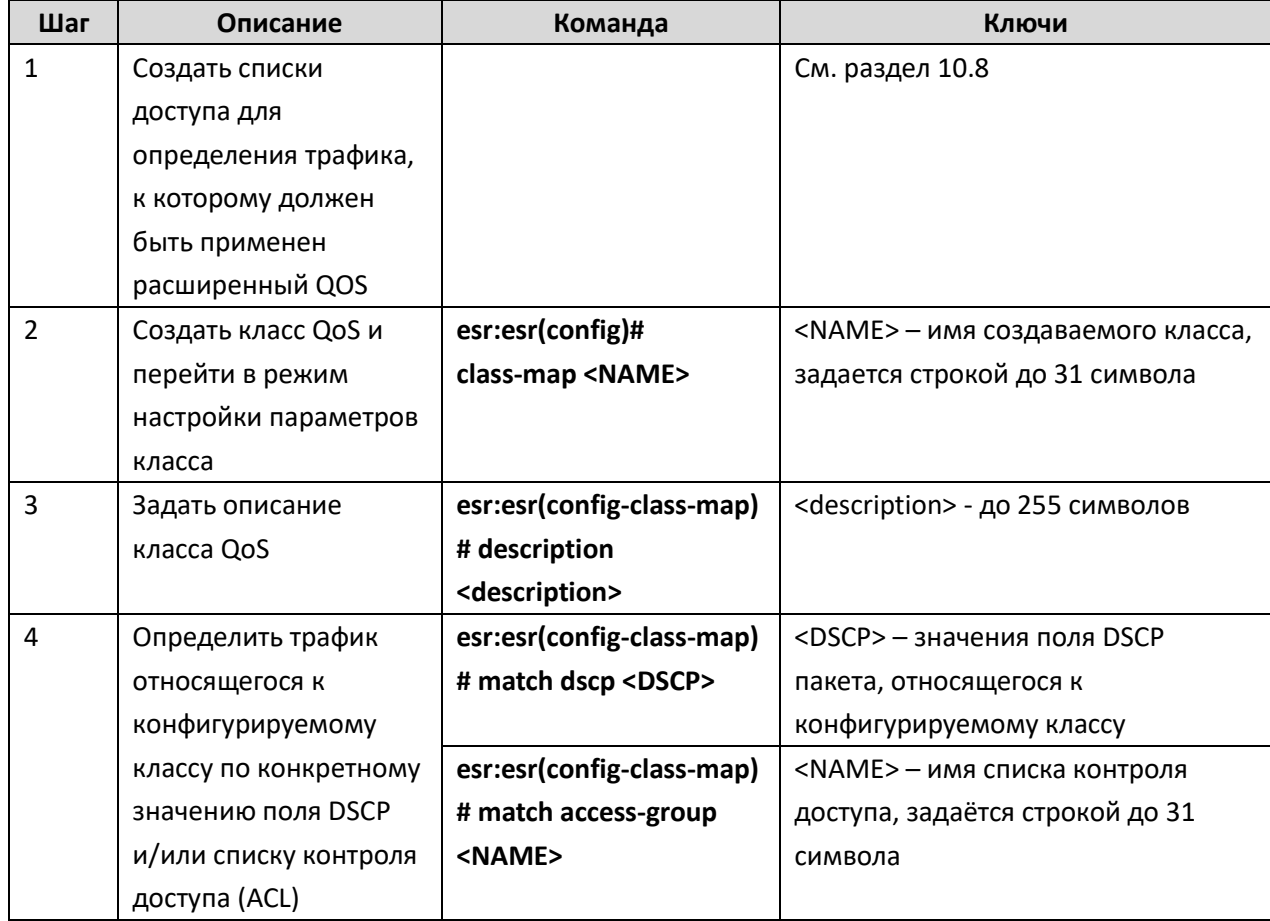

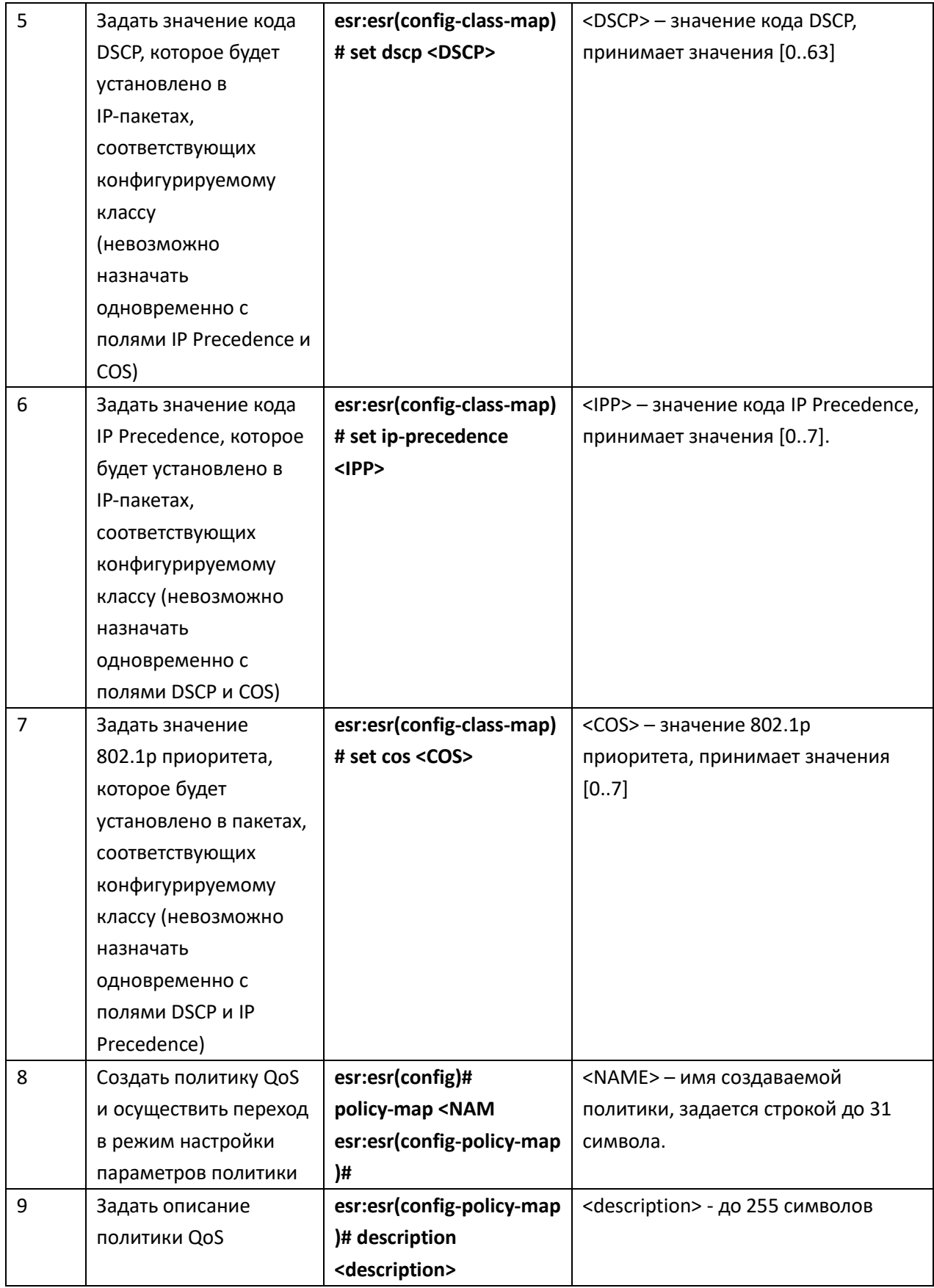

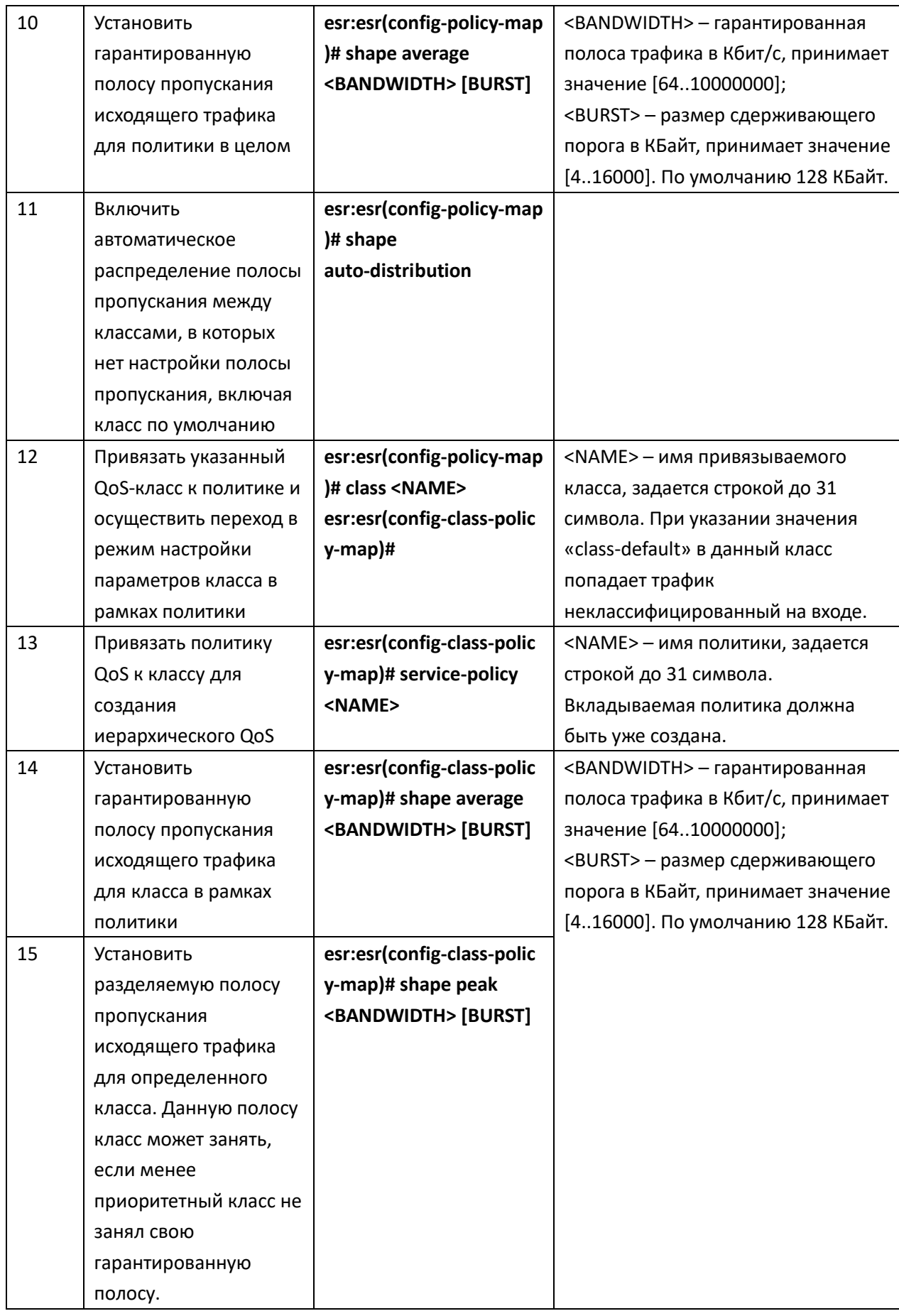

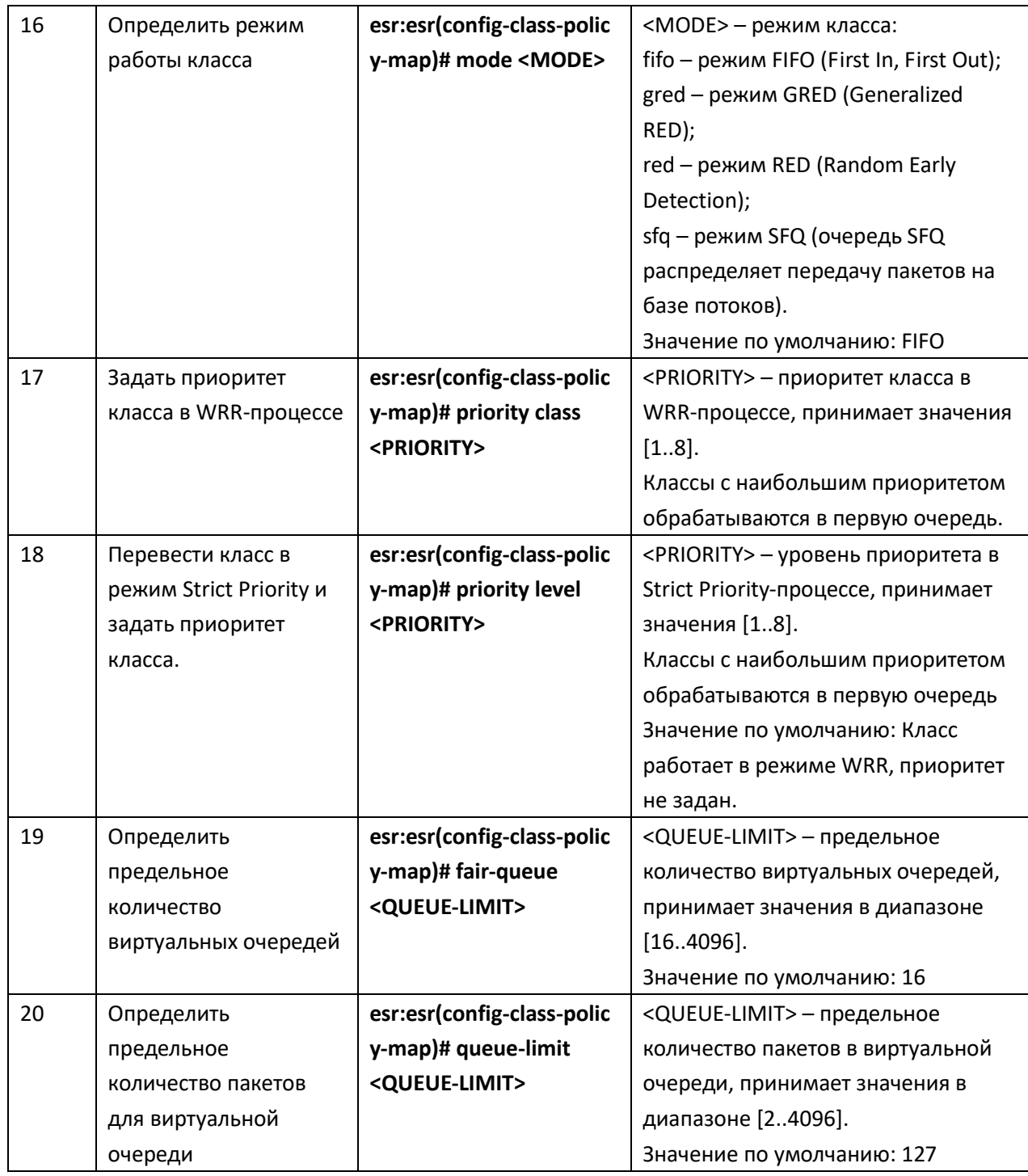

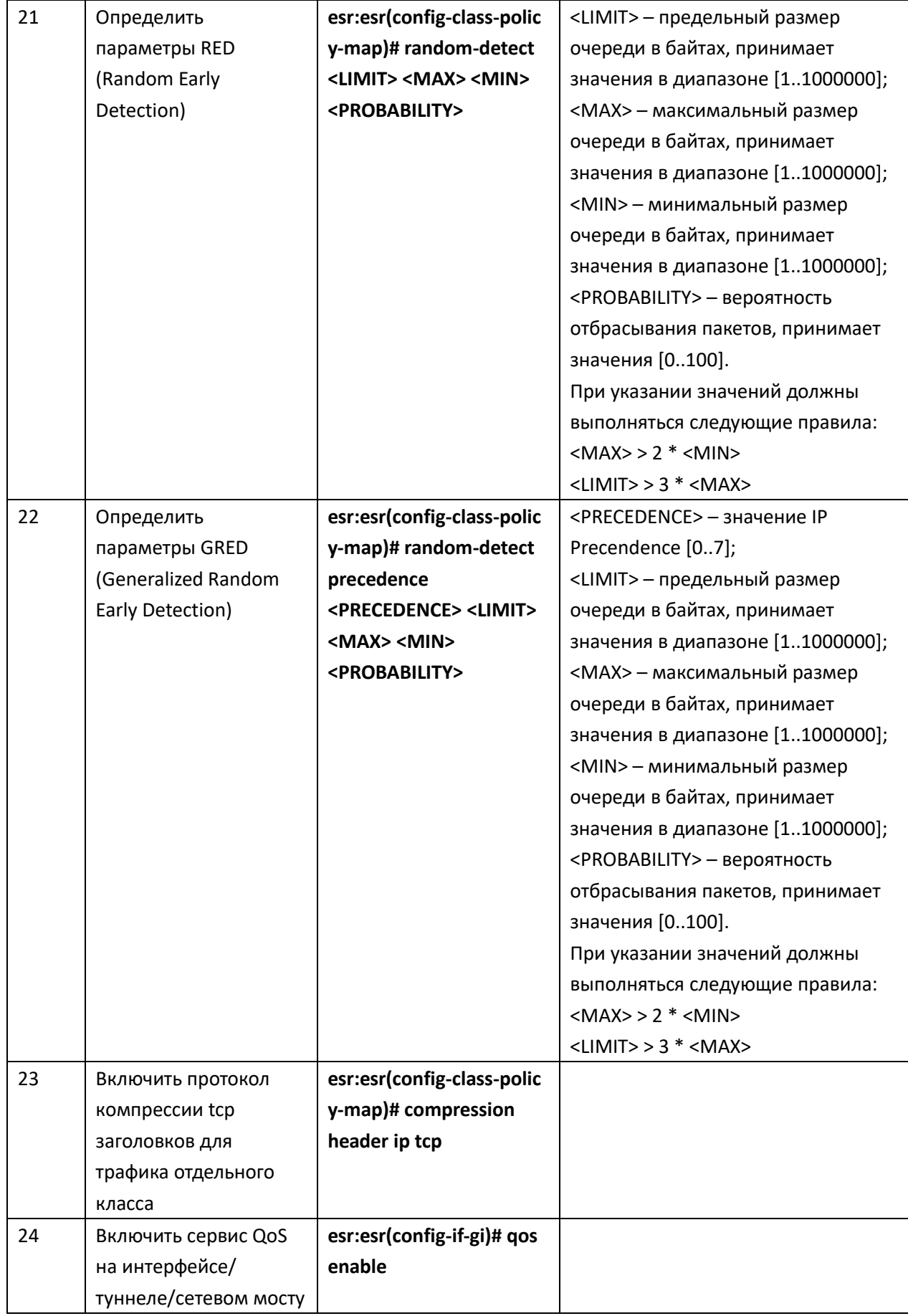

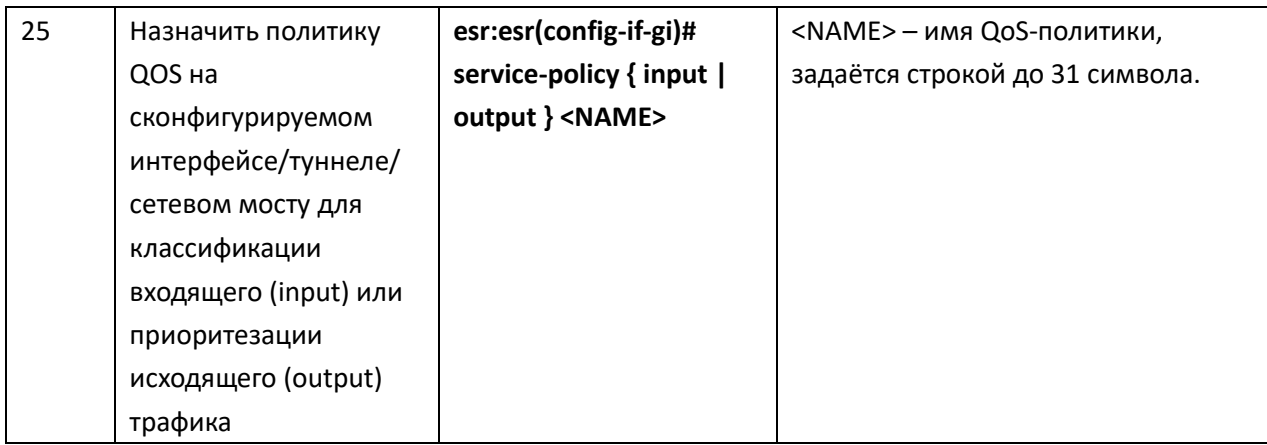

#### Задача:

Классифицировать приходящий трафик по подсетям (10.0.11.0/24, 10.0.12.0/24), произвести маркировку по DSCP (38 и 42) и произвести разграничение по подсетям (40 Мбит/с и 60 Мбит/с), ограничить общую полосу до 250 Мбит/с, остальной трафик обрабатывать через механизм SFQ.

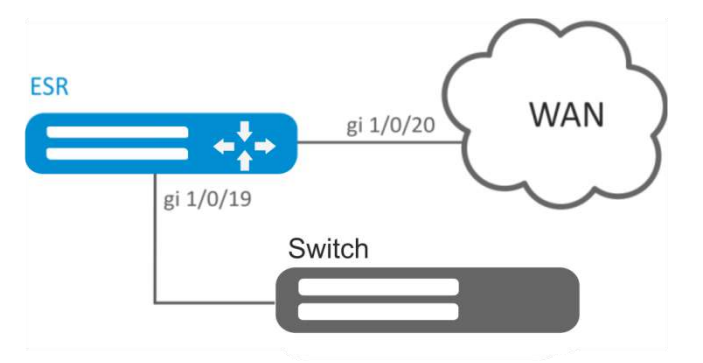

Рисунок 10.26 - Схема сети

#### Решение:

Настроим списки доступа для фильтрации по подсетям, выходим в глобальный режим конфигурации:

```
esr:esr(config)# ip access-list extended fl1
esr:esr(config-acl)# rule 1
esr:esr(config-acl-rule)# action permit
esr:esr(config-acl-rule)# match protocol any
esr:esr(config-acl-rule)# match source-address 10.0.11.0 255.255.255.0
esr:esr(config-acl-rule)# match destination-address any
esr:esr(config-acl-rule)# enable
esr:esr(config-acl-rule)# exit
esr:esr(config-acl)# exit
esr:esr(config)# ip access-list extended fl2
esr:esr(config-acl)# rule 1
esr:esr(config-acl-rule)# action permit
esr:esr(config-acl-rule)# match protocol any
```

```
esr:esr(config-acl-rule)# match source-address 10.0.12.0 255.255.255.0
esr:esr(config-acl-rule)# match destination-address any
esr:esr(config-acl-rule)# enable
esr:esr(config-acl-rule)# exit
esr:esr(config-acl)# exit
```
Создаем классы fl1 и fl2, указываем соответствующие списки доступа, настраиваем маркировку:

```
esr:esr(config)# class-map fl1
esr:esr(config-class-map)# set dscp 38
esr:esr(config-class-map)# match access-group fl1
esr:esr(config-class-map)# exit
esr: esr (config) # class-map fl2
esr:esr(config-class-map)# set dscp 42
esr:esr(config-class-map)# match access-group fl2
esr:esr(config-class-map)# exit
```
Создаём политику и определяем ограничение общей полосы пропускания:

```
esr:esr(config)# policy-map fl
esr:esr(config-policy-map)# shape average 250000
```
Осуществляем привязку класса к политике, настраиваем ограничение полосы пропускания и ВЫХОДИМ:

```
esr:esr(config-policy-map)# class fl1
esr:esr(config-class-policy-map)# shape average 40000
esr:esr(config-class-policy-map)# exit
esr:esr(config-policy-map)# class fl2
esr:esr(config-class-policy-map)# shape average 60000
esr:esr(config-class-policy-map)# exit
```
Для другого трафика настраиваем класс с режимом SFQ:

```
esr:esr(config-policy-map)# class class-default
esr:esr(config-class-policy-map)# mode sfq
esr:esr(config-class-policy-map)# fair-queue 800
esr:esr(config-class-policy-map)# exit
esr:esr(config-policy-map)# exit
```
Включаем QoS на интерфейсах, политику на входе интерфейса gi 1/0/19 для классификации и на выходе gi1/0/20 для применения ограничений и режима SFQ для класса по умолчанию:

```
esr:esr(config)# interface gigabitethernet 1/0/19
esr:esr(config-if-gi)# qos enable
esr:esr(config-if-gi)# service-policy input fl
esr:esr(config-if-gi)# exit
\texttt{esr:esr}(\texttt{config})# interface gigabitethernet 1/0/20esr:esr(config-if-gi)# qos enable
```
esr:esr(config-if-gi)# service-policy output fl esr:esr(config-if-gi)# exit

Изменения конфигурации вступят в действие после применения:

 $esr:esr# commit$ 

Configuration has been successfully committed esr:esr# confirm

Configuration has been successfully confirmed

Для просмотра статистики используется команда:

esr:esr# do show qos policy statistics gigabitethernet 1/0/20

#### Настройка зеркалирования<sup>1</sup> 10.20

Зеркалирование трафика функция маршрутизатора, предназначенная  $\overline{\phantom{m}}$ для перенаправления трафика с одного порта маршрутизатора на другой порт этого же маршрутизатора (локальное зеркалирование) или на удаленное устройство (удаленное зеркалирование).

# Процесс настройки удаленного зеркалирования

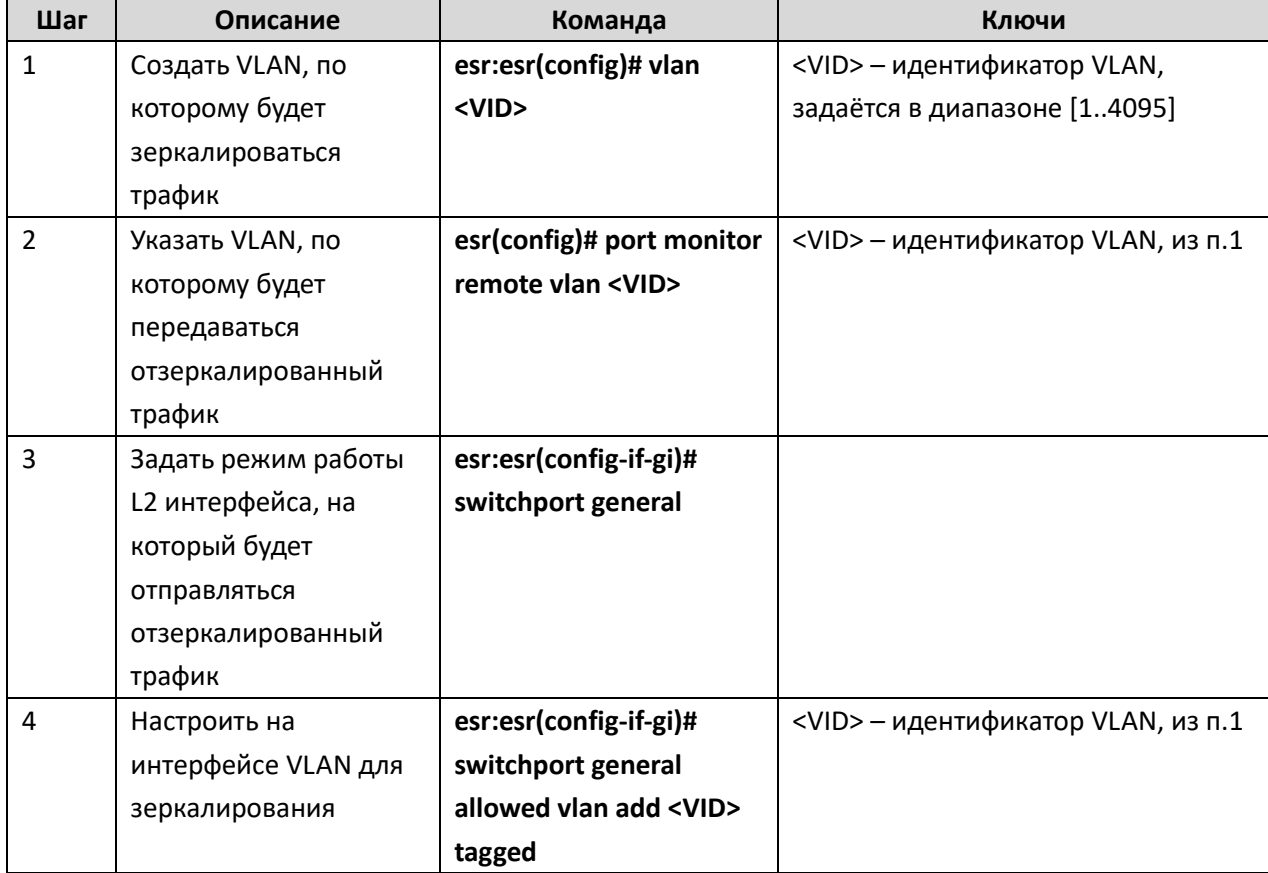

<sup>&</sup>lt;sup>1</sup> В текущей версии ПО данный функционал поддерживается только на маршрутизаторе ESR-1000-ST
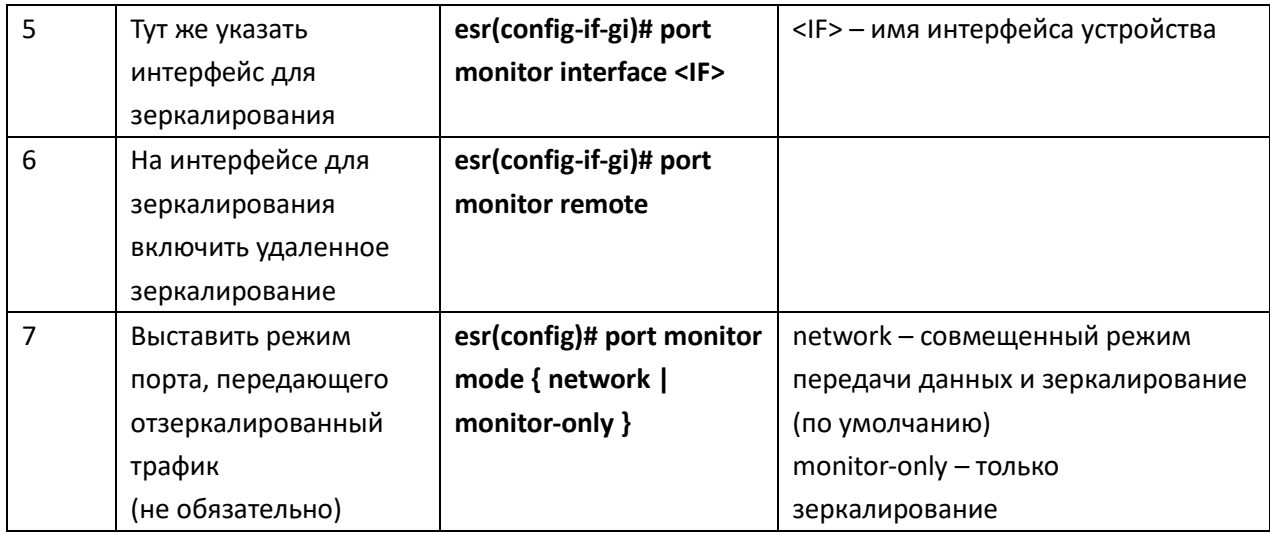

# Процесс настройки локального зеркалирования

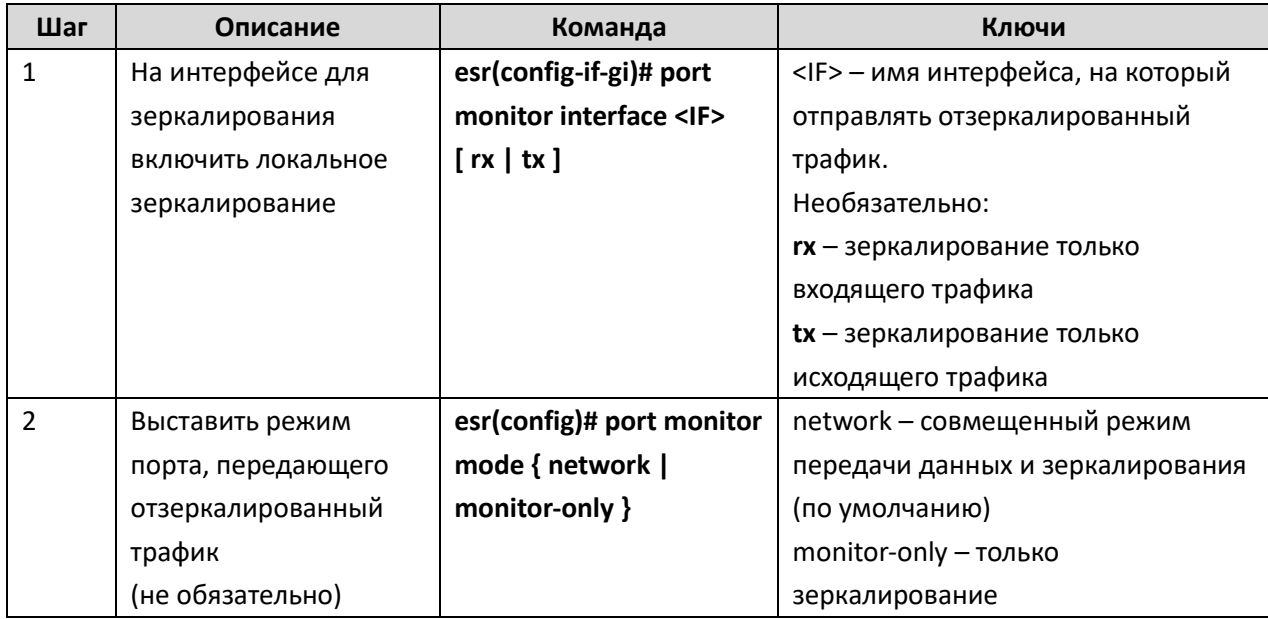

# Пример конфигурации

# Задача:

Организовать удаленное зеркалирование трафика по VLAN 50 с интерфейса gi1/0/11 для передачи на сервер для обработки.

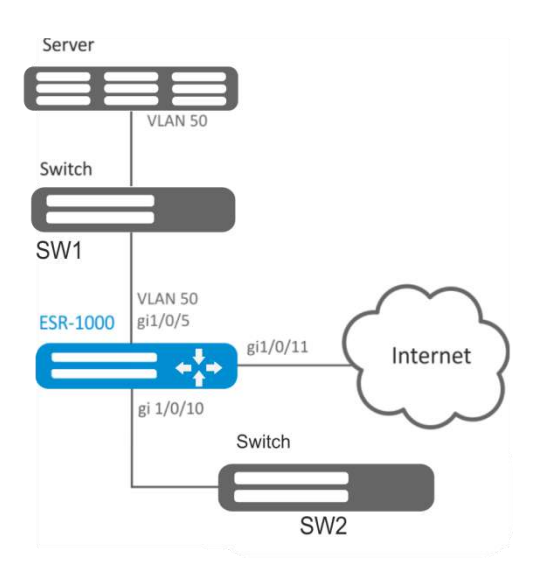

Рисунок 10.27 - Схема сети

#### Решение:

Предварительно нужно выполнить следующие действия:

- Создать VLAN 50;
- На интерфейсе gi 1/0/5 добавить VLAN 50 в режиме general.

Основной этап конфигурирования:

Укажем VLAN, по которой будет передаваться зеркалированный трафик:

```
esr1000 (config)# port monitor remote vlan 50
```
На интерфейсе gi 1/0/5 укажем порт для зеркалирования:

```
esr1000(config)# interface gigabitethernet 1/0/5
```
esr1000(config-if-qi)# port monitor interface qiqabitethernet 1/0/11

Укажем на интерфейсе gi 1/0/5 режим удаленного зеркалирования:

esr1000(config-if-gi)# port monitor remote

Изменения конфигурации вступят в действие после применения:

 $est1000#$  commit

Configuration has been successfully committed

 $est1000#$  confirm

<span id="page-145-0"></span>Configuration has been successfully confirmed

#### 10.21 Настройка Netflow

Netflow — сетевой протокол, предназначенный для учета и анализа трафика. Netflow позволяет передавать данные о трафике (адрес отправителя и получателя, порт, количество информации и др.) с сетевого оборудования (сенсора) на коллектор. В качестве коллектора может использоваться обычный сервер.

# Процесс настройки

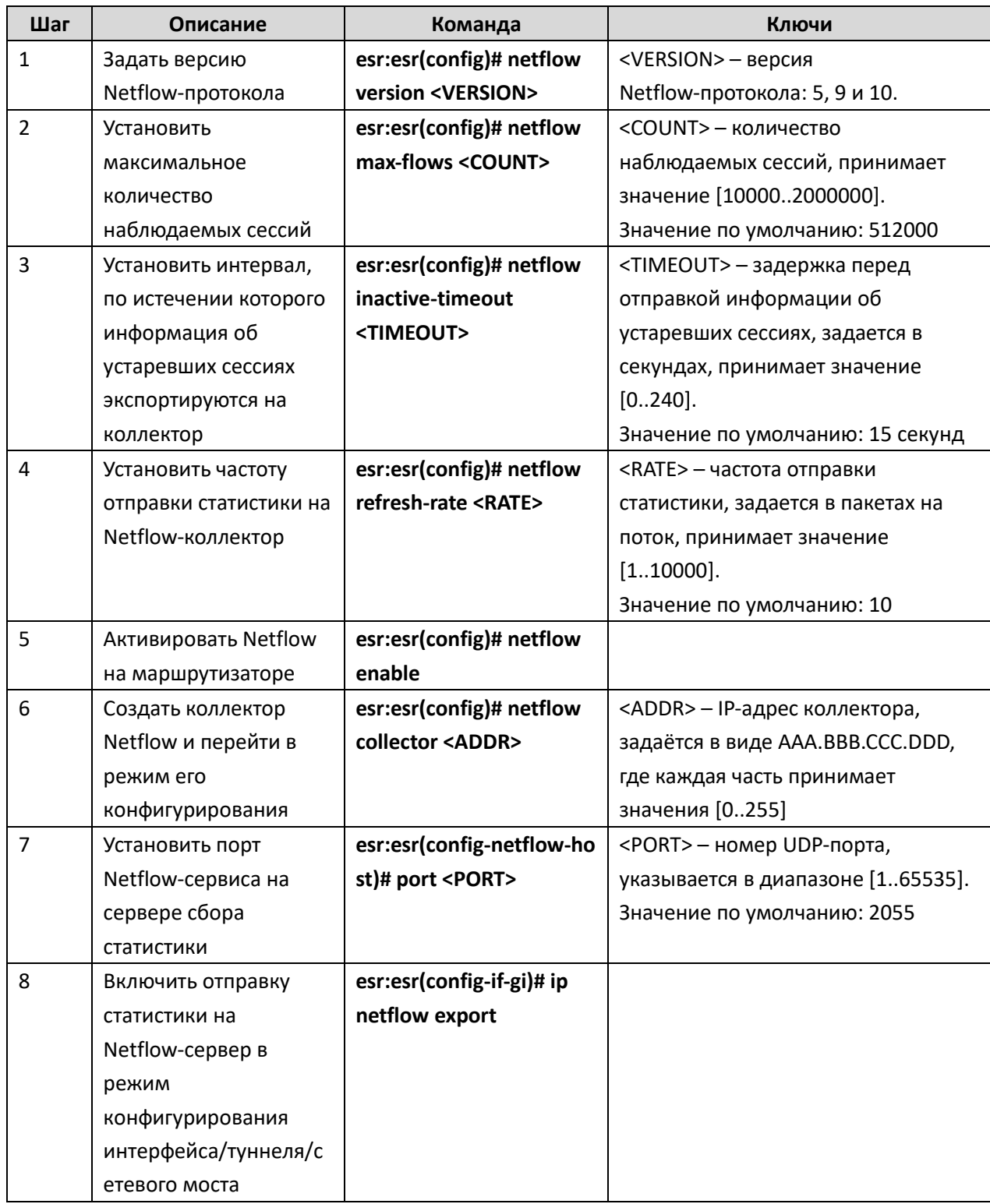

# Пример конфигурации

# Задача:

Организовать учет трафика с интерфейса gi1/0/1 для передачи на сервер через интерфейс gi1/0/8 для обработки.

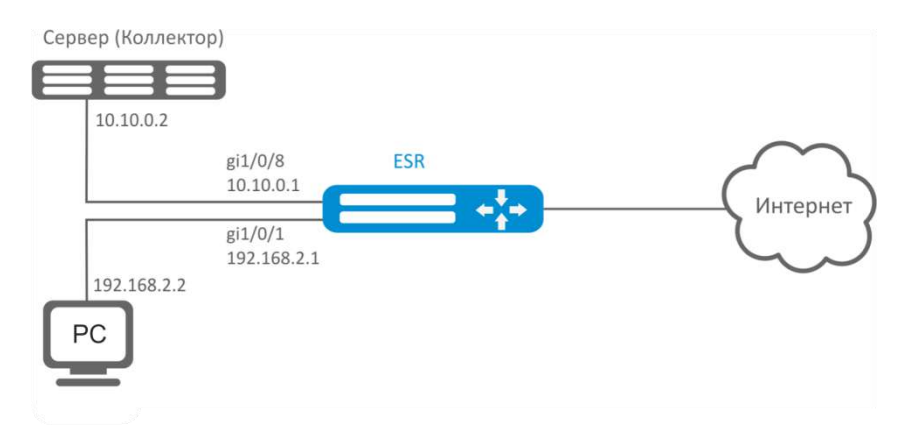

Рисунок 10.28 - Схема сети

### Решение:

Предварительно нужно выполнить следующие действия:

- На интерфейсах gi1/0/1, gi1/0/8 отключить firewall командой «ip firewall disable».
- Назначить IP-адреса на портах.

Основной этап конфигурирования:

Укажем IP-адрес коллектора:

```
esr:esr(config)# netflow collector 10.10.0.2
```
Включим сбор экспорта статистики netflow на сетевом интерфейсе gi1/0/1:

```
esr:esr(config)# interface gigabitethernet 1/0/1
```
esr:esr(config-if-gi)# ip netflow export

Активируем netflow на маршрутизаторе:

```
esr:esr(config)# netflow enable
```
Изменения конфигурации вступят в действие после применения:

```
esr:esr# commit
```
Configuration has been successfully committed

 $\texttt{esr:esr\#}$  confirm

Configuration has been successfully confirmed

Для просмотра статистики Netflow используется команда:

esr: esr# show netflow statistics

Hacтройка Netflow для учета трафика между зонами аналогична настройке sFlow, описание приведено в разделе 10.22 Настройка sFlow.

#### <span id="page-147-0"></span>10.22 Настройка sFlow

Sflow — стандарт для мониторинга компьютерных сетей, беспроводных сетей и сетевых устройств, предназначенный для учета и анализа трафика.

# Процесс настройки

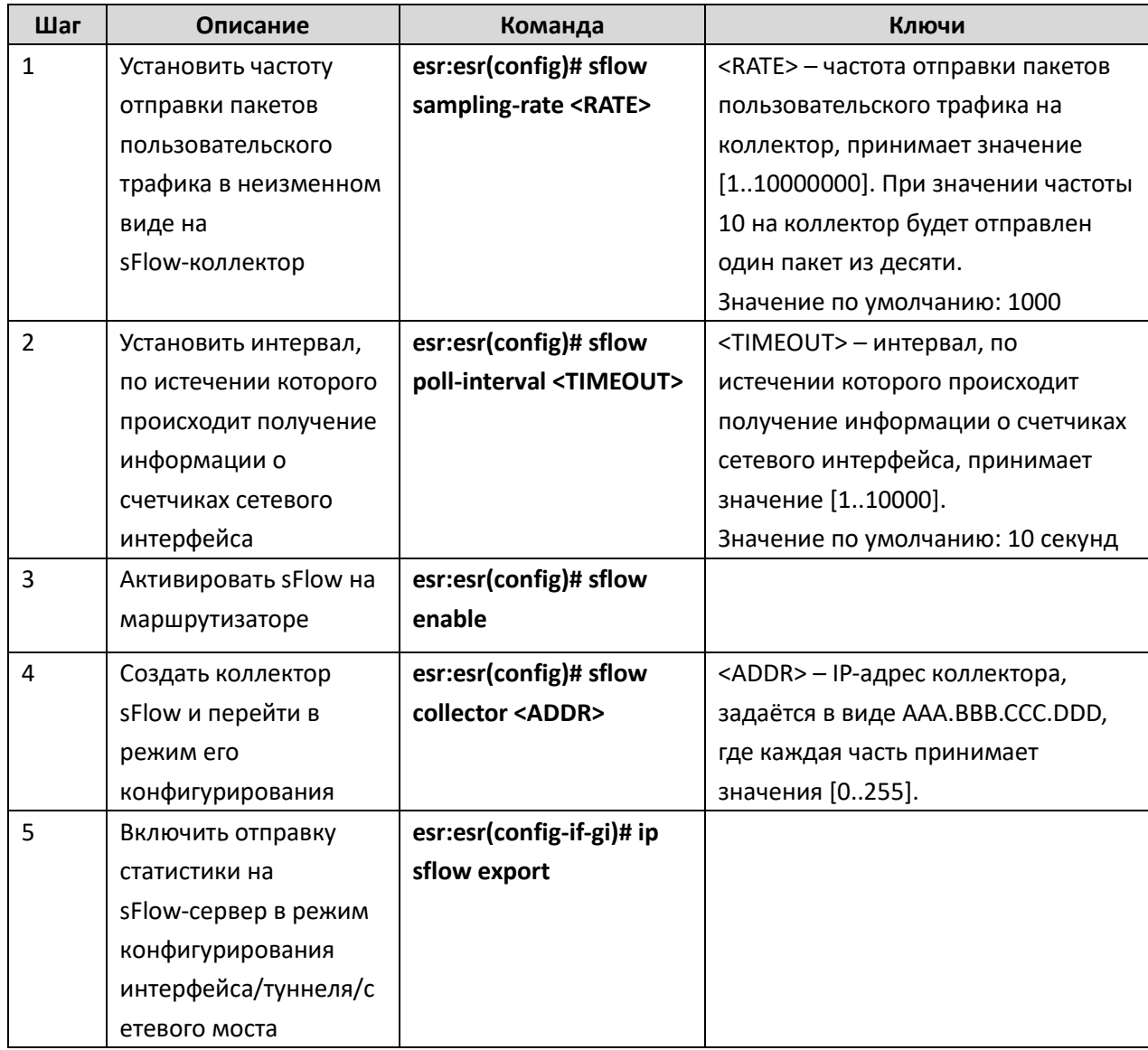

# Пример конфигурации

# Задача:

Организовать учет трафика между зонами trusted и untrusted.

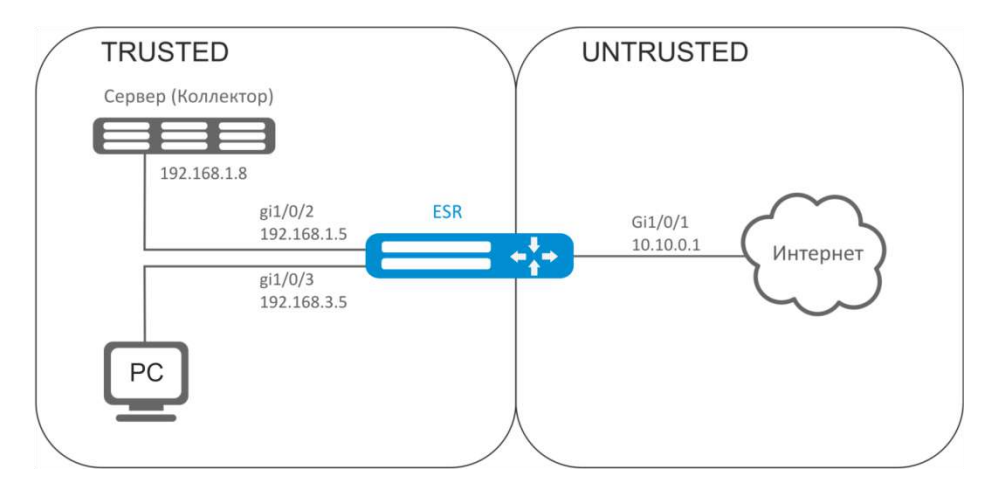

Рисунок 10.29 - Схема сети

#### Решение:

Для сетей ESR создадим две зоны безопасности:

```
esr:esr# configure
```
esr:esr(config)# security zone TRUSTED

```
esr:esr(config-zone)# exit
```

```
esr:esr(config)# security zone UNTRUSTED
```
esr:esr(config-zone)# exit

Настроим сетевые интерфейсы и определим их принадлежность к зонам безопасности:

```
esr:esr(config)# interface gi1/0/1
esr:esr(config-if-gi)# security-zone UNTRUSTED
\texttt{esr:}\texttt{esr}(\texttt{config-if-gi})# ip address 10.10.0.1/24
\texttt{esr:}\texttt{esr}(\texttt{config-if-qi})# exit
\texttt{esr:}\texttt{esr}(\texttt{config})\texttt{\#} interface \texttt{gi1}/0/2-3esr:esr(config-if-gi)# security-zone TRUSTED
esr:esr(config-if-gi)# exit
esr: esr (config)# interface gil/0/2
esr:esr(config-if-gi)# ip address 192.168.1.5/24
esr:esr(config-if-gi)# exit
esr:esr(config)# interface gi1/0/3
\texttt{esr:esr}(\texttt{config-if-gi})# ip address 192.168.3.5/24
esr:esr(config-if-gi)# exit
```
Укажем IP-адрес коллектора:

esr:esr(config)# sflow collector 192.168.1.8

Включим экспорт статистики по протоколу sFlow для любого трафика в правиле «rule1» для направления TRUSTED-UNTRUSTED:

```
esr:esr(config)# security zone-pair TRUSTED UNTRUSTED
esr:esr(config-zone-pair)# rule 1
esr:esr(config-zone-pair-rule)# action sflow-sample
```
esr:esr(config-zone-pair-rule)# match protocol any esr:esr(config-zone-pair-rule)# match source-address any esr:esr(config-zone-pair-rule)# match destination-address any esr:esr(config-zone-pair-rule)# enable esr:esr(config-zone-pair-rule)# exit esr: esr (config-zone-pair) # rule 10 esr:esr(config-zone-pair-rule)# action permit esr:esr(config-zone-pair-rule)# match protocol any esr:esr(config-zone-pair-rule)# match source-address any esr:esr(config-zone-pair-rule)# match destination-address any esr:esr(config-zone-pair-rule)# enable esr:esr(config-zone-pair-rule)# exit

Активируем sFlow на маршрутизаторе:

```
esr:esr(config)# sflow enable
```
Изменения конфигурации вступят в действие после применения:

esr:esr# commit Configuration has been successfully committed esr:esr# confirm

Configuration has been successfully confirmed

Настройка sFlow для учета трафика с интерфейса осуществляется аналогично 10.21 Настройка Netflow.

#### 10.23 Настройка LACP

LACP - протокол для агрегирования каналов, позволяет объединить несколько физических каналов в один логический. Такое объединение позволяет увеличивать пропускную способность и надежность канала.

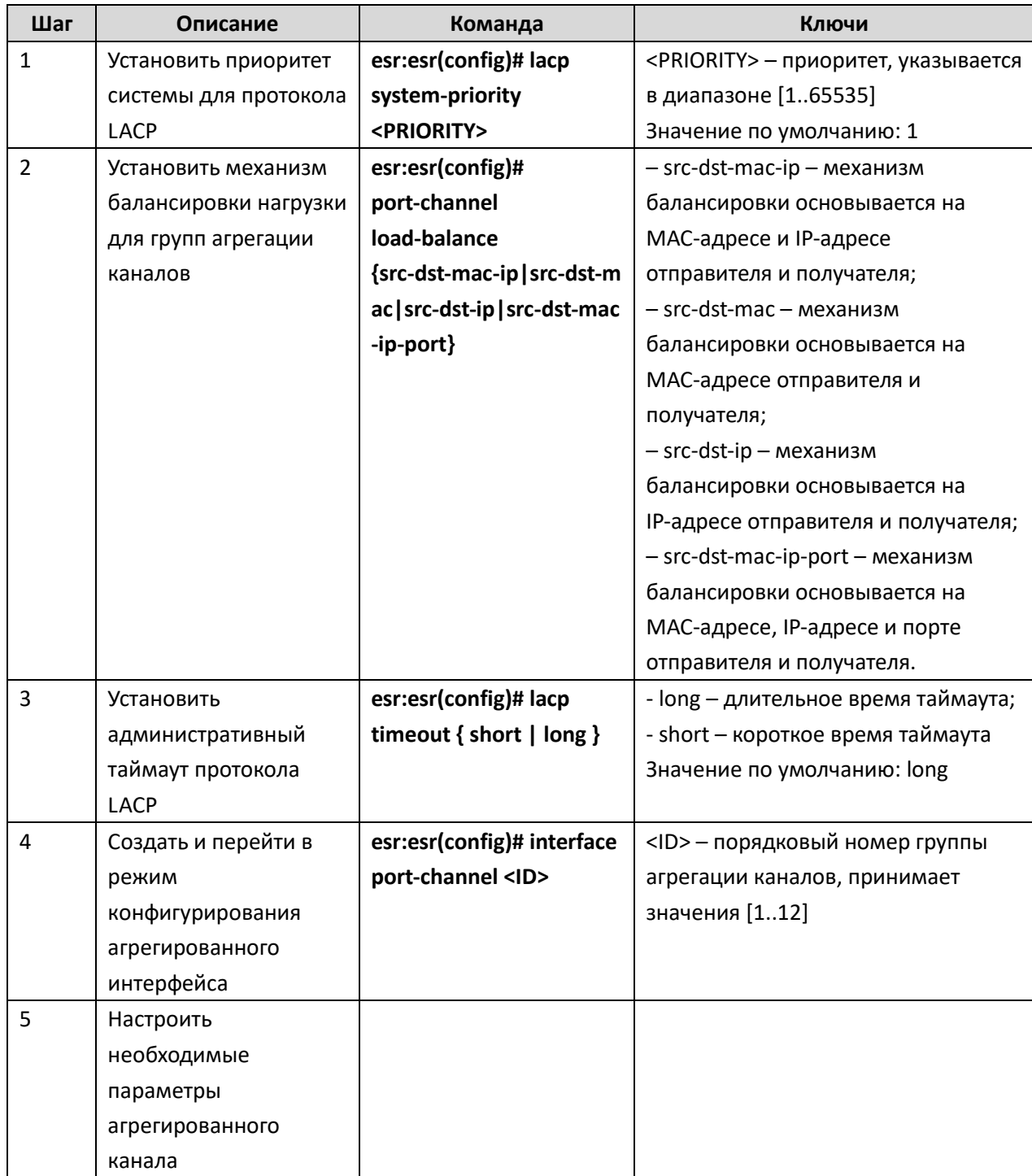

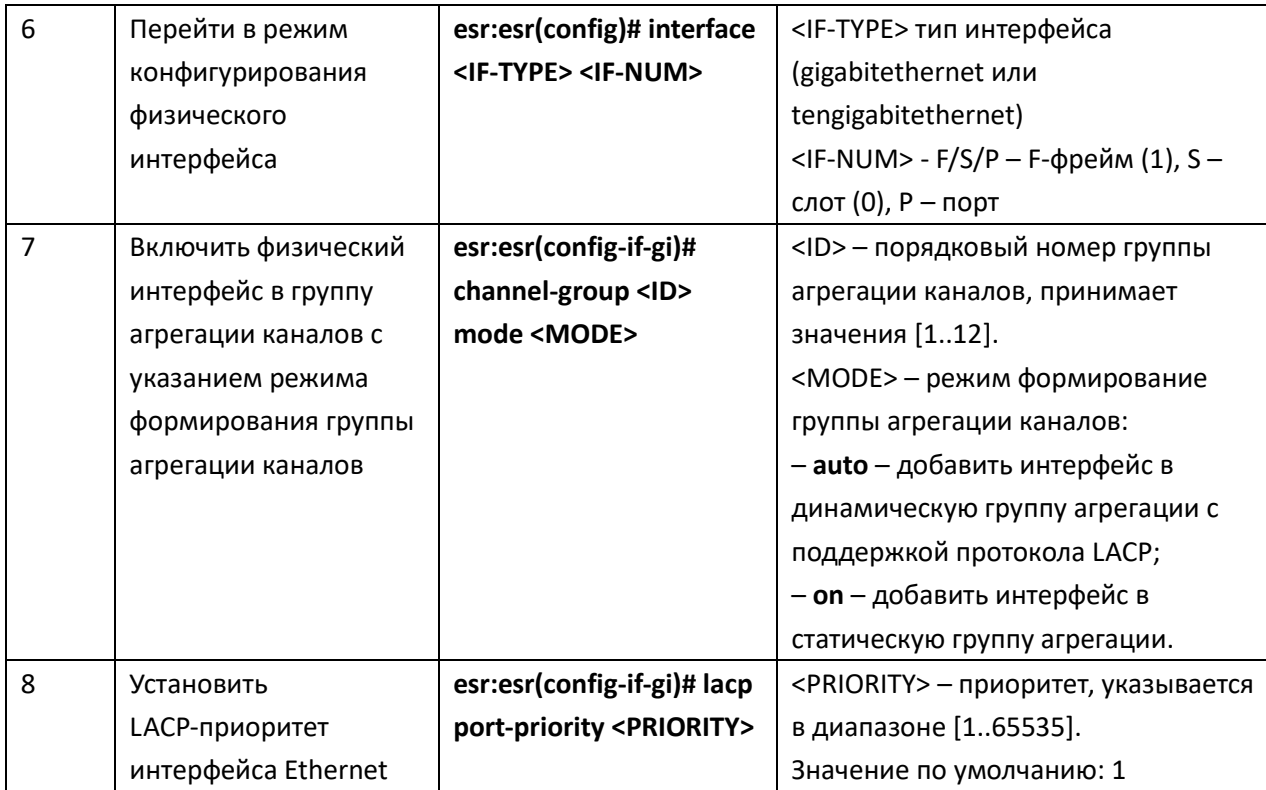

# Задача:

Настроить агрегированный канал между маршрутизатором ESR и коммутатором.

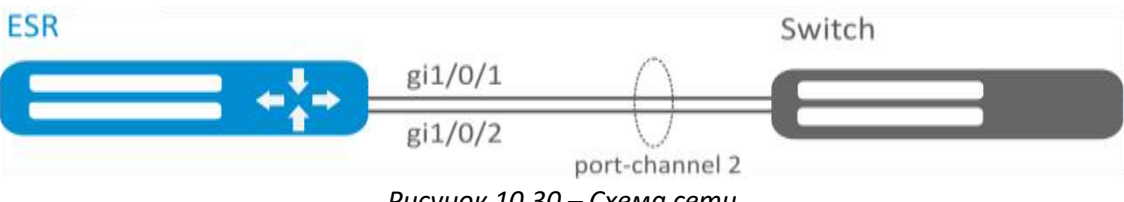

Рисунок 10.30 - Схема сети

# Решение:

Предварительно нужно выполнить следующие настройки:

На интерфейсах gi1/0/1, gi1/0/2 отключить зону безопасности командой «no security-zone».

Основной этап конфигурирования:

Создадим интерфейс port-channel 2:

esr:esr(config)# interface port-channel 2

Включим физические интерфейсы gi1/0/1, gi1/0/2 в созданную группу агрегации каналов:

esr:esr(config)# interface gigabitethernet 1/0/1-2

esr:esr(config-if-gi)# channel-group 2 mode auto

Изменения конфигурации вступят в действие после применения:

```
esr:esr# commit
```
Configuration has been successfully committed esr:esr# confirm Configuration has been successfully confirmed

Дальнейшая конфигурация port-channel проводится аналогично с обычным физическим интерфейсом.

#### 10.24 Настройка VRRP

VRRP (Virtual Router Redundancy Protocol) — сетевой протокол, предназначенный для увеличения доступности маршрутизаторов, выполняющих роль шлюза по умолчанию. Это достигается путём объединения группы маршрутизаторов в один виртуальный маршрутизатор и назначения им общего IP-адреса, который и будет использоваться как шлюз по умолчанию для компьютеров в сети.

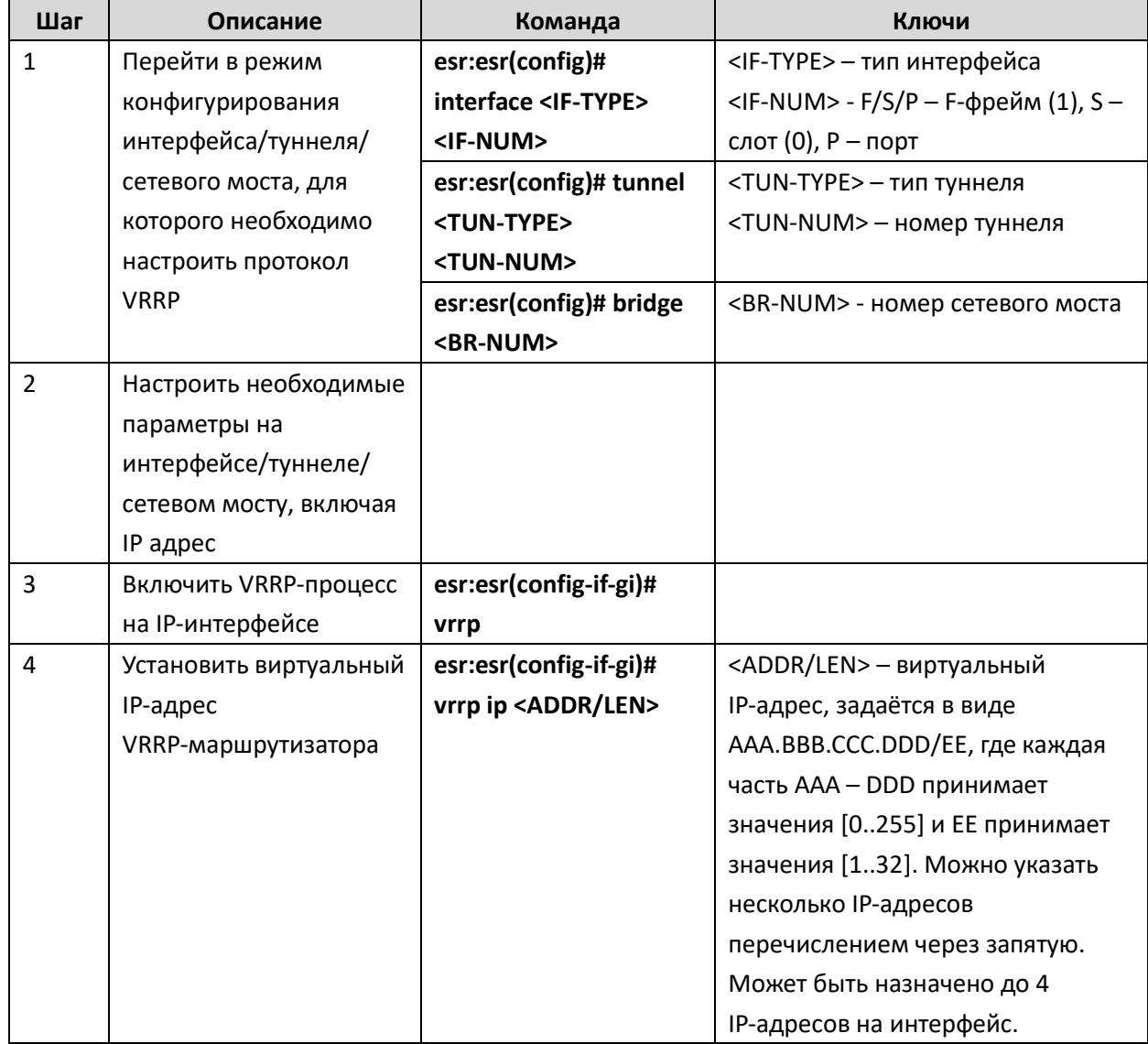

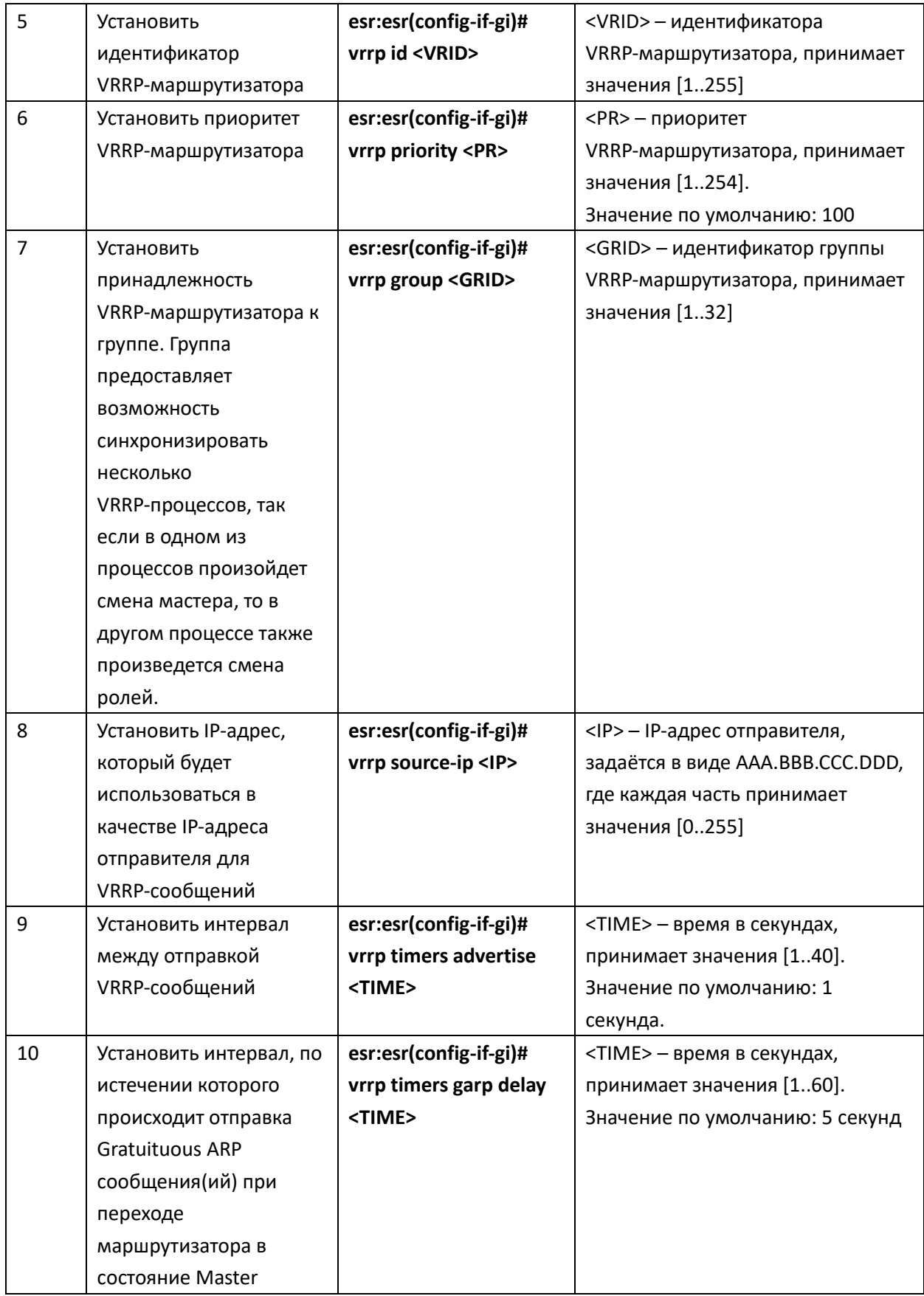

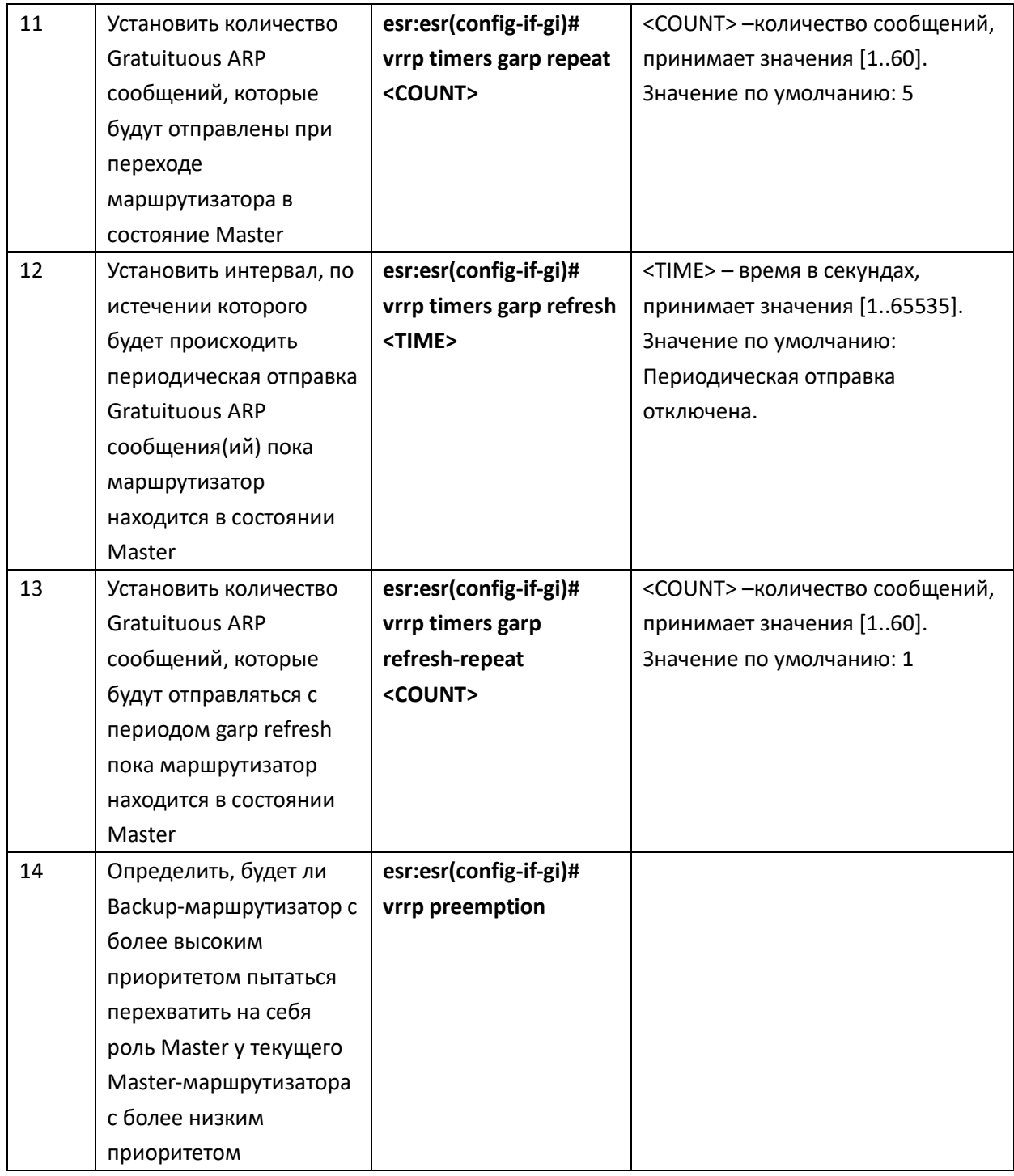

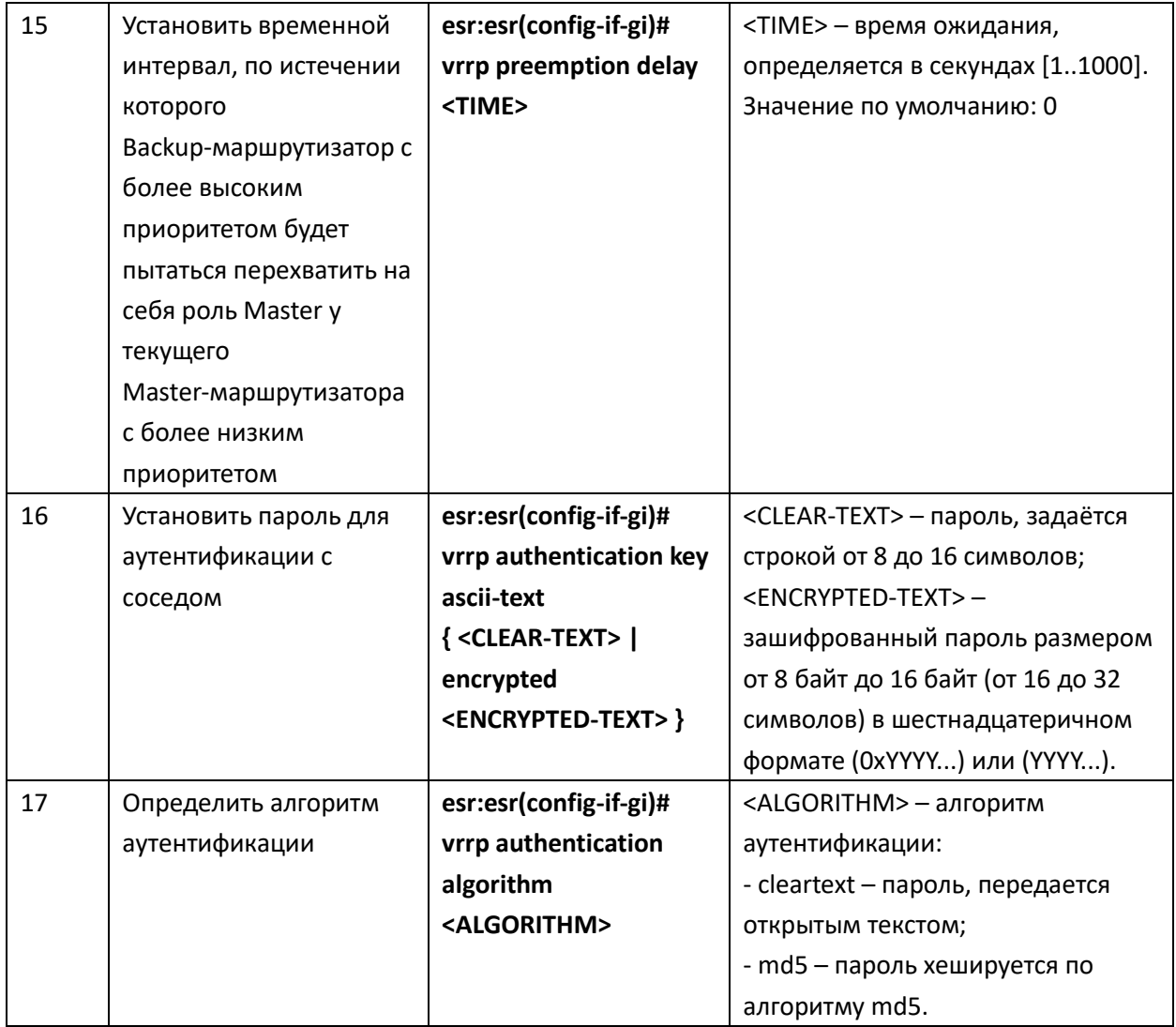

# Задача:

Организовать виртуальный шлюз для локальной сети в VLAN 50, используя протокол VRRP. В качестве локального виртуального шлюза используется IP адрес 192.168.1.1.

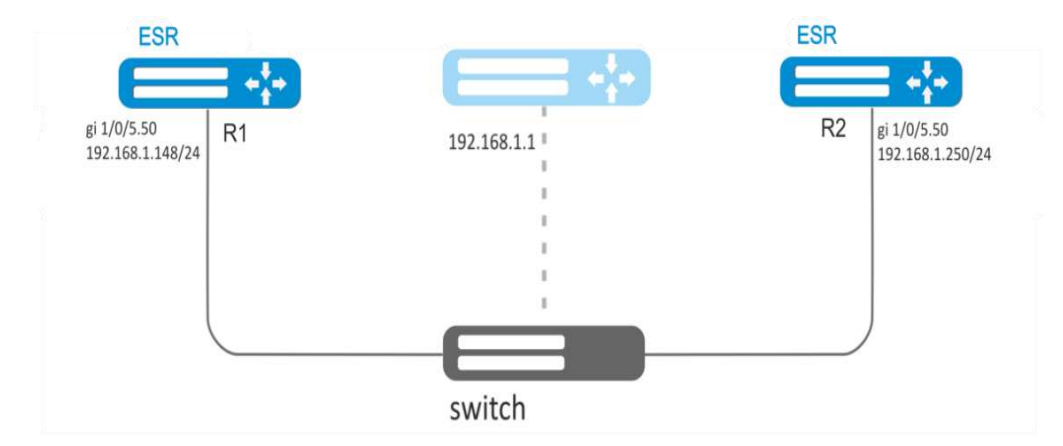

Рисунок 10.31 - Схема сети

### Решение:

Предварительно нужно выполнить следующие действия:

- создать соответствующий саб-интерфейс;
- настроить зону для саб-интерфейса;
- указать IP-адрес для саб-интерфейса.

Основной этап конфигурирования:

Настроим маршрутизатор R1.

В созданном саб-интерфейсе настроим VRRP. Укажем уникальный идентификатор VRRP:

```
esr:R1(config)# interface gi 1/0/5.50
```

```
\texttt{esr:} R1 (config-subif) # vrrp id 10
```
Укажем IP-адрес виртуального шлюза 192.168.1.1/24:

```
\texttt{esr:} R1 (config-subif) # vrrp ip 192.168.1.1
```
Включим VRRP:

```
esr:R1(config-subif)# vrrp
```

```
\texttt{esr:} R1 (config-subif) # exit
```
Изменения конфигурации вступят в действие после применения:

```
esr:R1# commit
```
Configuration has been successfully committed

```
esr:R1# confirm
```
Configuration has been successfully confirmed

Произвести аналогичные настройки на R2.

# Пример конфигурации 2

## Задача:

Организовать виртуальные шлюзы для подсети 192.168.20.0/24 в VLAN 50 и подсети 192.168.1.0/24 в VLAN 60, используя протокол VRRP с функцией синхронизации Мастера. Для этого используем объединение VRRP-процессов в группу. В качестве виртуальных шлюзов используются IP-адреса 192.168.1.1 и 192.168.20.1.

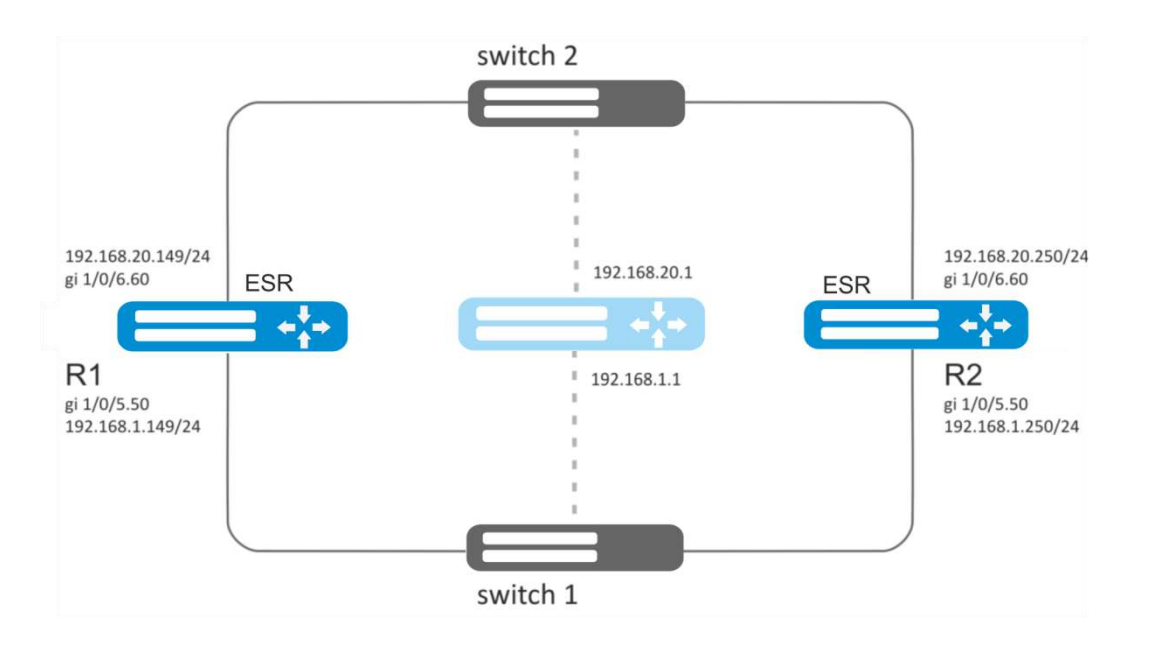

Рисунок 10.32 - Схема сети

#### Решение:

Предварительно нужно выполнить следующие действия:

- создать соответствующие саб-интерфейсы;
- настроить зону для саб-интерфейсов;  $\overline{\phantom{0}}$
- указать IP-адреса для саб-интерфейсов.

Основной этап конфигурирования:

Настроим маршрутизатор R1.

Настроим VRRP для подсети 192.168.1.0/24 в созданном саб-интерфейсе.

Укажем уникальный идентификатор VRRP:

```
\texttt{esr:} R1 (config) # interface gi 1/0/5.50
```

```
\texttt{esr:} R1 (config-subif) # vrrp id 10
```
Укажем IP-адрес виртуального шлюза 192.168.1.1:

```
\texttt{esr:} R1 (config-subif) # vrrp ip 192.168.1.1
```
Укажем идентификатор VRRP-группы:

```
esr:R1(config-subif)# vrrp group 5
```
Включим VRRP:

```
est: R1 (config-subif)# vrrp
```
 $\texttt{esr:}$  R1 (config-subif) # exit

Настроим VRRP для подсети 192.168.20.0/24 в созданном саб-интерфейсе.

```
Укажем уникальный идентификатор VRRP:
\texttt{esr:} R1 (config) # interface gi 1/0/6.60
\texttt{esr:} R1 (config-subif) # vrrp id 20
    Укажем IP-адрес виртуального шлюза 192.168.20.1:
esr:R1(config-subif)# vrrp ip 192.168.20.1
    Укажем идентификатор VRRP-группы:
esr: R1 (config-subif) # vrrp group 5
    Включим VRRP:
```

```
esr:R1(config-subif)# vrrp
est: R1 (config-subif)# exit
```
Изменения конфигурации вступят в действие после применения:

```
esr:R1# commit
Configuration has been successfully committed
esr:R1# confirmConfiguration has been successfully confirmed
```
Произвести аналогичные настройки на R2.

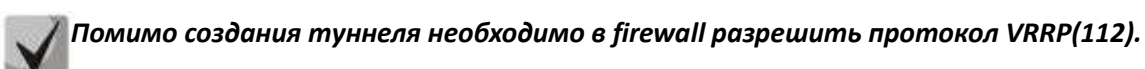

#### 10.25 Настройка MultiWAN

Технология MultiWAN позволяет организовать отказоустойчивое соединение  $\mathbf{C}$ резервированием линков от нескольких провайдеров, а также решает проблему балансировки трафика между резервными линками.

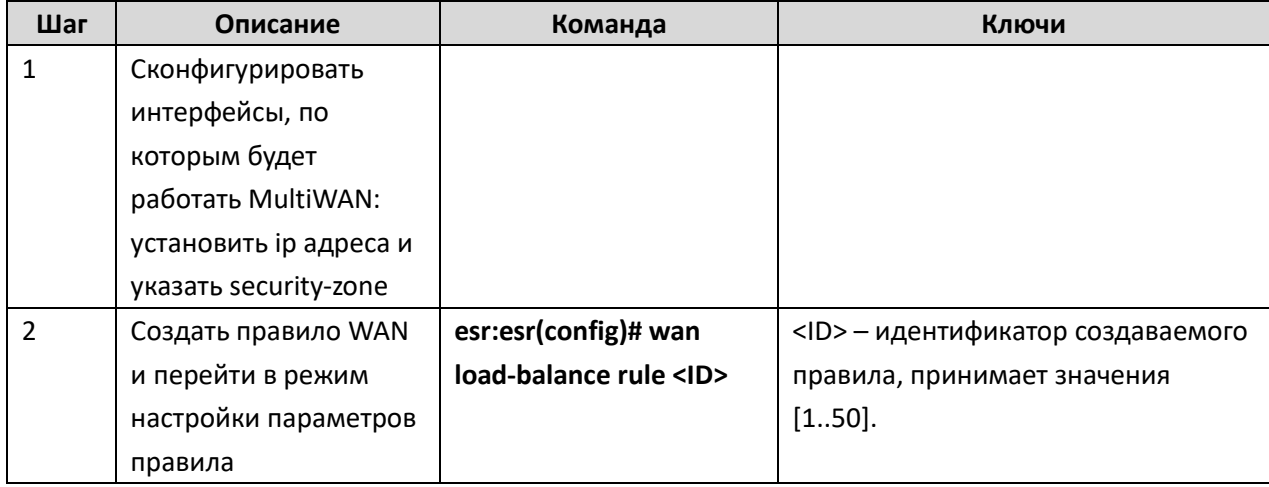

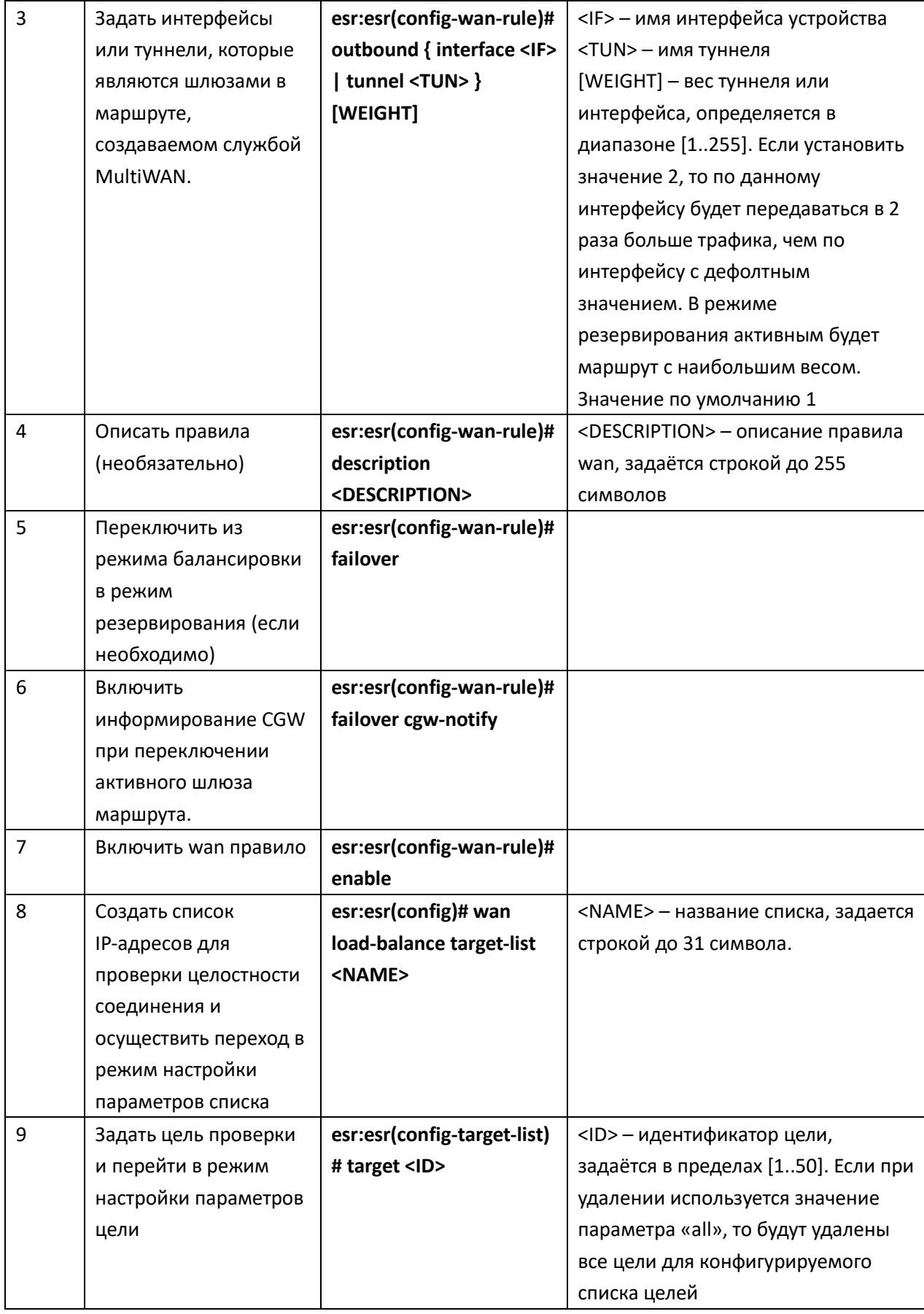

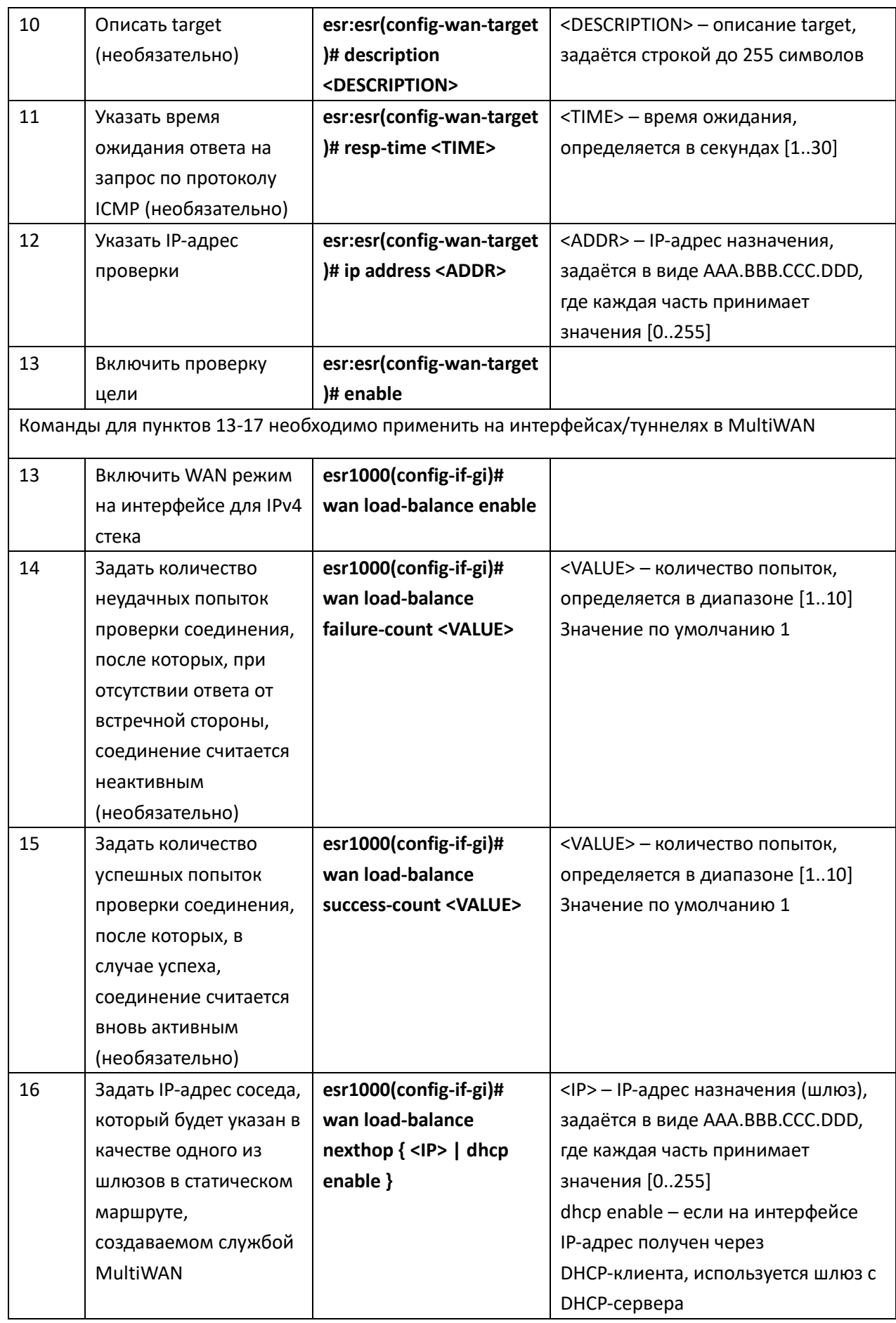

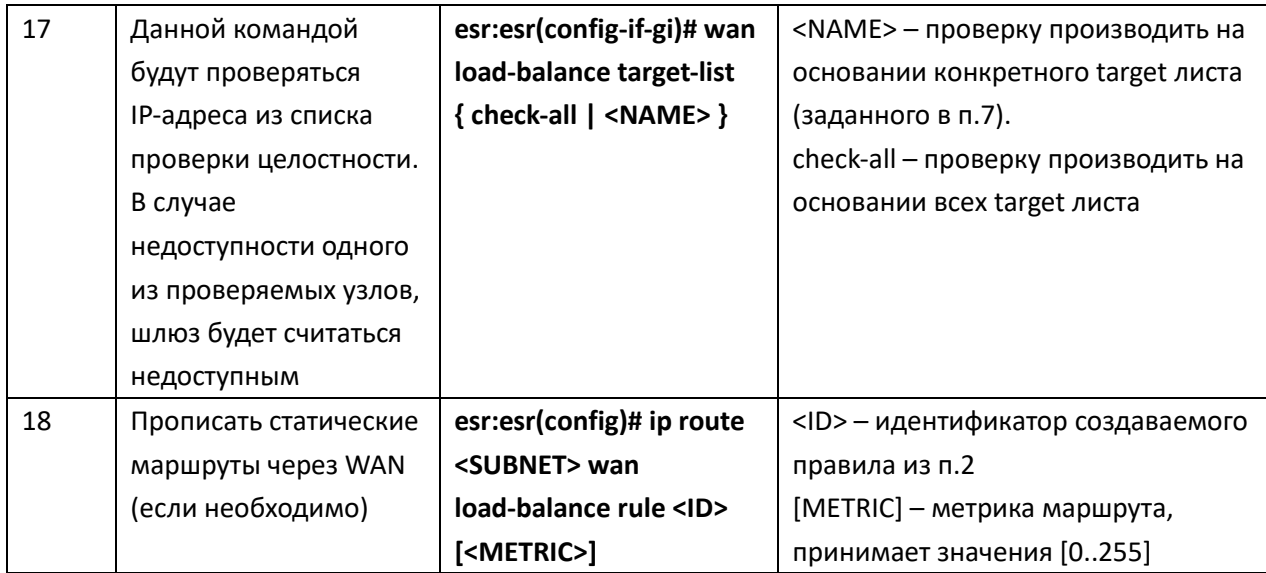

### Задача:

Настроить маршрут к серверу (203.0.113.1/28) с возможностью балансировки нагрузки.

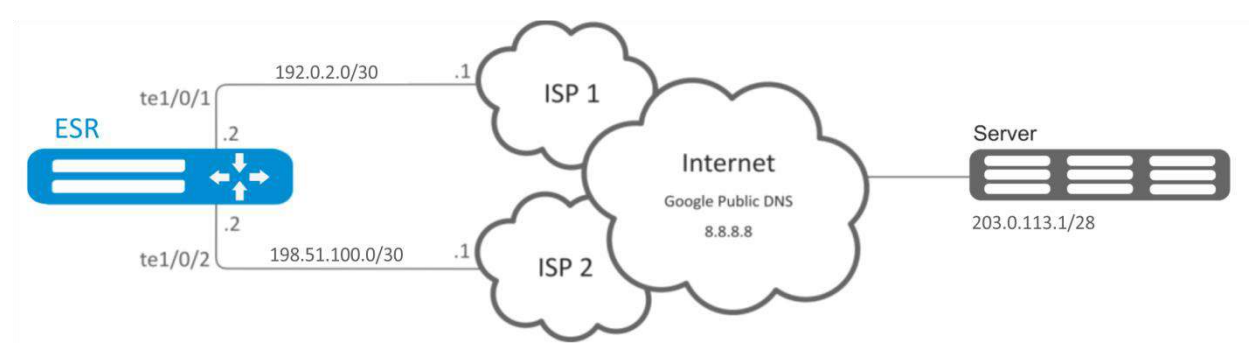

Рисунок 10.33 - Схема сети

#### Решение:

Предварительно нужно выполнить следующие действия:

- настроить зоны для интерфейсов te1/0/1 и te1/0/2;
- указать IP-адреса для интерфейсов te1/0/1 и te1/0/2.

Основной этап конфигурирования:

Настроим маршрутизацию:

esr:esr(config)# ip route 203.0.113.0/28 wan load-balance rule 1

Создадим правило WAN:

esr: esr (config)# wan load-balance rule 1

Укажем участвующие интерфейсы:

```
esr:esr(config-wan-rule)# outbound interface tengigabitethernet 1/0/2
esr:esr(config-wan-rule)# outbound interface tengigabitethernet 1/0/1
```
Включим созданное правило балансировки и выйдем из режима конфигурирования правила:

```
esr:esr(config-wan-rule)# enable
esr:esr(config-wan-rule)# exit
```
Создадим список для проверки целостности соединения: esr:esr(config)# wan load-balance target-list google

Создадим цель проверки целостности:

```
esr:esr(config-target-list)# target 1
```
Зададим адрес для проверки, включим проверку указанного адреса и выйдем:

```
\texttt{esr:esr}(\texttt{config-wan-target})# ip address 8.8.8.8
esr:esr(config-wan-target)# enable
```
esr:esr(config-wan-target)# exit

Настроим интерфейсы. В режиме конфигурирования интерфейса te1/0/1 указываем nexthop:

```
esr:esr(config)# interface tengigabitethernet 1/0/1
esr: esr (config-if-te)# wan load-balance nexthop 192.0.2.1
```
В режиме конфигурирования интерфейса te1/0/1 указываем список целей для проверки соединения:

```
esr:esr(config-if-te)# wan load-balance target-list google
```
В режиме конфигурирования интерфейса te1/0/1 включаем WAN-режим и выходим:

```
esr:esr(config-if-te)# wan load-balance enable
esr:esr(config-if-te)# exit
```
В режиме конфигурирования интерфейса te1/0/2 указываем nexthop:

```
esr:esr(config)# interface tengigabitethernet 1/0/2
esr: esr (config-if-te)# wan load-balance nexthop 198.51.100.1
```
В режиме конфигурирования интерфейса te1/0/1 указываем список целей для проверки соединения:

```
esr:esr(config-if-te)# wan load-balance target-list google
```
В режиме конфигурирования интерфейса te1/0/2 включаем WAN-режим и выходим:

```
esr:esr(config-if-te)# wan load-balance enable
esr:esr(config-if-te)# exit
```
Изменения конфигурации вступят в действие после применения:

```
esr:esr# commit
Configuration has been successfully committed
esr:esr# confirm
```
Configuration has been successfully confirmed

Для переключения в режим резервирования настроим следующее:

Заходим в режим настройки правила WAN:

esr: esr (config) # wan load-balance rule 1

Функция MultiWAN также может работать в режиме резервирования, в котором трафик будет направляться в активный интерфейс с наибольшим весом. Включить данный режим можно следующей командой:

```
esr:esr(config-wan-rule)# failover
```
Изменения конфигурации вступят в действие после применения:

 $\texttt{esr:esr# commit}$ Configuration has been successfully committed esr:esr# confirm Configuration has been successfully confirmed

#### 10.26 Настройка SNMP

SNMP (англ. Simple Network Management Protocol — простой протокол сетевого управления) - протокол, предназначенный для управления устройствами в IP-сетях на основе архитектур TCP/UDP. SNMP предоставляет данные для управления в виде переменных, описывающих конфигурацию управляемой системы.

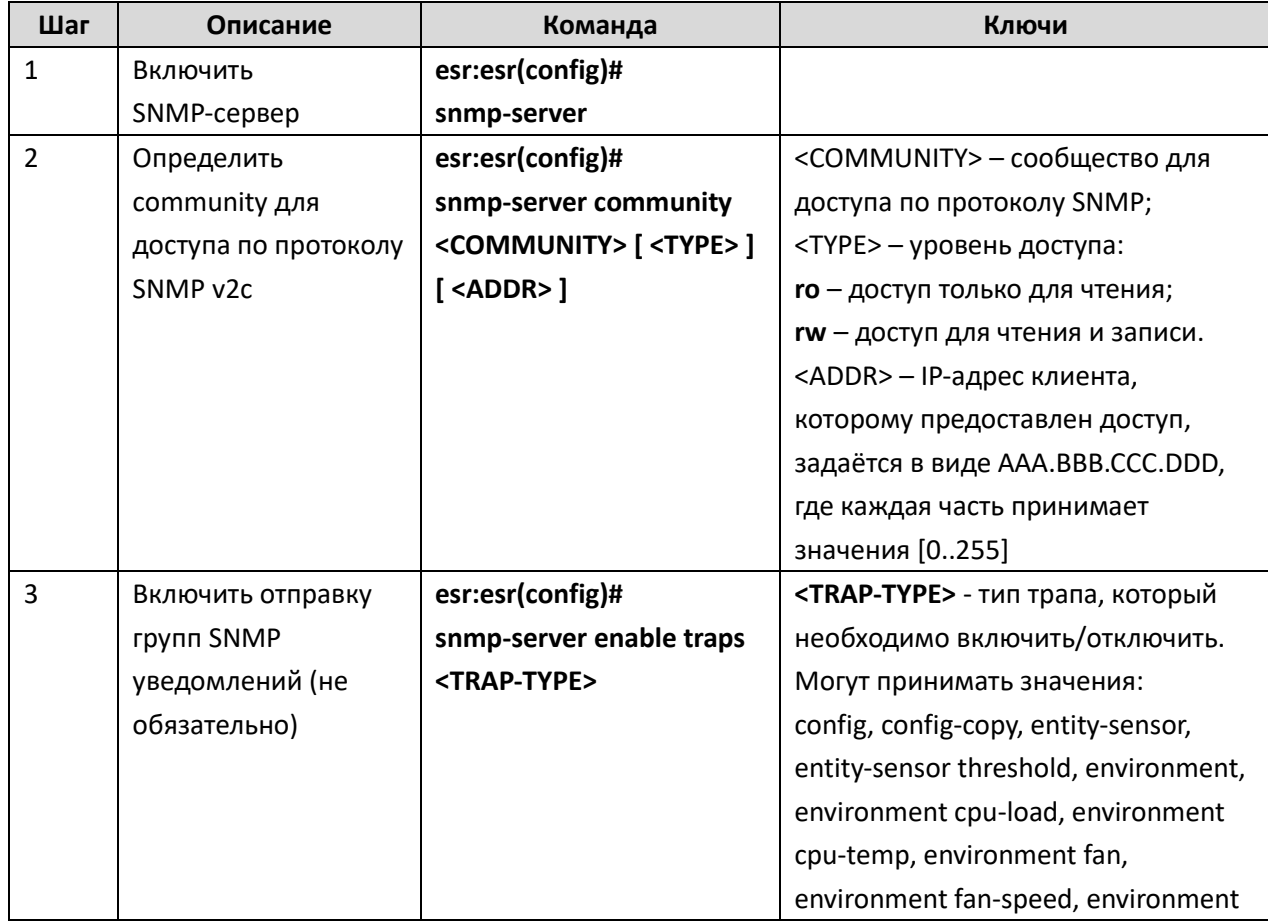

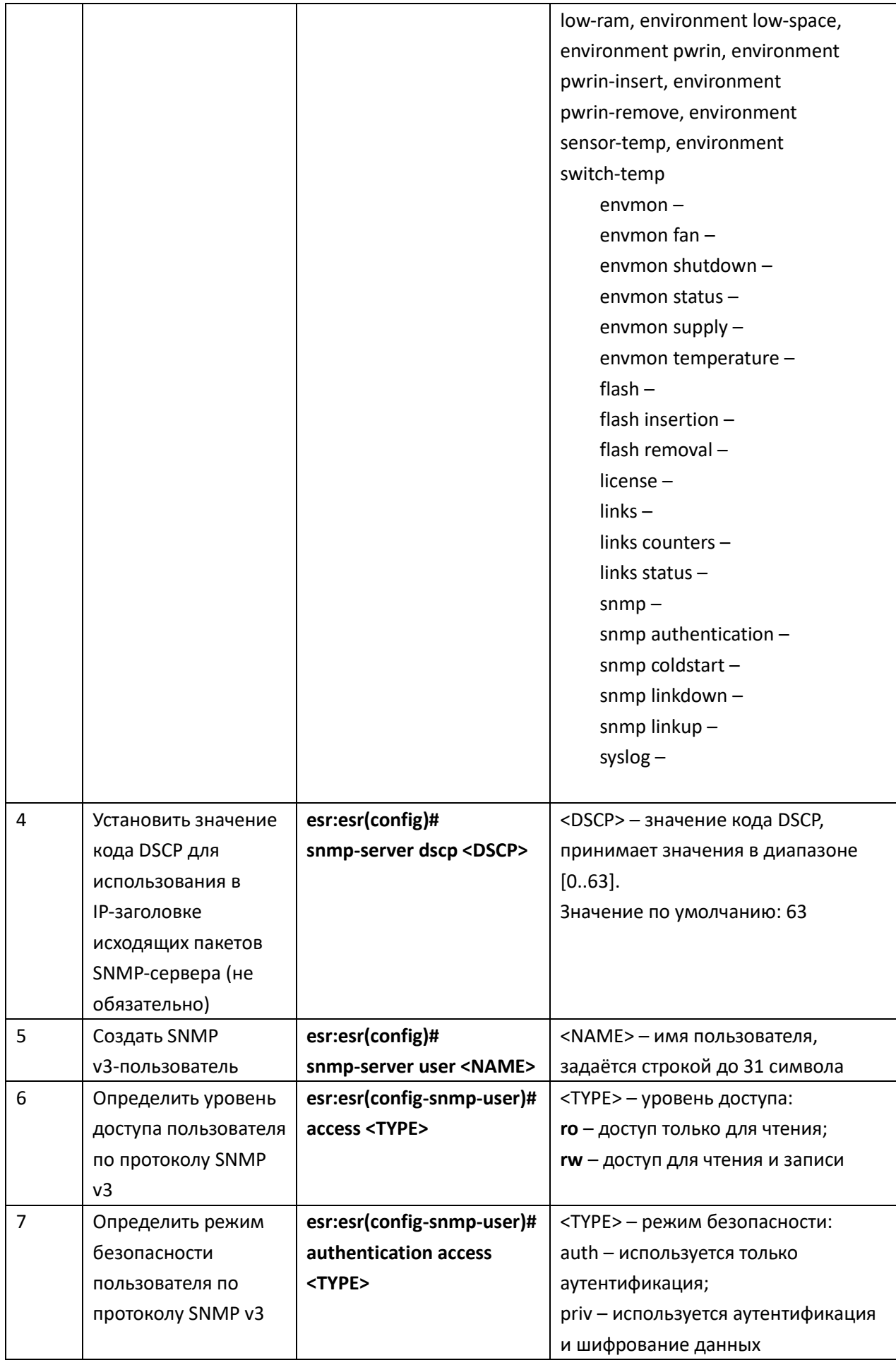

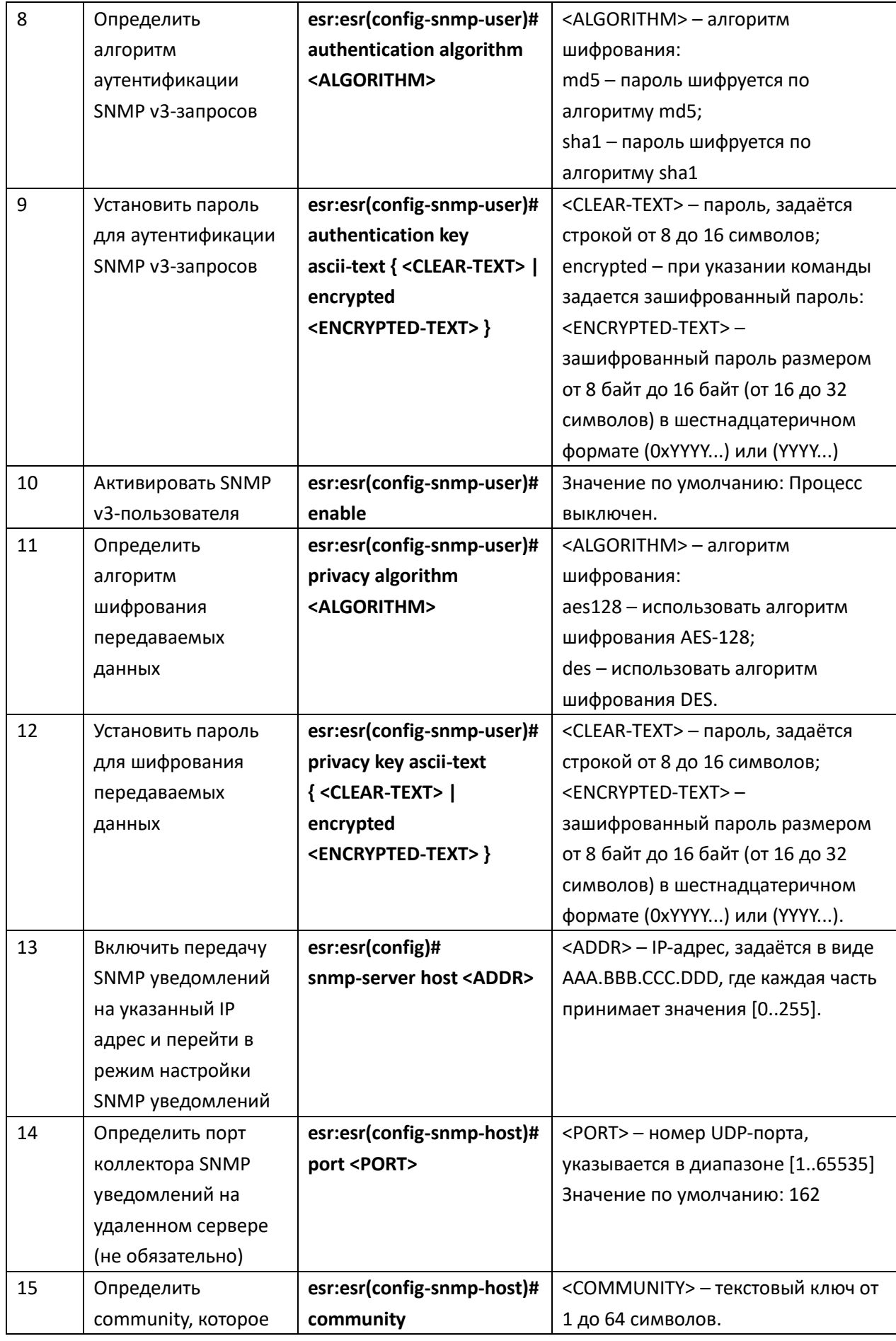

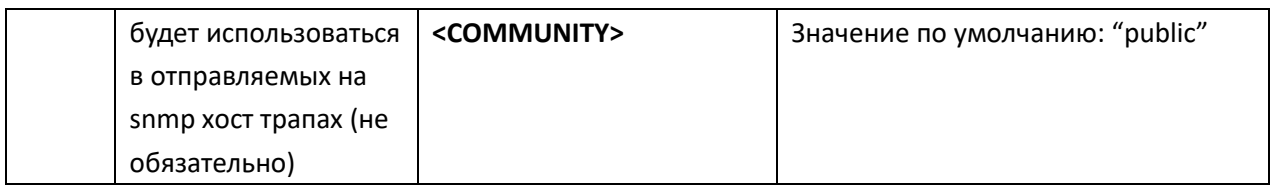

### Задача:

Настроить SNMPv3 сервер с аутентификацией и шифрованием данных для пользователя admin. IP-адрес маршрутизатора esr - 192.168.52.41, ip-адрес сервера - 192.168.52.8.

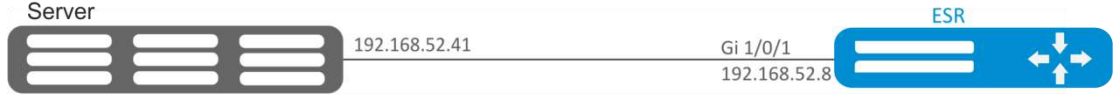

Рисунок 10.34 - Схема сети

### Решение:

Предварительно нужно выполнить следующие действия:

- указать зону для интерфейса gi1/0/1;
- настроить IP-адрес для интерфейсов gi1/0/1.

Основной этап конфигурирования:

Включаем SNMP-сервер:

```
esr:esr(config)# snmp-server
```
Создаем пользователя SNMPv3:

```
esr: esr (config) # snmp-server user admin
```
Определим режим безопасности:

```
esr:esr(config-snmp-user)# authentication access priv
```
Определим алгоритм аутентификации для SNMPv3-запросов:

```
esr:esr(config-snmp-user)# authentication algorithm md5
```
Установим пароль для аутентификации SNMPv3-запросов:

esr:esr(config-snmp-user)# authentication key ascii-text 123456789

Определим алгоритм шифрования передаваемых данных:

esr:esr(config-snmp-user)# privacy algorithm aes128

Установим пароль для шифрования передаваемых данных:

esr:esr(config-snmp-user)# privacy key ascii-text 123456789

Активируем SNMPv3-пользователя:

esr:esr(config-snmp-user)# enable

Определяем сервер-приемник Trap-PDU сообщений:

esr:esr(config)# snmp-server host 192.168.52.41

Изменения конфигурации вступят в действие после применения:

esr:esr# commit Configuration has been successfully committed esr:esr# confirm Configuration has been successfully confirmed

#### 10.27 Настройка Syslog

Syslog (англ. system log - системный журнал) - стандарт отправки и регистрации сообщений о происходящих в системе событиях, используется в сетях, работающих по протоколу IP.

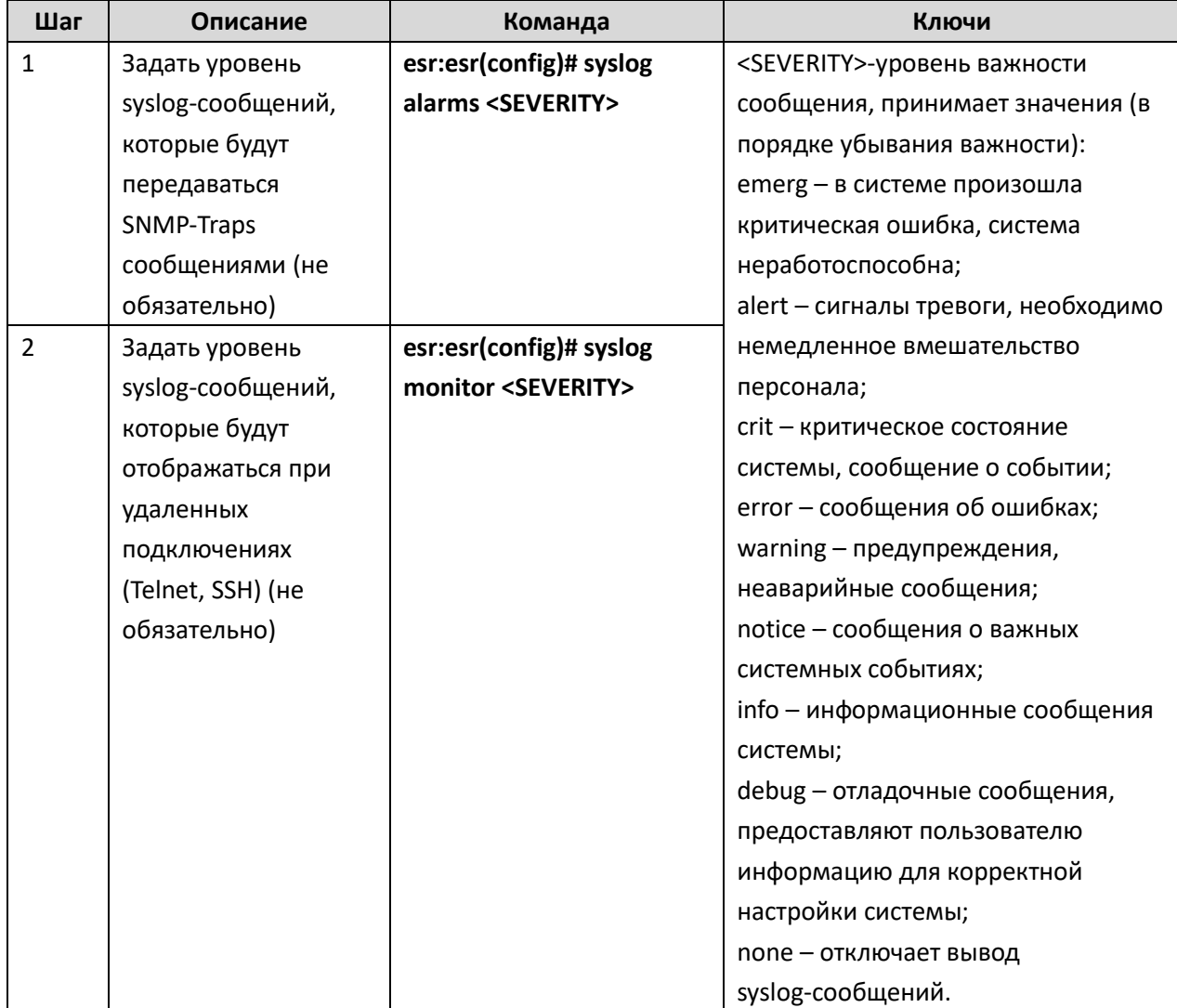

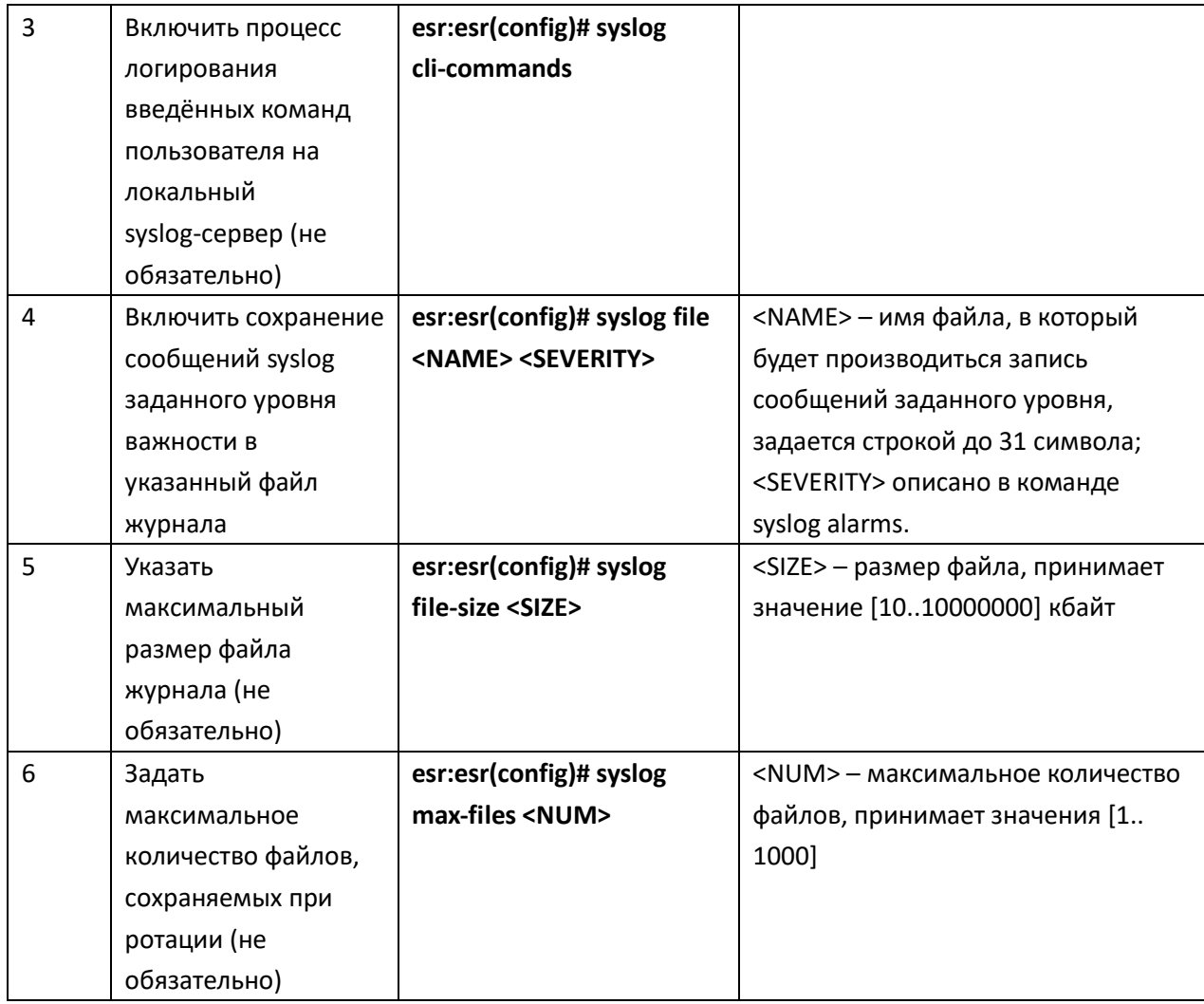

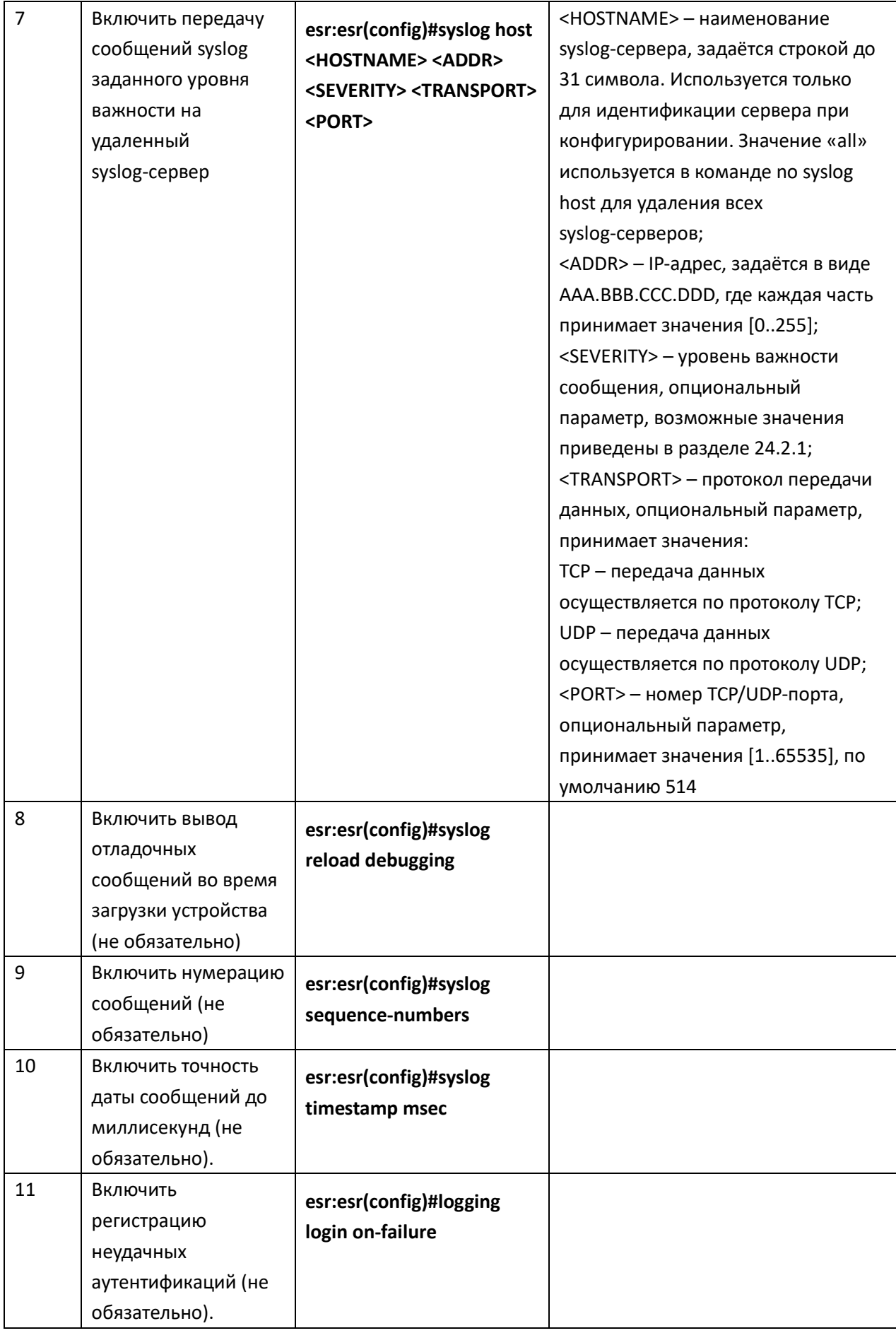

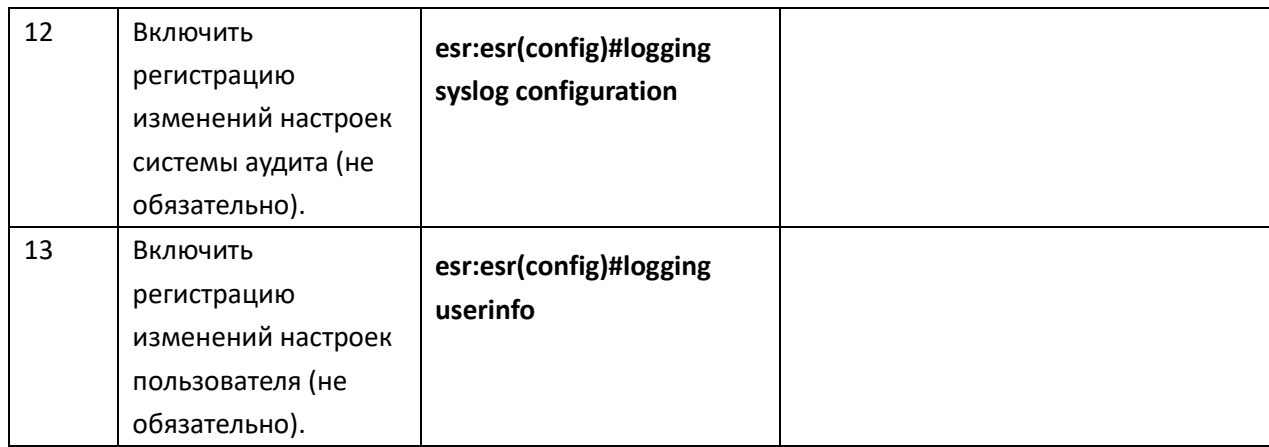

## Задача:

Настроить отправку сообщений для следующих системных событий:

- неудачная аутентификация пользователя;
- внесены изменения в конфигурацию логирования системных событий;
- старт/остановка системного процесса;
- внесены изменения в профиль пользователей.

IP-адрес маршрутизатора ESR - 192.168.52.8, ip-адрес Syslog сервера - 192.168.52.41. Использовать параметры по умолчанию для отправки сообщений - протокол UDP порт 514.

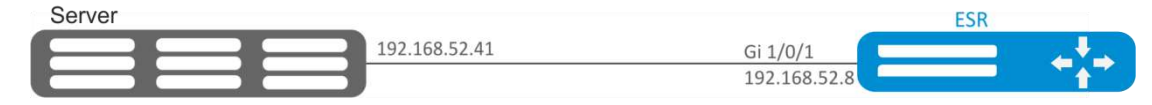

Рисунок 10.35 - Схема сети

### Решение:

Предварительно нужно выполнить следующие действия:

- указать зону для интерфейса gi1/0/1;
- настроить IP-адрес для интерфейсов gi1/0/1.

Основной этап конфигурирования:

Создаем файл на маршрутизаторе для системного журнала, уровень сообщений для журналирования - info:

esr:esr(config)# syslog file ESR info

Указываем IP адрес и параметры удаленного Syslog-сервера:

esr:esr(config)# syslog host SERVER 192.168.17.30 info udp 514

Задаем логирование неудачных попыток аутентификации:

esr: esr (config) # logging login on-failure

Задаем логирование изменений конфигурации syslog:

esr:esr(config)# logging syslog configuration

Задаем логирование старта/остановки системных процессов:

esr:esr(config)# logging service start-stop

Задаем логирование внесений изменений в профиль пользователей:

esr: esr (config) # logging userinfo

Изменения конфигурации вступят в действие после применения:

esr:esr# commit

Configuration has been successfully committed

esr:esr# confirm

Configuration has been successfully confirmed

Посмотреть текущую конфигурацию системного журнала:

esr:esr# show syslog configuration

Посмотреть записи системного журнала:

esr:esr# show syslog ESR

#### 10.28 Проверка целостности

Проверка целостности подразумевает проверку целостности хранимых исполняемых файлов.

### Процесс настройки

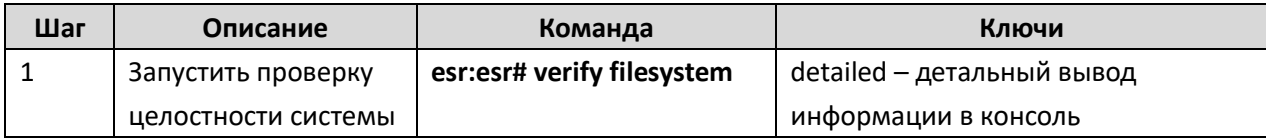

### Пример конфигурации

#### Задача:

Проверить целостность файловой системы:

#### Решение:

Основной этап конфигурирования:

Запускаем проверку целостности:

### esr:esr# verify filesystem

Filesystem Successfully Verified